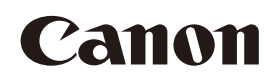

# **DP-V1710 DP-V1711**

Video Display

• Before use, be sure to read this guide, including the safety and handling precautions.

- Reading this guide will help you learn to use the video display properly.
- Store this guide safely so that you can use it in the future. The state of the state of the English

Instruction Manual

### Table of Content

[Introduction 3](#page-2-0) [About this manual 3](#page-2-0) [Trademarks 3](#page-2-0) [Supplied Accessories 3](#page-2-0) [Important Usage Instructions 4](#page-3-0) [Safety Instructions and Handling](#page-5-0)  [Precautions 6](#page-5-0) [Features 11](#page-10-0) [Nomenclature 12](#page-11-0) [Installation/Connection 15](#page-14-0) [Carrying the video display 15](#page-14-0) [Removing the carrying handle 15](#page-14-0) [Attaching the protective plate: PP-17U Protect](#page-15-0)  [Panel \(sold separately\) 16](#page-15-0) [Removing/attaching the stand 17](#page-16-0) [Preventing from Tipping 18](#page-17-0) [Mounting the Main Unit on a Stand or Wall 19](#page-18-0) [Mounting the Main Unit on a 19 Inch](#page-19-0)  [Rack: RB-02 Rack Mount Bracket \(sold](#page-19-0)  [separately\) 20](#page-19-0) [Connecting the Main Unit to Input Devices 22](#page-21-0) [Turning on the Power 24](#page-23-0) [Turning on the Power of the Main Unit 24](#page-23-0) [Attaching/detaching the HC-01 AC Power Cord](#page-24-0)  [Clamp \(provided\) 25](#page-24-0) [Operating the Video Display 26](#page-25-0)

[Basic operations to use the OSD menu 26](#page-25-0) [Adjusting Image Quality While Viewing the Entire](#page-26-0)  [Image 27](#page-26-0) [Temporarily Saving Parameters \(Anchor Point](#page-28-0)  [Setting\) 29](#page-28-0) [Enlarging the display \(Zoom function\) 29](#page-28-0) [Changing Image Quality Automatically According](#page-29-0)  [to Input Signal 30](#page-29-0) [Adjust image quality on left/right side of screen](#page-30-0)  [\(image comparison mode\) 31](#page-30-0)

[Changing the screen display area 31](#page-30-0) [Performing calibrations 32](#page-31-0) [Export/Import 33](#page-32-0) [Set Date/Time 36](#page-35-0) [Inputting Characters 36](#page-35-0) [Using the Function \(F\) Buttons 37](#page-36-0) [Using the Channel \(CH\) Button 38](#page-37-0) [Checking Signal Information and Status of the](#page-40-0)  [Main Unit 41](#page-40-0) [Operating the video display using an external](#page-40-0)  [device \[REMOTE terminal \(GPI\)\] 41](#page-40-0) [Operating the video display using an external](#page-41-0)  [device \[LAN terminal\] 42](#page-41-0) [Operating the video display using an external](#page-42-0)  [device \[USB terminal: Wi-Fi connection\] 43](#page-42-0) [Use a web browser to remotely operate the](#page-44-0)  [video display 45](#page-44-0)

#### [OSD Menu 48](#page-47-0)

[OSD Menu Index 48](#page-47-0) [Adjustment 53](#page-52-0) [Channel Settings 69](#page-68-0) [Display Settings 74](#page-73-0) [Audio Settings 78](#page-77-0) [Marker Settings 79](#page-78-0) [Function Settings 84](#page-83-0) [Picture Function Settings 97](#page-96-0) [Network/IMD Settings 101](#page-100-0) [System Settings 103](#page-102-0) [Signal Information 110](#page-109-0) [System Information 110](#page-109-0)

[Main specifications/Performance 111](#page-110-0) [Dimensions 113](#page-112-0)

#### [Appendix 115](#page-114-0)

[Supported Signal Format 115](#page-114-0) [Image/Frame Display 130](#page-129-0)

[Error Messages 133](#page-132-0)

[Troubleshooting 136](#page-135-0) [Software Used in This Product 139](#page-138-0) [Index 144](#page-143-0)

# <span id="page-2-0"></span>Introduction

Thank you for purchasing the Video Display DP-V1710 / DP-V1711. The On Screen Display (thereafter referred to OSD) default language setting is English. To change the OSD menu language setting, please refer to p. [103.](#page-102-1)

### About this manual

The illustrations used in this document are for the DP-V1710. Some of the illustrations used in the manual have been simplified for clarity.

#### Conventions used in this manual

**Q**: Indicates a reference page. Note: Indicates a note.

Reference: Indicates reference information. **Q** CAUTION: Indicates an item you must observe.

 [Adjustment] [Picture Mode]: Pressing the MENU button shows the OSD Menu levels. You can move between the items and select from them.

**OPTION:** Indicates a function which requires a license to be enabled.

### **Trademarks**

- • HDMI, HDMI logo, and High-Definition Multimedia Interface are trademarks or registered trademarks of HDMI Licensing Administrator, Inc. in the U.S. and other countries.
- • VESA is a registered trademark or trademark of Video Electronics Standards Association in the U.S. and other countries.
- Wi-Fi, WPA, and WPA2 are registered trademarks of the Wi-Fi Alliance.
- • Apple and Safari are trademarks of Apple Inc. registered in the United States and other countries.
- Google and Google Chrome are trademarks or registered trademarks of Google LLC.
- Other product and company names herein are trademarks or registered trademarks of their respective owners.

### Supplied Accessories

The following items are supplied with this product. Please check before using.

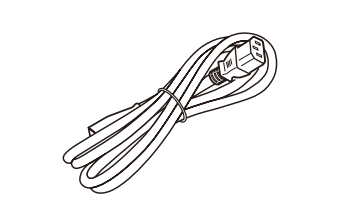

AC Power Cord HT-21 AC Power Cord clamp

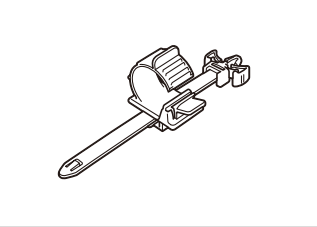

HC-01

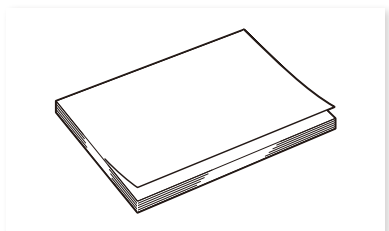

Instruction Manual (this document)

# <span id="page-3-0"></span>Important Usage Instructions

#### 4 Warning;

This is a class A product. In a domestic environment this product may cause radio interference in which case the user may be required to take adequate measures.

#### For the customers in the U.S.A.

This equipment has been tested and found to comply with the limits for a Class A digital device, pursuant to Part 15 of the FCC Rules.

These limits are designed to provide reasonable protection against harmful interference when the equipment is operated in a commercial environment. This equipment generates, uses, and can radiate radio frequency energy and, if not installed and used in accordance with the instruction manual, may cause harmful interference to radio communications. Operation of this equipment in a residential area is likely to cause harmful interference in which case the user will be required to correct the interference at his own expense.

Do not make any changes or modifications to the equipment unless otherwise specified in the manual. If such changes or modifications should be made, you could be required to stop operation of the equipment. Use of shielded cable is required to comply with class A limits in Subpart B of Part 15 of FCC Rules.

This device complies with Part 15 of the FCC Rules. Operation is subject to the following two conditions: (1) This device may not cause harmful interference, and (2) this device must accept any interference received, including interference that may cause undesired operation.

Canon U.S.A Inc. One Canon Park, Melville, NY 11747, U.S.A. Tel No. (631)330-5000

#### For the customers in Canada

CAN ICES-3 (A) / NMB-3 (A)

#### For the customers in Europe

CANON INC. 30-2, Shimomaruko 3-chome, Ohta-ku, Tokyo 146-8501, Japan

CANON EUROPA N.V. Bovenkerkerweg 59, 1185 XB Amstelveen, The Netherlands

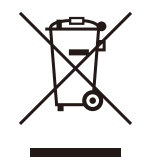

Only for European Union and EEA (Norway, Iceland and Liechtenstein) This symbol indicates that this product is not to be disposed of with your household waste, according to the WEEE Directive (2012/19/EU) and national legislation. This product should be handed over to a designated collection point, e.g., on an authorized one-for-one basis when you buy a new similar product or to an authorized collection site for recycling waste electrical and electronic equipment (EEE). Improper handling of this type of waste could have a possible negative impact on the environment and human health due to potentially hazardous substances that are generally associated with EEE. At the same time, your cooperation in the correct disposal of this product will contribute to the effective usage of natural resources. For more information about where you can drop off your waste equipment for recycling, please contact your local city office, waste authority, approved WEEE scheme or your household waste disposal service. For more information regarding return and recycling of WEEE products, please visit www.canon-europe.com/sustainability/approach/.

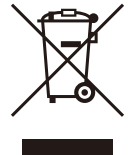

#### Only for the United Kingdom

This symbol indicates that this product is not to be disposed of with your household waste, according to the UK Waste Electrical and Electronic Equipment Regulations. This product should be handed over to a designated collection point, e.g., on an authorized one-for-one basis when you buy a new similar product or to an authorized collection site for recycling waste electrical and electronic equipment (EEE). Improper handling of this type of waste could have a possible negative impact on the environment and human health due to potentially hazardous substances that are generally associated with EEE. At the same time, your cooperation in the correct disposal of this product will contribute to the effective usage of natural resources. For more information about where you can drop off your waste equipment for recycling, please contact your local city office, waste authority, approved WEEE scheme or your household waste disposal service. For more information regarding return and recycling of WEEE products, please visit www.canon-europe.com/sustainability/approach/.

Per l'Italia, Etichettatura ambientale: per il corretto riciclo degli imballaggi dei nostri prodotti e articoli, visita il sito https://www.canon-europe.com/sustainability/approach/packaging

# <span id="page-5-0"></span>Safety Instructions and Handling Precautions

6 Be sure to read these instructions in order to operate the product safely. Follow these instructions to prevent injury or harm to the operator of the product or others.

### A WARNING

Denotes the risk of serious injury or death.

• Do not disassemble or modify the video display.

Inside, the video display contains high-voltage/extremely hot/movable parts that can cause fire, electric shock, burns or injury.

• Do not insert foreign objects or liquids into the video display.

If metallic objects, flammable objects or liquids get inside the video display, this may cause fire, electric shock or malfunction.

• Be sure to use the correct voltage.

Using a power source with a voltage other than that specified in this instruction manual can cause fire or electric shock. Always use the supplied (or specified) AC power cord. For your safety, do not use this AC power cord to power other equipment.

#### • Do not connect non-standard input voltage to the DC input terminal.

Applying non-standard input voltage to the DC input terminal can cause a fire or electric shock.

#### • Do not use the video display in the following places.

Doing so can cause fire, electric shock or malfunction.

- Close to a window when it is raining or snowing.
- Places subject to high humidity and dust.
- Places exposed to water and moisture such as bathrooms, kitchens etc.
- Places directly exposed to dust, smoke or steam, or nearby heaters and humidifiers.
- Places where flammable gases may be present.
- Places exposed to direct sunlight.
- • Do not install or store the video display in places exposed to direct sunlight.

The video display's internal temperature can rise and cause fire or malfunction.

• Do not damage the power cord.

Do not place heavy objects on the power cord and do not pull, modify, heat or tie the power cord in a bundle. The power cord may be damaged (exposed or broken wires, etc.) and cause fire or electric shock.

• When using three-pronged plugs with a ground connection: Always connect the ground prong.

A short circuit occurring when the ground prong is not connected can cause fire or electric shock. The video display's power cable features a three-pronged plug.

- Do not touch the power cable or plug during lightning storms. This can cause electric shock.
- Do not touch the power cable or plug with wet hands.

This can cause electric shock.

#### • Observe the following precautions regarding the power source and power plug.

Failing to do so can cause fire or electric shock.

- Insert the power plug fully and securely into the power outlet. Do not use a damaged power cable or plug or a loose power outlet.
- Hold the plug itself when unplugging the power cable. Pulling the power cord can damage the power cord and cause fire or electric shock.
- Periodically remove any dust buildup from the power plug.
- Do not obstruct the access to the power plug by placing other objects around it.
- Do not connect many power cords to the same power outlet.
- When using an extension cable, make sure the total power consumption of the devices you connect to the extension cable does not exceed its rated power.
- • If the video display was dropped or exposed to a strong impact, turn it off immediately and unplug the power plug.

The video display is a precision instrument and continued use in such case can result in a short circuit and cause fire or electric shock.

- • Before starting any maintenance work, turn off the video display and unplug the power plug. Failing to do so can cause electric shock.
- • In any case of unusual circumstances such as the presence of smoke or abnormal sounds or smell, immediately turn off the video display and unplug the power plug. Continued use can cause fire or electric shock.
- • Before moving, installing, removing or connecting the video display to peripheral devices, turn off the video display and all connected devices and unplug their power plugs. Failing to do so can cause fire, electric shock or malfunction.
- For your safety, unplug the power plug from the power outlet when not using the video display for extended periods of time.

Dust buildup on the power plug can cause fire.

- • Do not obstruct the access to the power plug so it can always be easily unplugged. Failing to disconnect the power plug immediately after unusual circumstances have occurred can cause fire or electric shock.
- Do not block the ventilation holes.

Blocking the video display's vent holes can result in the internal temperature rising and cause fire or malfunction. Observe the following precautions to ensure proper ventilation.

- Do not push the video display into narrow confined spaces or enclosures.
- Do not wrap the video display in cloth or other materials.
- Do not place the video display facing up, lay it sideways or upside-down.
- If the screen is damaged, do not touch the leaking liquid crystal or other internal liquids.

If the LCD panel is damaged and liquid crystal or other internal liquids leak out, do not put the liquids in the mouth, inhale or swallow it or let it come in contact with the skin. If the liquids get in the eye or mouth, wash it immediately with plenty of water. If the liquids come in contact with the skin or clothes, wipe them immediately with alcohol etc. and wash the exposed area with soap. Leaving the liquids untreated can cause injury or damage.

- Use the carrying handle to carry the video display. When carrying the video display, be sure to hold it by the carrying handle. Failure to do so could cause the display to fall and cause an injury.
- Keep all packaging material out of the reach of children.

Packaging material tightly wrapped around someone's head can result in strangulation or suffocation.

## A CAUTION

Denotes the risk of injury.

- 8 • Do not place any objects on the video display and do not climb on it. The video display can tip or fall and cause injury.
	- • Do not install the video display on an unstable surface. Installing the video display on a wobbly or slanted surface can cause the display to tip or fall and cause injury. Thoroughly check also the strength and sturdiness of the surface where the video display will be placed or installed.
	- Take precautions to prevent the video display from tipping or falling. In an earthquake the video display can tip or fall. For your safety, when installing the video display on a TV stand or other furniture, take precautionary measures to secure the video display against tipping or falling ( $\Box$ ). Taking such measures can be effective in reducing the risk of injury or damage but the effectiveness of the prevention measures cannot be guaranteed in all earthquakes.
	- Always follow the specified procedure to install the video display ( $\Box$ [15](#page-14-1)). If the installation is not performed correctly, the video display may tilt or fall and cause injury.
	- Inspect the condition of the installation about once per year. An inadequate fitting or mounting can cause the video display to fall and cause injury.
	- Regularly check to ensure that the carrying handle remains securely attached.
	- If the carrying handle screws are loose or broken, the display could fall and cause an injury.
	- Attach the carrying handle securely.

The carrying handle screws should be tightened securely, if they have ever been removed. Failure to do so could cause the display to fall and cause an injury.

- When using headphones, set the volume at a safe level. Listening through headphones at a high volume can harm your hearing.
- Do not look at the screen for long periods of time.

Doing so can cause conditions such as eye strain or decreased vision. When looking at the screen for long periods of time, rest periodically. If you feel discomfort after continued usage, stop using the video display immediately and rest. If you continue to feel discomfort, consult a physician.

#### When Using the Main Unit

- The screen may be damaged if it is left facing strong source of light. Please take precautions when placing it near a window.
- • Do not press firmly on the screen, scratch it or place an object on the screen. It can cause non-uniformity or damage to the panel.
- The screen and cabinet may become warm during use. Note this does not constitute a malfunction.
- • Viewing the display for prolonged periods of time may lead to eye strain or decreased vision. Please ensure to take rest periodically to avoid these symptoms.
- Refer to Recommendation ITU-R BT.1702 "Guidance for the reduction of photosensitive epileptic seizures caused by television" and related guidelines.

#### About Backlight

The backlight has a limited service life so its brightness may degrade and color may change due to aging.

#### About Temporary Screen burn-in

If a stationary image is displayed for a prolonged period, screen burn-in may occur where you see remnants of what was displayed. This is a characteristic of LCD and is not a failure. However, this is only temporary and will disappear when playing video.

#### About the LCD screen

The screen is produced using extremely high-precision manufacturing techniques, with more than 99.99% of the pixels operating to specification. Less than 0.01% of the pixels may occasionally misfire or appear as black, red, blue or green dots. In addition, this tendency may increase through long term use due to characteristic of the LCD panel. These do not constitute a malfunction.

#### Condensation

If this equipment is brought into a warm room while it is cold or if the room is heated suddenly, condensation may form on the surface or inside the equipment. Note that the equipment may be damaged if it is used under such condition. If condensation has formed on the surface or inside the equipment, do not use the video display as it may get damaged. Turn the power off and wait until the condensation has evaporated before using the video display.

#### Cleaning

- Before cleaning, be sure to unplug the power plug.
- The screen has a special surface treatment, avoid touching it directly with your hand. In addition, never affix adhesive objects such as seals.
- • Never use alcohol or benzene, thinner, acidic cleaning solution, alkaline cleaning solution, abrasive or chemical wipes because these will damage the screen.
- If the screen is dirty, wipe gently with soft dry cloth such as cleaning cloth or eye glasses cleaning cloth. Wiping the screen too hard may cause unevenness on the screen or damage the LCD panel. The screen may be scratched if wiped too hard with a cleaning cloth with foreign particles attached.
- When the screen is extremely dirty, wipe with soft cloth such as cleaning cloth or eye glasses cleaning cloth moistened with water-diluted neutral detergent.
- Use a blower to remove dust from the surface of the screen.
- • Wipe dirt on cabinet with a soft cloth. If the screen is very dirty, use a moistened cloth with water or mild detergent diluted with water. Do not use alcohol, benzene, paint thinner, or pesticides as they may damage the surface finish or erase characters on the cabinet.

#### Disposing

- Do not dispose together with normal waste. Do not include the video display in waste that will be taken to landfill.
- Observe the rules and regulations of your local authorities when disposing.

# <span id="page-10-0"></span>Features

11 The DP-V1710 / DP-V1711 Video Display provides a wide range of support for video production as a way to check video on location, in a secondary control room in a studio, or in a live broadcast vehicle.

#### 17-Inch 4K display

- Equipped with a panel with 3840x2160 resolution and backlight system.
- Allows for high adjustment precision and high contrast.
- Works with 19-inch rack mount (7U) (complies with EIA standards)
- High uniformity is provided by minimizing the variation due to temperature changes and aging.
- Supports a range of color gamut standards (ITU-R BT.2020, ITU-R BT.709, etc.)
- • Equipped with the HDR display function. (SMPTE ST 2084 and Hybrid Log-Gamma are supported)

#### Includes a range of interfaces to improve ease of use.

- Supports 6G-SDI (Including **W1711** 12G-SDI).
- Supports DC 12 V input (4 XLR pins).
- Includes the REMOTE terminal (GPI) and LAN terminal to allow control from an external device.
- Grading controllers and calibration sensors can be connected from outside using USB ports.
- (Tangent Wave's Element-Tk, Konica Minolta's CA-310, etc.)

#### Supports a wide range of workflows on location from videoing to editing.

- Supports 4K RAW. A 4K RAW workflow is constructed on ACES2065-1.
- CINEMA EOS SYSTEM link
- ARRI / Panasonic Camera System link
- Supports multiple LUT/CDL settings.
- Supports the "2 Sample Interleave" signal transmission method.
- Supports dual screen and quad screen displays. HDR and SDR content can be displayed for comparison and image quality adjustment using the dual-screen display.
- Includes built-in Wave Form Monitor, Vector Scope, Zoom, Peaking, False Color, and more.
- Includes a tally light.

#### Rigidity and flexible installation

- High durability achieved by a metal outer covering
- Includes a convenient carrying handle for portability and a stand designed to ensure stability and prevent tipping.

# <span id="page-11-0"></span>**Nomenclature**

#### 12 Front face of the main unit

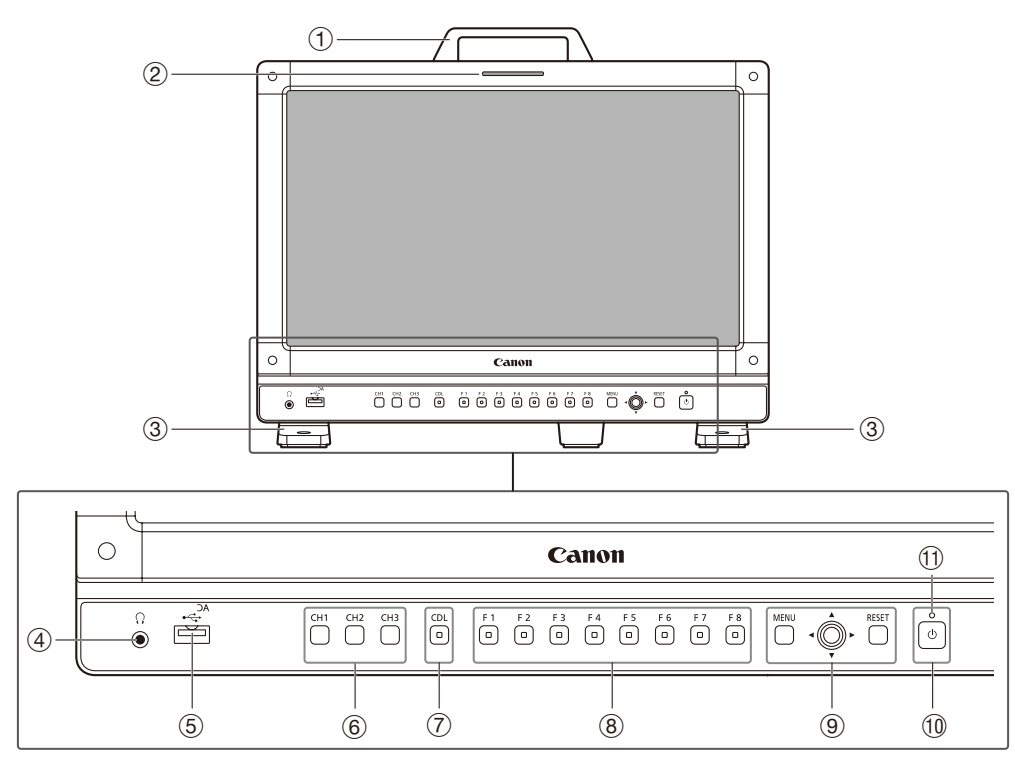

- [15\)](#page-14-2) Carrying handle (**14**15)
- $\circledR$  Tally light ( $\circledR$ [41\)](#page-40-1)
- 3 Front stand (1[17](#page-16-1))
- 4 Headphone terminal (**Q**[78\)](#page-77-1)
- 5 USB port

For connecting an external sensor for calibration ( $\Box$ [32](#page-31-1)), USB memory, hub, color grading controller (Element-Tk made by Tangent Wave Ltd), or wireless LAN adapter (Wi-Fi adapter,  $\Box$ [43](#page-42-1)).

- 6 Channel (CH) button CH1 to CH3 (2[38\)](#page-37-1)
- 7 CDL button
- For switching CDL mode.
- $\circledR$  Function (F) button F1 to F8 ( $\circledR$ [37\)](#page-36-1)
- $\circledcirc$  MENU button ( $\Box$ [26](#page-25-1)) Jog dial  $(426)$  $(426)$  $(426)$ RESET button (2[26](#page-25-1))
- $\circledR$  (Power) button ( $\Box$ [24\)](#page-23-1)
- **11 Power indicator (2[24\)](#page-23-2)**

#### Back face of the main unit

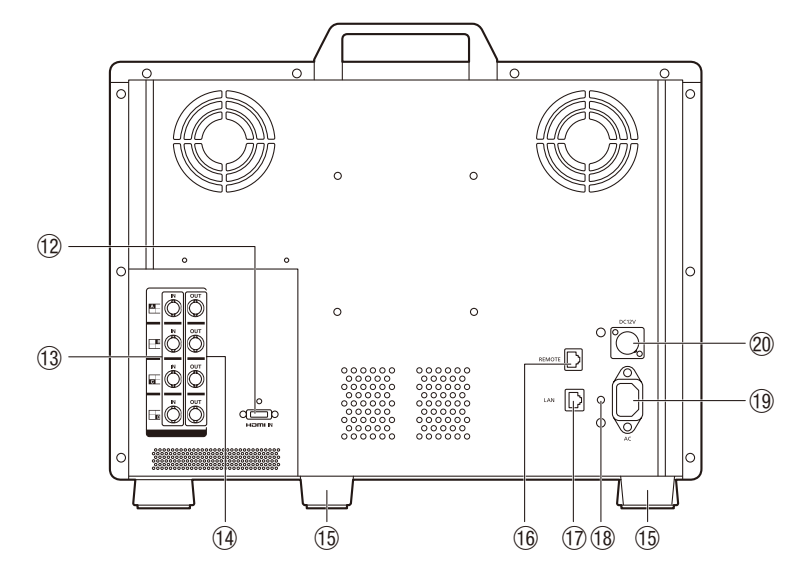

- 12 HDMI input terminal (2[23\)](#page-22-0)
- $(3)$  SDI input terminal  $(1/22)$  $(1/22)$
- (14) SDI output terminal
- For passing through output corresponding to 13.
- $\circled{1}$  Rear stand ( $\circled{1}$ [17\)](#page-16-2)
- (6) REMOTE terminal ( $\Box$ [41](#page-40-1))
- For connecting remote control devices.
- $\circledR$  LAN (10/100 BASE) terminal ( $\circledR$ [42](#page-41-1)) For connecting Display Controller CL-01 (included with DP-V3010), external control devices, and Canon displays
- $(a)$  Cord clamp mounting hole ( $\Box$ [25](#page-24-1))
- $\circledR$  AC power input terminal ( $\circledR$  [24\)](#page-23-3)
- $\oslash$  DC power input terminal ( $\oslash$  [24](#page-23-4))

### CAUTION

- When connecting an external sensor for calibration to the USB port, the USB cable length must not exceed 3 m (9.8 ft.). Otherwise, communication error may occur and correct calibration may not be possible.
- The video display can perform measurement or calibration of the display using the DP-V Color Adjustment software. Refer to the Canon website for the DP-V Color Adjustment.
- **WHI** When the video display performs measurement or calibration of the display using the DP-V Color Adjustment or it is being used via LAN, "DP-V1710" will be displayed as the display name.
- • Do not use the HUB when connecting a wireless LAN adapter (Wi-Fi adapter) to a USB terminal. The video display may not work.
- For safety, do not connect any connector that may have excessive voltage to the terminal of the video display when connecting peripheral devices.
- Pass through SD-SDI signals are not output correctly.

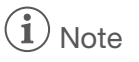

- About USB Memory
	- Both FAT16 and FAT32 USB memory devices are supported.
- Proper operation cannot be guaranteed for all USB memories.
- It may take 10 seconds or more for the USB memory to be recognized. If the function to save data on a USB memory is executed during recognition, the message [Detecting USB memory] is displayed.
- When using a Display Controller CL-01 (provided with the DP-V3010) with the main unit, update the controller firmware version to 4.19.0 or later.

# <span id="page-14-1"></span><span id="page-14-0"></span>Installation/Connection

### <span id="page-14-2"></span>Carrying the video display

When carrying the video display, be sure to hold it by the carrying handle.

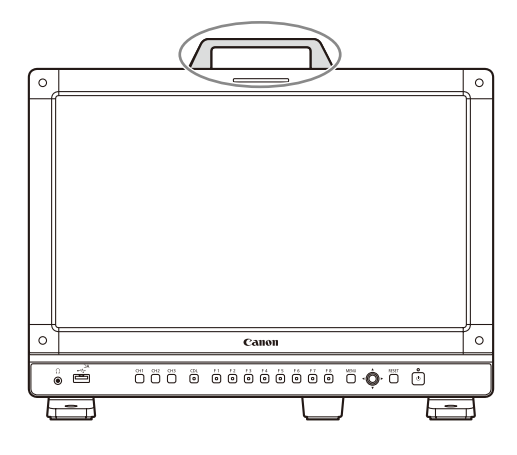

### **CAUTION**

• When carrying the video display, handle it carefully not to touch or damage the screen.

### <span id="page-14-3"></span>Removing the carrying handle

The carrying handle can be removed.

- 1 Remove the two screws from the carrying handle, as shown in the diagram below.
	- Use a hexagonal key (6 mm).
	- Do not lose the screws or carrying handle you removed. Do not use these for other purposes.

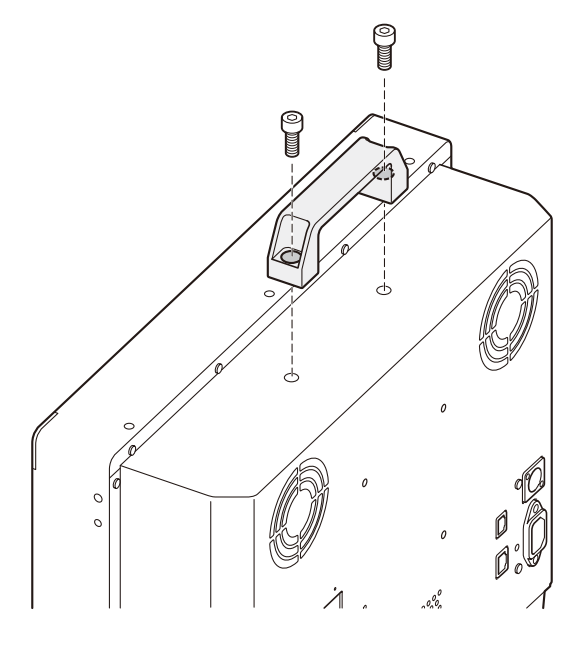

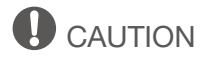

- Ensure that you do not touch or damage the screen during this process.
- • When attaching a carrying handle to the video display, check that it's securely attached after fastening the screws.

### <span id="page-15-0"></span>Attaching the protective plate: PP-17U Protect Panel (sold separately)

You can attach the protection panel to protect the screen when carrying the video display or when using it outdoors. The separately-sold PP-17U Protect Panel is attached as follows. Please also see the instruction manual for the PP-17U Protect Panel.

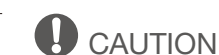

16

• Avoid touching the screen during this step as it may damage it.

Use the HK-02 Hex Key for the Protect Panel (the 1.5 mm hexagonal key that is supplied with the Protect Panel) to remove or attach the screws.

1 Unscrew the four screws on the front face of the display.

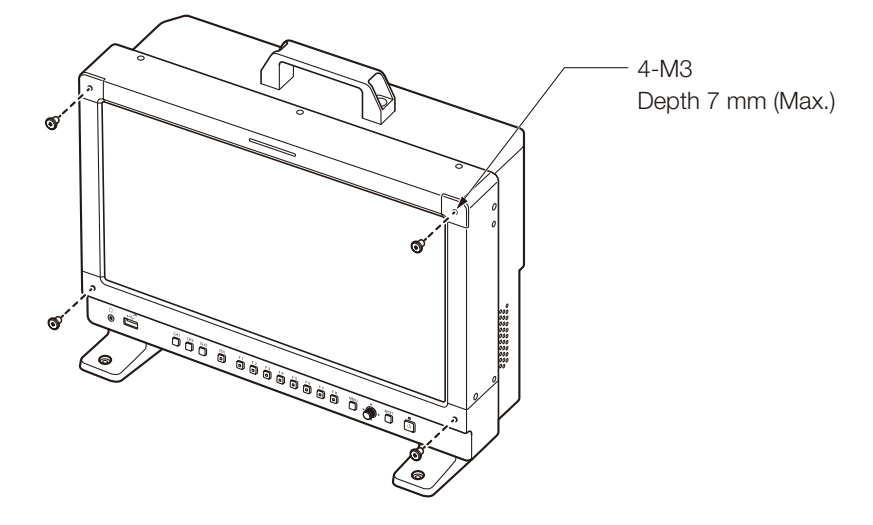

- 2 Remove the protective film from both sides of the Protect Panel.
- 3 Line up the Protect Panel and the display screw holes and fasten the screws from Step 1.
	- Take care when attaching the Protect Panel in order to avoid damaging it.

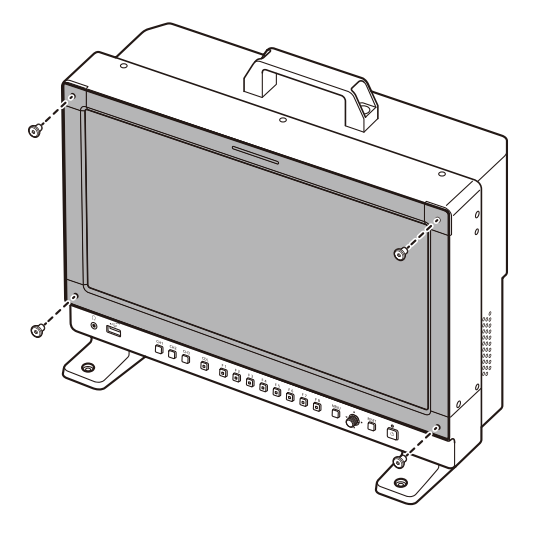

### **Note**

- When viewing the screen with the Protect Panel in place.
- The colors and brightness may appear different with and without the panel in place.
- Light may reflect off the screen.

### <span id="page-16-1"></span><span id="page-16-0"></span>Removing/attaching the stand

The main unit is supplied with two stands which can be detached.

### **O** CAUTION

- Use a flat, clear surface when attaching/detaching the stands.
- The display can tip over if the stand has not been attached.
- Avoid touching the screen during this step as it may damage it.

#### <span id="page-16-2"></span>Detaching

- 1 Place the display with the screen facing down on a soft cloth or cushioning material that is larger than the display.
- 2 Front stand: Remove the mounting screws (two each) from the left and right stands. Rear stand: Remove the mounting screws (one each) from the left and right stands.
	- Do not lose the removed screws. Do not use these screws for other purposes.

#### Attaching

- 1 Place the display with the screen facing down on a soft cloth or cushioning material that is larger than the display.
- 2 Align the position of the stand and screw hole on the video display. • Alight the convex part of the stand and concave part of the video display.
- 3 Front stand: Fix the left and right stands using the mounting screws (two each). Rear stand: Fix the left and right stands using the mounting screws (one each).

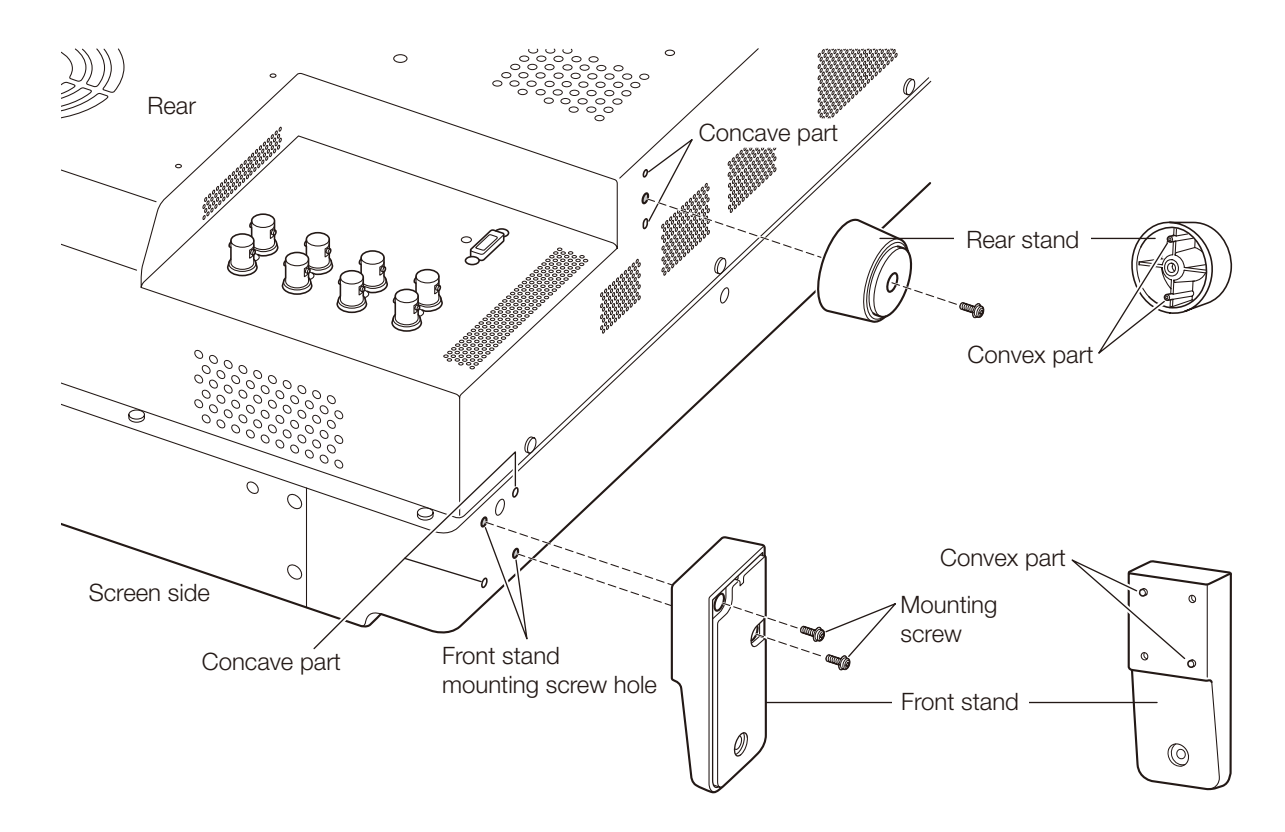

### <span id="page-17-1"></span><span id="page-17-0"></span>Preventing from Tipping

The video display can be fastened down to a desk or table by using the screw holes on the stand.

### **O** CAUTION

- When securing the main unit to a table or desk, please ensure the table or desk is strong enough to carry the weight of the main unit.
- It is recommended to obtain assistance from another person when performing this step.
- Avoid touching the screen during this step as it may damage it.
- 1 Use screws that fit the screw holes to fasten it to a desk or table.

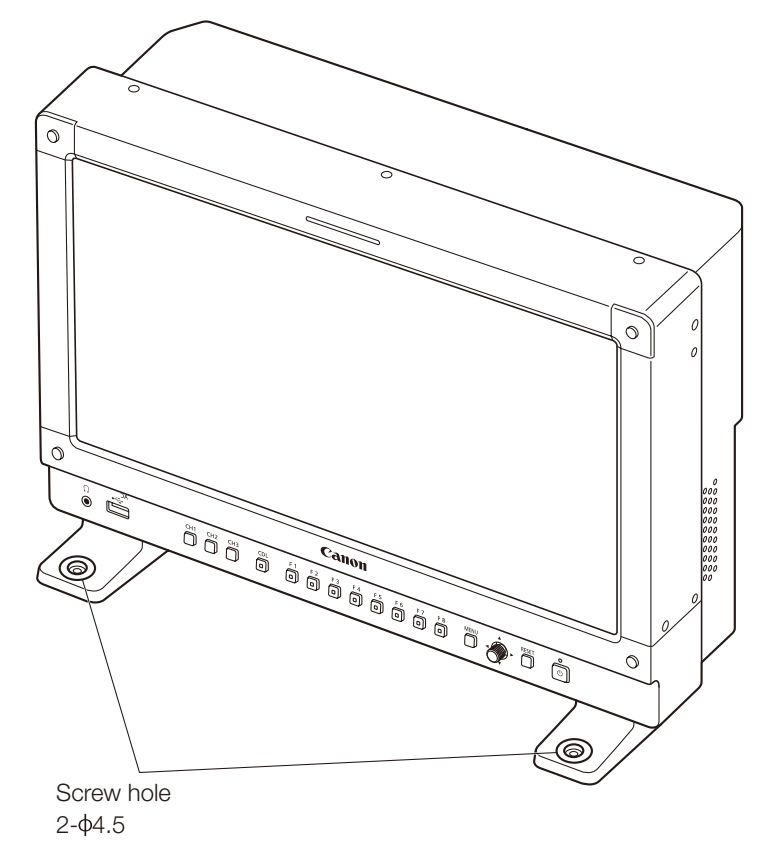

### <span id="page-18-0"></span>Mounting the Main Unit on a Stand or Wall

This main unit can be fitted to a stand\* or to a wall mount bracket\*. Remove the stands beforehand ( $\Box$ [17\)](#page-16-1). \* Commercially available.

### CAUTION

- For safety, make sure to perform this step with at least two people.
- When mounting the main unit on a wall, make sure the wall has sufficient strength. If necessary, apply reinforcement. Also, make sure to check the load capacity of the stand or wall mount bracket.
- • When the video display is placed on a rack or display stand and ventilation around it is blocked by equipment placed above or below or in a surrounding area, the operating temperature may increase, causing a failure or overheating. In order to maintain the operating temperature condition of the video display (0 ˚C to 40 ˚C), make space of at least 1U (4.4 cm) above and below and at least 4 cm (1.6 in.) space from its back. Make sufficient space from peripheral equipment, secure vents, or install a ventilation fan.
- • When installing the video display on a wall, make sufficient space from the wall so that cables are not squeezed or twisted.
- Avoid touching the screen during this step as it may damage it.
- Make sure that the main unit does not fall during installation/removal.
- 1 Attach a commercially available stand or wall mount bracket using the screw holes on the back or side face of the main unit.

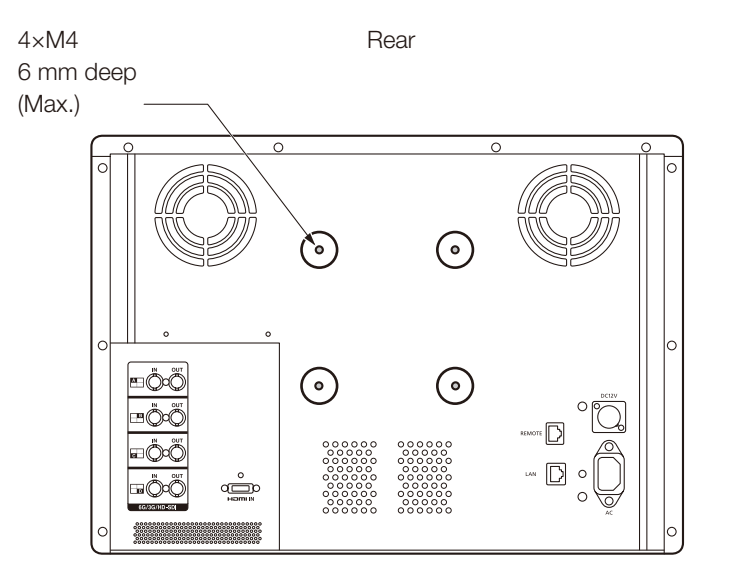

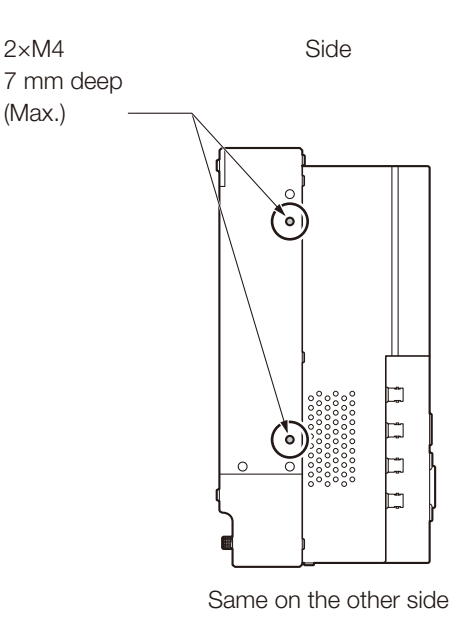

### <span id="page-19-0"></span>Mounting the Main Unit on a 19 Inch Rack: RB-02 Rack Mount Bracket (sold separately)

20

This video display is compatible with a 19-inch rack mount (7U / complies with EIA standards). The video display can be attached to a 19-inch rack using the separately-sold RB-02 Rack Mount Bracket. The angle can be selected depending on how it is attached (–15/–6/6/15 degrees). Remove the carrying handle and stand before starting work  $($  $\Box$  [15,](#page-14-3) [17\)](#page-16-1).

The Rack Mount Bracket is supplied with the SW-04 and SW-05 screws for attaching it. Please also see the instruction manual for the RB-02 Rack Mount Bracket.

### **O** CAUTION

- For safety, make sure to perform this step with at least two people.
- When the video display is placed on a rack and ventilation around it is blocked by equipment placed above or below or in a surrounding area, the operating temperature may increase, causing a failure or overheating. In order to maintain the operating temperature condition of the video display (0 ˚C to 40 ˚C), make space of at least 1U (4.4 cm) above and below and at least 4 cm space from its back. Make sufficient space from peripheral equipment, secure vents, or install a ventilation fan.
- Ensure that you do not touch or damage the screen during this process.
- Make sure that the main unit does not fall during installation/removal.
- 1 Attaching a Rack Mount Bracket to the Video Display.
	- Use the SW-04 screws in two locations each on the left and right.

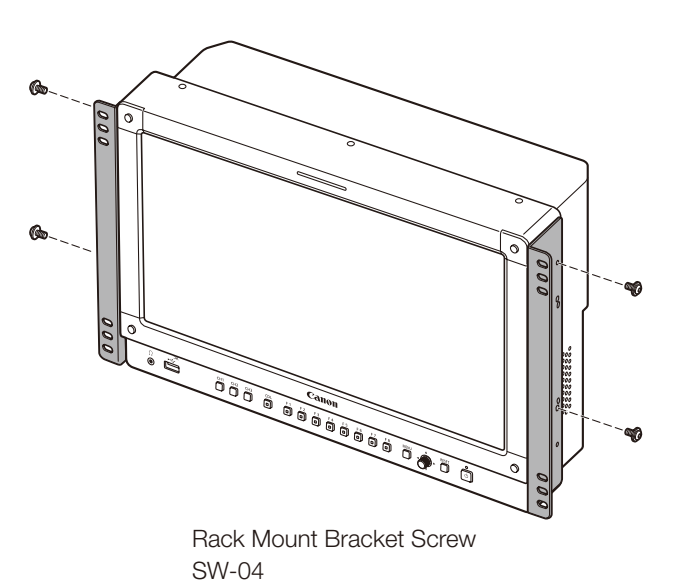

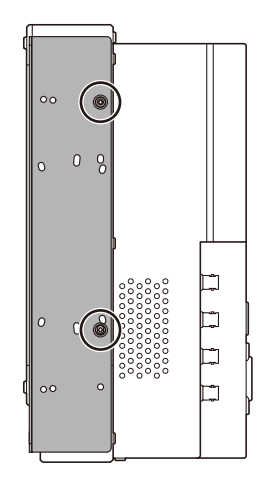

Side view

Same on the other side

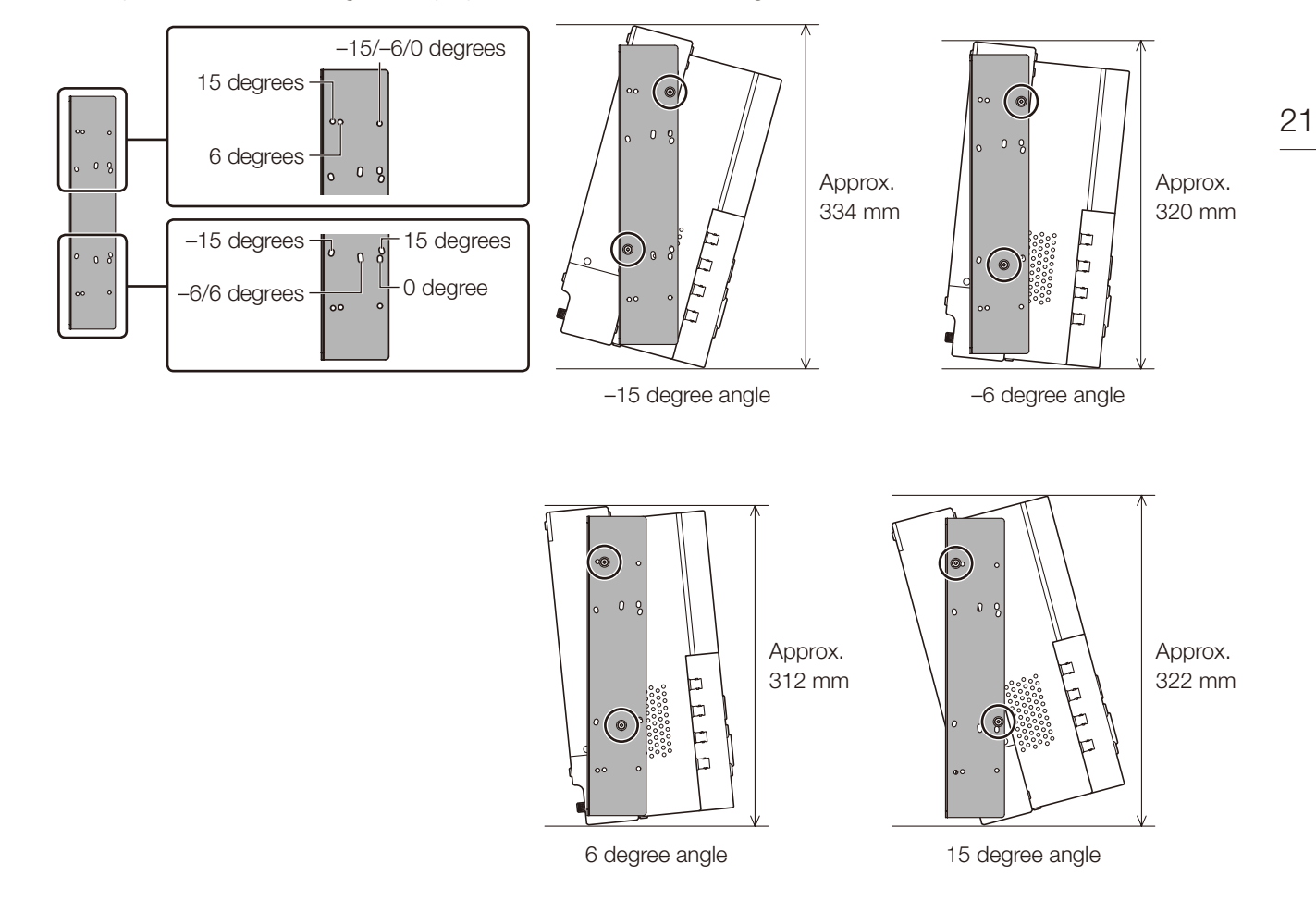

• Screw positions for attaching the display at -15, -6, +6, or +15 degrees

- 2 Attach the video display to the rack ( $[1114]$  $[1114]$  $[1114]$ .
	- Use the SW-05 screws or commercially available screws appropriate for the rack in two locations each on the left and right. We recommend attaching the video display to the rack using the middle screw holes (as shown in the illustration below) in all 4 locations.

SW-05: M5 x 7 mm (excluding screw head)

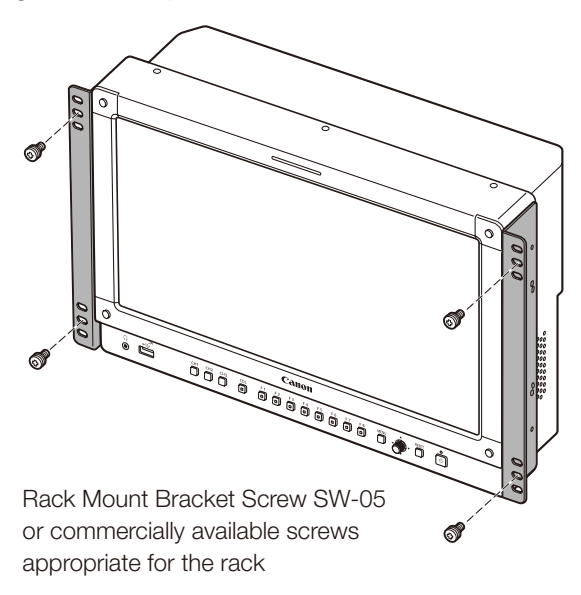

### <span id="page-21-0"></span>Connecting the Main Unit to Input Devices

The video display has SDI and HDMI input terminals to connect input devices.

### **O** CAUTION

22

• Check that the power of the video display and input devices is switched off before connecting.

#### <span id="page-21-1"></span>SDI input signals

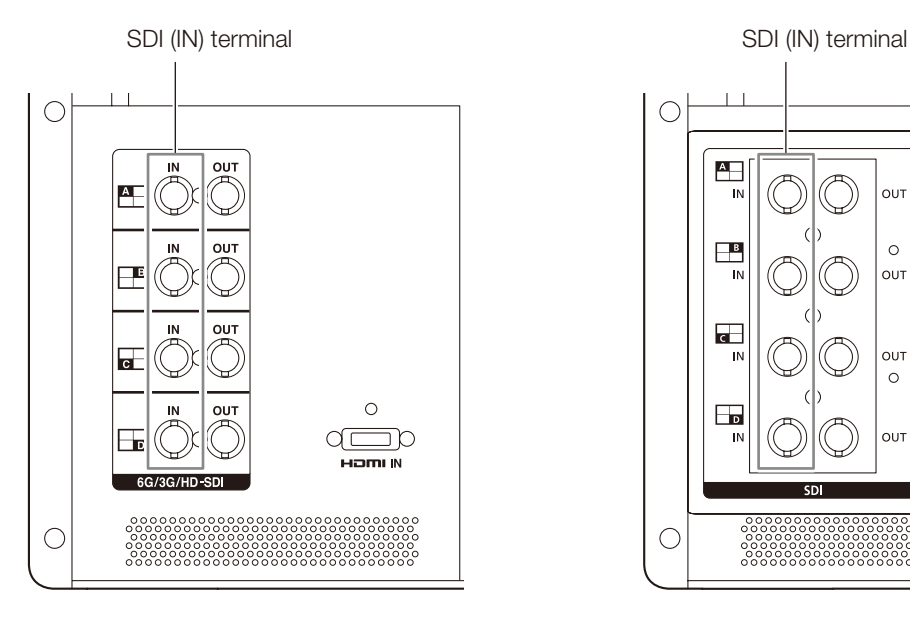

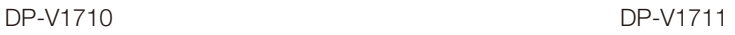

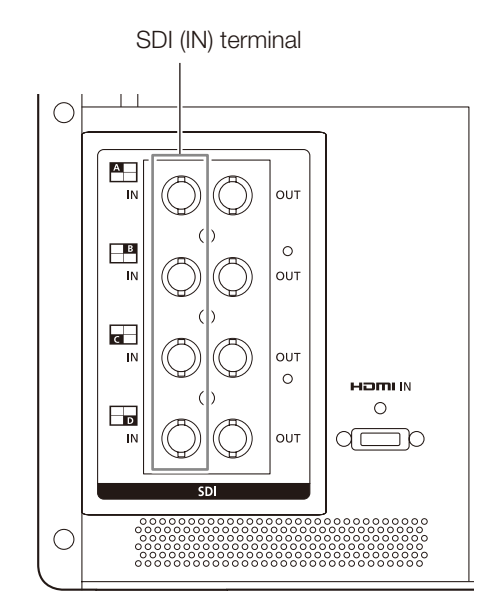

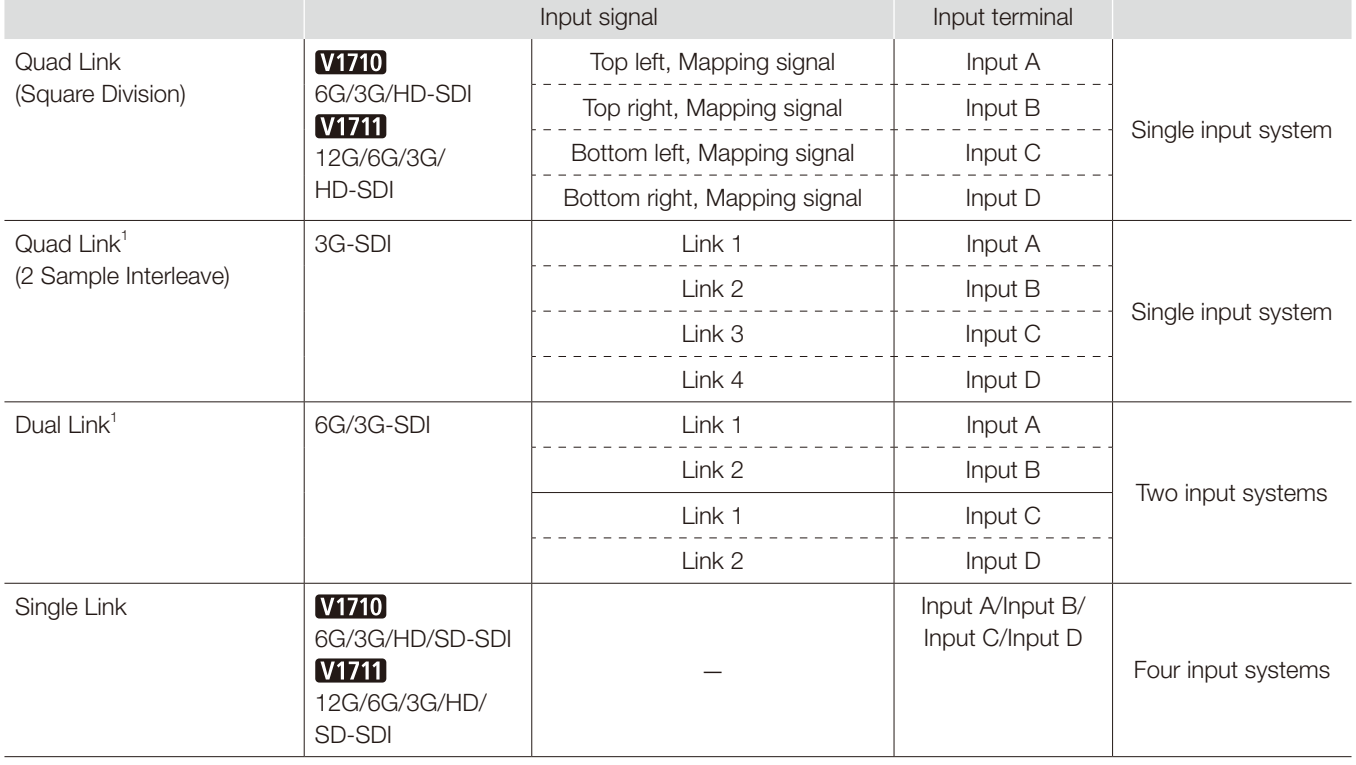

<sup>1</sup> The signals are automatically switched when [Link Order] is set to [Automatic].

23

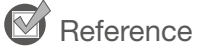

• **V1710** The connection is tested using 4VS03A-5C BNC cables (multi) manufactured by Canare Electric Co. **THIS** The connection is tested using D5.5UHDC03E BNC cables manufactured by Canare Electric Co.

- When 3G-SDI RAW signal frequency exceeds 30.00P, it becomes a dual connection.
- Each input terminal is compatible with through output. When signals are input from Input A, connect the cable to the SDI (OUT) terminal of Input A.

#### <span id="page-22-0"></span>HDMI input signal

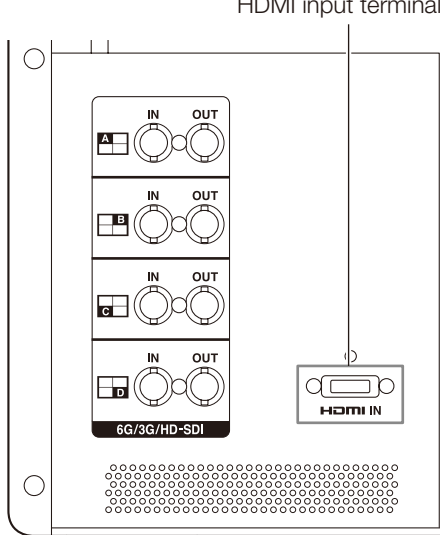

**CAUTION** 

• Use a HDMI cable with the High Speed logo that complies with the HDMI standard. When a non-compliant HDMI standard cable is used, the video display may not work normally, for example a video becomes choppy or nothing is displayed.

#### HDMI input terminal

# <span id="page-23-1"></span><span id="page-23-0"></span>Turning on the Power

#### 24 Turning on the Power of the Main Unit

#### 1 When using AC power supply

<span id="page-23-3"></span>Plug the provided AC power cord HT-21 to the AC power supply input terminal at the rear.

• The video display goes into standby and the power indicator lights up in amber.

#### <span id="page-23-4"></span>When using DC power supply (12 V DC)

Insert the DC power cord into the DC power supply input terminal at the rear.

- When connected normally, the video display goes into standby and the power indicator lights up in amber.
- DC power supply input terminal specifications are shown below.

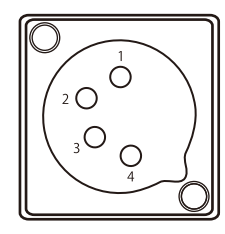

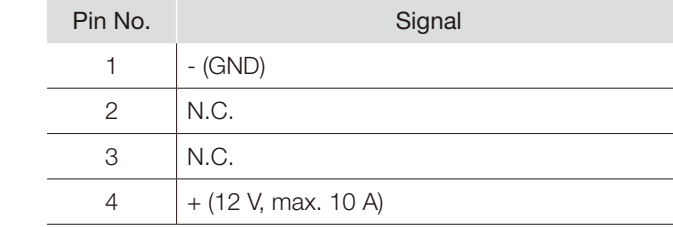

#### 2 Press the power supply button  $\bigcup$  at the front.

• The power indicator lights green.

#### <span id="page-23-2"></span>About the power indicator

Displays the status of the main unit. The brightness of the power indicator can be set from [Off] or [1 (dark)] to [5 (brightest)] (Q [105\)](#page-104-0). The power indicator will flash during firmware updates or when an error is detected even if it is set to [Off].

Off: when power supply is not connected

Green lit: when a power supply is connected and the power of the video display is on

Green flash: during calibration or firmware update

Amber lit: during standby (a power supply is connected and the power to the video display is off) Amber flash: when error is detected

### **D** CAUTION

- Check the specifications of the DC power supply input terminal and use a power supply that is compatible with the video display. Using a power supply with incompatible voltage and polarity may cause fire or electric shock.
- Use a DC power cord with an allowable current of at least 10 A and a length of 2 m or less. If a DC power cord longer than 2 m is used, the video display may not work normally: for example, the video becomes choppy or nothing is displayed.
- • Do not connect cables for audio devices or sound cables to the DC power supply input terminal, as it may cause damage to the display unit.

### $\mathbf{i}$ ) Note

- Warming-up is necessary to stabilize the brightness of the video display. Wait at least 10 minutes after turning on the power before using.
- When an AC power supply is connected during the use of DC power supply, the power source is switched to the AC power supply. When this happens, the power is turned off temporarily and then turned on again.

### <span id="page-24-1"></span><span id="page-24-0"></span>Attaching/detaching the HC-01 AC Power Cord Clamp (provided)

#### Attaching

Install the AC power cord clamp before connecting the AC power cord to the main unit.

- 1 Insert the AC power cord clamp connector into the cord clamp mounting hole  $\circled{1}$ .
- 2 Connect the AC power cord to the main unit (2).
- 3 Secure the AC power cord in place with the holder (3).
	- The holder should always be fastened in the position shown in the illustration of the AC power cord.
- 4 Press the holder against the main unit  $(4)$ .
	- Make sure that there is no slack (**A**).
	- Pulling the holder lock lever in the direction of the arrow will allow you to adjust the holder position (5).

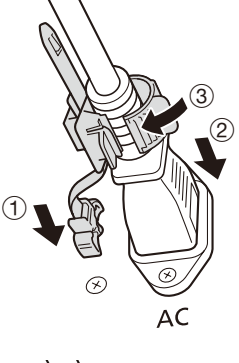

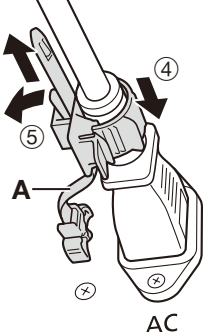

#### Detaching

- 1 Pull the holder lever in the direction of the arrow  $(\circledast)$  and remove the AC power cord clamp from the AC power cord.
- 2 Press the knobs on the top and bottom and pull out the AC power cord clamp from the video display  $(2)$ .

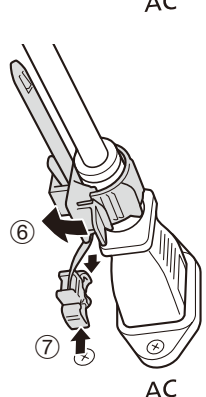

# <span id="page-25-0"></span>Operating the Video Display

26 Using buttons and jog dial on the video display, you can adjust image quality and configure settings for input signals. In addition, you can assign frequently used functions to the CH (Channel) and F (Function) buttons.

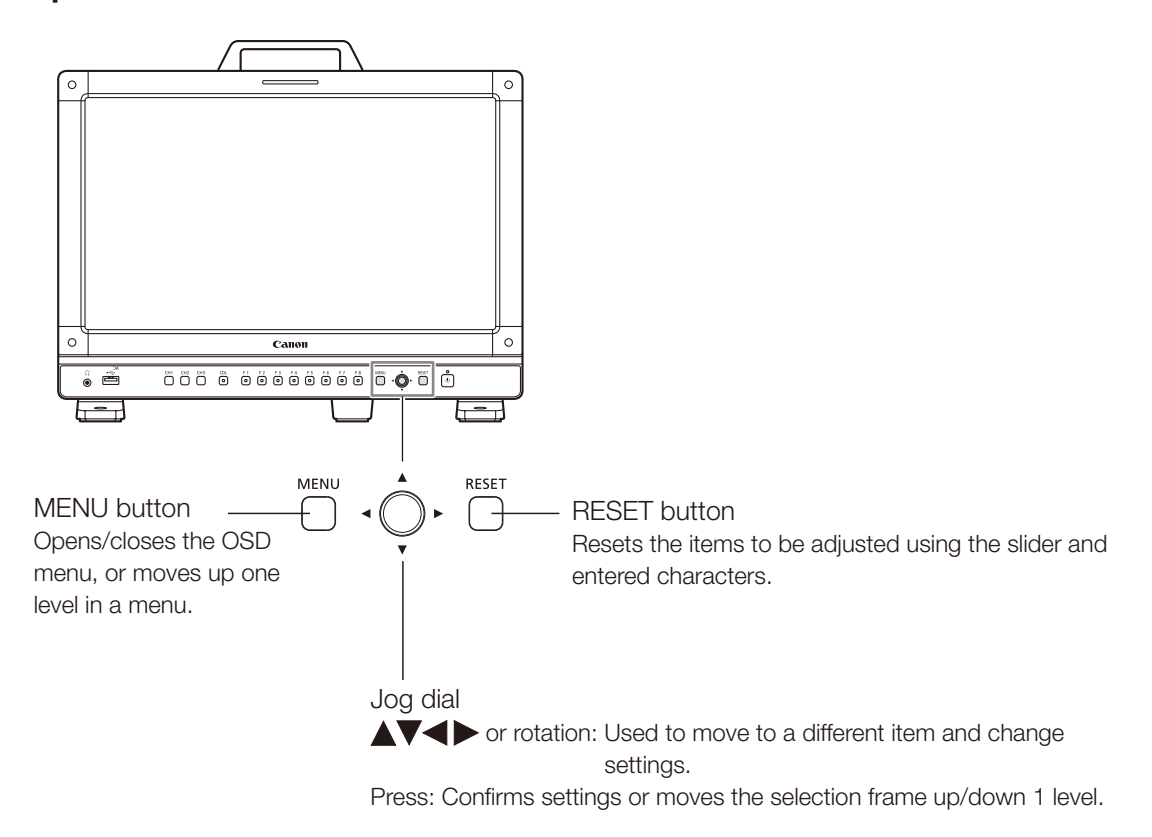

<span id="page-25-1"></span>Basic operations to use the OSD menu

The video display settings are changed from the OSD menu.

#### 1 Open the OSD menu.

- Press the MENU button.
- 2 Select the Main Menu.
	- Select the Main Menu item using the jog dial and press it to determine the selection.
- 3 Select the Sub Menu.
	- Select the Sub Menu item using the jog dial and press it to determine the selection.

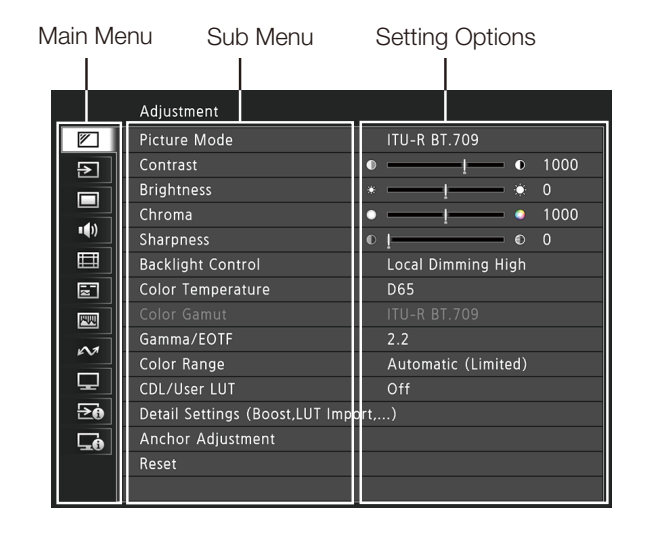

#### <span id="page-26-0"></span>4 Select the setting to change.

• Select the setting to change using the jog dial and press it to determine the selection. You will be returned to the Sub Menu item selection screen.

#### 5 Exit menu.

• Pressing the MENU button will return you to the Main Menu item selection screen. Pressing the MENU button again will close the menu screen.

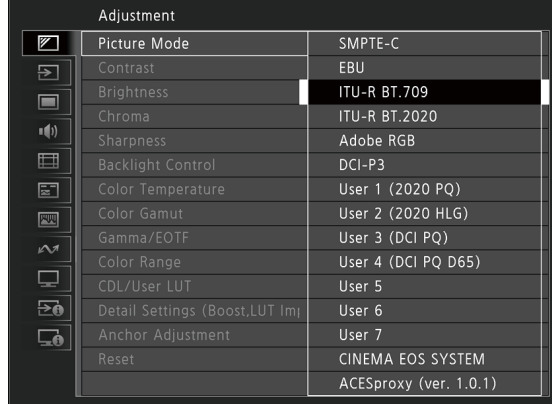

### $\mathbf{\hat{i}}$ ) Note

- • To adjust image quality, warming-up is necessary to stabilize the brightness of the video display. Wait at least 10 minutes after turning on the power before using.
- The OSD menu and slider will disappear automatically if no operation is performed for approximately 1 minute. The F button will disappear automatically if no operation is performed for approximately 10 seconds.
- The settings that cannot be set, are grayed out.
- The following functions can be returned to their factory default settings or their anchor point ((1) [29](#page-28-1)) by pressing the RESET button, after adjusting the image quality.
	- [Contrast], [Brightness], [Chroma], [Sharpness], [Power], [Saturation], [Offset], [Slope]

When [Picture Mode] > [User 1–7]: When executing calibration, pressing the RESET button while adjusting the image quality will return you to the settings after calibration.

### Adjusting Image Quality While Viewing the Entire Image

You can adjust the OSD menu to display as a slider at the bottom of the screen. This allows for the image quality to be adjusted whilst it is displayed on the screen.

- 1 Press the jog dial when the selection frame is on setting options.
	- A slider appears at the bottom of the screen.
- 2 Make adjustments using the jog dial with using the slider as guide.
- 3 When adjustments are completed, press the jog dial.
	- The screen returns to the original OSD menu.

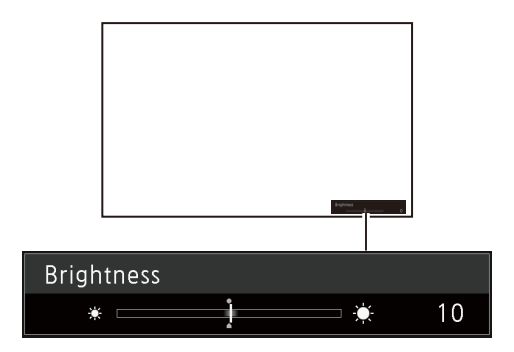

#### Color temperature detailed settings (gain, bias)

You can adjust RGB all at once or individually when the screens for adjusting [Gain] or [Bias] are displayed.

- 1 Open the [Color Temperature] menu.
	- **MENU > [Adjustment] > [Color Temperature]**
	- [Gain R], [Gain G], [Gain B], [Bias R], [Bias G], and [Bias B] can be set individually using the jog dial  $( \blacktriangle)$ .

#### 2 Select one.

- The setting screen for [Gain] or [Bias] will be displayed.
- 3 Switch the quide in the upper right area of the slider screen using the jog dial  $(4 \blacktriangledown)$ .
	- The indication changes to [RGB], [R], [G], and [B]. Selecting [RGB] will allow you to adjust RGB as a whole.

#### 4 When adjustments are completed, press the jog dial.

• The screen returns to the original OSD menu.

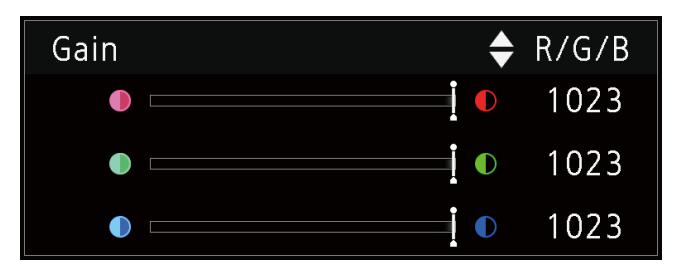

#### Color temperature detailed settings (xy values)

- 1 Open the [Color Temperature] menu. **MENU** | Adjustment | | Color Temperature
- 2 Select [Custom (xy)].
	- You can set [x] and [y] individually using the jog dial  $( \blacktriangle \blacktriangleright ).$
- 3 Select either [x] or [y].
	- The color map is displayed.

#### 4 Adjust [x] with the  $\blacktriangleright$  and [y] with  $\blacktriangle$  $\blacktriangleright$ .

- The adjusted value is indicated by the " $\bigcirc$ " mark on the color map.
- 5 When adjustments are completed, press the jog dial.
	- The screen returns to the original OSD menu.

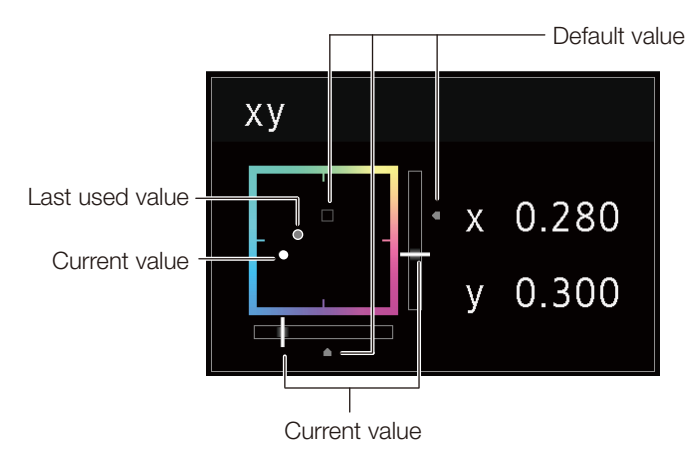

### <span id="page-28-1"></span><span id="page-28-0"></span>Temporarily Saving Parameters (Anchor Point Setting)

You can temporarily save parameters for [Contrast], [Brightness], [Chroma], [Sharpness], and [HDR Range]. See  $\Box$ 58 for setting anchor points during CDL adjustment.

- 1 Open the [Anchor Adjustment] menu. [Adjustment] [Anchor Adjustment]
- 2 Press the jog dial, and when the confirmation screen appears, select [OK].
	- The parameter is saved and the anchor point is set.
- 3 Adjust the image quality again and press the RESET button on the video display.
	- Returns you to the anchor point for each function.

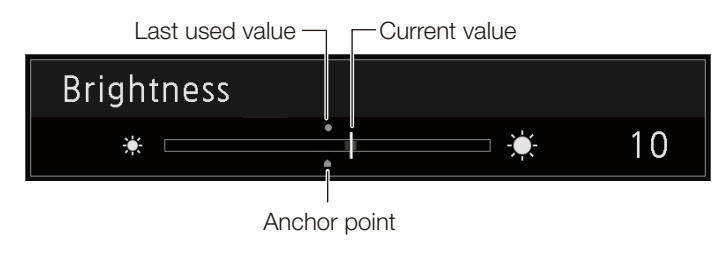

### $\bf{(i)}$  Note

- Executing [Adjustment] > [Reset] or [System Settings] > [Reset All Settings] resets saved anchor points and the settings return to their factory default values.
- When calibration is executed, the values are saved as anchor points.

### Enlarging the display (Zoom function)  $(275)$  $(275)$  $(275)$

The zoom display position can be adjusted, and the zoom magnification (2x, 4x, 8x) can be selected.

- 1 Open the [Zoom] menu. [MENU] | [Display Settings] | [Zoom]
- 2 Select [Zoom Preset] using the jog dial.
	- Select a preset zoom display.

#### 3 Select [Position] using the jog dial.

- The zoom adjustment screen is displayed.
	- To move the display position: Move the jog dial  $(\blacktriangle \blacktriangledown \blacktriangle \blacktriangleright)$  or rotation).
	- To return to the center: Press the RESET button.
- 4 When adjustments are completed, press the jog dial.
	- The screen returns to the original OSD menu.

#### $\rm(i$ **Note**

- When magnifying the image and the OSD menu is not being displayed,
	- you can set the magnification ratio by pressing the jog dial.
	- You can move the display location by moving the jog dial  $(\blacktriangle \blacktriangledown \blacktriangle \blacktriangleright)$  or rotation).
	- You can set the following functions using the CH button: CH1: Select zoom type; CH2: Switch between zoom presets (Zoom 1/Zoom 2/Zoom 3); CH3: Zoom off

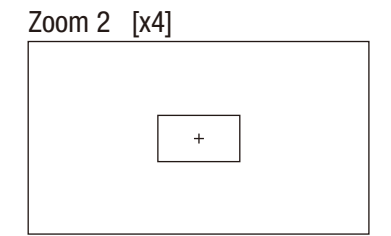

### <span id="page-29-0"></span>Changing Image Quality Automatically According to Input Signal

On this video display, you can automatically change the image quality according to video resolution or metadata.

#### 30 Changing [Picture Mode] automatically  $($  $\boxdot$ [71\)](#page-70-0)

- 1 Select the [Select Channel] menu. **MENU** > Channel Settings > Select Channel
	- Select the channel.
- 2 Open the [Type] menu. **MENU > Channel Settings > Picture Mode > Type]**
- 3 Select the Type using the jog dial. Changing by individual video resolution (4K/2K) Select [4K/2K].

Changing according to video resolution (4K/2K) or metadata (SDI) Select [Automatic].

4 Select the Picture Mode using the jog dial.

#### Changing the image quality setting according to video metadata (HDMI) ( $\textcircled{\scriptsize{1}}$ [61\)](#page-60-0)

- 1 Select [User 1] to [User 7]. **MENU**  $\bigotimes$  [Adjustment]  $\bigotimes$  [Picture Mode]  $\bigotimes$  [User 1-7]
- 2 Open the [Type] menu. **MENU > Channel Settings > Picture Mode > Type]** • Select other than [L/R].
- 3 Open the [Automatic Adjustment] menu. [MENU] > [Adjustment] > [Detail Settings] > [HDMI Link] > [Automatic Adjustment]
	- Select [On].
	- See [HDMI Link] (14[61](#page-60-0)) for the configurable settings.

When automatic changing of image quality according to video resolution (4K/2K) or SDI metadata is set, information showing which resolution (4K/2K, etc.) is selected will be displayed at the top right of the menu screen.

Resolution: 4K

 $(i)$  Note

### <span id="page-30-0"></span>Adjust image quality on left/right side of screen (image comparison mode)

You can divide the screen in two and adjust the image quality on the left and right sides of the screen individually.

#### 1 Open the [Type] menu.

- **MENU > [Channel Settings] > [Picture Mode] > [Type]**
- • Select [L/R].

#### 2 Select the screen to adjust image quality.

- When the OSD menu is opened:
	- Press the  $\blacktriangleleft$  in the jog dial when the [Adjustment] main menu is selected.
	- Press the CH1 button when the [Adjustment] main menu or sub menu is selected.
- When the OSD menu is closed: Switch using the jog dial  $( \blacklozenge )$ .
- Each time the target screen is switched, the set [Picture Mode] is displayed at the top.

#### 3 Adjust the image quality on the selected screen.

### $(i)$  Note

- When in Image Comparison mode, an icon showing which screen (L/R) is selected for image quality adjustment will be displayed at the right top of the [Adjustment] menu screen.
- The functions that cannot be used when the right screen is selected are as follows. - Sub Menu items for [Adjustment]: [Contrast], [Backlight Control], [Boost Contrast] **OPTION**, [HDR/SDR View], [Calibration]
- When two screens are displayed, you can adjust the image quality on each screen individually and compare them.
	- When two screens are displaying the same image ([Single Input Dual View] [172]
	- When two screens are displaying different images ([Multi View (Dual)] [1[70](#page-69-0))
	- You can check HDR (High Dynamic Range) display and SDR (Standard Dynamic Range) display side-by-side. ([HDR/SDR View] **门[60](#page-59-0))**

### Changing the screen display area

When a video signal of 4096x2160 or 2048x1080 is input, the left and right parts will be trimmed for display.

- 1 Open the [Image Division] menu.
	- [MENU] **>** [Channel Settings] > [Image Division]
	- Once [Square Division] has been selected, press the jog dial to determine the selection.
- 2 Open the [Screen Scaling] menu.

**MENU** Display Settings 2 [Screen Scaling]

- Once either [Native] has been selected, press the jog dial to determine the selection.
- 3 Press the jog dial  $\left( \blacktriangle \right)$  while the OSD menu is closed.
	- Shifts to the left or right.

#### Target  $\Box$

### <span id="page-31-1"></span><span id="page-31-0"></span>Performing calibrations ( $\boxplus$ [61](#page-60-1))

You can perform calibration using an external sensor, without using a computer.

The supported external sensors are Konika Minolta Display Color Analyzers CA-310 and CA-210. Be sure to also read the instruction manual of the CA-310 and CA-210.

The video display can perform measurement or calibration of the display using the DP-V Color Adjustment software. Refer to the Canon website for the DP-V Color Adjustment.

- 1 Connect the display color analyzer to the USB port of the main unit.
- 2 Select [User 1] to [User 7] and then open the [Calibration] menu.
	- 1 [MENU → [Adjustment] → [Picture Mode] → [User 1–7]
	- 2 [MENU > [Adjustment] > [Detail Settings] > [Calibration]
	- Set each target value.
- 3 Press the jog dial and select [Start].
	- Please follow the information indicated on the screen.
- 4 Initialize the sensor.
	- Set the mode dial of the Universal Measuring Probe to [0-CAL].
	- Press the jog dial of the video display, select [OK], and execute initialization.
- 5 Place the universal measuring probe pointing at the center of the video display.
	- Set the mode dial of the universal measuring probe to [MEAS] and place the probe as shown below according to the displayed content. Press the jog dial of the video display, select [OK], and execute calibration.

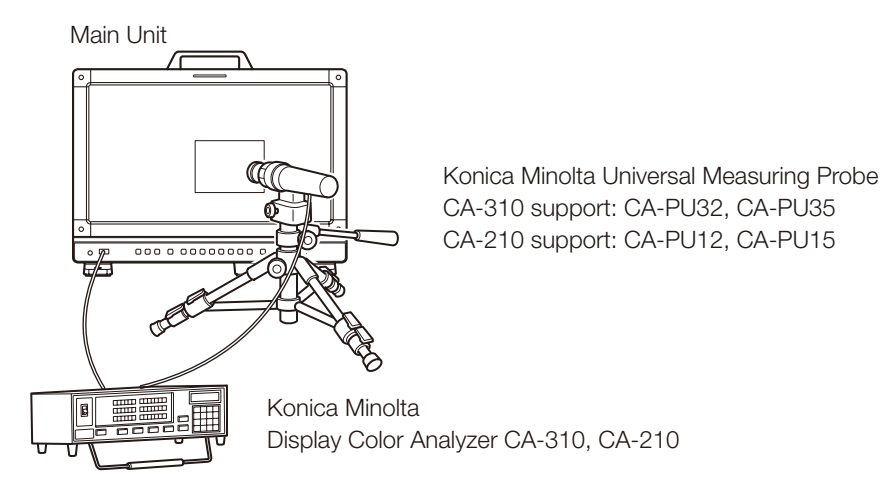

- 6 Finish calibration.
	- When the message [Calibration is completed.] is displayed, press the jog dial and select [OK].
	- If the message [Calibration error.] is displayed. Calibration has been terminated due to an error. The main unit returns to the state before calibration. (0[133](#page-132-1))

#### • To cancel calibration Press the jog dial during calibration and select [Cancel]. The main unit returns to the state before calibration.

### <span id="page-32-0"></span>**Note**

- Perform matrix calibration of the display color analyzer prior to calibration. If calibration is performed without performing matrix calibration, an error may occur. Refer to the CA-310 and CA-210 instruction manual for the detail operation.
- 33 • Warming-up is necessary to stabilize the brightness of the video display. Wait at least 10 minutes after turning on the power before calibration.
- Perform calibration in a dark room so that no external light enters the sensor. If external light enters the sensor, low brightness characteristics cannot be calibrated correctly.
- • Due to the characteristic of LCD panel and individual difference of CA-310 and CA-210, the calibration results may differ.

### Export/Import

You can export/import LUT and CDL parameters as well as main menu settings.

#### LUT Import  $($ **Q** [59\)](#page-58-0)

- 1 Insert a USB memory stick into the USB port of the main unit.
- 2 Open the [LUT Import] menu. [MENU]  $\bigotimes$  [Adjustment]  $\bigotimes$  [Detail Settings]  $\bigotimes$  [LUT Import]
- 3 Select the file using the jog dial.
	- In the [Filename] field, search and display a file with extension [.clut] in the root folder.
- 4 Select the LUT type using the jog dial.
	- Select the LUT type by using [User LUT], [Gamma LUT] or [Gamut LUT].
	- Refer to the "Concept Drawing of Display Image Processing and LUT" (a [34\)](#page-33-0). Or, also refer to the "User LUT Creation Guide" on the Canon website.
- 5 Select [Select LUT] using the jog dial.
	- Selects User LUT 1-8/Gamma LUT 1-8/Gamut LUT 1-8.
- 6 Select the standard color gamut using the jog dial.
	- Select the color gamut used when creating the LUT (when [Gamut LUT] under [LUT Type] is selected).
- 7 Select [Execute] using the jog dial.
	- When the confirmation screen appears, select [OK]. Import starts.

#### $\mathbf{G}$ Note

- The LUT file is proprietary to Canon Video Display. Refer to the Canon website for the file format and how to create.
- Up to 1000 LUT import files are recognized.
- You can delete the imported LUT. You can specify the name of LUT ( $\Box$  [59](#page-58-1)).

34

<span id="page-33-0"></span>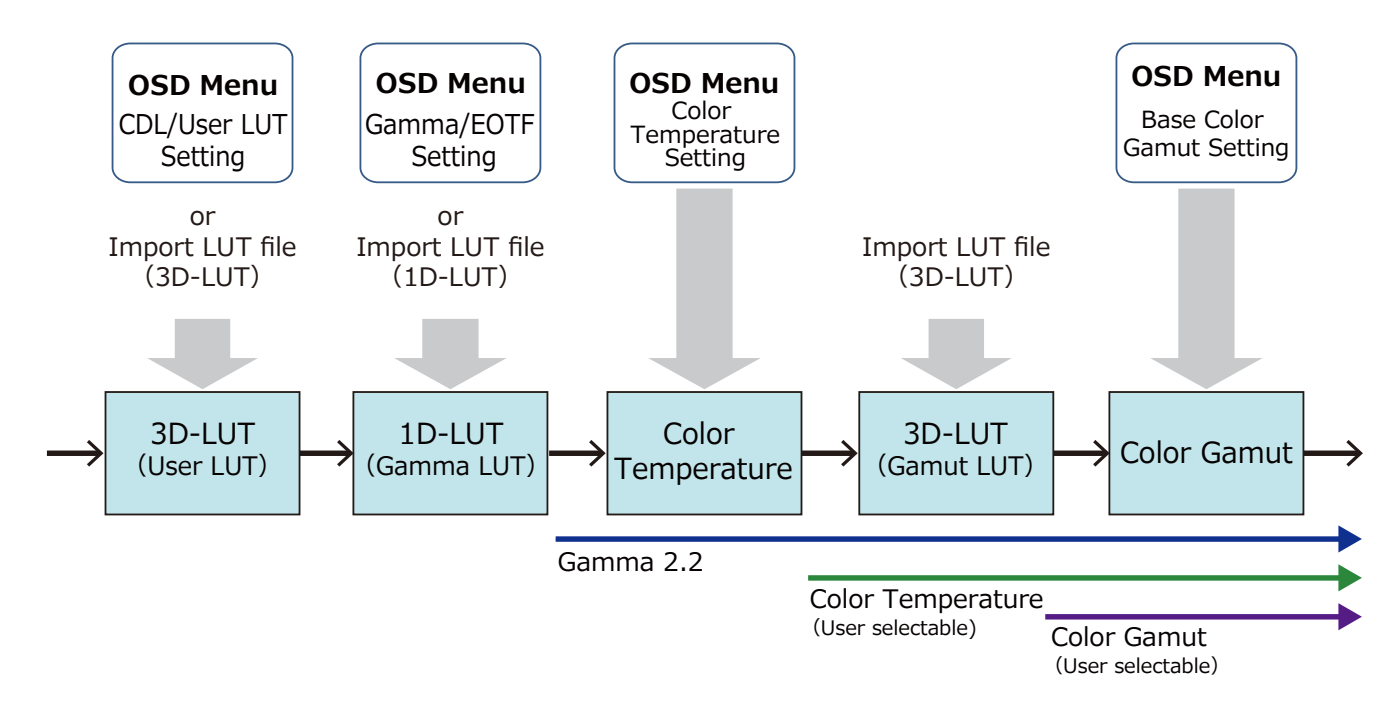

Concept Drawing of Display Image Processing and LUT

#### Export/Import Main Menu Settings (Q[106](#page-105-0))

- 1 Open the [Export/Import] menu. [System Settings] [Export/Import]
- 2 Select [Export] or [Import] using the jog dial.

#### Exporting

1Select [Target] from [USB], [User 1] to [User 3] or [LAN].

Export [USB] to the USB memory and [User 1] to [User 3] to the built-in memory of the main unit. When you select [LAN], the file is exported to a display connected via LAN.

2If you selected [USB] or [User 1] to [User 3], select [Filename].

• Factory default is [dinfo\_dpv1710.dat] (**WITH** [dinfo\_dpv1711.dat]). You can change the name of the file to be exported to the USB memory within 16 one-byte characters including alphabetical characters, numbers, and symbols.

If you selected [LAN], select [Display].

• Select the display to which to export the settings from the displays connected via LAN.

#### Importing

1Select [Target] from [USB] or [User 1] to [User 3].

Specify the destination to save the file to be imported.

2Select [Filename] when [USB] is selected.

3In [Settings], select [All] or Main Menu name.

#### 3 Select [Execute] using the jog dial.

• When the confirmation screen appears, select [OK]. Export/Import starts.

### $\mathbf{\widehat{i}}$  Note

- After export to [User 1] to [User 3], you can select the configurations at startup from [User 1] to [User 3] in [Power on Setting] in [System Settings] ([[106](#page-105-1)].
- To export this device's settings to other Canon displays:
	- If a display model has functions with different menu settings or setting ranges, some settings will not be correctly exported (settings will not be changed, will revert to factory defaults, etc.)
	- When the export is completed, a message will appear on the target display.

#### Exporting/Importing CDL Parameters ( $\text{\textcircled{\tiny{1}}}$ [58](#page-57-0))

- 1 Open the [CDL/User LUT] menu. **MENU > [Adjustment] > [CDL/User LUT]**
- 2 Select [CDL 1-8] using the jog dial.
- 3 Select [Detail Settings] > [CDL Export] or [CDL Import].

#### Exporting

1Select [CDL Preset]. 2Select a file format [.ccc] or [.cdl].

#### Importing

1Select [Filename]. 2Select [CDL Preset].

#### 4 Select [Execute] using the jog dial.

• When the confirmation screen appears, select [OK]. Export/Import starts.

### $(i)$  Note

- The exported file is automatically saved under the name "YYYYMMDDhhmmss\_Preset name.ccc (cdl)".
- Up to 1000 CDL import files are recognized.

### <span id="page-35-0"></span>Set Date/Time (**103**)

This section describes how to set the Date/Time. The Date/Time of this video display will be reset if the power cord is not connected for about 20 days.

#### 36 1 Open the [Date/Time] menu.

- **MENU > System Settings > Date/Time]**
- A screen to input the Date/Time appears.
- 2 Set the Date/Time using the jog dial.
	- The selection frame moves and numbers change as you operate the jog dial. Repeat until you complete setting the year, month, date, hour, and minute.
- 3 Press the jog dial when you are finished.
	- The selection frame moves to [OK].
- 4 Check the content and press the jog dial to confirm the settings.

### **Reference**

When selecting [Cancel] or pressing MENU button before selecting [OK], the settings will be reset and the previous screen will be displayed.

### Inputting Characters

This section describes how to input the characters.

- 1 When the character input screen is displayed, use the  $jog$  dial  $(\blacktriangle)$  to select the area you wish to input.
- 2 Select characters using the jog dial  $(\triangle \blacktriangledown)$  or rotation).
	- $\bullet$  The following characters can be selected: Press  $\blacktriangle\blacktriangledown$ buttons to display them one by one. Alphanumeric characters: A to Z, a to z, 0 to 9 Symbols: , .:;'`-+/=%&!?#\_ $|\$\wedge \sim \textcircled{a}$  { } [ ] <> ( ) space
	- Characters that cannot be entered are automatically skipped.
- 3 Repeat steps 1 and 2 until the desired text has been inputted.
- 4 Press the jog dial when you are finished.
	- The selection frame moves to [OK].
- 5 Check the content and press the jog dial to confirm the settings.

### **Reference**

- When selecting [Cancel] or pressing MENU button before selecting [OK], the settings will be reset and the previous screen will be displayed.
- • To erase characters in the selection frame or reset it, press the RESET button on the video display.

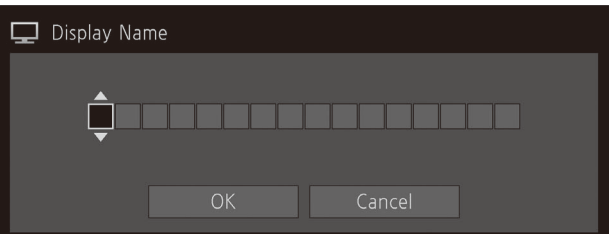
# Using the Function (F) Buttons

You can assign functions to the F buttons on the video display to execute them instantly. You can assign different functions on F buttons in the normal and CDL modes respectively.

- 1 Open the [Display Function] or [Display Function (CDL)] menu.
	- [MENU] > [System Settings] > [Function/Channel Button] > [Display Function] or [Display Function (CDL)]
	- The button selection screen will be displayed.
- 2 Select the name of the button using the jog dial and press the jog dial to determine the selection.
- 3 Select the function to assign using the jog dial.
	- Refer to the "Function to allow registration for the display F buttons ( $\Box$ [108\)](#page-107-0)" for the available functions.
- 4 Press the jog dial to determine the selection.
	- The setting is confirmed.

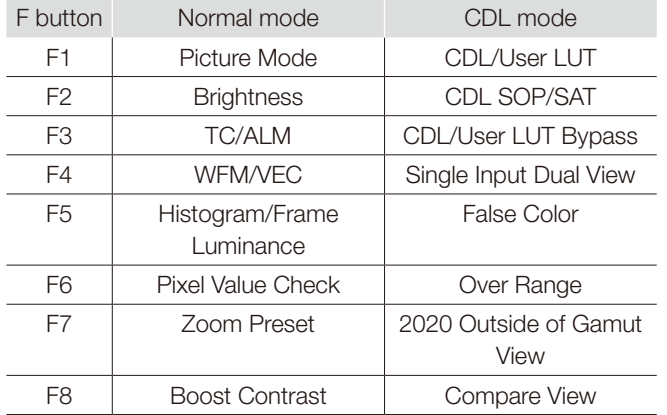

The following content is assigned to function buttons on the video display by factory default.

# **Reference**

- Holding the F button down will display the function selection screen, and you can set the function you wish to register.
- You can check the function assigned to the F buttons of the main unit. Open the **MENU** > [System Settings] > [OSD Settings] > [Function Button Guide] menu and select [On]. Pressing/moving the jog dial  $(\blacktriangle \blacktriangledown \blacktriangle \blacktriangleright)$ , or Rotate) while OSD is not showing will display the list of functions. Selecting a function from the list and pressing/moving (b) the jog dial will display the detailed settings screen, or execute that function.

# <span id="page-37-0"></span>Using the Channel (CH) Button

You can assign channels (various settings related to input signal) to the CH buttons on the video display and switch channels instantly.

38 1 Open the [Display Channel] menu.

**MENU** > [System Settings] > [Function/Channel Button] > [Display Channel]

- The button selection screen will be displayed.
- 2 Select the name of the button using the jog dial and press the jog dial to determine the selection.
- 3 Select the channel to assign using the jog dial.
	- See [Channel Settings] (QQ [69\)](#page-68-0) for the configurable settings.
- 4 Press the jog dial to determine the selection.
	- The setting is confirmed.

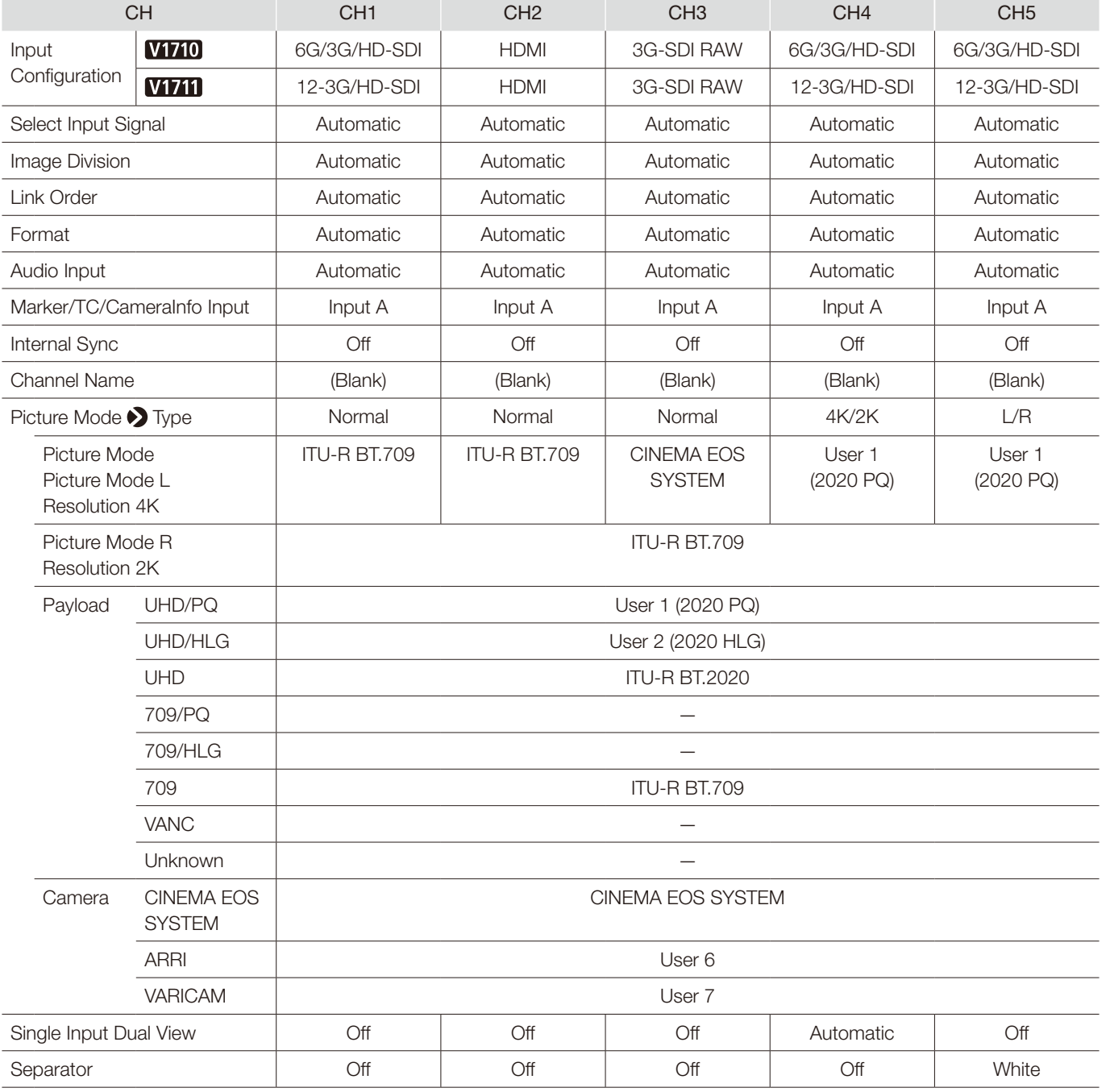

<span id="page-38-0"></span>The following content is assigned to channel buttons on the video display and to each channel by factory default.

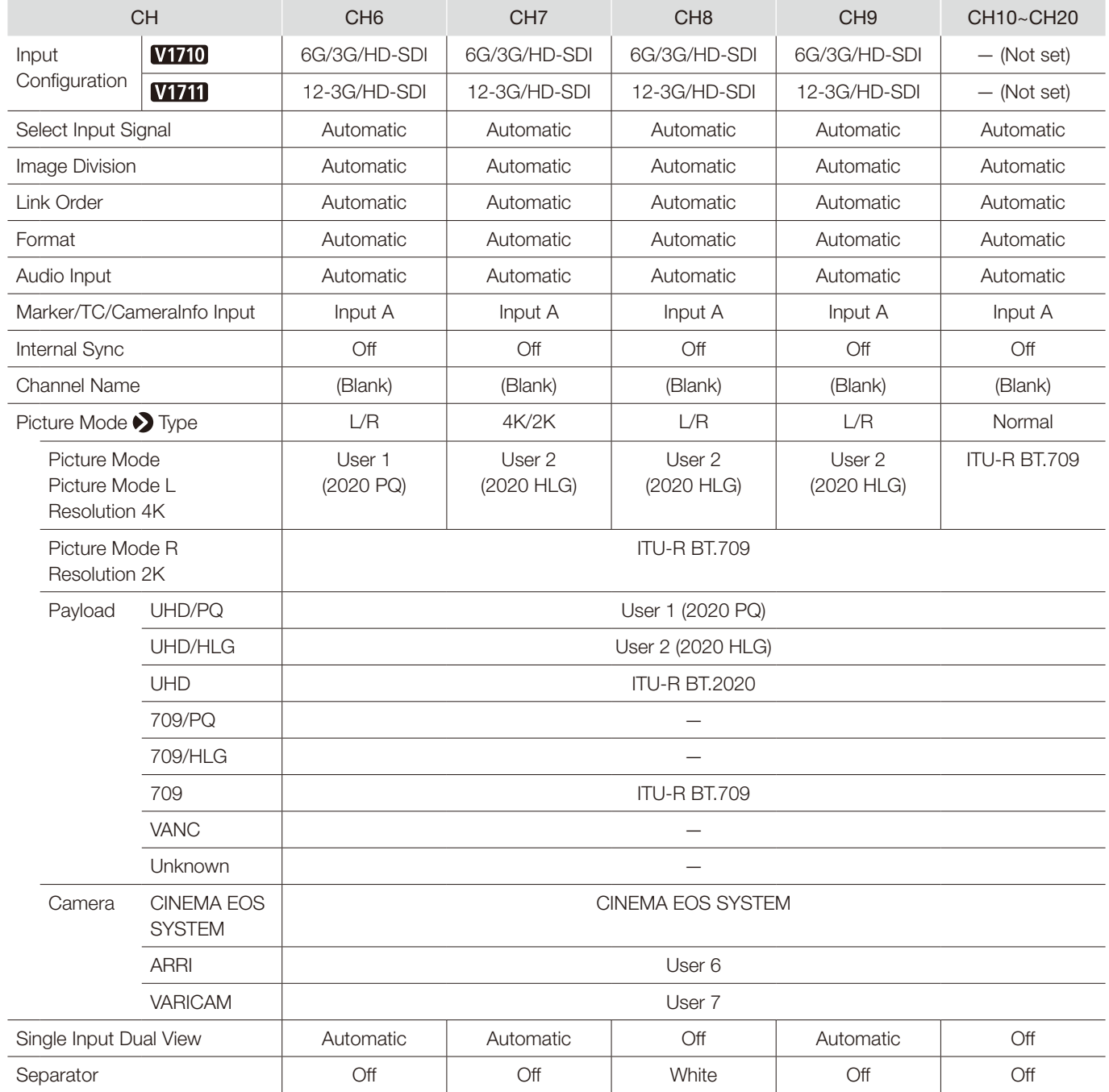

# $\bigcirc$  Note

• Holding the CH button down displays the channel list, allowing the user to select the desired channel. However, in the following cases, a list of input signals will be displayed and the user can temporarily switch signals: When a 6G-SDI signal (VIII) a 12G-SDI signal or 6G-SDI signal) is input; or when video that can be displayed simultaneously with a 6G-SDI signal (**WYM**) a 12G-SDI or 6G-SDI signal) is input and [Select Input Signal] is set to [Automatic].

# Checking Signal Information and Status of the Main Unit

The video display is equipped with a banner display function.

- 1 Press the jog dial when the OSD menu is closed.
	- The channel name, signal information, and status of the main unit will be displayed in the banner. It will automatically disappear after 6 seconds.

### $\mathbf{\hat{i}}$ ) Note

- You can select how the banner is displayed  $(1/104)$  $(1/104)$  $(1/104)$ . **MENU** > [System Settings] > [OSD Settings] > [Banner]
- You can monitor the input signal status.  $(11990)$ [Function Settings] [Signal Monitoring]
- For more detailed signal information, please refer to the section on [Signal Information] ( $\Box$ [110\)](#page-109-0).
- The [Detecting sync.] banner will continue to appear until the input signal is synchronized.

# Operating the video display using an external device [REMOTE terminal (GPI)]

You can operate the video display using an external device connected to the REMOTE terminal and execute the functions registered in each pin. Remote operation is possible only when the video display is turned on.

Pin layout for REMOTE terminal

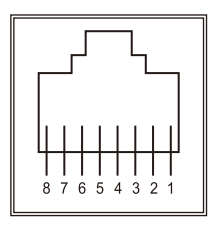

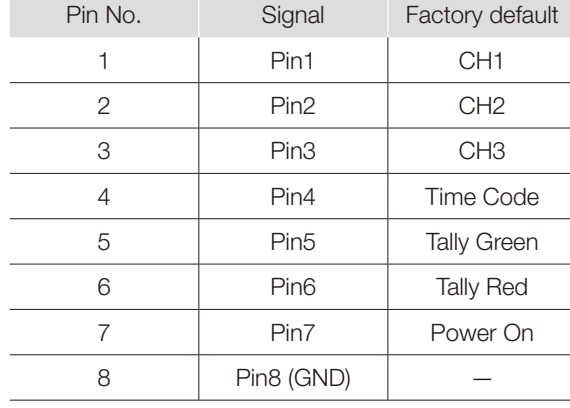

- 1 Connect an external control device to the REMOTE terminal.
- 2 Open the [Remote(GPI)] menu.
	- **MENU > [System Settings] > [Remote(GPI)]**
	- The pin selection screen will be displayed.
- 3 Select a pin number using the jog dial and press it to determine the selection.
- 4 Select the function to assign using the jog dial. • Please see [Remote(GPI)] ([1[103\)](#page-102-0) for settable functions.
- 5 Press the jog dial to determine the selection.
	- The setting is confirmed.

### Operating the video display using an external device [LAN terminal]

The video display supports Television Systems Ltd.'s "TSL UMD Protocol Ver. 5.0". You can operate the video display using an external device connected to the LAN terminal and display characters and tally lights on the screen. There are two tally lights, on the left and right. Up to 16 characters can be displayed.

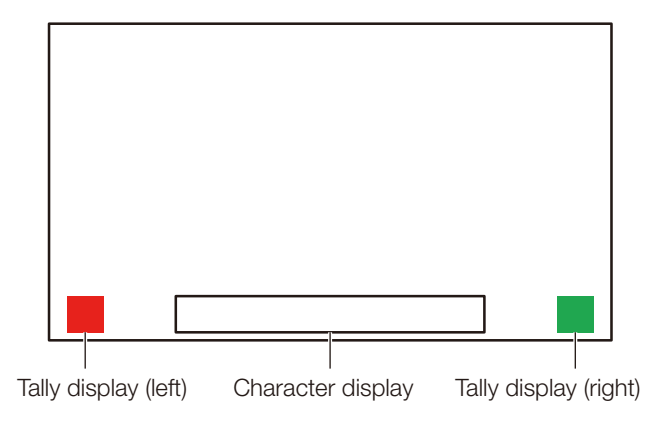

- 1 Connect an external control device to the LAN terminal.
- 2 Set [SCREEN] and [INDEX] to [0x0000] in the TSL Protocol settings.
- 3 Open the [In Monitor Display] menu. **MENU > [Network/IMD Settings] > [In Monitor Display]**
- 4 Select [Control] > [TSL Ver. 5.00] using the jog dial. • This will allow operation from an external control device, and display characters and tally lights.
- 5 Select [Position] > [Top] or [Bottom] using the jog dial.
	- This sets the position where characters and tally lights will be displayed.

#### i **Note**

- • When [Multi View (Dual)] or [Multi View (Quad)] is displayed, set the [INDEX] setting to from [0x0001] to [0x0004].
- The port number for the controlling is fixed at "45000".
- With [In Monitor Display] you can also display user-selected characters on the screen. ( $\square$ [102](#page-101-0))

# <span id="page-42-0"></span>Operating the video display using an external device [USB terminal: Wi-Fi connection]

A Wi-Fi adapter can be connected to the USB terminal of the video display so that the video display can be connected to a portable terminal in the Wi-Fi network environment in use. The following two methods can be used to connect: Infrastructure: This method connects to Wi-Fi via an access point.

Access Point: This device acts as an access point, and this method connects the device directly to the Wi-Fi device.

- Network settings such as IP address and subnet mask are acquired automatically.
- Supported encryption schemes Infrastructure: WEP64 (ASCII), WEP128 (ASCII), WPA-TKIP, WPA-AES (CCMP), WPA2-TKIP, WPA2-AES (CCMP) Access Point: WPA2-AES (CCMP)

# **CAUTION**

- Note that we cannot accept any liability for damages that arise as a result of incorrect settings made on the network to use network functions and for damage that arise as a result of use of this function.
- Avoid connecting to Wi-Fi or network environments that are not protected by appropriate security measures. Remember to change the default password when setting the access point. Doing so may cause the customers' personal information or other important information to leak to a third party. When not using Wi-Fi, set  $[W_i-F_i]$   $\bigotimes$  [Control] to [Off].
- The specifications and restrictions of Wi-Fi connection methods differ depending on the Wi-Fi network in use.
- There is no guarantee that the Wi-Fi adapter functions in use will work on the video display. For information about Wi-Fi adapter related defects, contact the device manufacturer. Also, in various countries and regions, approval is needed to use the Wi-Fi adapter, and use of non-approved Wi-Fi adapters is not permitted. If you are unclear of whether or not use is approved, check with the device manufacturer.

#### $\mathbf{i}$ **Note**

- Refer to the Canon website for a list of supported devices (Wi-Fi adapters).
- For details on how to use the Wi-Fi adapter, precautions for use, how to set access points, and other information, either refer to the device Instruction Manual or contact the manufacturer.
- Up to 24 access points can be displayed and selected on the video display.
- 1 Connect the Wi-Fi adapter to the USB terminal.
- 2 Open the [Wi-Fi] menu. **MENU > [Network/IMD Settings] > [Wi-Fi]**

#### When using the [Infrastructure] method

- 3 Select [Control]  $\blacktriangleright$  [Infrastructure] using the jog dial.
- 4 Set the access point to connect to.
- 5 If a password is needed when connected to an access point, enter the password ( $\Box$ [101\)](#page-100-0).
	- This is set using up to 24 alpha-numerical characters and symbols. The following characters can be entered. Alphanumeric characters: A to Z, a to z, 0 to 9 Symbols: \_ or -

#### When using the [Access Point] method

- 3 Select [Control] > [Off] using the jog dial.
- 4 Select [Access Point] using the jog dial  $($  $\boxplus$ [101](#page-100-0)).
	- Enter the SSID. This is set using up to 24 alpha-numerical characters and symbols.
	- Sets the communication mode.
	- Sets the channel.
	- Enter the password. This is set using between 8 and 24 alpha-numerical characters and symbols.
	- [SSID], [Password]: The following characters can be entered.

 Alphanumeric characters: A to Z, a to z, 0 to 9 Symbols: \_ or -

5 Select [Control] > [Access Point] using the jog dial.

### Use a web browser to remotely operate the video display

A web browser can be used to remotely operate the video display using a computer terminal connected to the LAN terminal or a portable terminal ( $\Box$ [43\)](#page-42-0) connected via a Wi-Fi adapter to the USB terminal. From the device connected to the network, you can change image quality settings or switch channels.

This function checks operation using the following web browsers.

- Safari (Apple)
- Google Chrome (Google)
- \* Correct operation cannot be guaranteed on all supported OS or web browser editions.

# **CAUTION**

• Remember to change the initial settings for ID and Password when using this function.

#### Î Note

- Access is only possible from a single terminal.
- This function may not work if the video display is accessed using LAN and a Wi-Fi adapter, at the same time.
- • Opening multiple pages in multiple tabs on the web browser can cause it to not function properly.
- Executing [Capture] in the [View] screen can cause the video on this video display to pause temporarily.
- • Operating the video display itself while it is being accessed from a web browser can cause the network connection to be lost.
- A delay may occur in video display or in the various settings depending on the network environment and communication conditions.
- The IP address can be checked in the [System Information] screen.
- The operation screen only displays English.
- 1 Connect external control devices via the network.
- 2 Open the [Web] menu. [MENU] > [Network/IMD Settings] > [Web]
- 3 Select [Control]  $\triangleright$  [On] using the jog dial.
- 4 Select [User ID] and [Password] using the jog dial ( $\Box$  [101](#page-100-0)).
	- • [User ID]: Enter the user ID. This is set using up to 16 alpha-numerical characters and symbols. [Password]: Enter the password. This is set using between 8 and 16 alpha-numerical characters and symbols. The following characters can be entered. Alphanumeric characters: A to Z, a to z, 0 to 9 Symbols: or -
- 5 Start up a web browser on the device connected to a network.
- 6 Enter the IP address of this video display in the address bar.
	- The remote operation screen is displayed on the web browser.
	- When the basic authentication screen is displayed, enter the user ID and password.
- 7 When operation ends, close the web browser.

#### ■ Operation screen

#### [View] screen

After pressing one of the image capture buttons, the captured image will be displayed. You can also operate the CH buttons and F buttons (function/channel buttons).

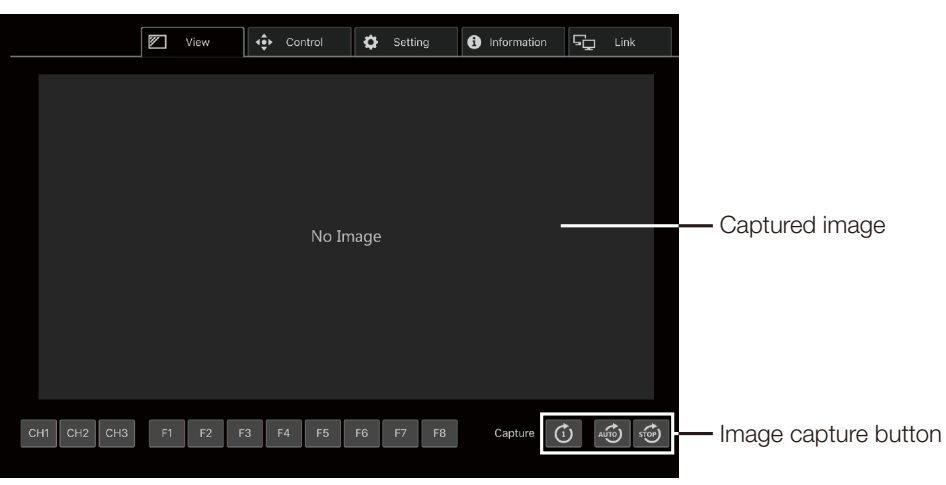

#### [Control] screen

Allows the Picture Mode, Channel, and various marker displays to be set.

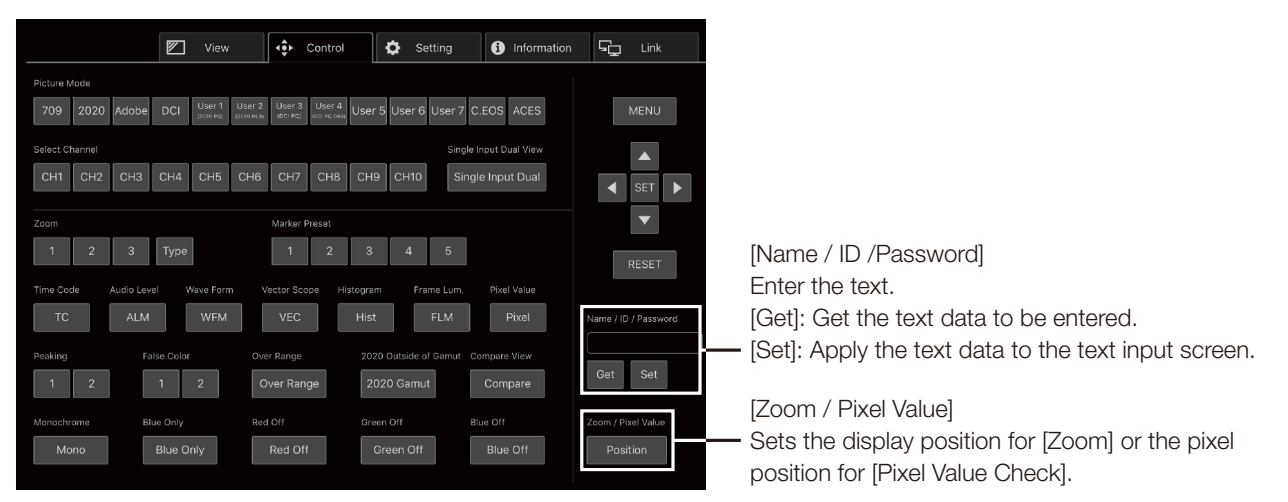

#### [Setting] screen

You can import LUT, export [Frame Luminance Monitor], and import or export this video display's settings.

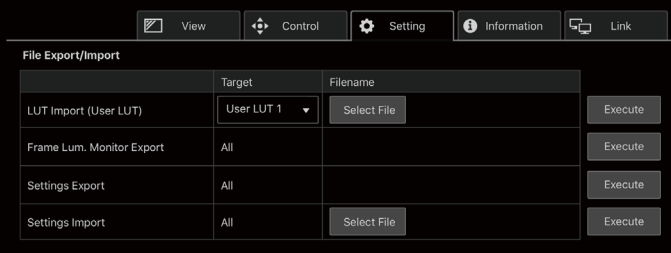

#### [LUT Import (User LUT)]

Imports a LUT. When the LUT import is completed, the setting of the imported LUT will be applied to the current [Picture Mode]'s [CDL/User LUT].

#### [Frame Lum. Monitor Export]

Exports [Frame Luminance Monitor]. Exporting [Frame Luminance Monitor] will create a "latest.csv" file for the luminance in the final screen and an "all.tar.gz" file (a file compressed using the tar.gz method) that contains all acquired luminance information.

#### [lnformation] screen

Displays the settings for [Adjustment] and [Channel Settings], and information for [Signal Information] and [System Information].

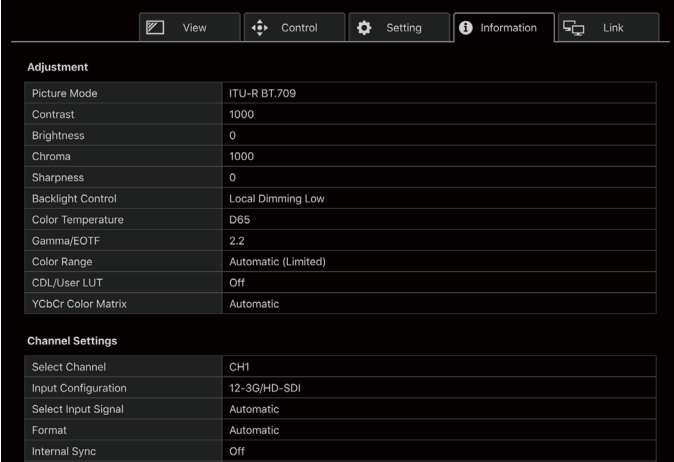

#### [Link] screen

You can display a list of the display connected via LAN to this video display, set [Display Setting Link], and change the display names.

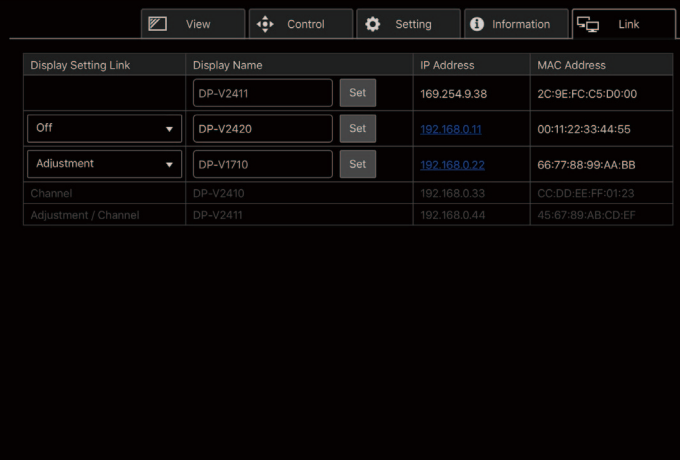

# OSD Menu

#### 48 OSD Menu Index

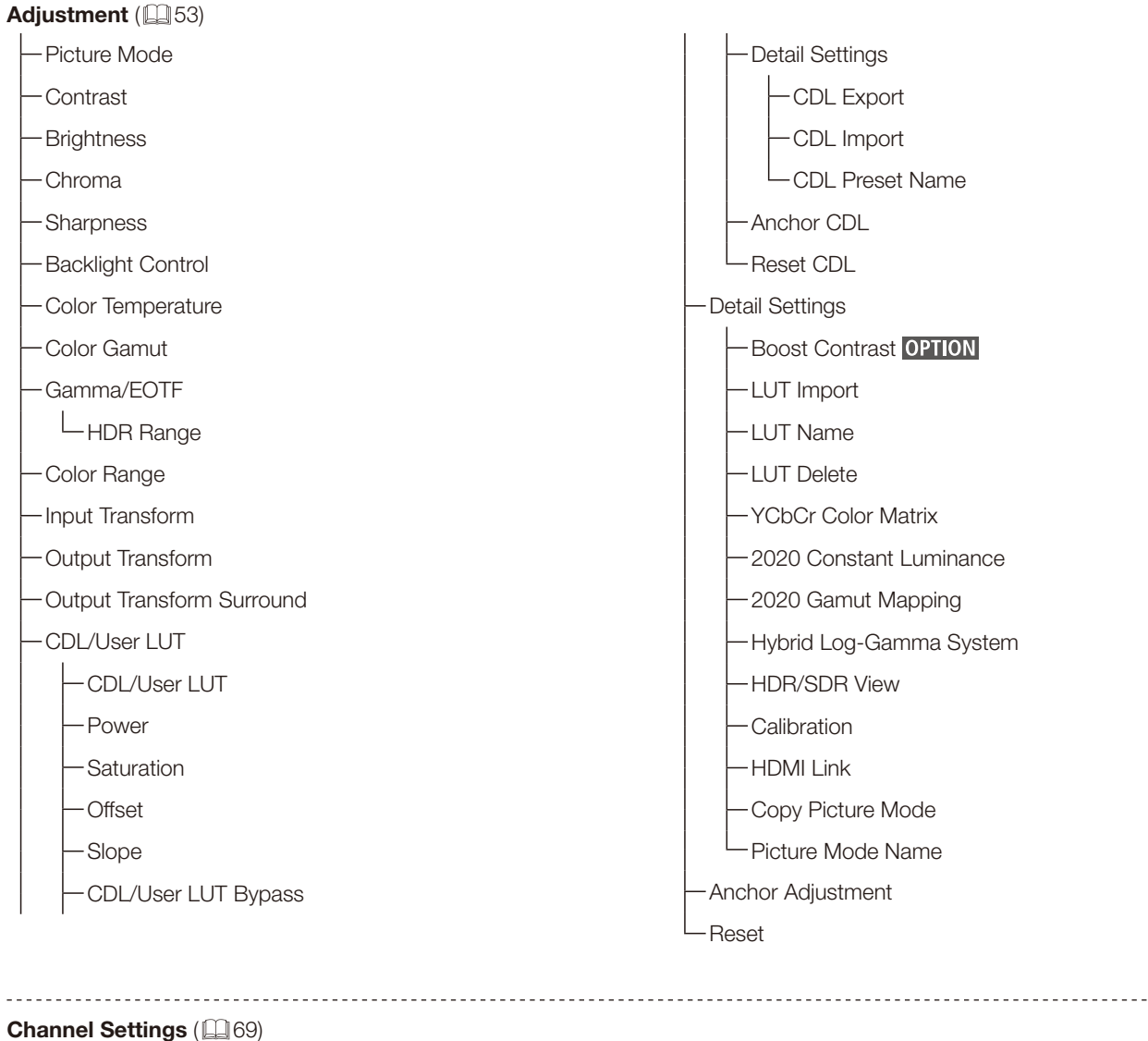

- 
- Select Channel
- -Input Configuration
- -Select Input Signal
- -Image Division
- Link Order
- Format
- Audio Input
- Marker/TC/CameraInfo Input
- -Internal Sync
- Channel Name
- Picture Mode
- -Single Input Dual View
- Separator

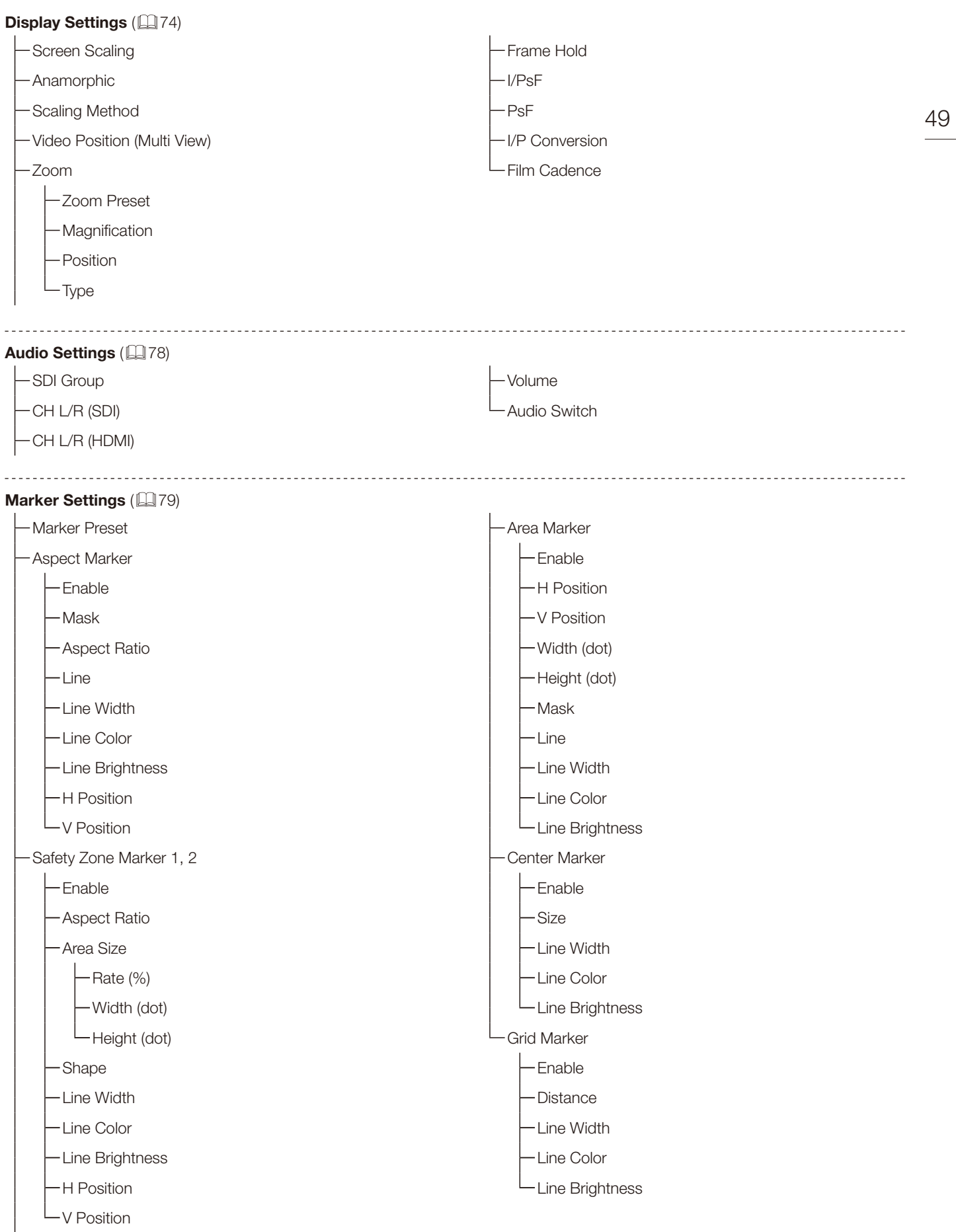

**Function Settings** ( $\Box$  [84](#page-83-0)) Time Code Enable -Type Size Position -H Offset -Type String Display Brightness Audio Level Meter Enable Channel Number (SDI) Channel Number (HDMI) Size Peak Hold -Reference Level Brightness -Wave Form Monitor Enable -Select Signal - Display Type LSelect Line -Scale -Reference Line - Reference Level -Reference Level High **L** Reference Level Low Color -Brightness **OPTION** Position Size Vector Scope - Enable Target Position Size

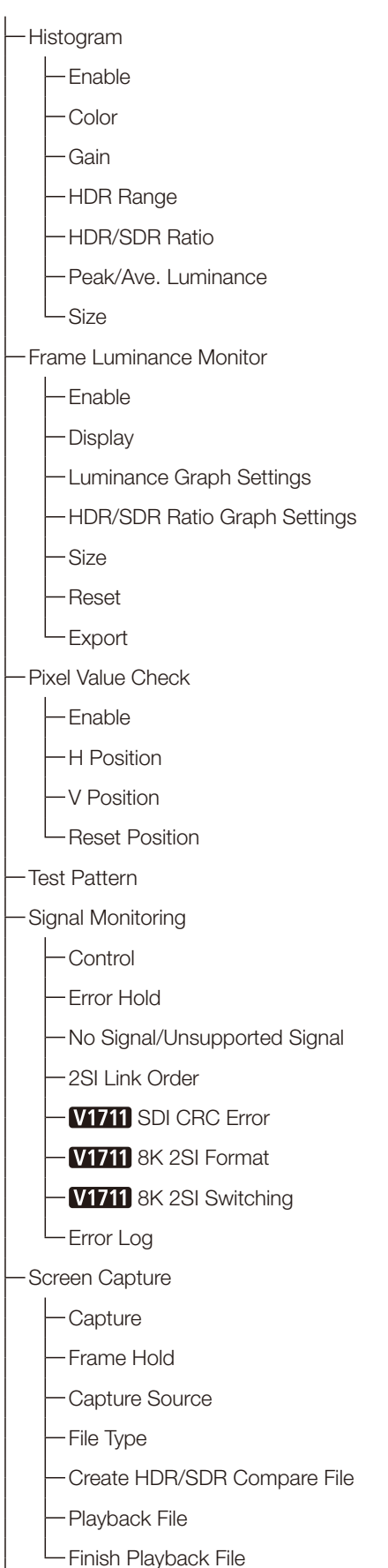

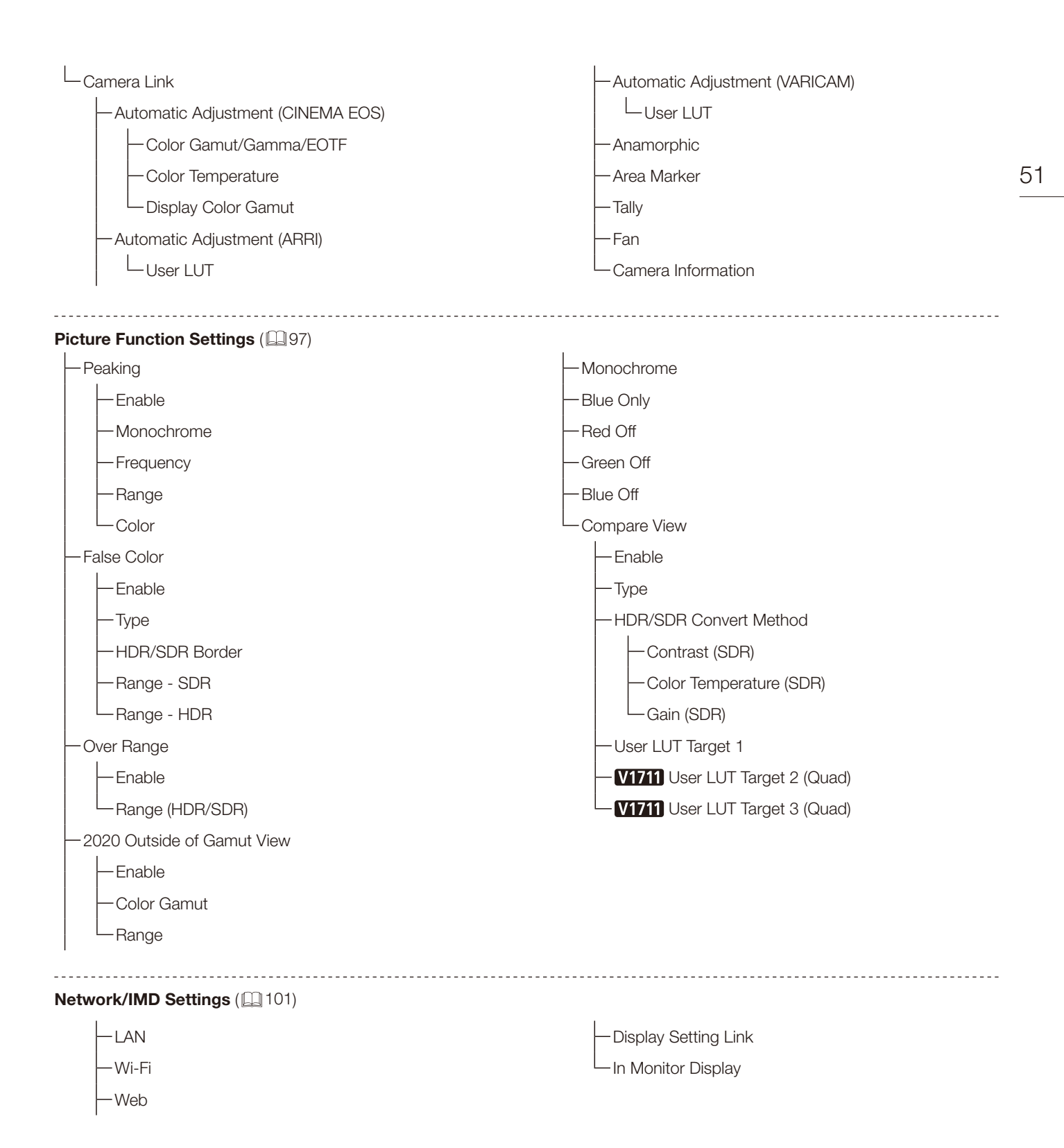

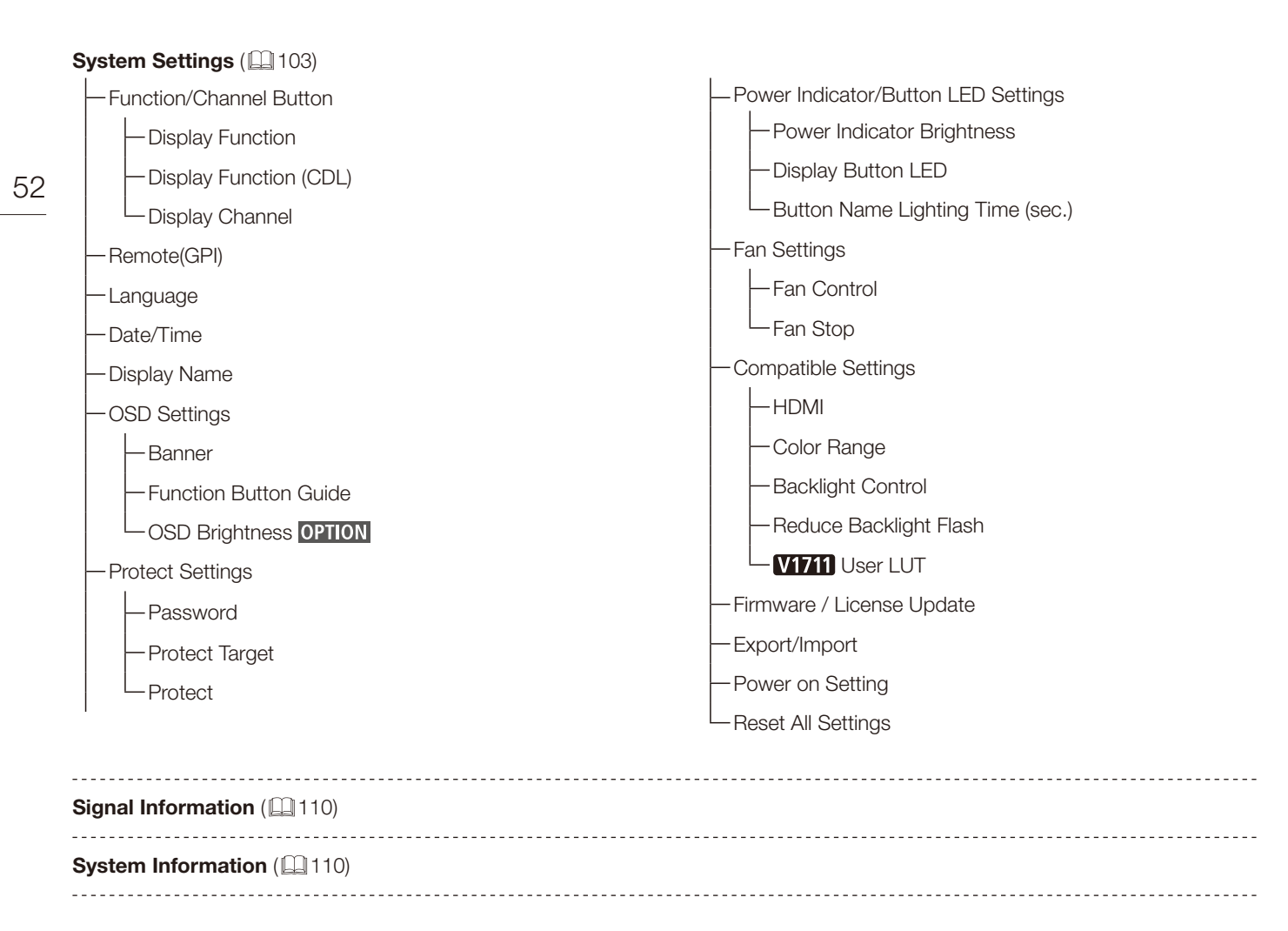

# <span id="page-52-0"></span>Adjustment

This menu is used to adjust the image quality and perform calibration. The factory defaults differ according to the [Picture Mode] setting. (La[66](#page-65-0))

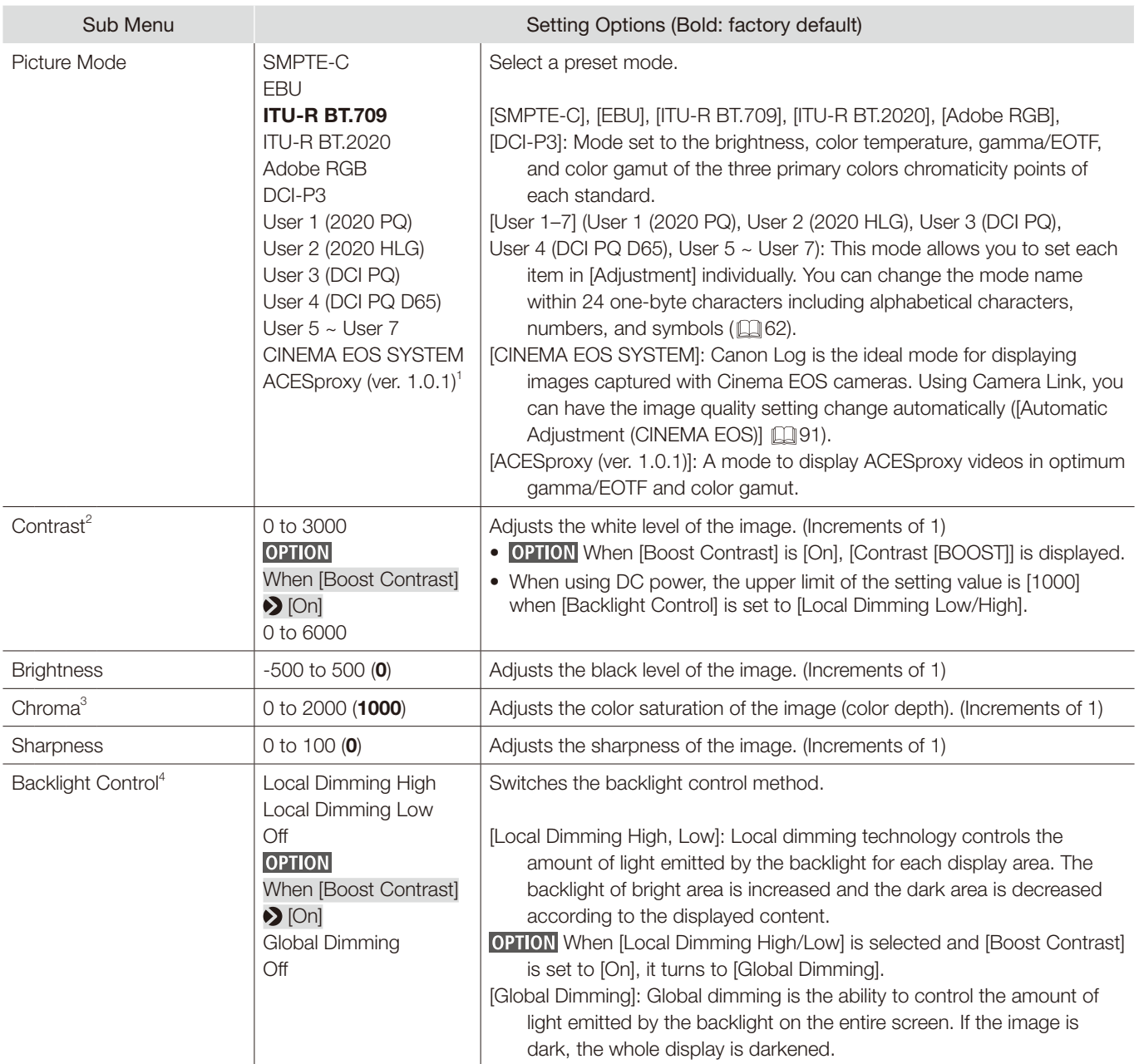

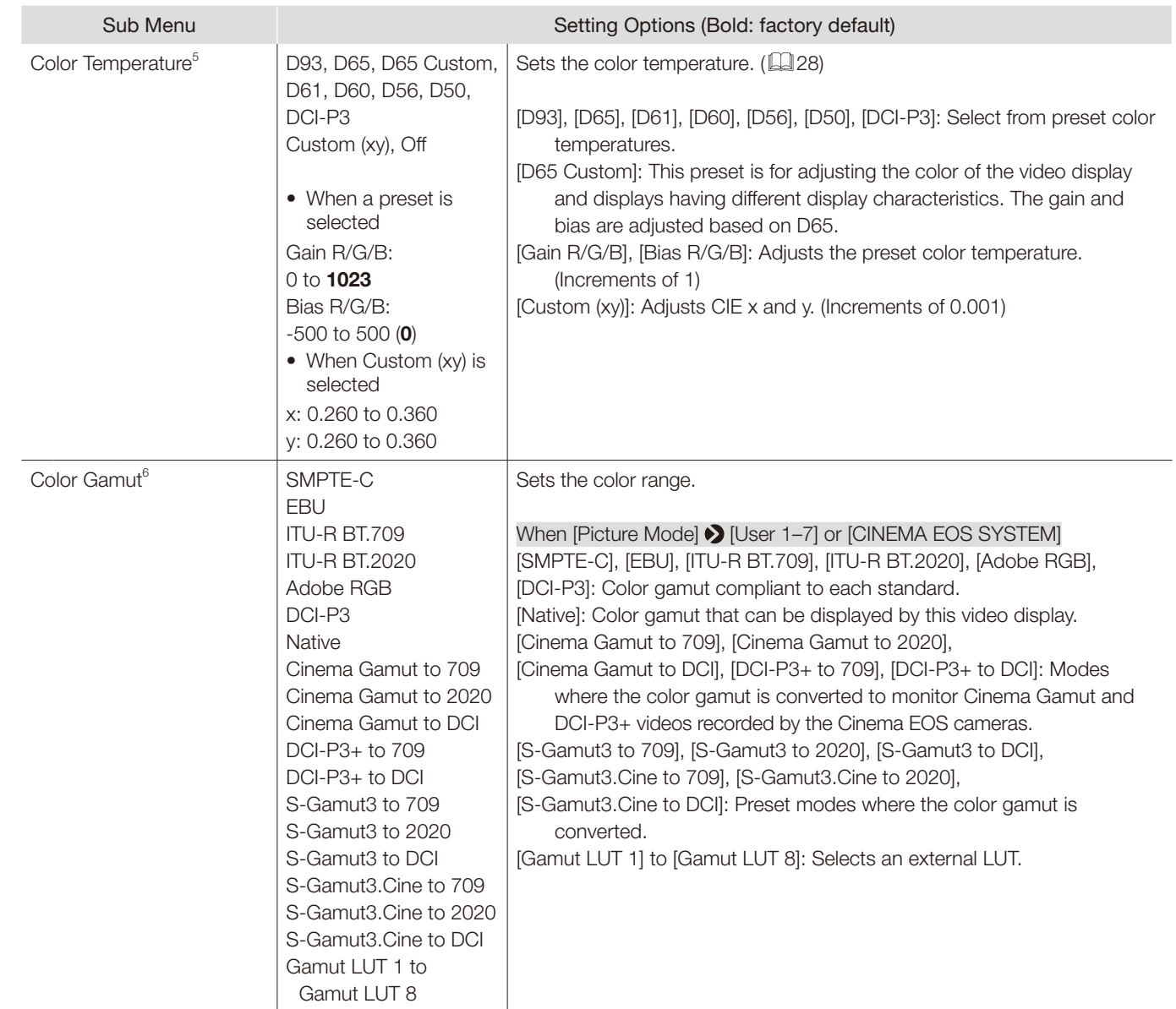

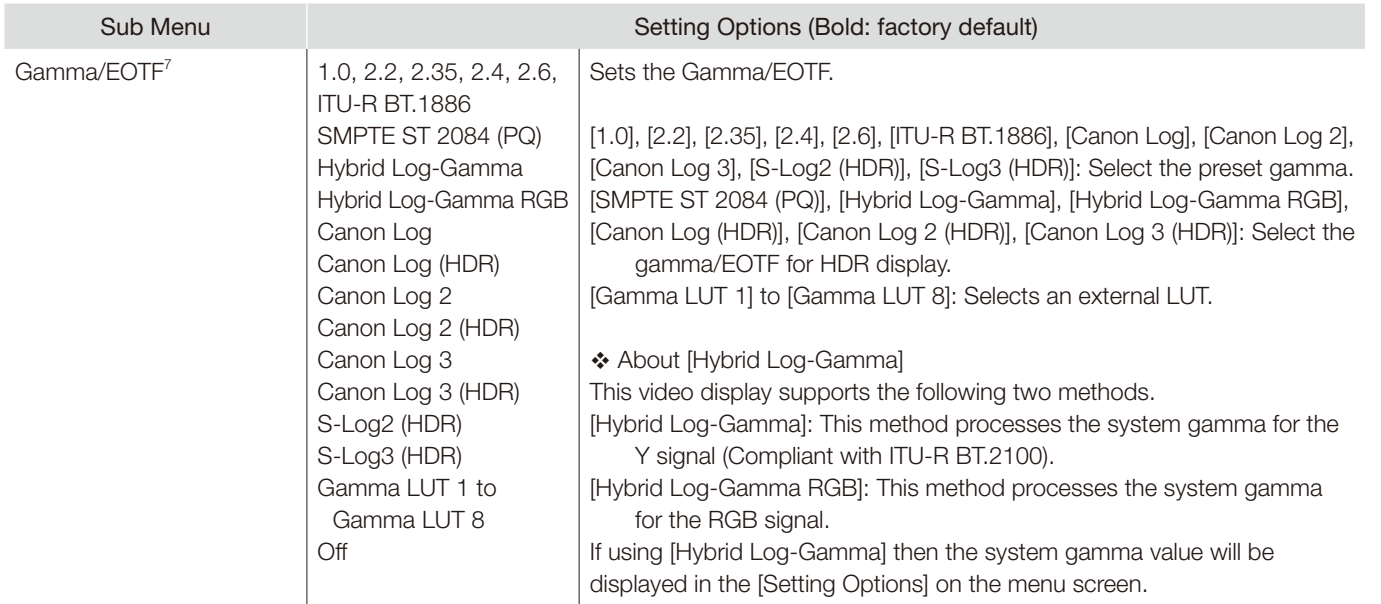

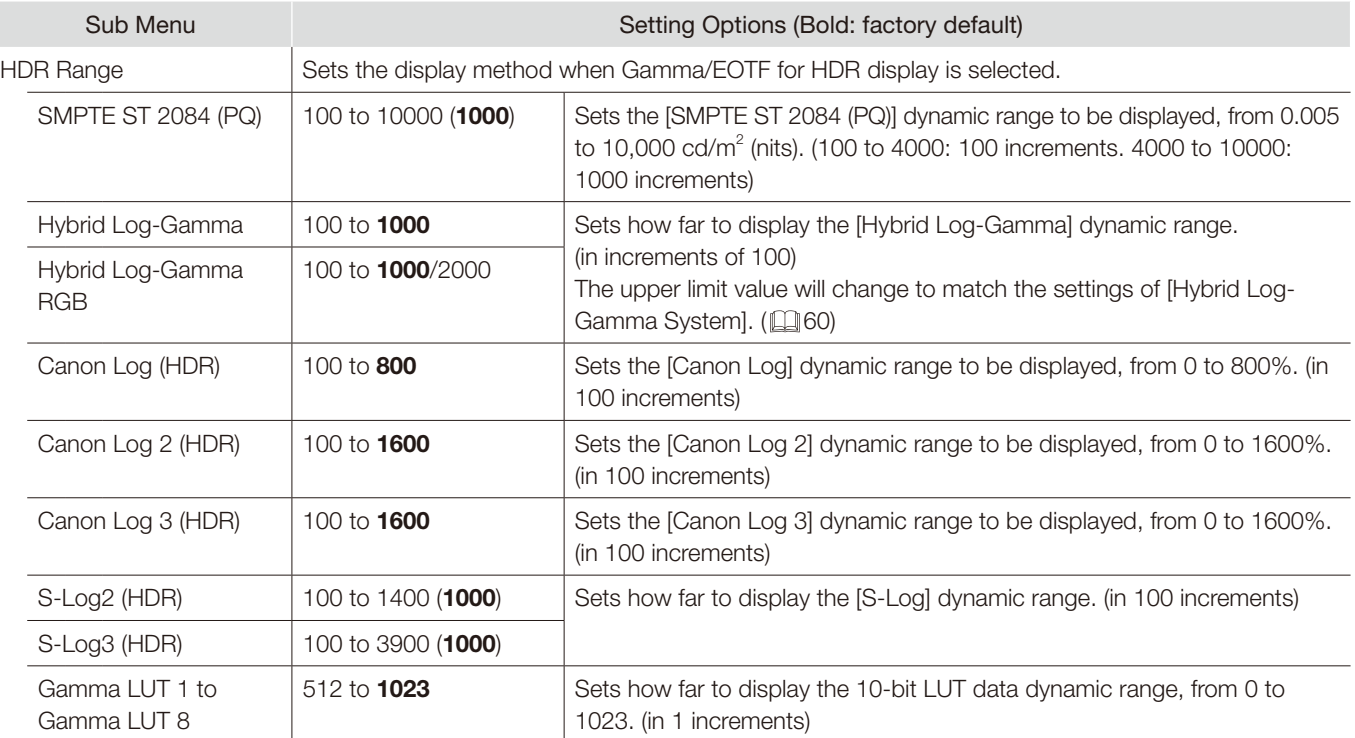

❖ Setting procedures

The procedures below use Canon Log (HDR) as an example.

When the maximum value (800) is specified, the 800% dynamic range of Canon Log is assigned to the dynamic range of the video display. Although the brightness in appearance lowers, you can check the dynamic range included in video signals. When [300] is specified, the part exceeding 300% of Canon Log is clipped (gradation is saturated) and the part up to 300% is assigned to the dynamic range of the video display.

The brightness of the video display corresponds to the value set for Contrast.

#### Canon Log 800% signal (Contrast: [3000])

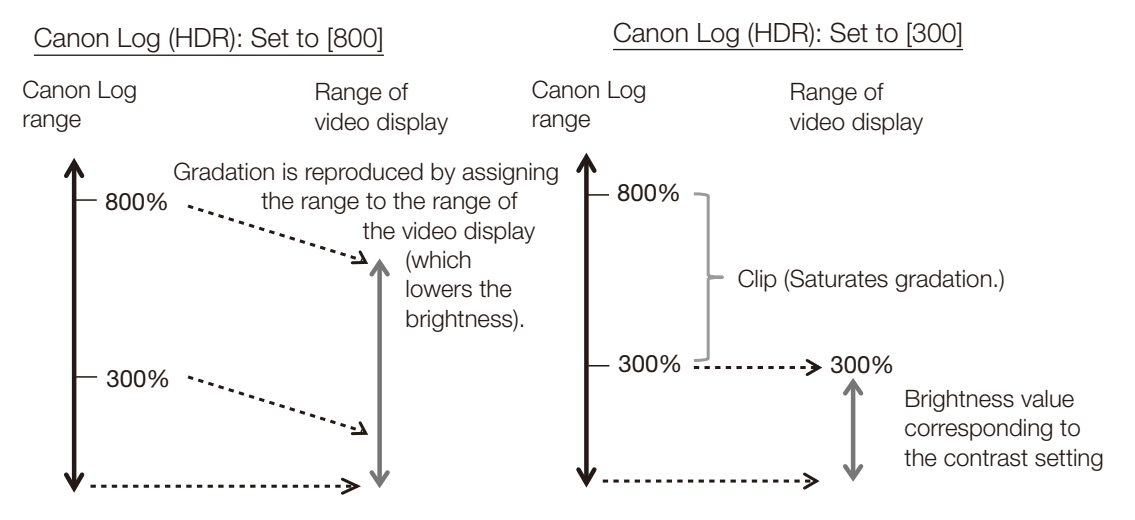

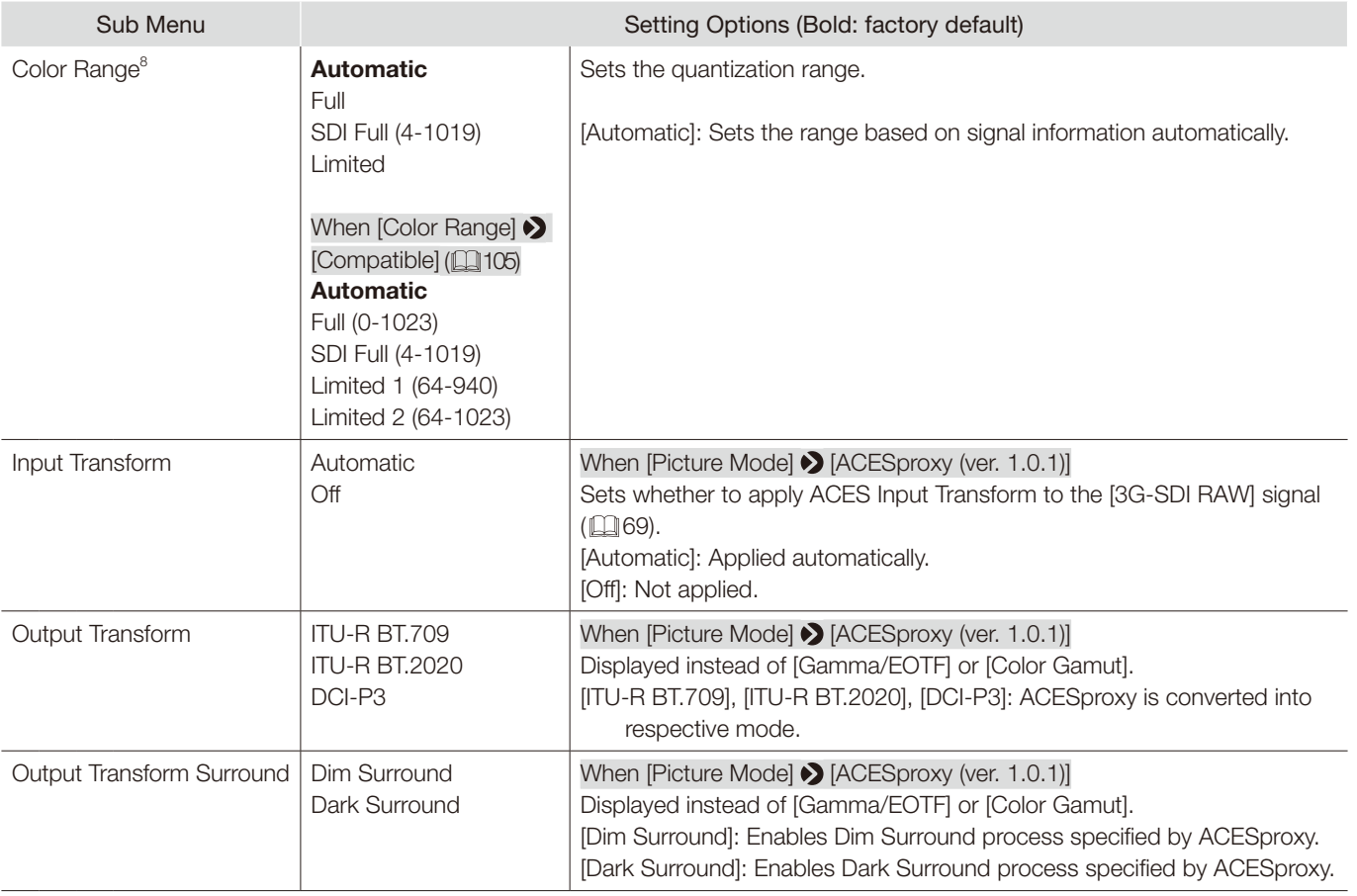

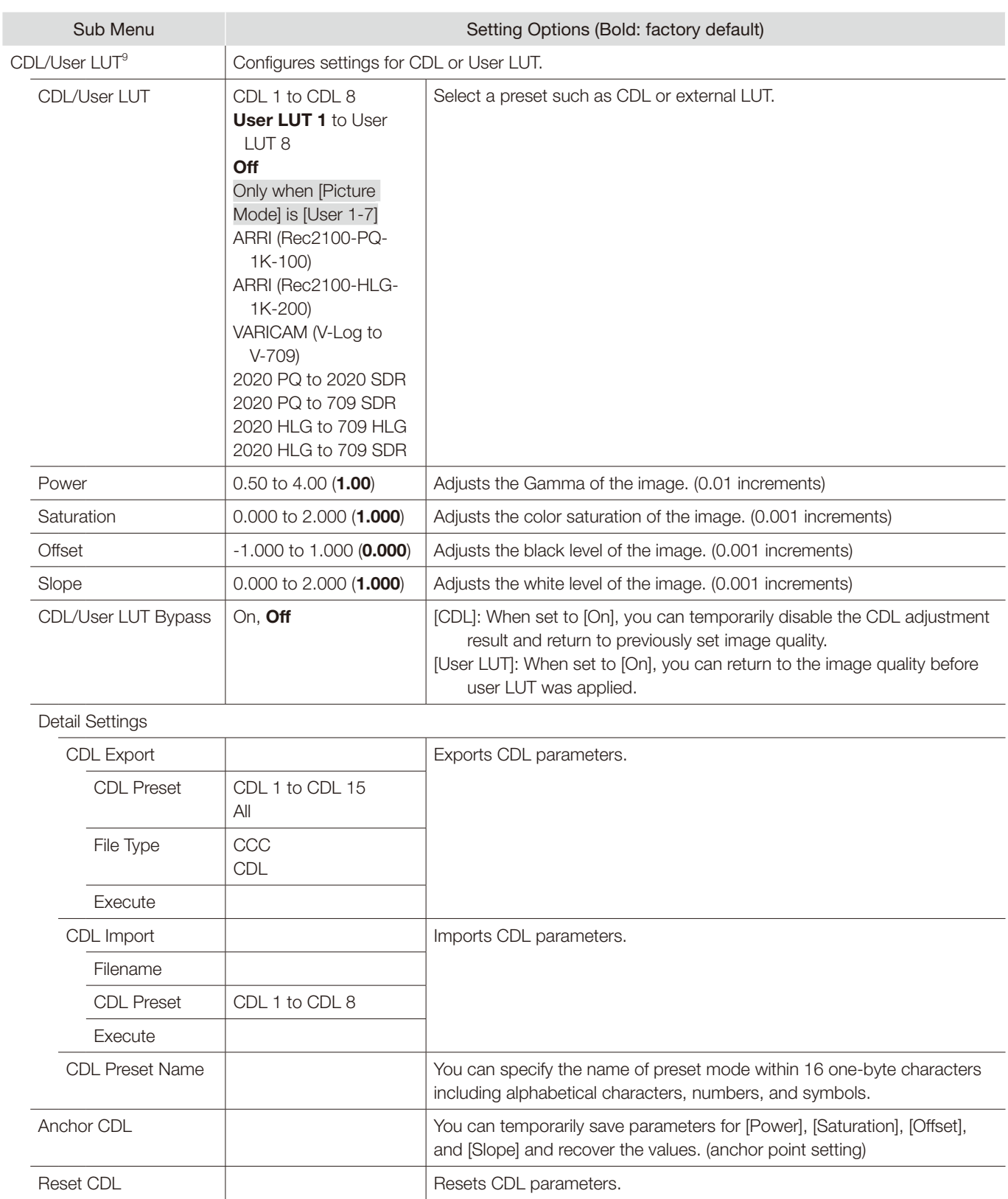

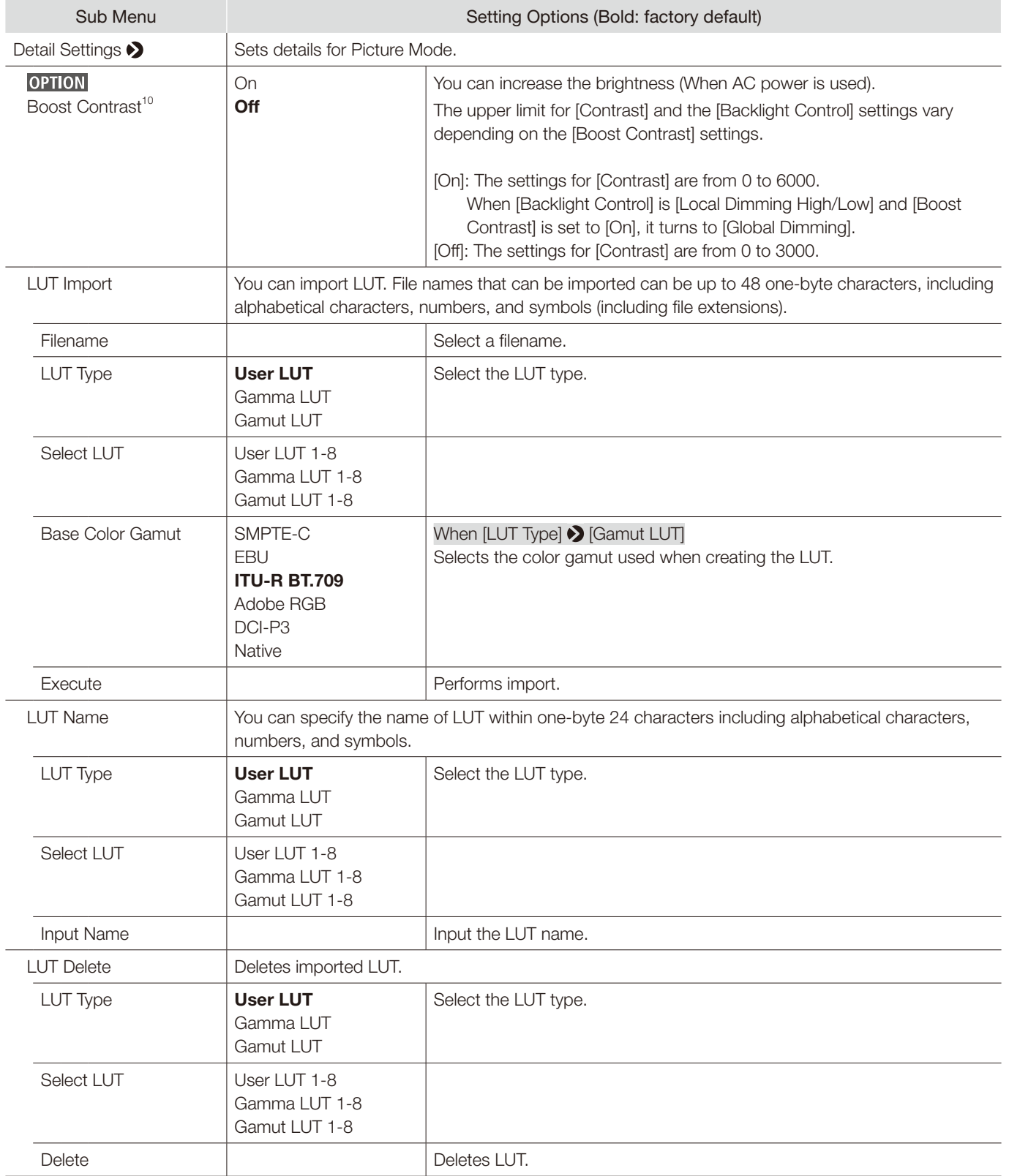

#### OSD Menu

<span id="page-59-0"></span>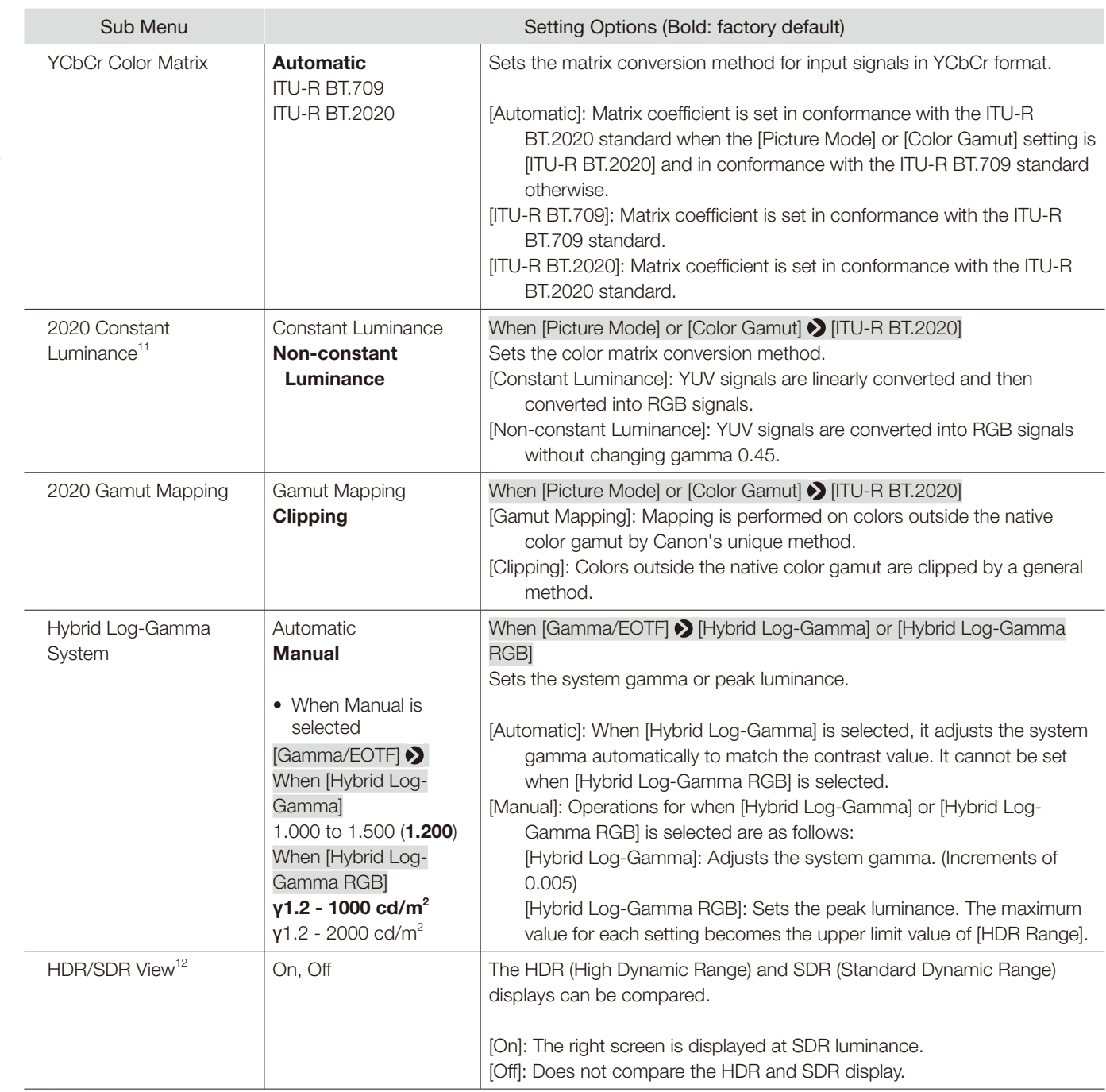

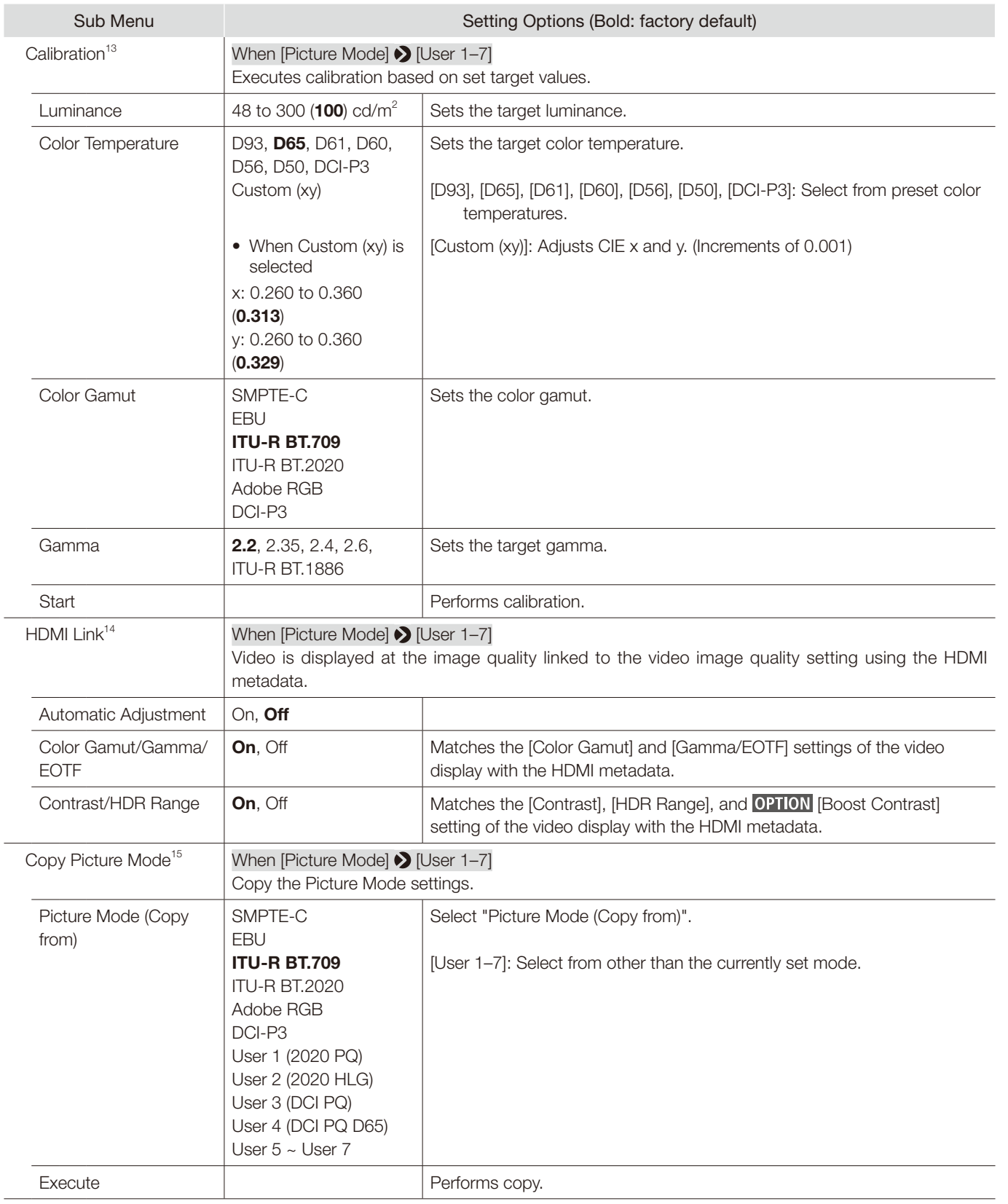

<span id="page-61-0"></span>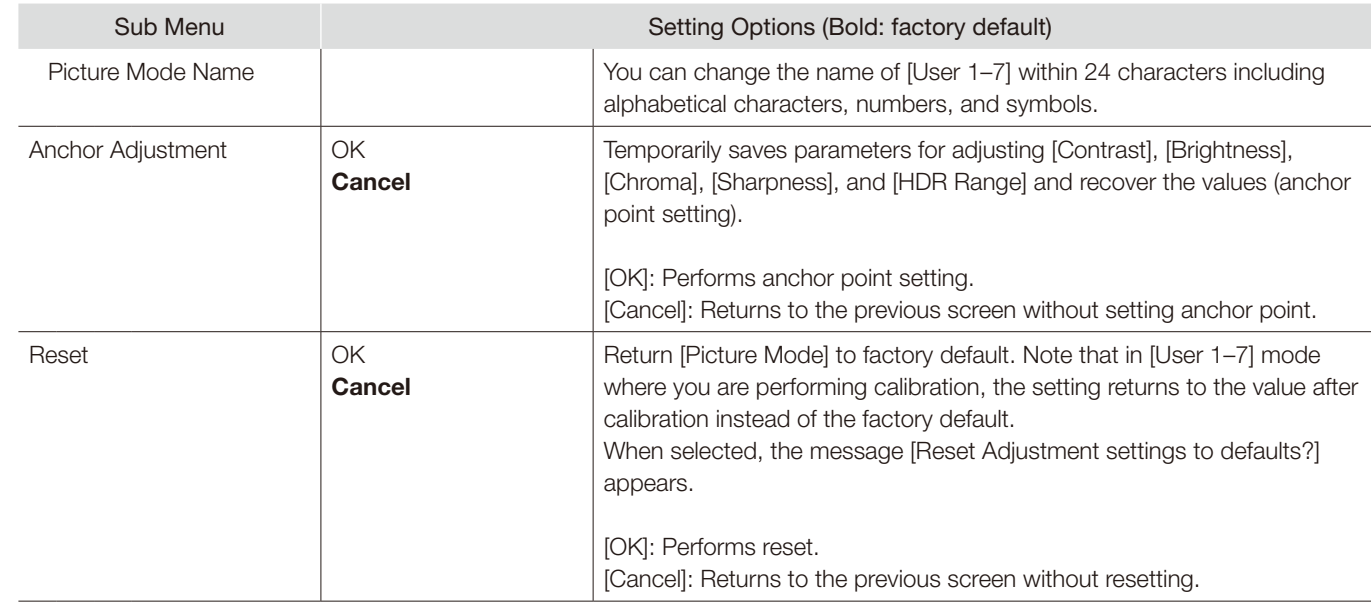

1 [ACESproxy (ver. 1.0.1)] cannot be set when [Channel Settings]  $\bigcirc$  [Picture Mode]  $\bigcirc$  [Type] are [L/R], [4K/2K] or [Automatic].

- <sup>2</sup> When [Channel Settings]  $\bigcirc$  [Picture Mode]  $\bigcirc$  [Type] is [L/R], [Contrast] cannot be adjusted at the [Picture Mode] setting for the right screen. The right screen's setting will be the same as set for the left screen.
- <sup>3</sup> Can only be adjusted when [CDL/User LUT] is [CDL 1-8] or [Off].
- $4 \cdot$  When [Global Dimming] is selected, the contrast may change temporarily in order to maintain gradation depending on the image. If this is undesirable, turn it [Off] and see if it improves.
- When [Channel Settings] > [Picture Mode] > [Type] is [L/R], [Backlight Control] cannot be set at the [Picture Mode] setting for the right screen. The right screen's setting will be the same as set for the left screen.
- $5 \bullet$  [Custom (xy)] and [Gain R/G/B] or [Bias R/G/B] cannot be selected at the same time.
- When [Gain R/G/B] or [Bias R/G/B] value is adjusted, an asterisk [\*] is displayed by color temperature preset mode.
- The displayed color coordinates (x, y) are just a guide and not guaranteed absolute values.
- $6 \bullet$  [Color Gamut] cannot be set in the following cases.
	- When [CDL/User LUT]  $\bigcirc$  [ARRI (Rec2100-PQ-1K-100)], [ARRI (Rec2100-HLG-1K-200)], [VARICAM (V-Log to V-709)], [2020 PQ to 2020 SDR], [2020 PQ to 709 SDR], [2020 HLG to 709 HLG] or [2020 HLG to 709 SDR] is selected.
- For checking the video captured with Cinema EOS cameras, please refer to the "Parameter of Cinema EOS cameras and video display ( $\Box$ [95\)](#page-94-0)".

#### $\sqrt{7}$  • Not settable in the following cases:

- When [ACESproxy (ver. 1.0.1)] is selected in [Picture Mode]
- When [CDL/User LUT] > [ARRI (Rec2100-PQ-1K-100)], [ARRI (Rec2100-HLG-1K-200)], [VARICAM (V-Log to V-709)], [2020 PQ to 2020 SDR], [2020 PQ to 709 SDR], [2020 HLG to 709 SDR] is selected.
- For checking the captured video with Cinema EOS cameras and ARRI / Panasonic cinema cameras, please refer to [Camera Link] [Automatic Adjustment] (**Q**[91](#page-90-0)).
- The relationship between [Color Gamut] and [Gamma/EOTF] that can be selected is shown below. When [Color Gamut] is changed, [Gamma/ EOTF] is changed to the underlined value (default value) when the current [Gamma/EOTF] settings are not selectable.

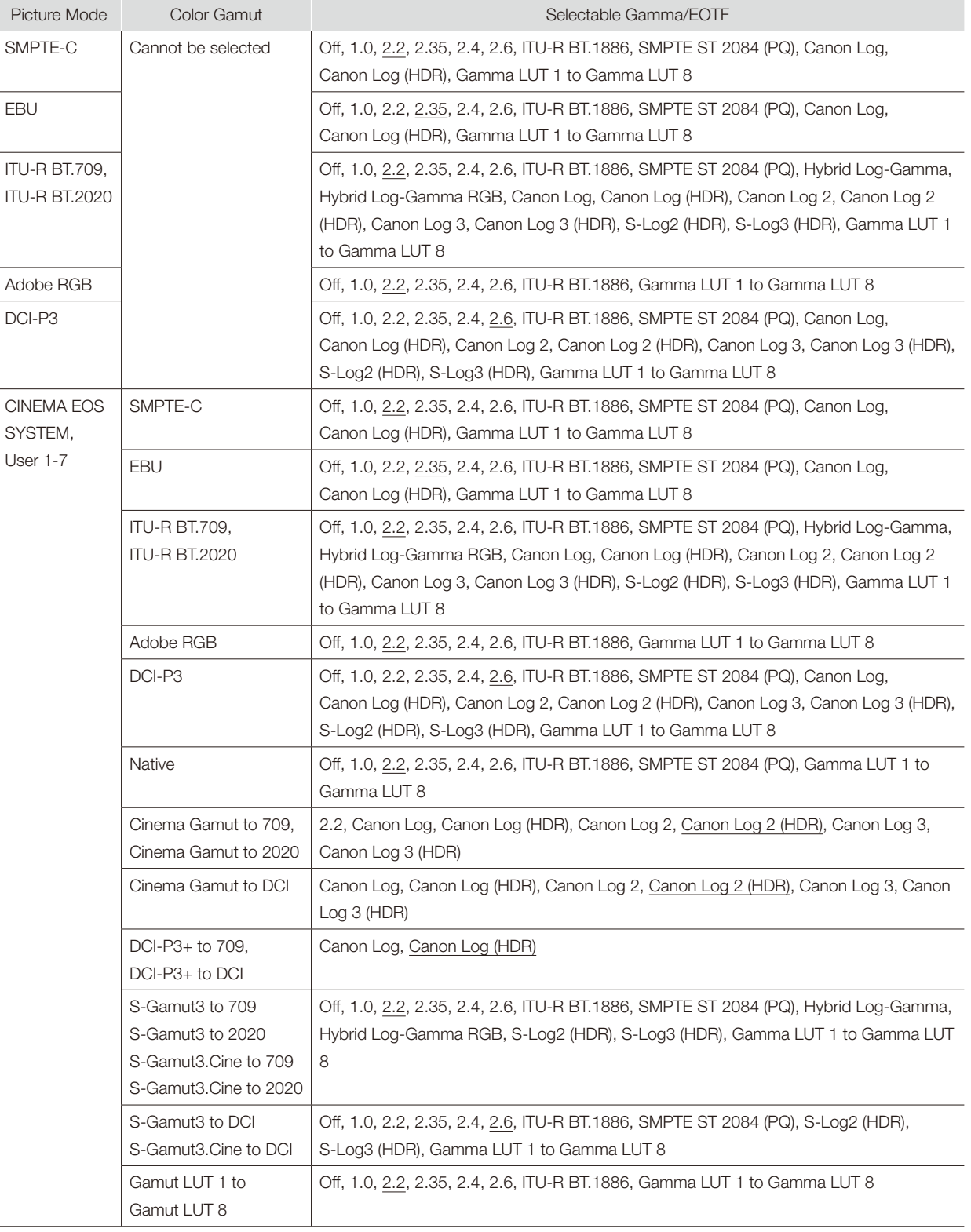

- 8 • Setting is disabled when [ACESproxy (ver. 1.0.1)] is selected for [Picture Mode].
	- Operations when [Automatic] is selected are described below.
		- It is set in accordance with the settings if Color Range settings are included in the camera metadata. When there is [Full Range] metadata in Payload when SDI is selected, it will be set to [SDI Full].
	- When HDMI is selected, [Full] or [Limited] ([Full (0-1023)] or [Limited 1 (64-940)]) is set automatically depending on HDMI signal information.
	- When SDI is selected, the setting is configured according to the settings for [Picture Mode], [Color Gamut], and [Gamma/EOTF].

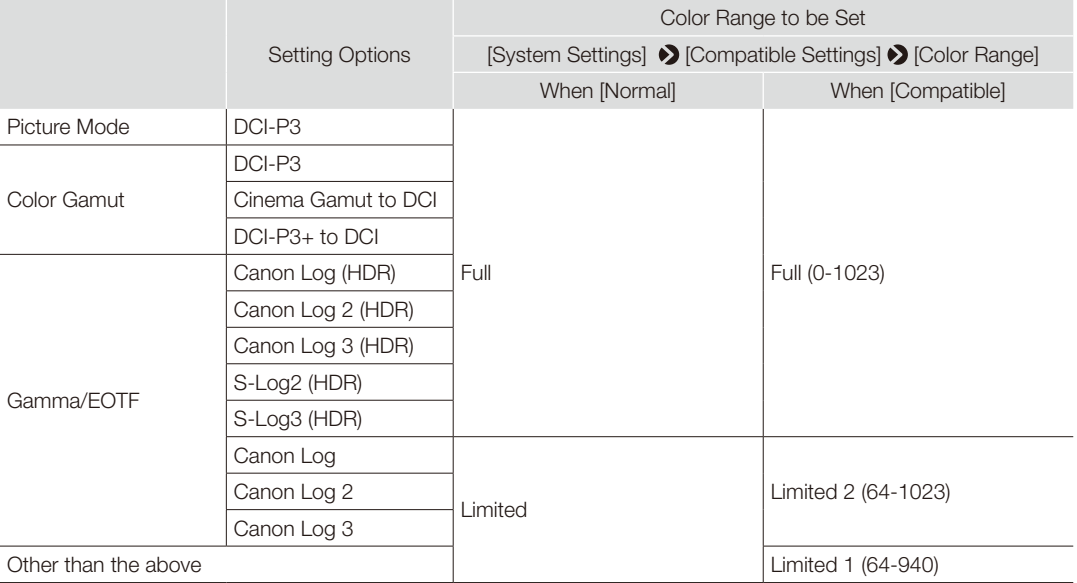

- Operations when [Format] is set to [ICtCp] are described below.
	- When [Color Range] is set to other than [Full], [Wave Form Monitor] will display only a signal set with [Color Range].
	- If [Channel Settings]  $\bigcirc$  [Picture Mode]  $\bigcirc$  [Type] is [L/R], the right screen's [Color Range] setting for the following will be the same as set for the left screen:
		- When displaying a single terminal's input in full-screen
	- When displaying "2 Sample Interleave" or "Dual Link 3G-SDI" signals
- $9 \bullet$  When a setting other than [CDL 1-8] is selected, the following functions cannot be set.
	- [Power], [Saturation], [Offset], [Slope], [Detail Settings], [Anchor CDL], [Reset CDL].
	- When [ARRI (Rec2100-PQ-1K-100)] is selected, [HDR Range] **>** [SMPTE ST 2084 (PQ)] settings become [1000].
	- When [ARRI (Rec2100-HLG-1K-200)] is selected, [HDR Range]  $\bigotimes$  [Hybrid Log-Gamma] settings become [1000].
	- • Depending on the [User LUT] settings, [Color Gamut] and [Gamma/EOTF] will be the same as set below.

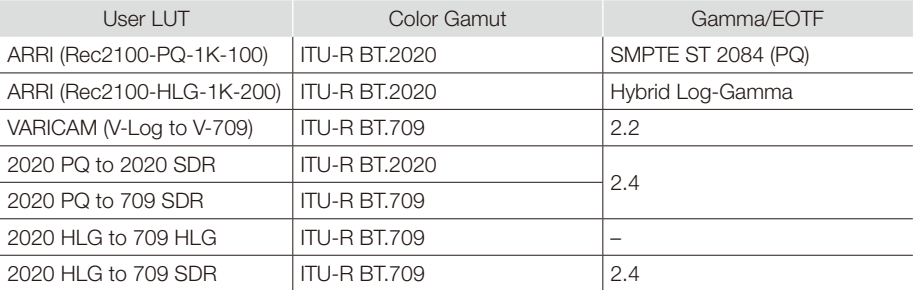

- [CDL/User LUT Bypass]: Fixed at [Off] when [Picture Function Settings] > [Compare View] > [Enable] is set to [On].
- <sup>10</sup> . It is not possible to set the function after selecting Picture Mode when the right screen is selected. The right screen's setting will be the same as set for the left screen.
	- • When [Backlight Control] settings are changed while [Boost Contrast] is [On], the settings for [Backlight Control] when [Boost Contrast] is [Off] are also changed.

- $11$  SD-SDI signal is fixed to [Non-constant Luminance].
	- If [Channel Settings]  $\bigotimes$  [Picture Mode]  $\bigotimes$  [Type] is [L/R], [2020 Constant Luminance] is fixed at [Non-constant Luminance] for the following. However, if [Color Gamut] for the left and right screens is [ITU-R BT.2020], then the right screen's setting will be the same as set for the left screen.
		- When displaying a single terminal's input in full-screen
		- When displaying "2 Sample Interleave" or "Dual Link 3G-SDI" signals
- $12$  Cannot be set when [Picture Mode] is selected in the right screen.
	- When the [Contrast] setting for the left screen is specified as [1000] or less, the luminance of the left and right screens is the same.
- <sup>13</sup> Calibration cannot be executed when using DC power.
	- • When [Luminance] is set to high brightness, it may be calibrated beyond the brightness adjustment range and set lower than the target value, depending on the [Color Temperature] setting. In that case, set the [Luminance] again.
	- Calibration cannot be executed in [Picture Mode] for the right screen.
- <sup>14</sup> Parameter of HDMI metadata and Video Display

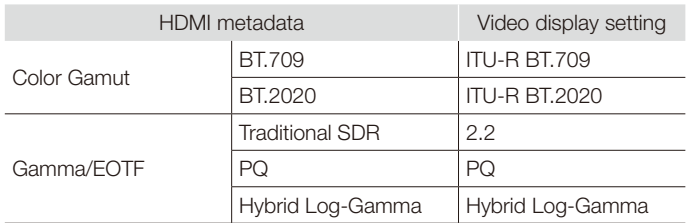

• Cannot set [HDMI Link] when [Channel Settings]  $\bigcirc$  [Picture Mode]  $\bigcirc$  [Type] is [L/R].

<sup>15</sup> In [Picture Mode] other than [User 1–7], the results of calibration performed at the factory are copied.

#### <span id="page-65-0"></span>■ Details of the factory default settings for each [Picture Mode]

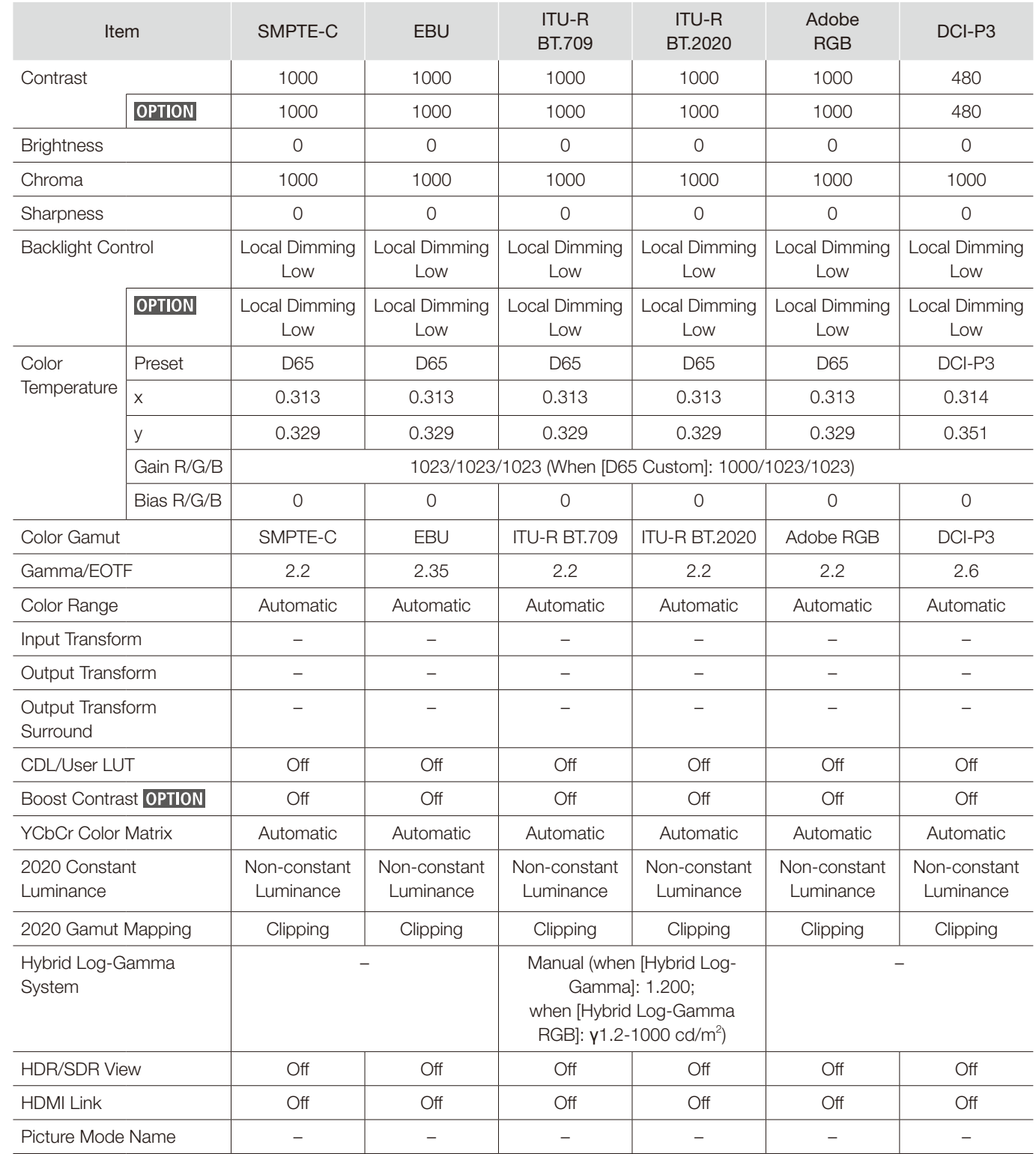

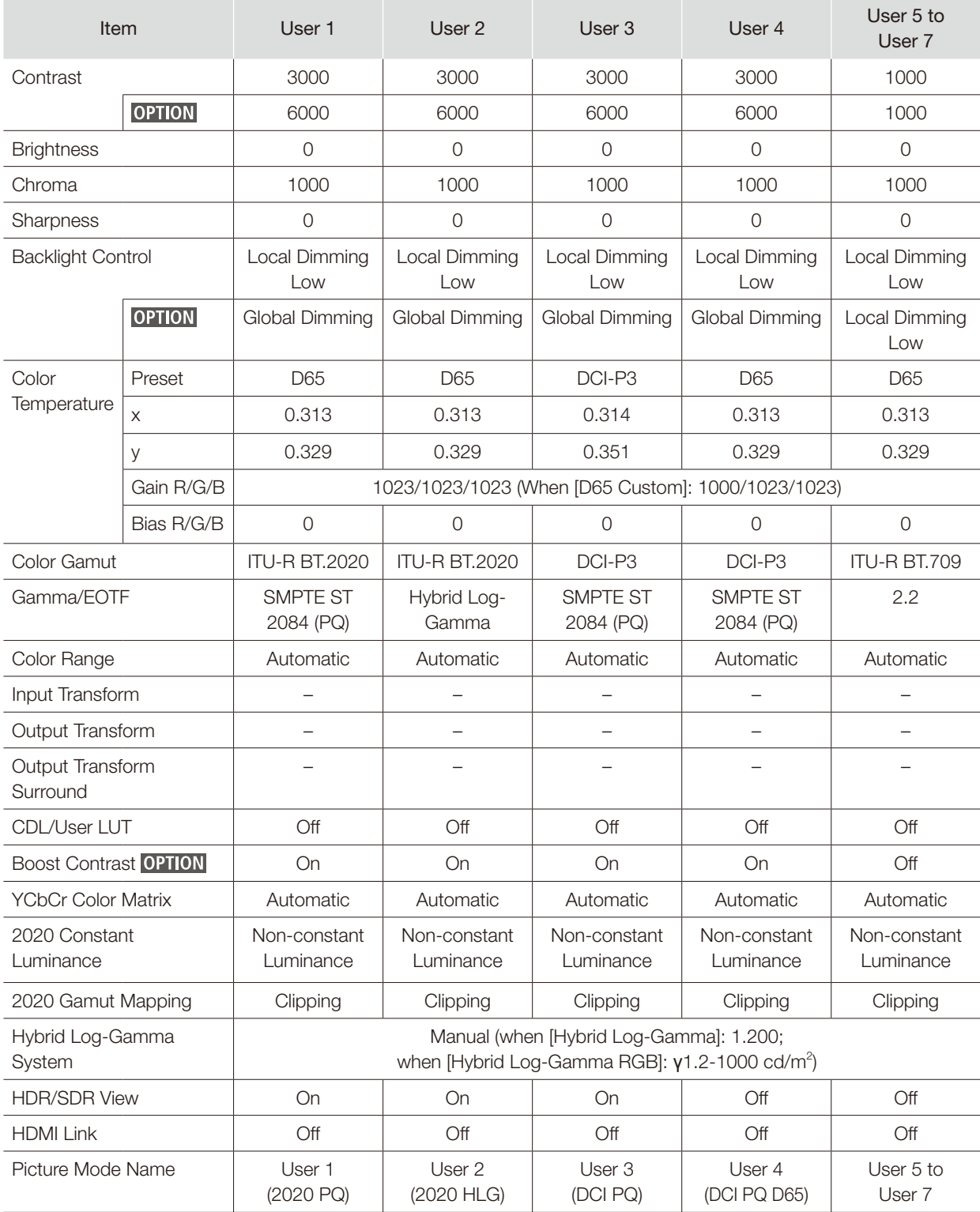

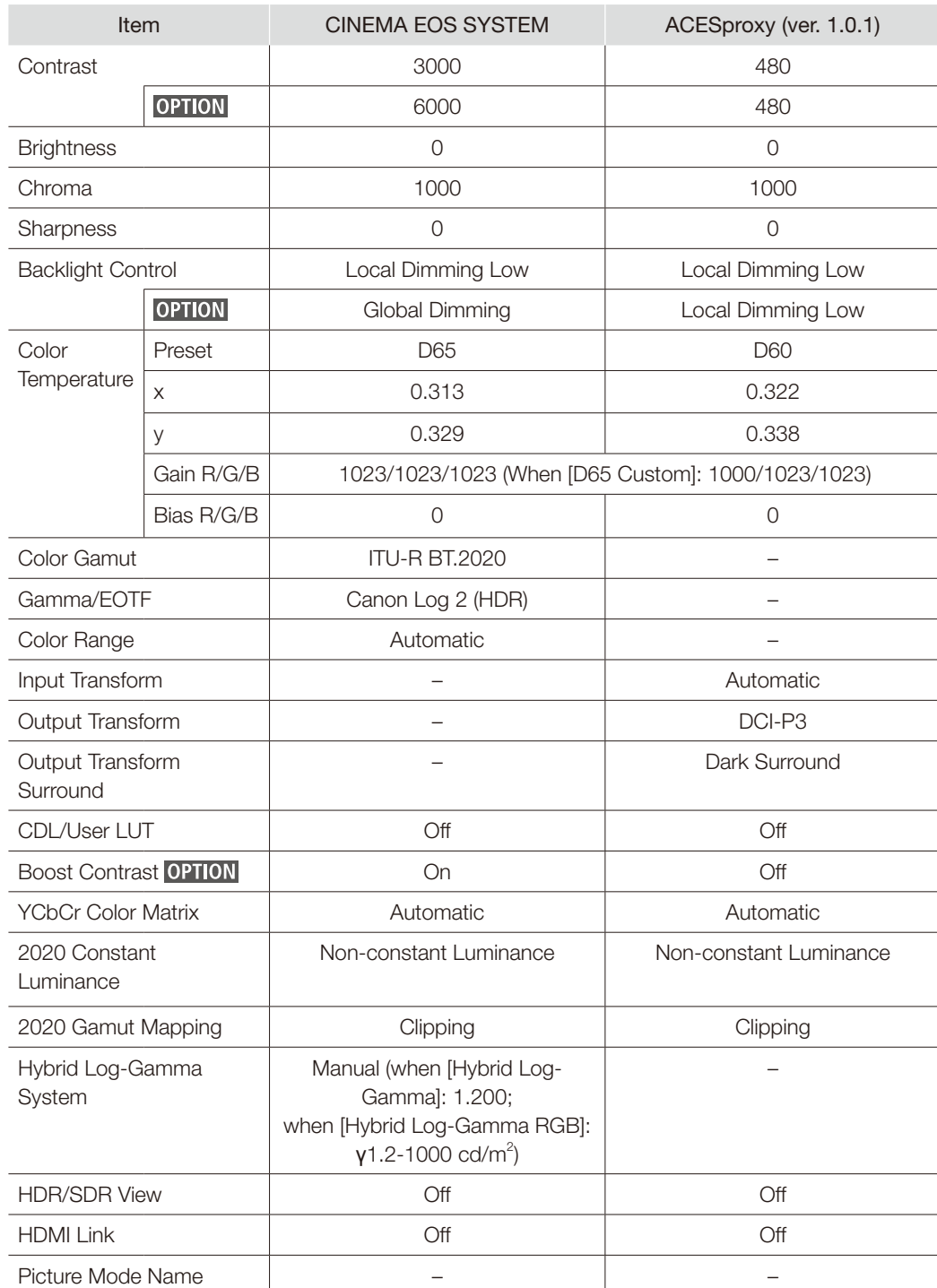

### <span id="page-68-0"></span>Channel Settings

This menu is used for input related settings. Select the [Select Channel] and choose a channel number from CH1 to CH20. Finally define the parameter of each of the [Channel Settings].

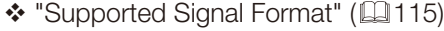

<span id="page-68-1"></span>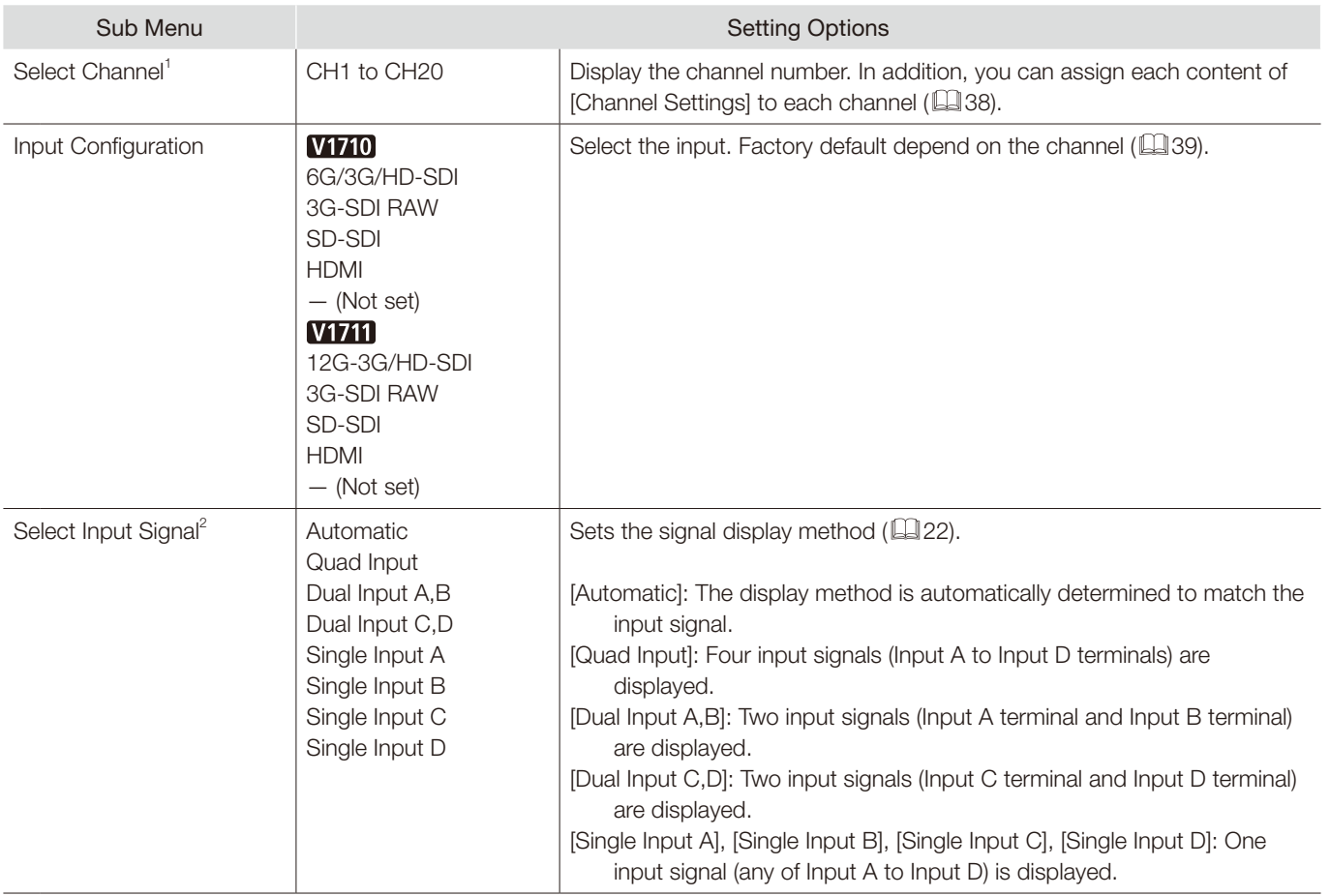

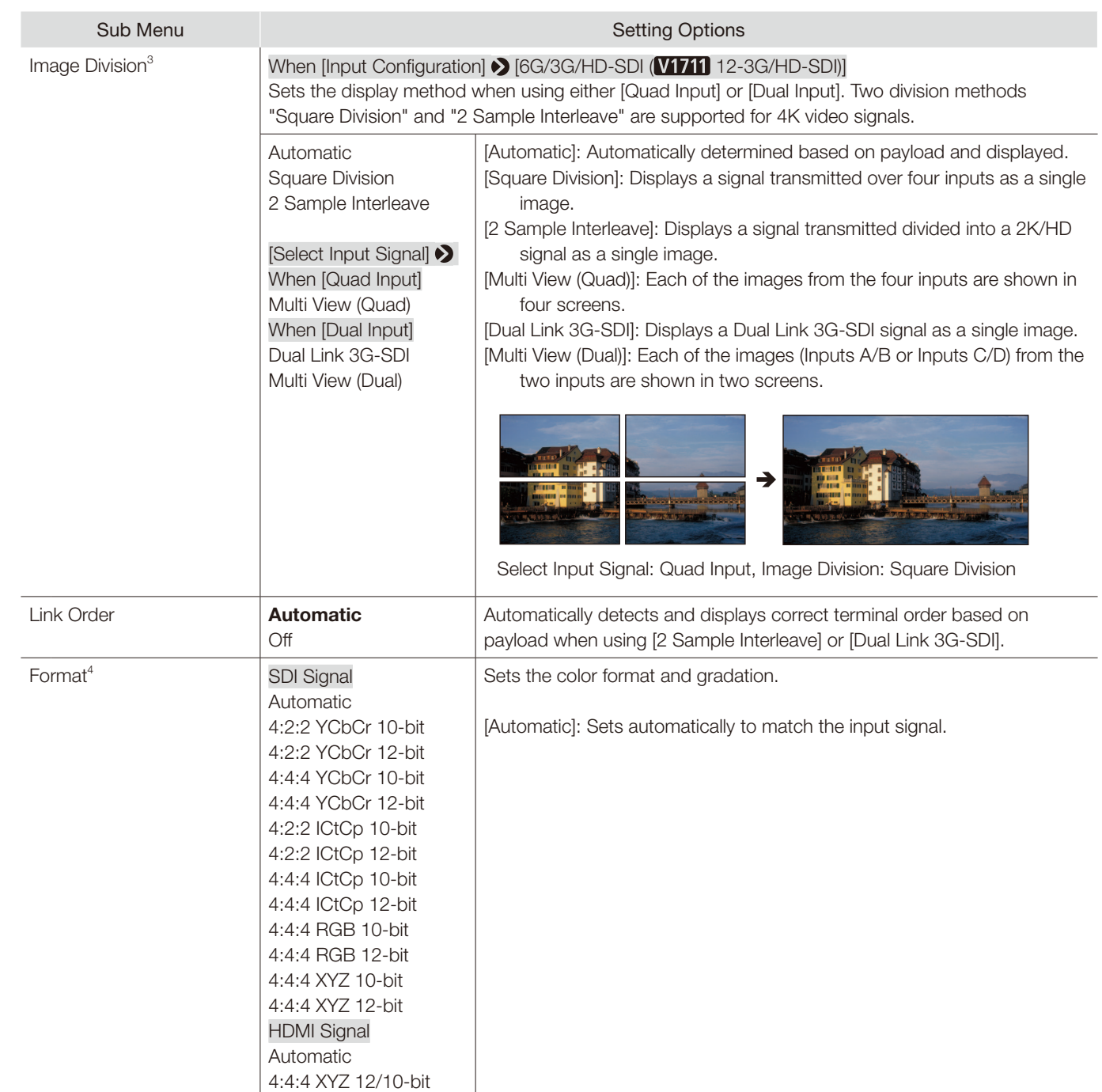

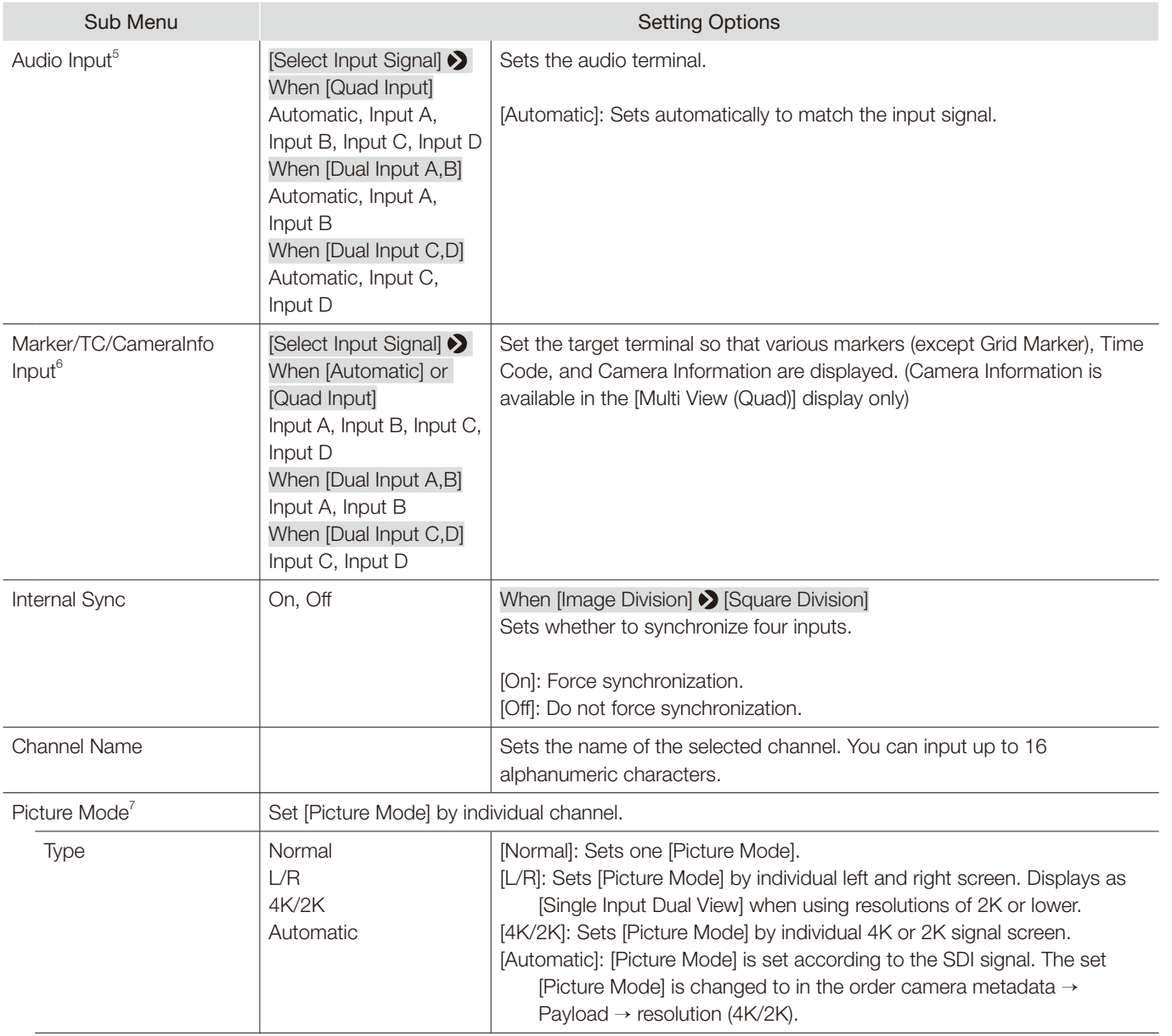

#### OSD Menu

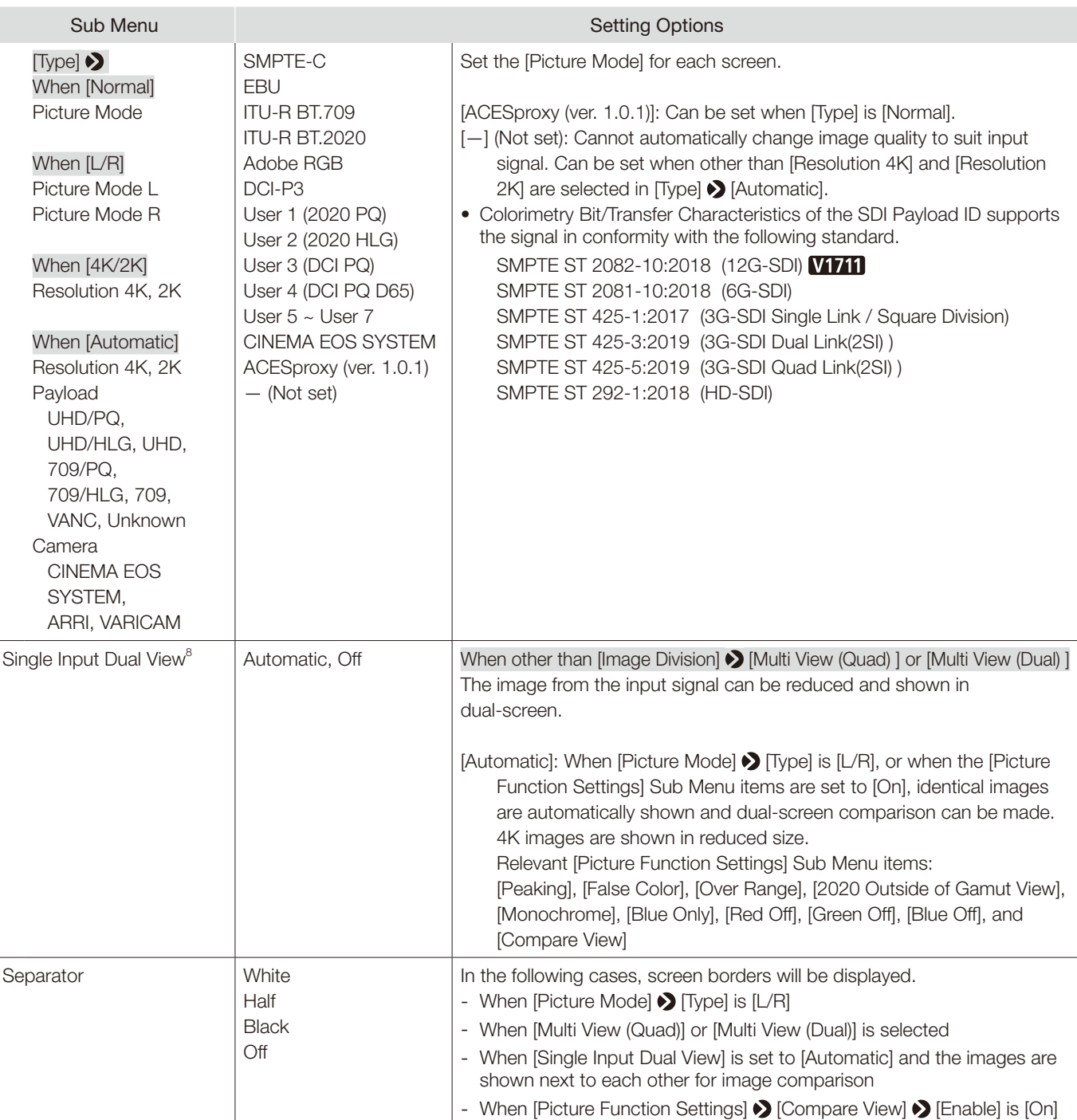
- $1$  It may take 5 seconds when switching channels.
- $2^2$  Settings that can be set differ according to the input signal.
	- [SD-SDI]: Only [Single Input A] to [Single Input D] can be selected.
	- [HDMI]: This is fixed to [Automatic].
- <sup>3</sup> **WFIF** The combinations of video signal formats that can be displayed when using two screens or four screens in [Multi View (Quad)] or [Multi View (Dual)] are as follows:
	- Resolution combinations: Same, or "4096x2160, 2048x1080", "3840x2160, 1920x1080"
	- When using a frame rate and I/P/PsF combination that is one of "23.98P / 24P / 25P / 29.97P / 30P"

"I (All) / PsF (All) / 47.95P / 48P / 50P / 59.94P / 60P"

- (Quad screen display only) For both left and right, when the top and bottom screen video signal frame rates and I/P/PsF are the same
- There may be periodical deterioration in the image when inputting signals with differing frame rates or I/P/PsF.
- When using [Multi View (Quad)] or [Multi View (Dual)]: For 2048×1080 images, the images are displayed in reduced size when [Screen Scaling] is set to [Automatic]. The left and right parts of the screen will be trimmed for display when anything other than [Automatic] is selected.
- The HD-SDI signal is either [4:2:2 YCbCr 10-bit] or [4:2:2 ICtCp 10-bit].
- [SD-SDI] is fixed to [4:2:2 YCbCr 10-bit].

- For [3G-SDI RAW], the setting is fixed to [Automatic].
- If [Automatic] is selected, they are rendered in a Payload that is selected in the order  $A \to B \to C \to D$ .
- The settings for correctly displaying ICtCp format signals are as follows.
	- [Picture Mode]: [ITU-R BT.709] or [ITU-R BT.2020]
	- [Color Gamut]: [ITU-R BT.709] or [ITU-R BT.2020]
	- [Gamma/EOTF]: [SMPTE ST 2084 (PQ)], [Hybrid Log-Gamma] or [Hybrid Log-Gamma RGB]
- If you need to use the ICtCp format for SDI signals, select any of the following to match the signal: [4:2:2 ICtCp 10-bit], [4:2:2 ICtCp 12-bit], [4:4:4 ICtCp 10-bit], [4:4:4 ICtCp 12-bit]
- To use 4:4:4 XYZ 10-bit for SDI signals, select [4:4:4 XYZ 10-bit]. Then, signals will be processed as signals where XYZ data is included in RGB data output in 4:4:4 RGB 10-bit format.
- $5$  For [Select Input Signal]  $\bigotimes$  [Automatic] or [Single Input], it is fixed at [Automatic].
- <sup>6</sup> This setting becomes invalid except for the [Multi View (Quad)] or [Multi View (Dual)] display.
- 7 • Settings that can be set differ according to the input signal.
	- [SD-SDI]: [Type] is fixed to [Normal]. [Automatic] cannot be set.
	- [3G-SDI RAW] and [HDMI]: [Automatic] and [4K/2K] cannot be set in [Type].
	- When [Type] is [L/R]
		- Setting the same [Picture Mode] for both left and right screens will cause [Picture Mode] in the non-selected screen to change to a different mode (for example, the [Picture Mode] settings of the left and right screens are switched).
	- When using a signal 2K or under, it is fixed at [Single Input Dual View].
- <sup>8</sup> Cannot be used when an unsupported video signal is input.

# Display Settings

This menu is used to configure the display method.

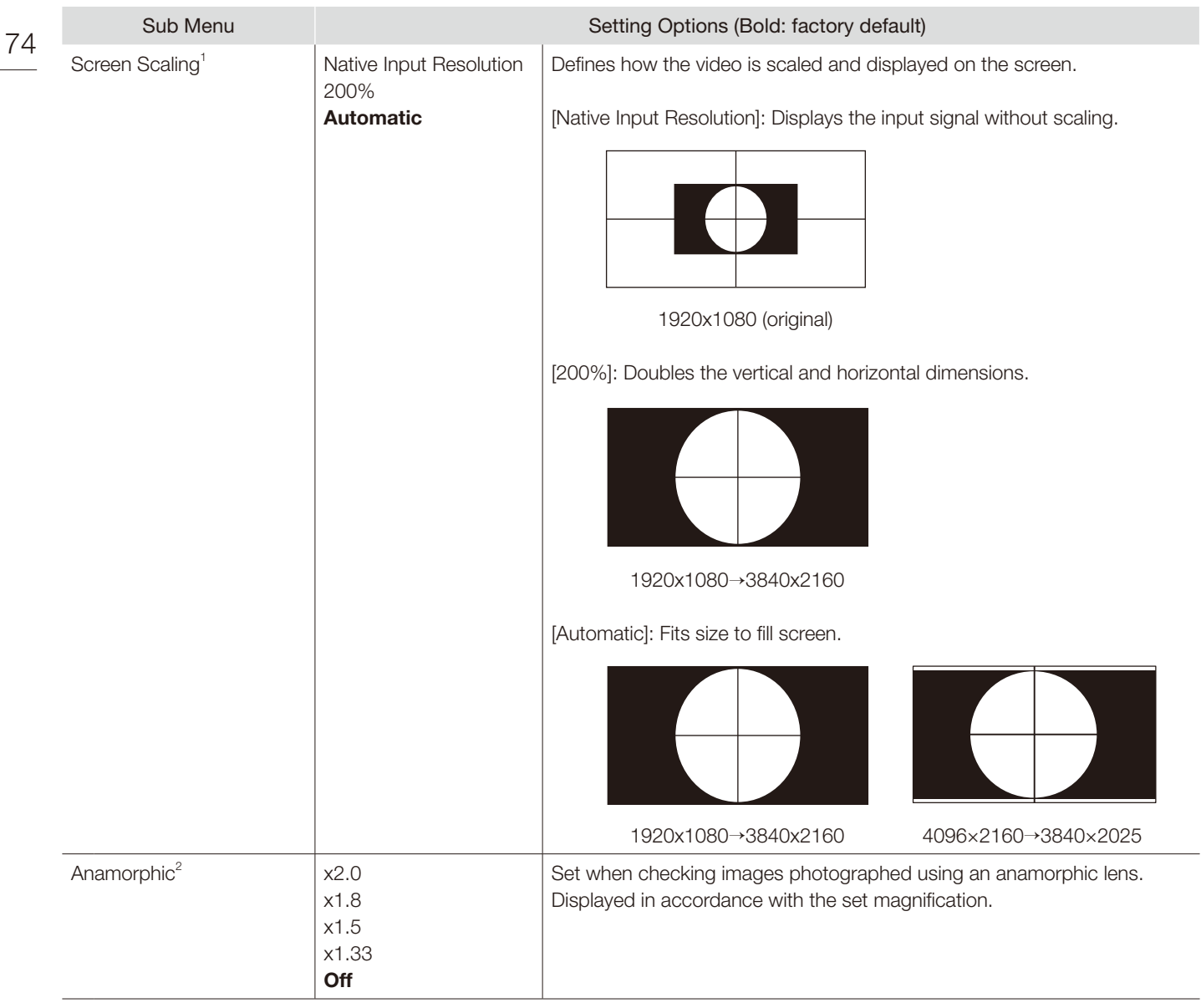

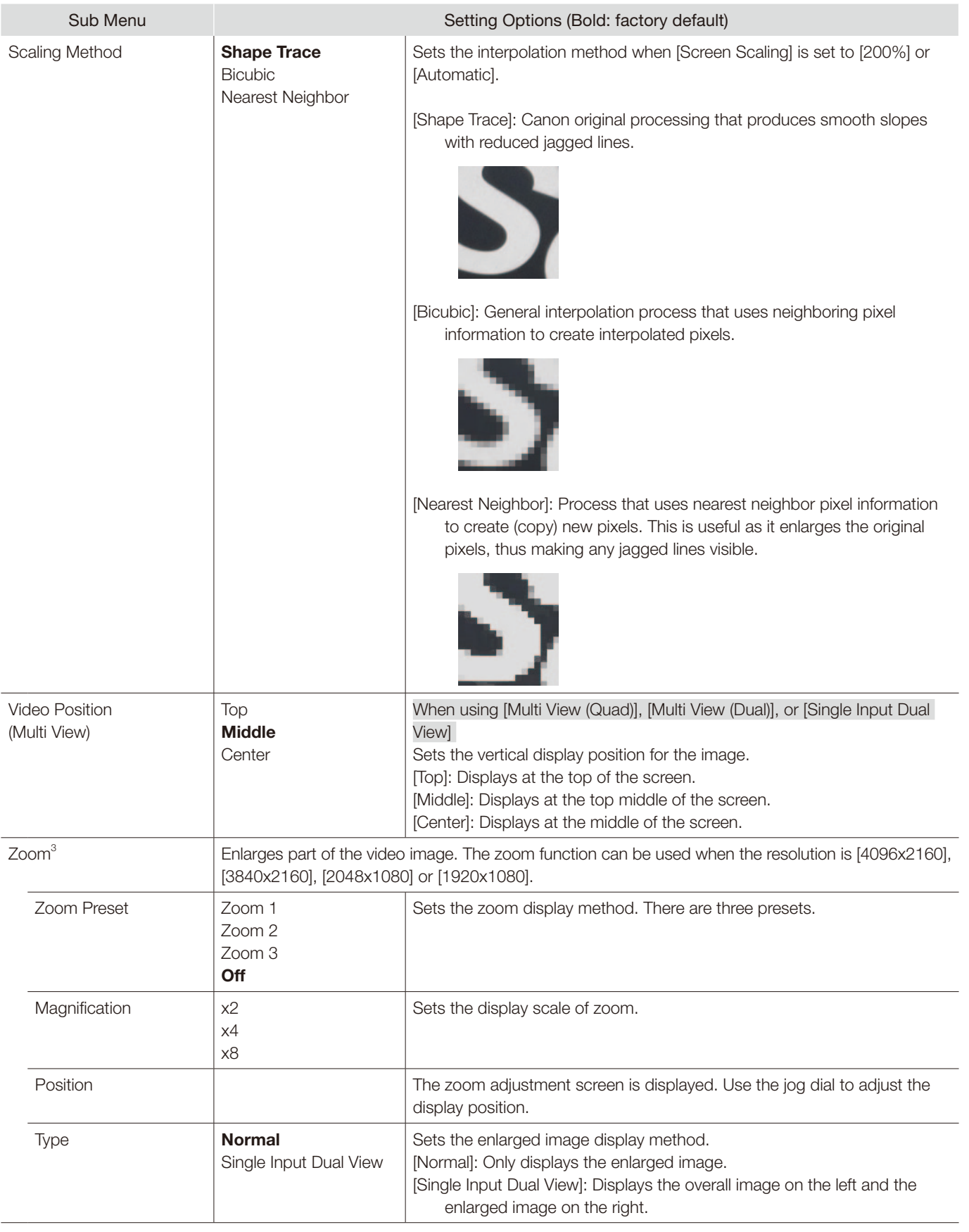

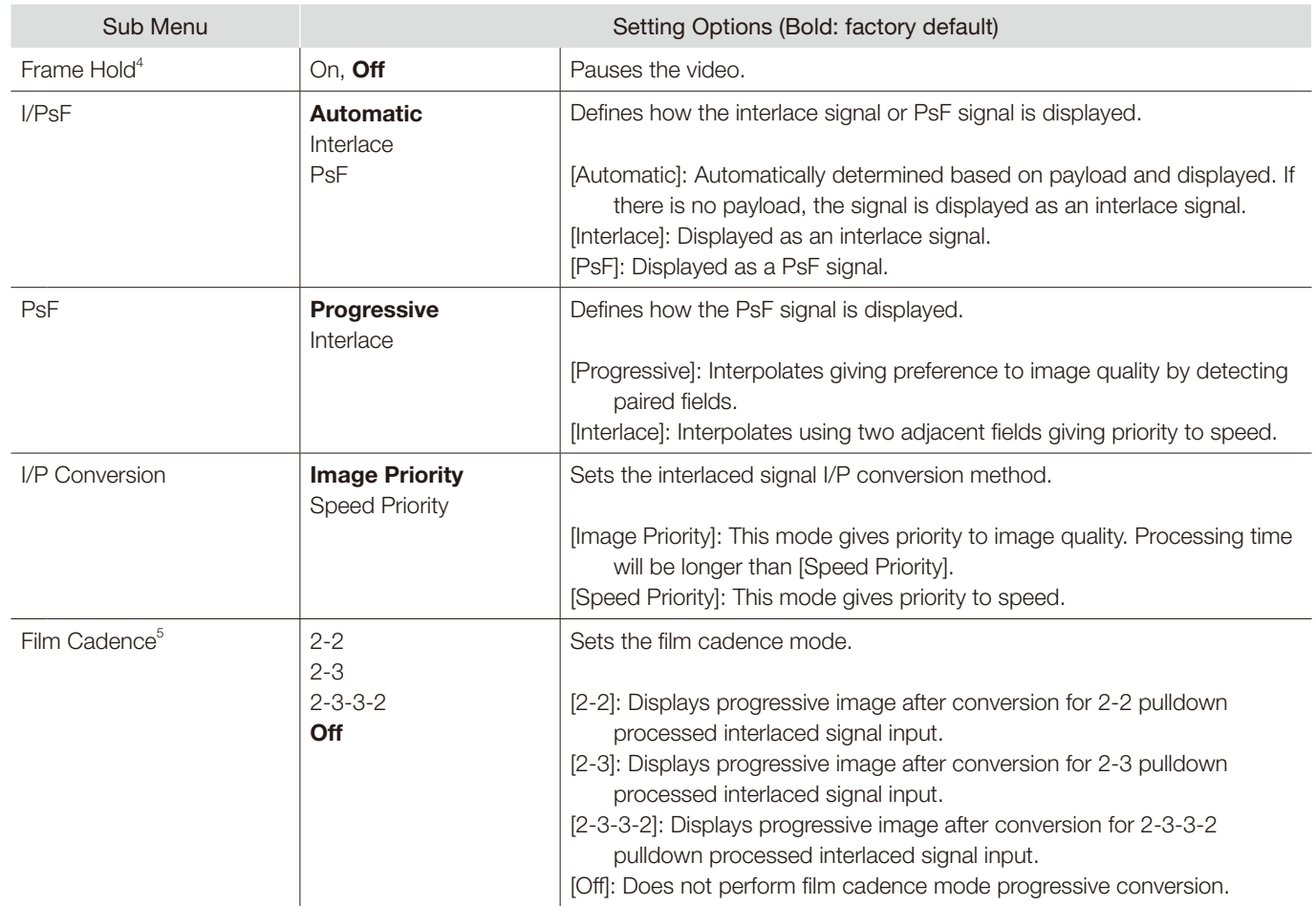

- In the following cases, the maximum magnification is 200% even if [Automatic] is selected.
	- When [Peaking], [False Color] or [Over Range] is [On]
- In the following cases, images are shown in reduced size when [Automatic] is selected.
	- [4096×2160]: When [Image Division] > [Square Division] is selected
	- [2048×1080]: When [Image Division] > [Multi View (Quad)] or [Multi View (Dual)] is selected
- <sup>2</sup> Settings are invalid in the following cases:
	- When [Peaking], [False Color] or [Over Range] is set to [On]
- $3 \bullet$  The zoom function cannot be used in the following cases:
	- During execution of [Playback File] under [Screen Capture]
	- During display of the test pattern
	- When [Multi View (Quad)] or [Multi View (Dual)] is selected
	- When [Channel Settings] > [Picture Mode] > [Type] is set to [L/R]
	- When [Picture Function Settings] > [Compare View] > [Enable] is set to [On]
	- While the zoom function is in use, the following are not displayed:
	- Various markers

- When zoom settings are changed, [Frame Hold] turns [Off].
- When [Type] > [Normal] is selected: When the resolution is [1920x1080], the display position cannot be changed even if [Magnification] is set to [x2].
- When [Type] > [Single Input Dual View] is selected: For 4K video (3840x2160 or 4096x2160), the quality of the enlarged image will be degraded compared to [Normal].
- $4 \cdot$  Setting is disabled when [Peaking] is set to [On].
- If the image quality setting is changed while the video is paused, the setting may not change correctly.
- $5$  This can be set only when [I/P Conversion] is set to [Image Priority].
- Cannot be set in the [Multi View (Quad)] or [Multi View (Dual)] display. The setting is fixed to [Off].

# Audio Settings

This menu is used to set audio output from the headphone terminal.

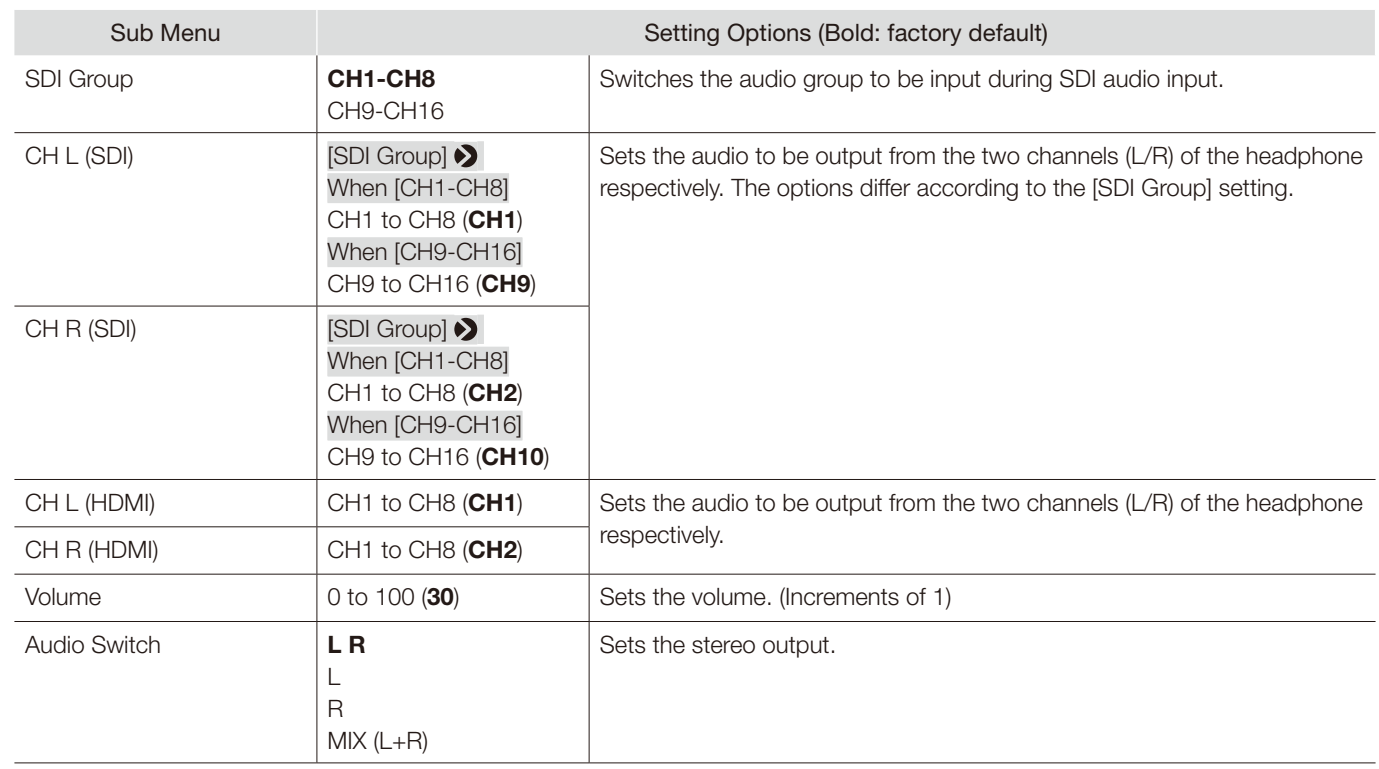

# Marker Settings

This menu is used to configure various markers.

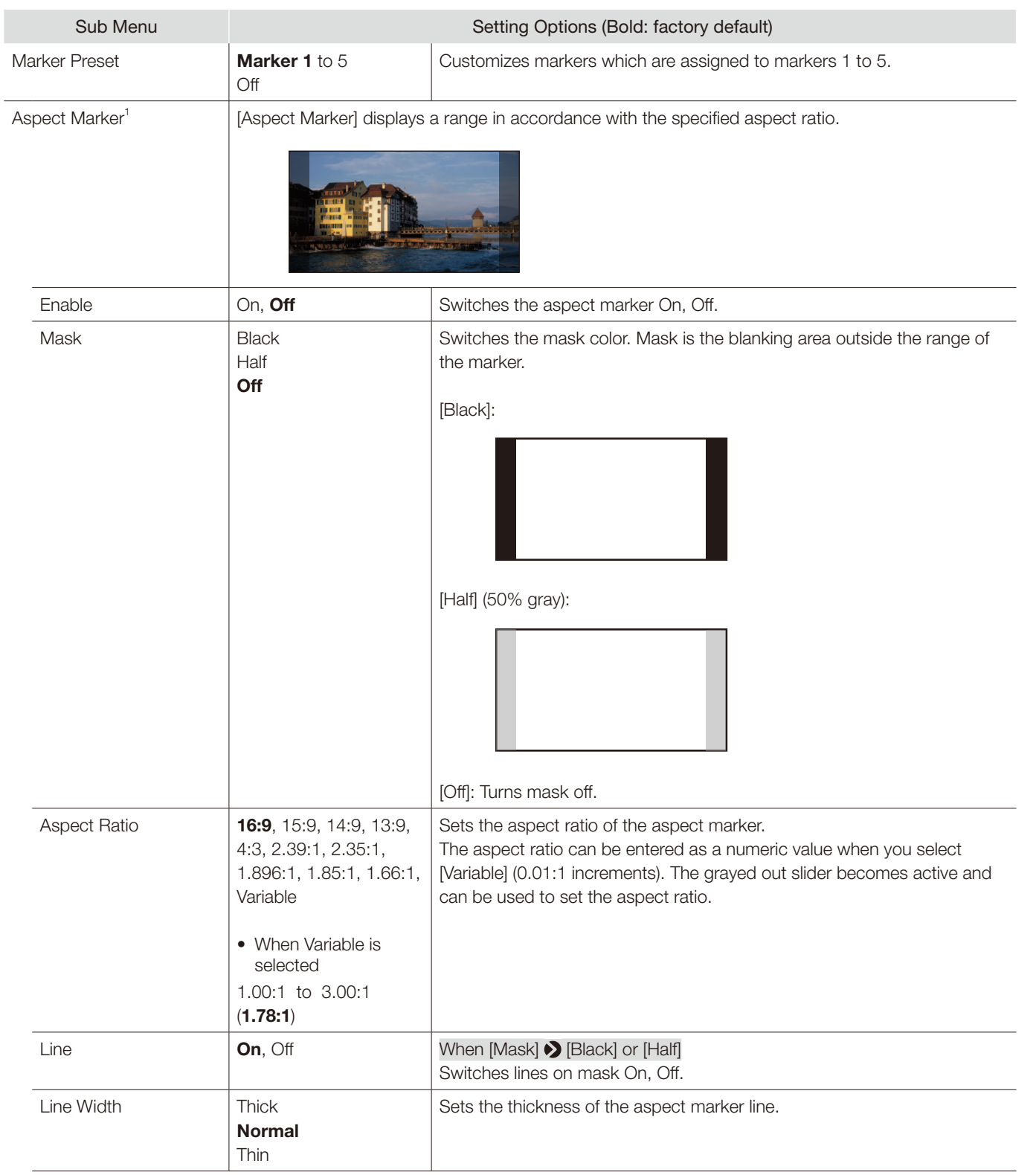

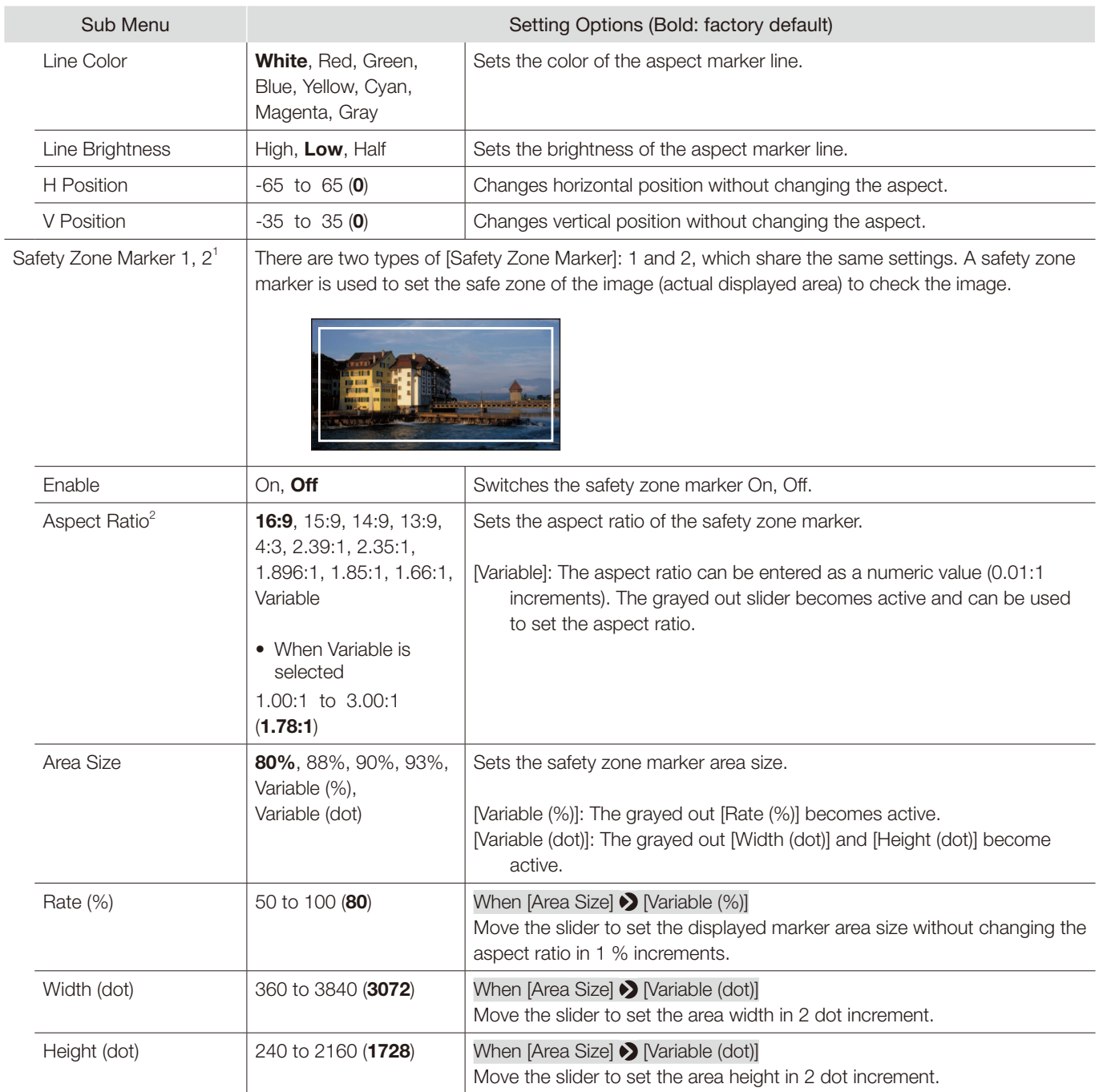

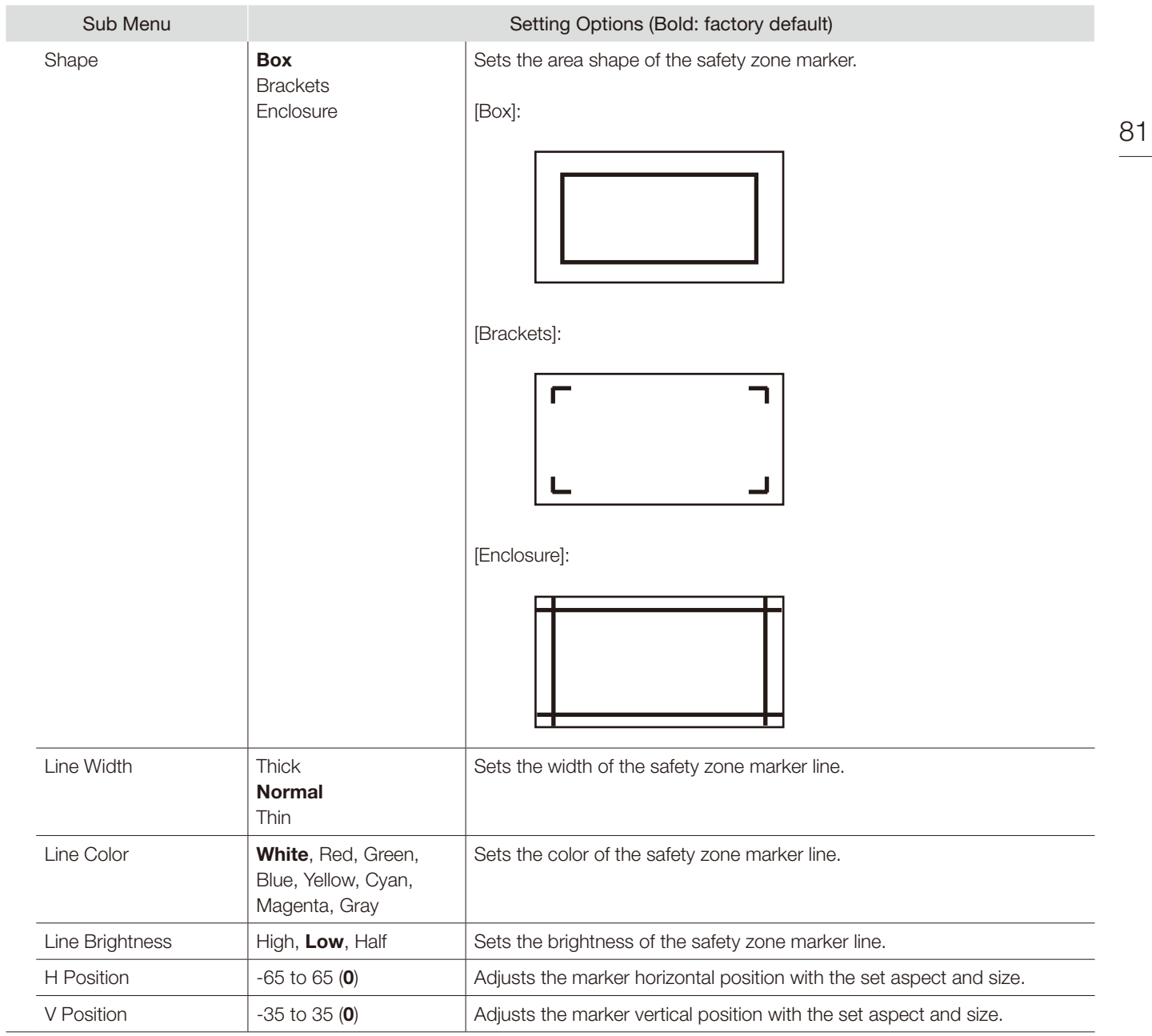

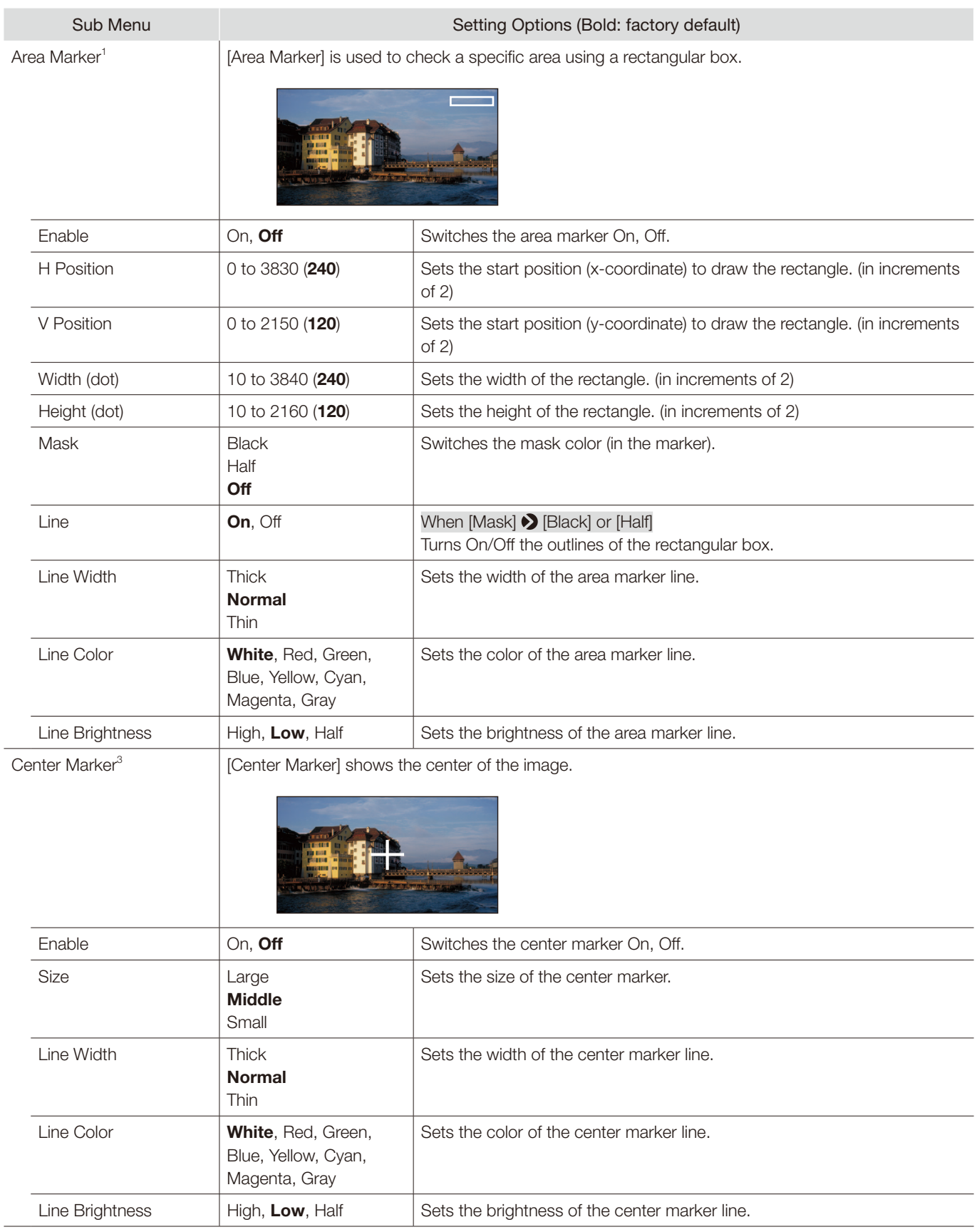

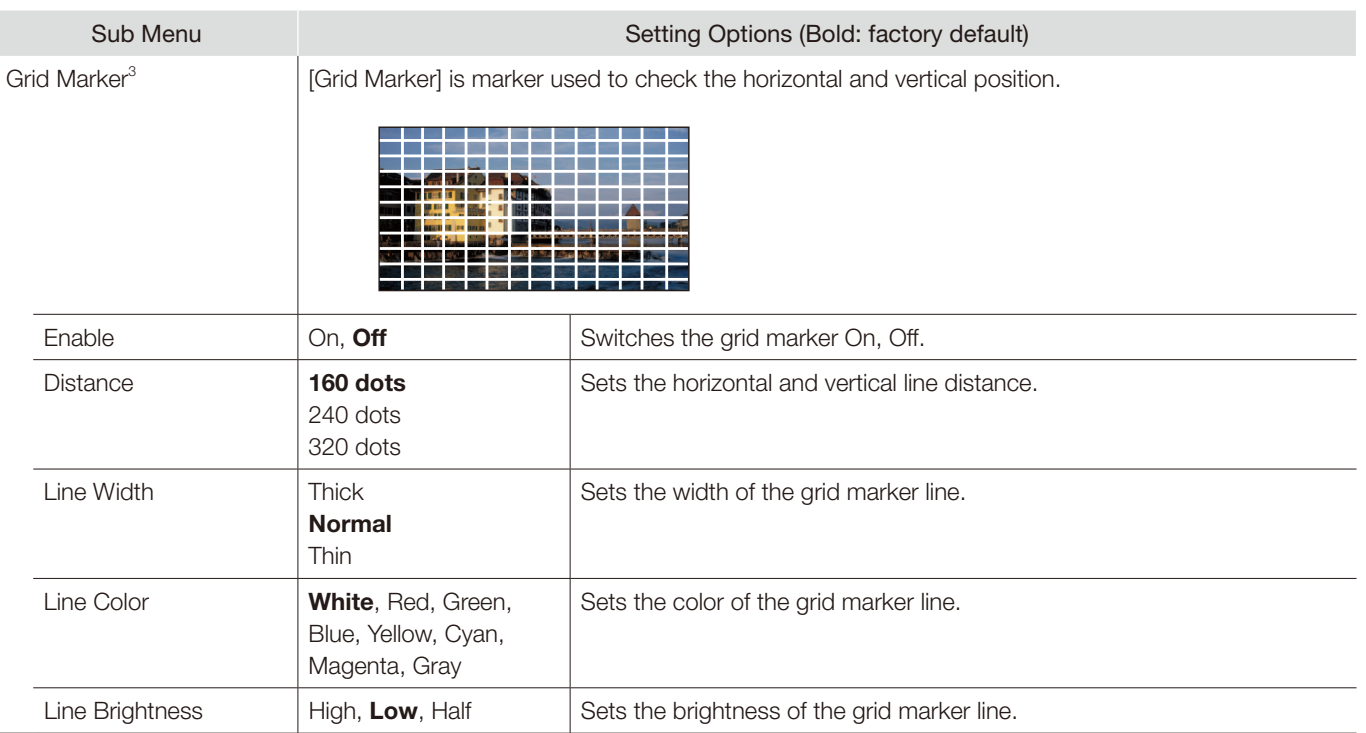

 $1$  The marker is not displayed in the following cases:

- When there is no signal, unsupported signal, or a channel with [Input Configuration] not set is selected

- When an enlarged image is displayed

- During the execution of [Playback File] under [Screen Capture]

- When a [Test Pattern] is displayed

 $2$  When [Area Size] is set to [Variable (dot)], you cannot select [Aspect Ratio].

<sup>3</sup> The marker is not displayed in the following cases:

- When an enlarged image is displayed

## Function Settings

This menu is used to set the image signal information display and the cinema camera link function.

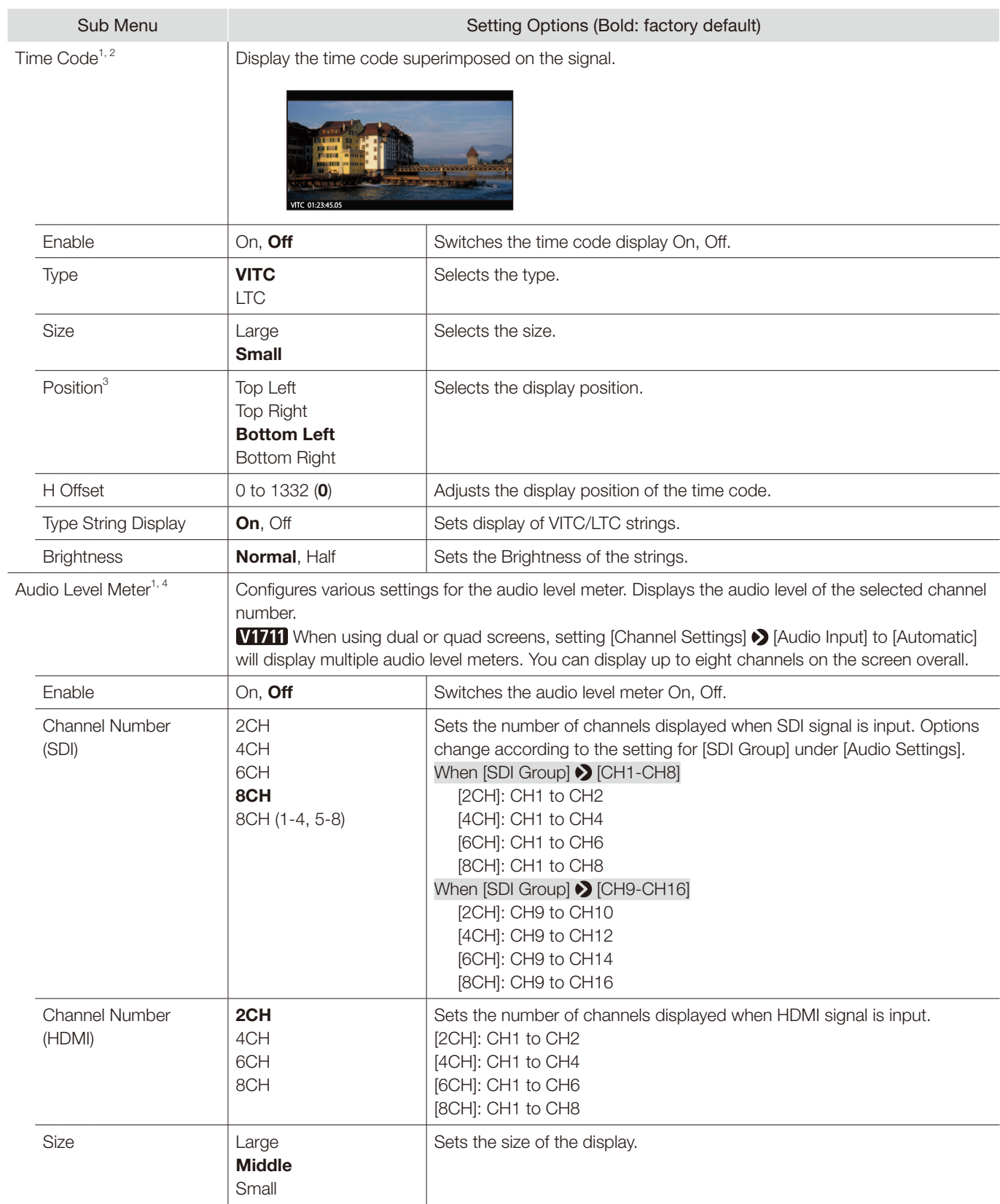

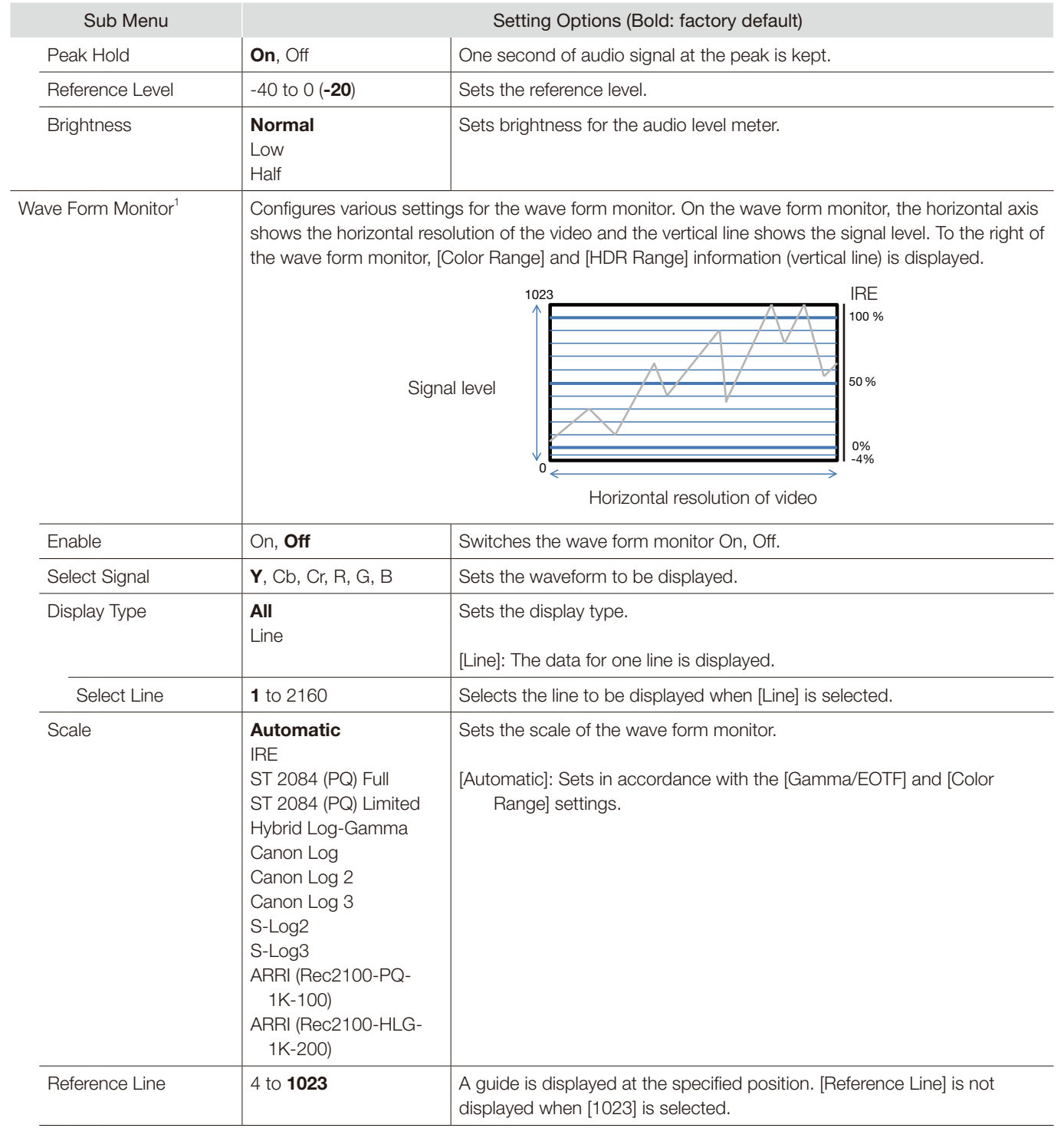

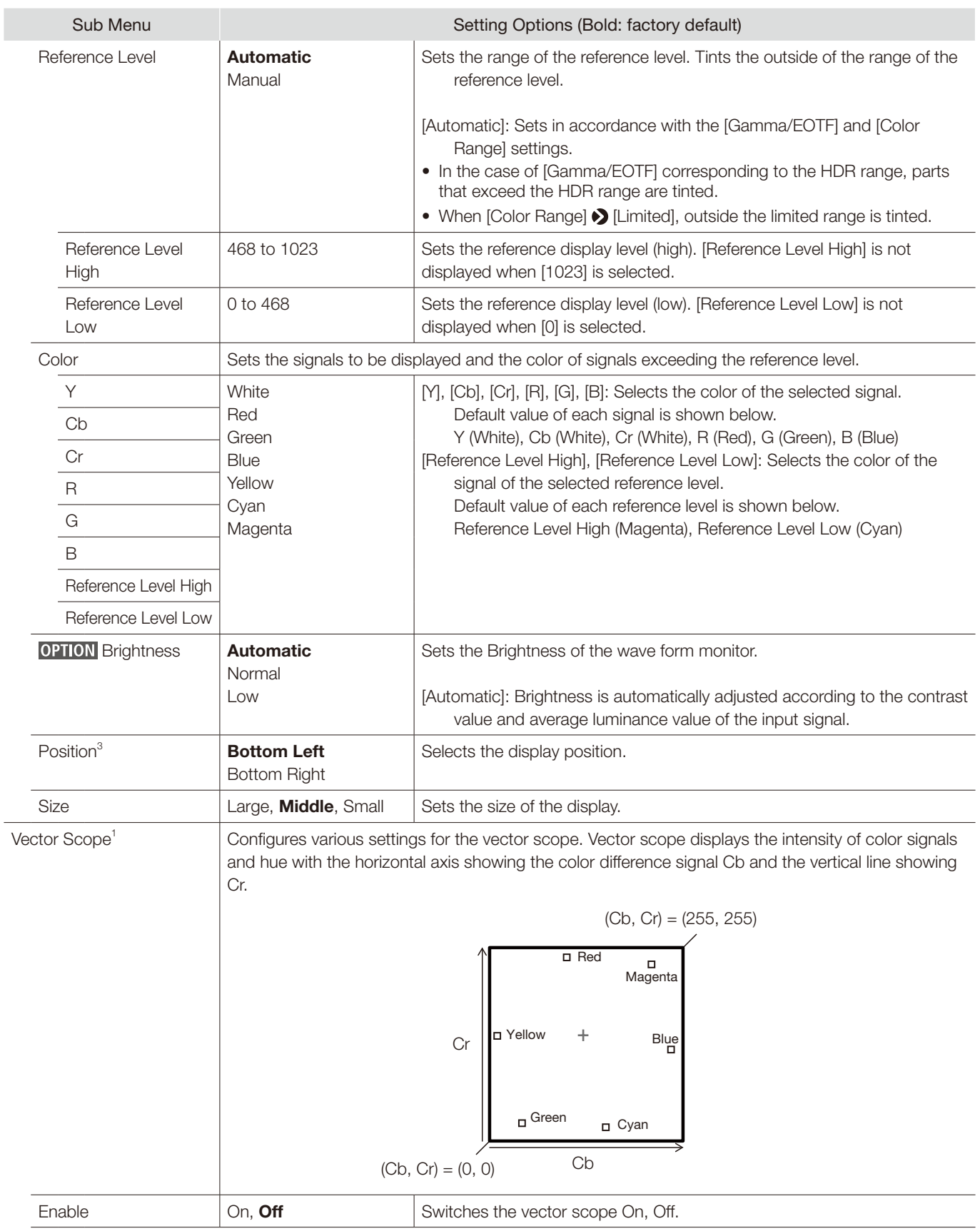

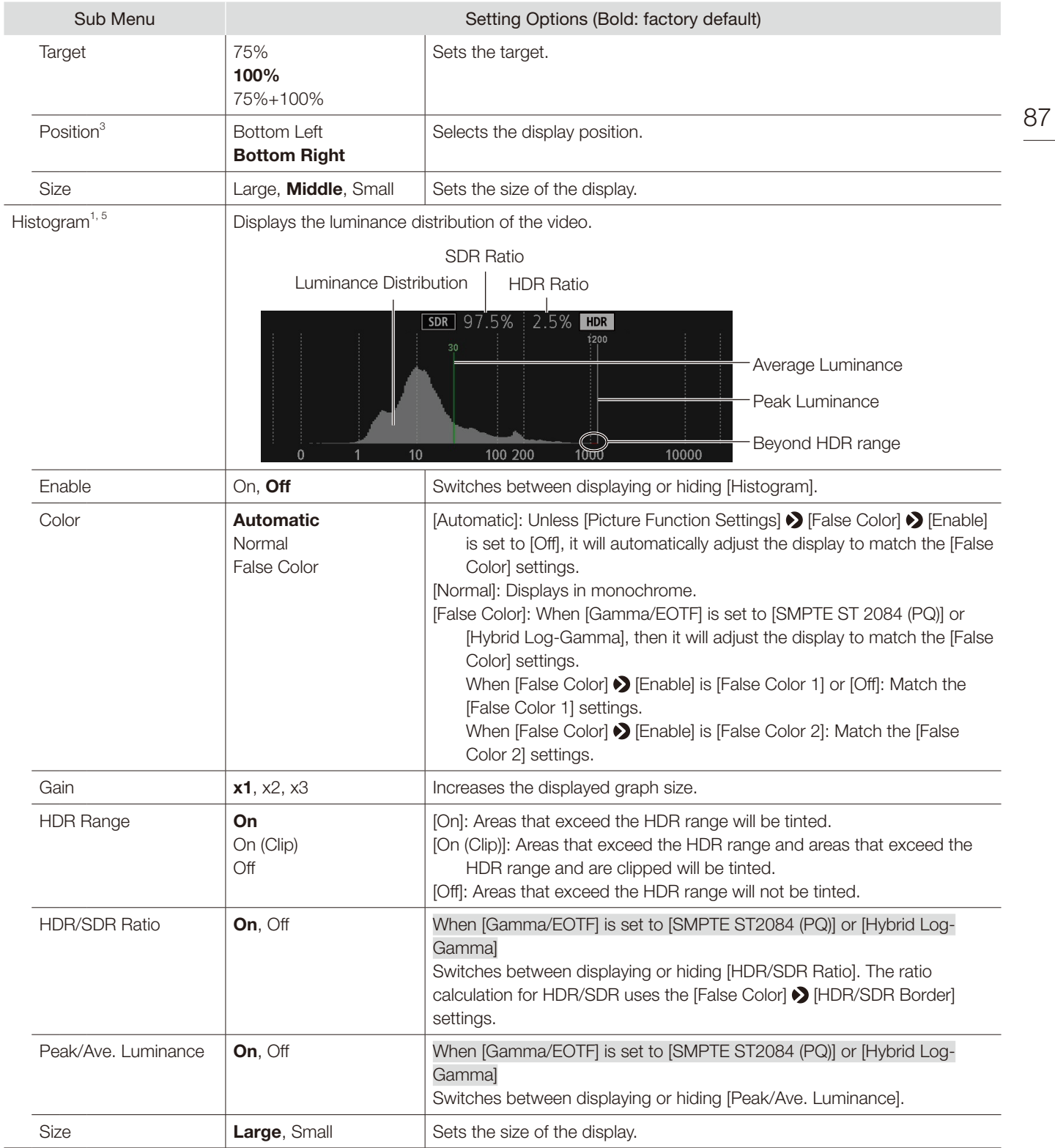

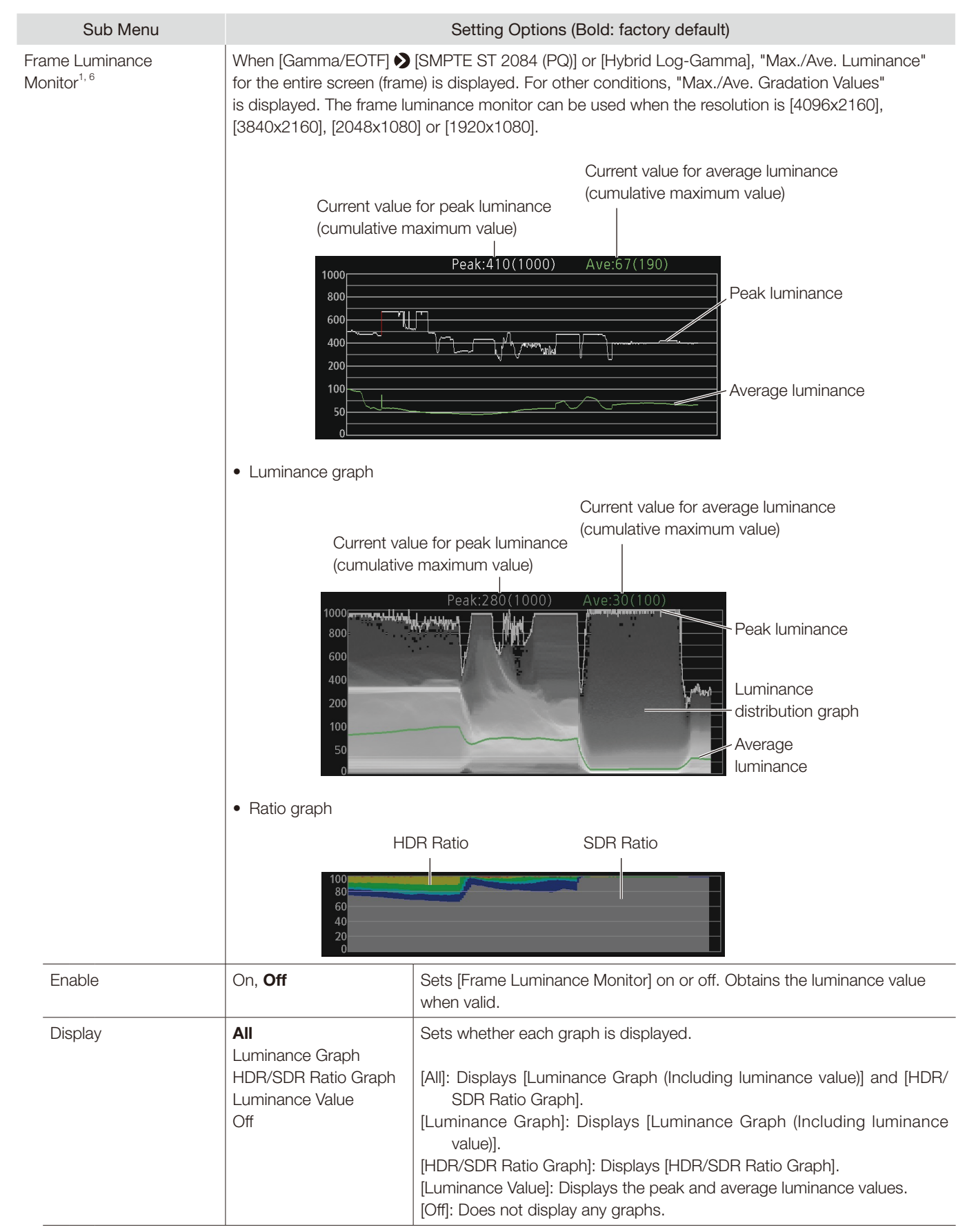

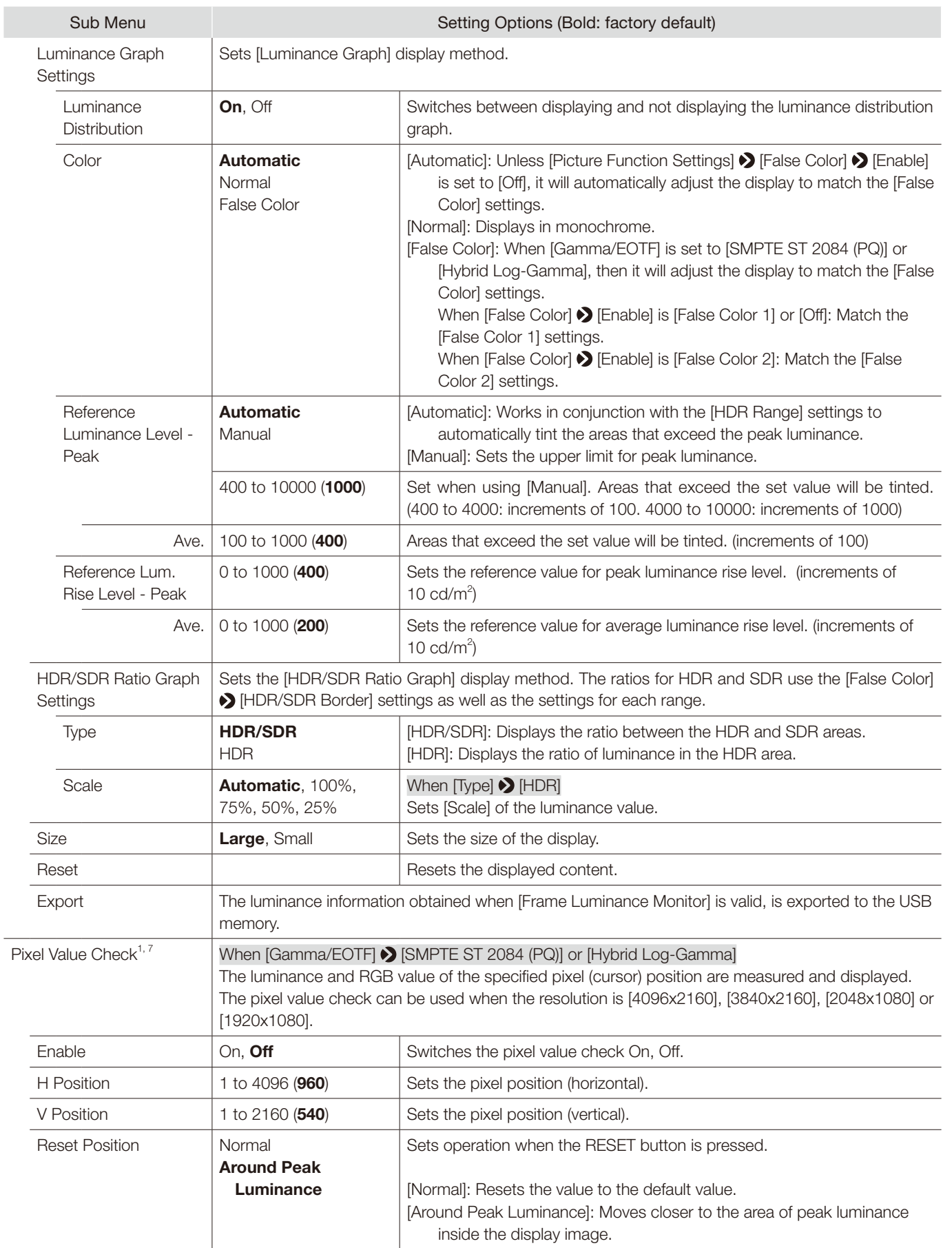

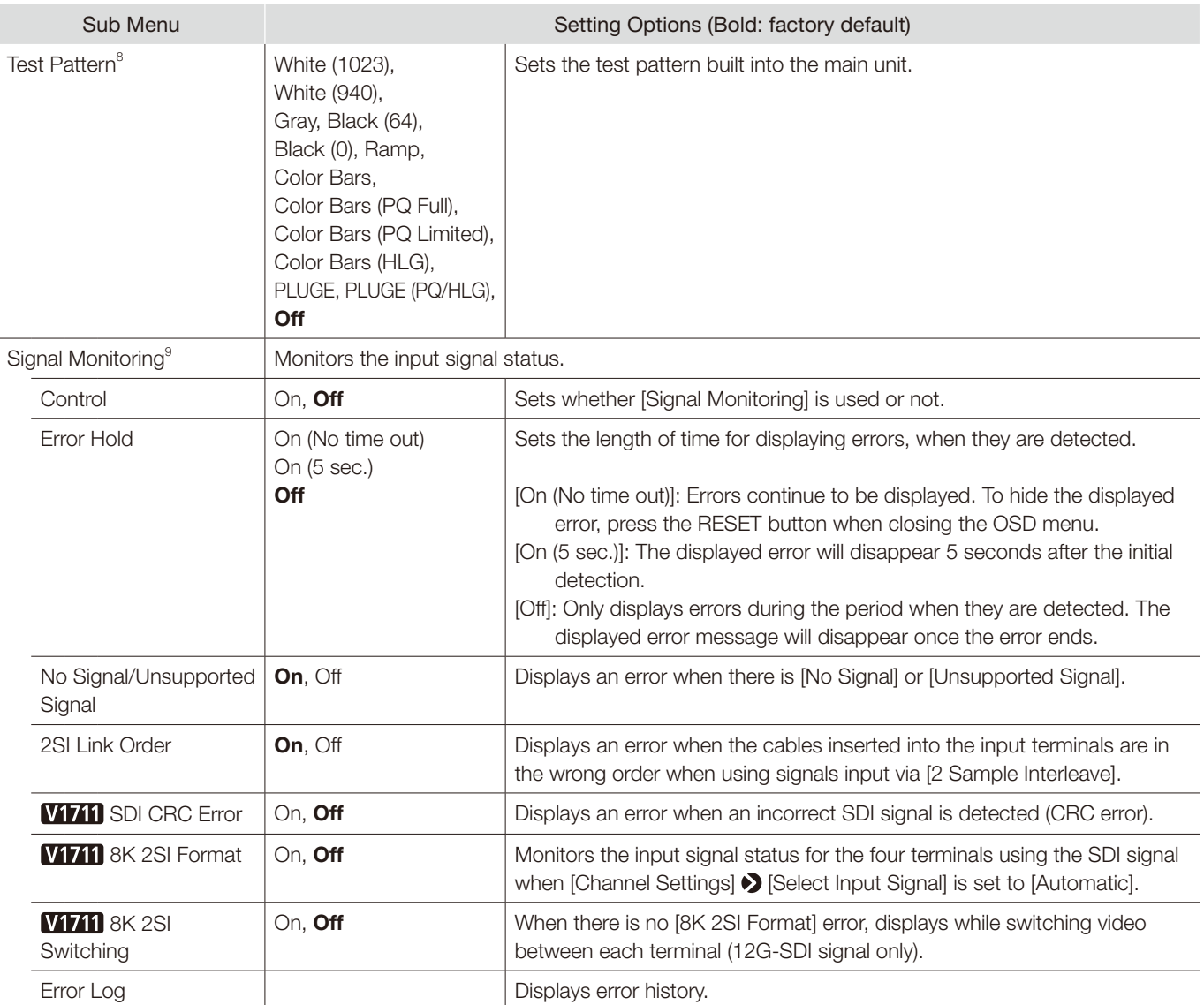

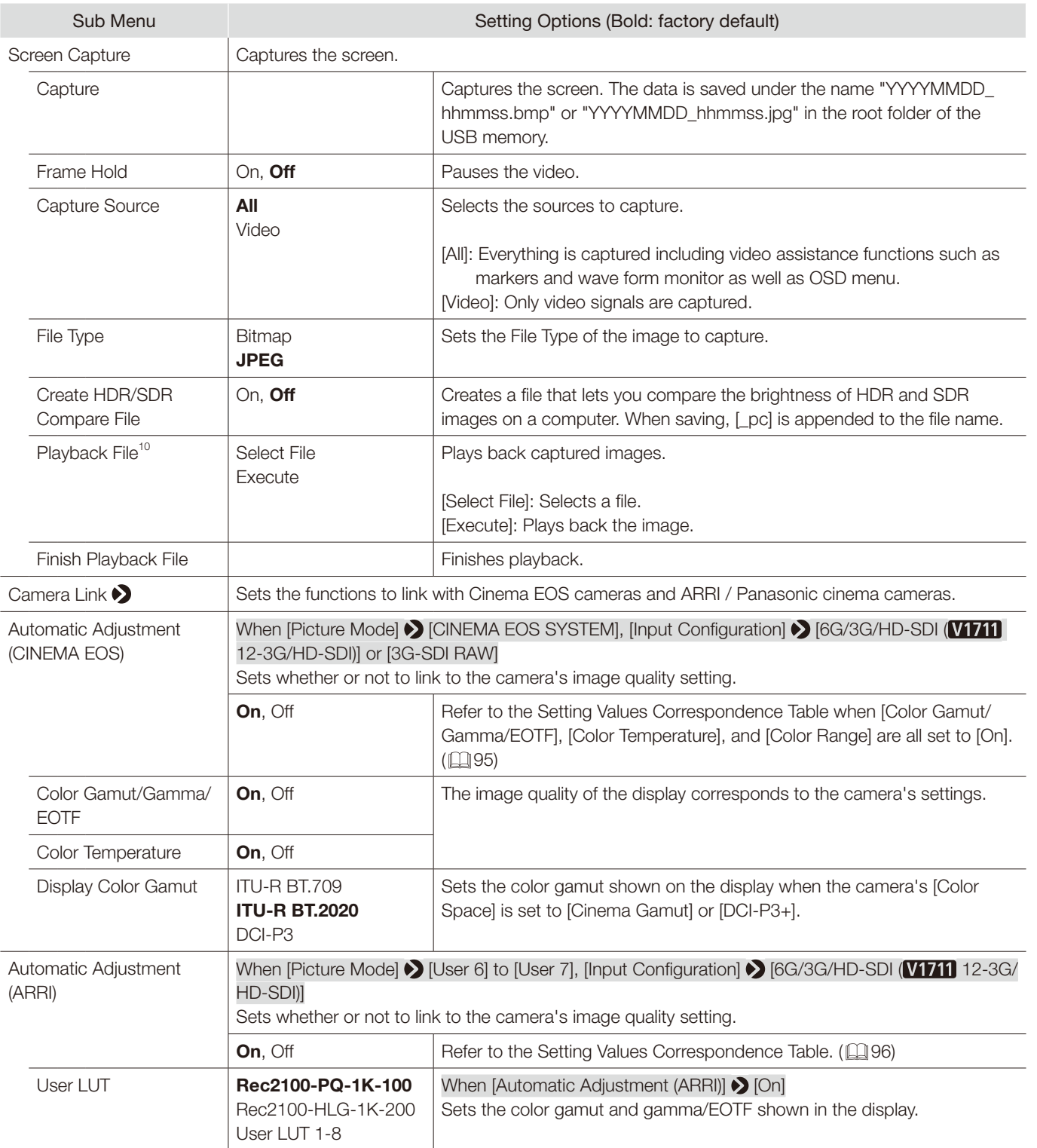

<span id="page-91-0"></span>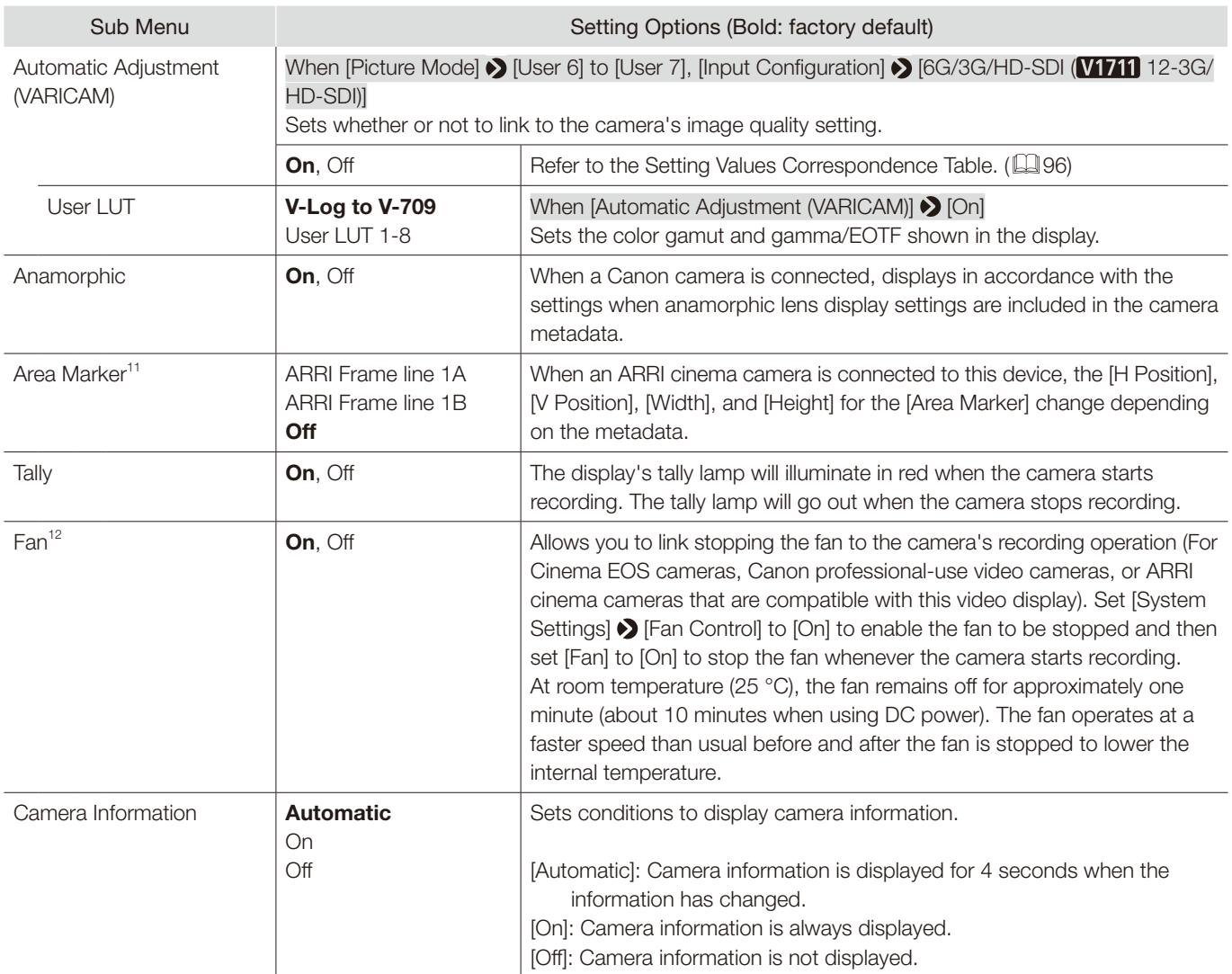

 $1$  The information display functions that can be displayed vary depending on the video display's settings or the input signal status.

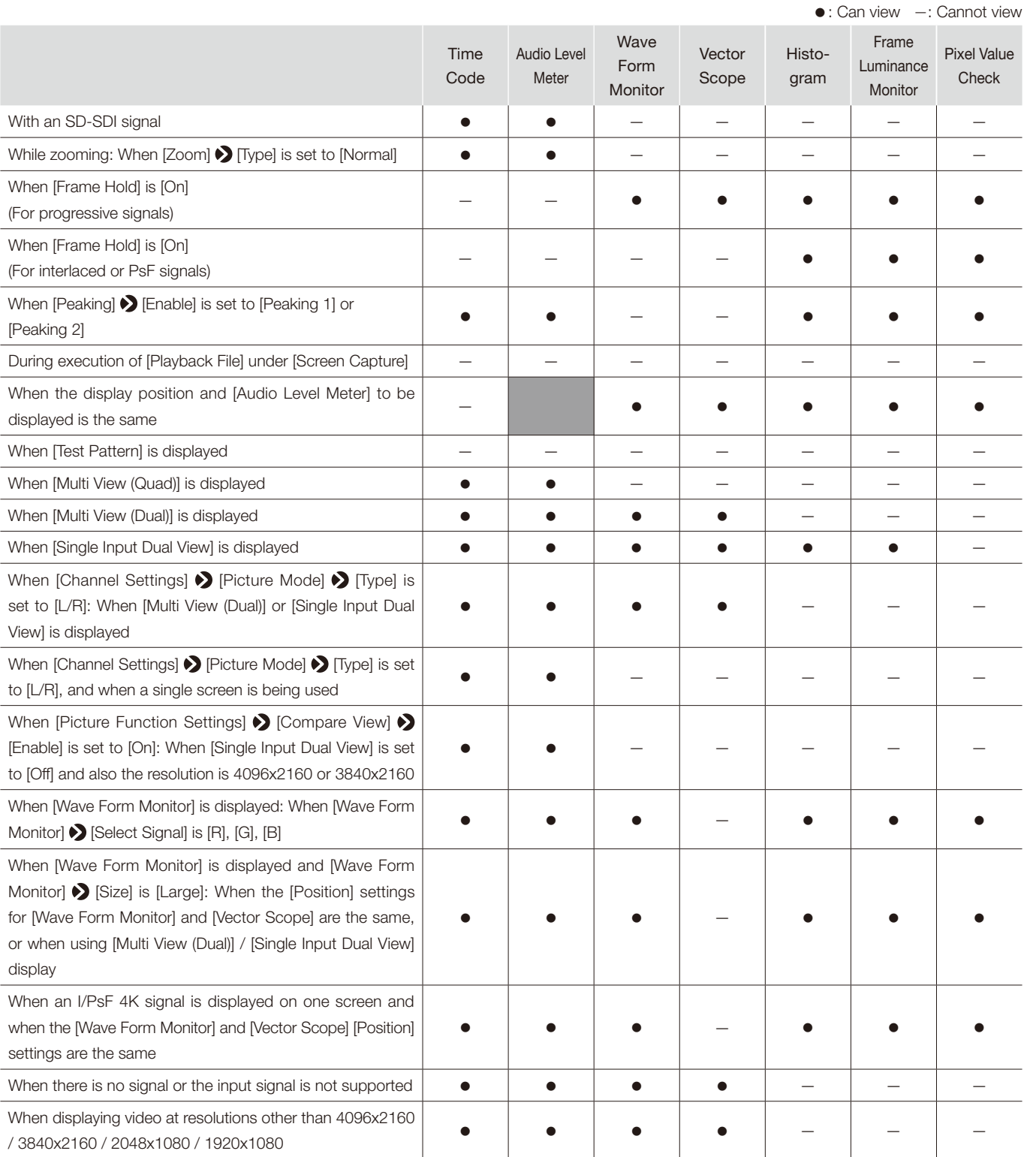

- $2 \bullet$  When [Multi View (Dual)] is displayed, the [H Offset] setting is invalid.
	- [Type]: This setting becomes invalid when HDMI signal is input and is fixed to [VITC].
- <sup>3</sup> [Position]: This setting becomes invalid in the [Multi View (Dual)] display.
- <sup>4</sup> **W1711** When [Channel Settings] > [Audio Input] is set to [Automatic]
	- When displaying as [Multi View (Quad)], [Channel Number] becomes [2CH].
	- When displaying as [Multi View (Dual)], [Channel Number] becomes [4CH].
	- When [Channel Number (SDI)] is set to [8CH (1-4, 5-8)], if [Size] is set to [Large], the resulting display will be the same as for [8CH].
- <sup>5</sup> [Size]: Fixed to [Small] during [Single Input Dual View].
- $\bullet$  The update time for [Frame Luminance Monitor] may take a long duration, or graph indication of [Frame Luminance Monitor] may be reset when displaying the [Frame Luminance Monitor] and operating the OSD menu.
- [Size]: Fixed to [Small] during [Single Input Dual View].
- It may take time to refresh when using the OSD menu while [Pixel Value Check] is displayed.
- 8 • If the power is turned off once and then back on, the test pattern will not be displayed.
	- The test pattern will be erased in the following cases:
		- When calibration has been started
		- When a channel is changed using the CH button, F button assigned for Channel UP/Channel DOWN, or [Select Channel] under [Channel Settings]
		- When changing [Input Configuration] or [Select Input Signal] under [Channel Settings]
	- When [Reset All Settings] is executed
- <sup>9</sup> [Signal Monitoring] cannot be used in the following cases:
	- When [Single Input Dual View] is displayed
	- When an enlarged image is displayed
	- During display of the test pattern
	- During execution of [Playback File] under [Screen Capture]
	- When an error is displayed, [In Monitor Display] will not be shown.
	- The position the error is displayed can be adjusted with [In Monitor Display] > [Position].
	- [8K 2SI Switching]: Does not operate in the following cases:
		- When [Frame Hold] is [On]
- 10 When playing back captured images on other DP-V1710/DP-V1711 or PC, color may not be played back precisely.
- Cannot replay HDR/SDR comparison images with [\_pc] in the file names.
- <sup>11</sup> This cannot be displayed when [Marker Preset] is [Off].
- <sup>12</sup> If the temperature inside the main unit increases while the fan is off, the message [Fan will be rotated as the temperature is high.] is displayed and the fan starts rotating approximately ten seconds later. Since the temperature of the main unit has increased, the fan rotates faster than usual.
	- • The video display's fan may start rotating earlier than the camera because the temperature inside the main unit has increased.
	- The fan may not stop in some conditions, for example when used at a high temperature.

## <span id="page-94-0"></span>■ Parameter of Cinema EOS cameras and video display

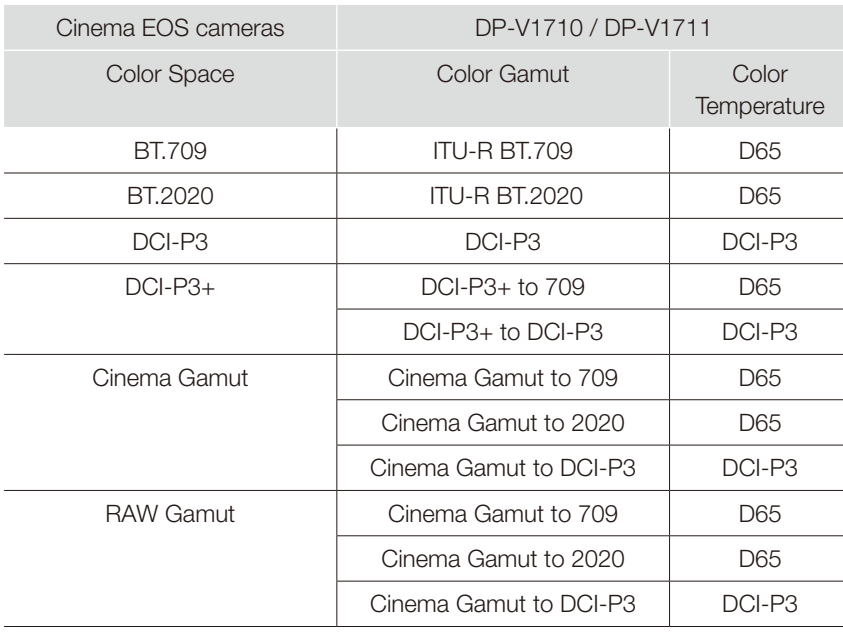

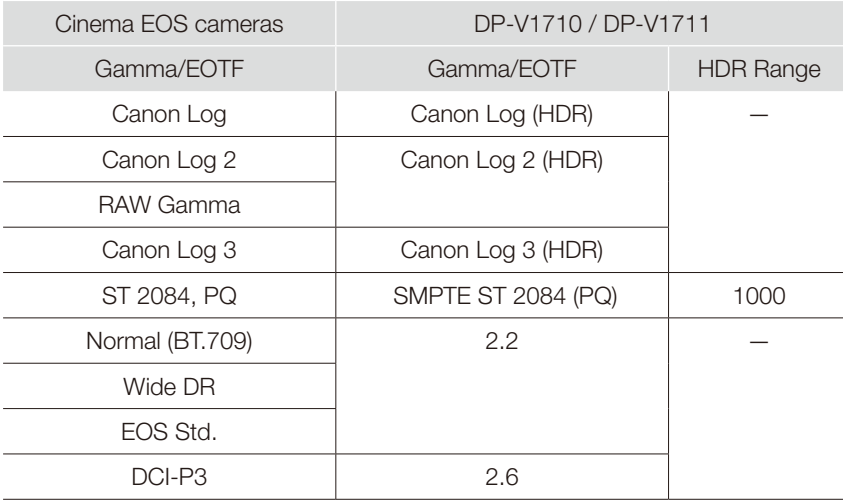

## <span id="page-95-0"></span>■ Parameter of ARRI Cinema camera and video display

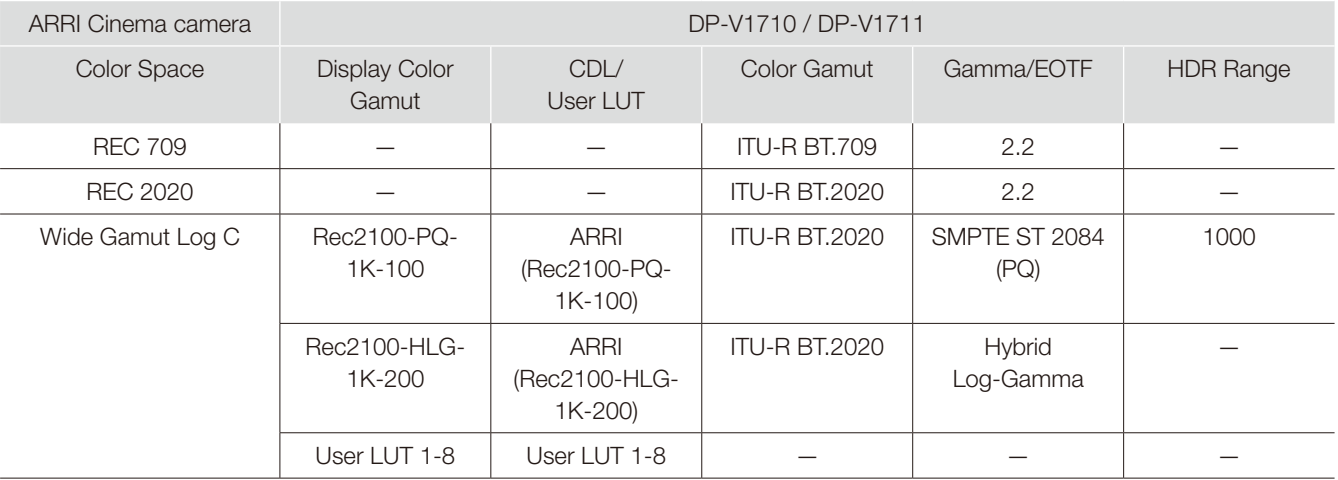

## ■ Parameter of Panasonic Cinema camera and video display

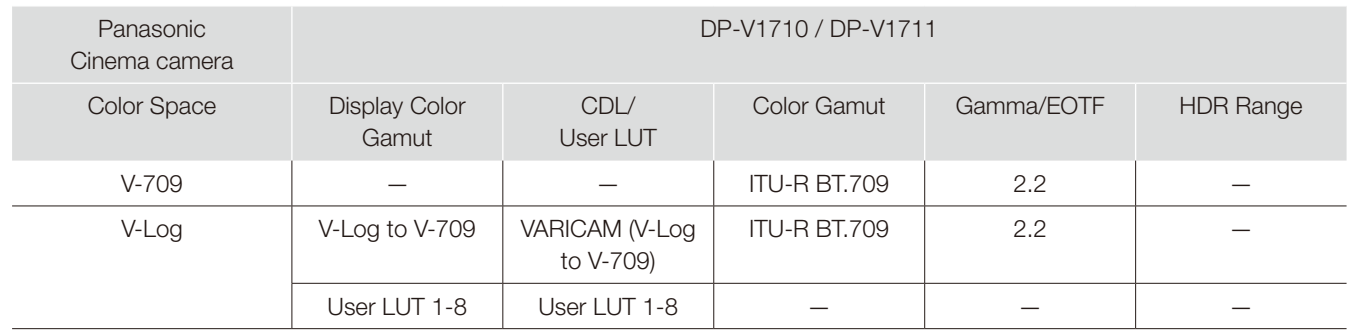

# Picture Function Settings

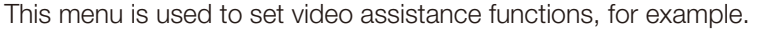

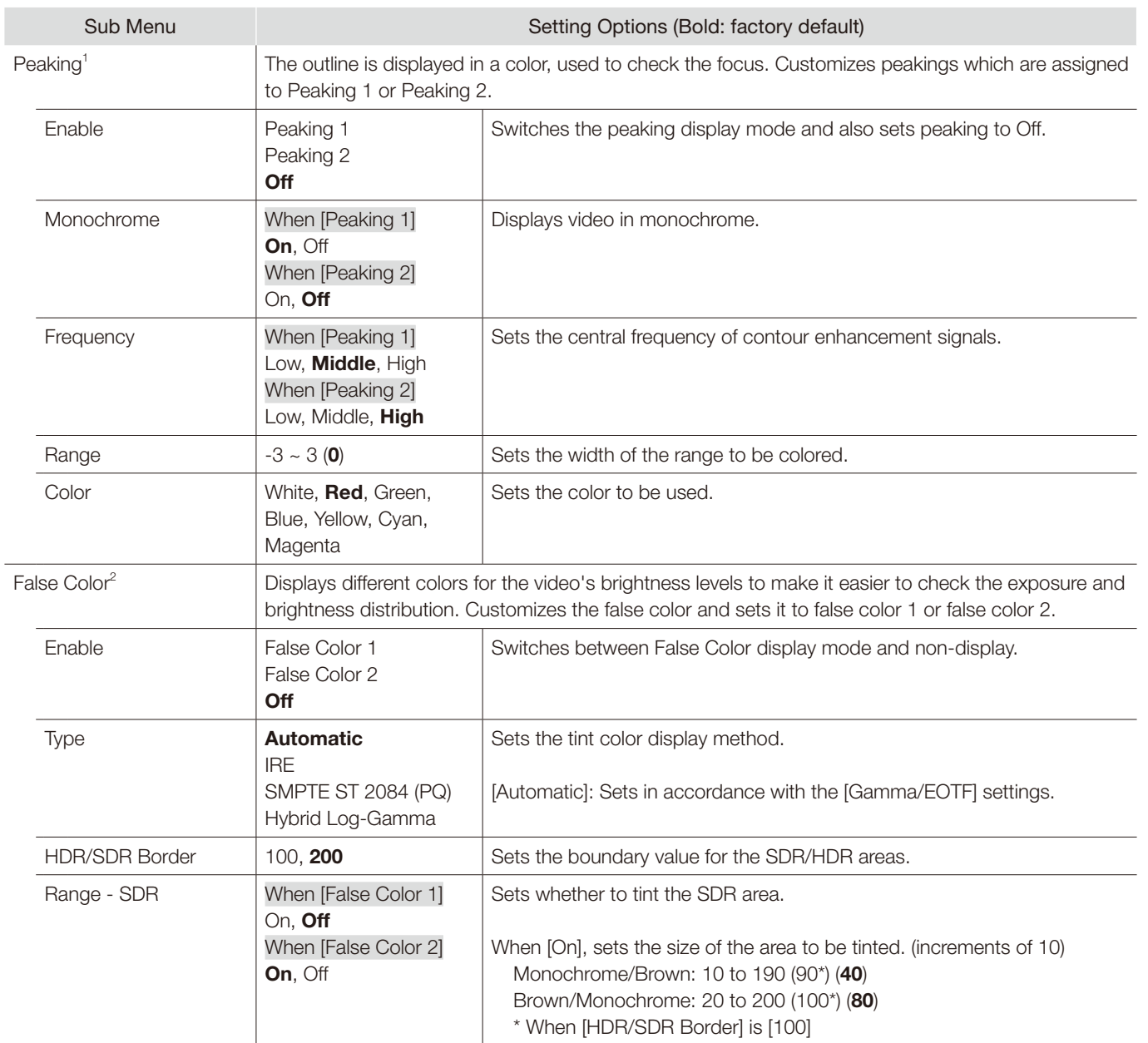

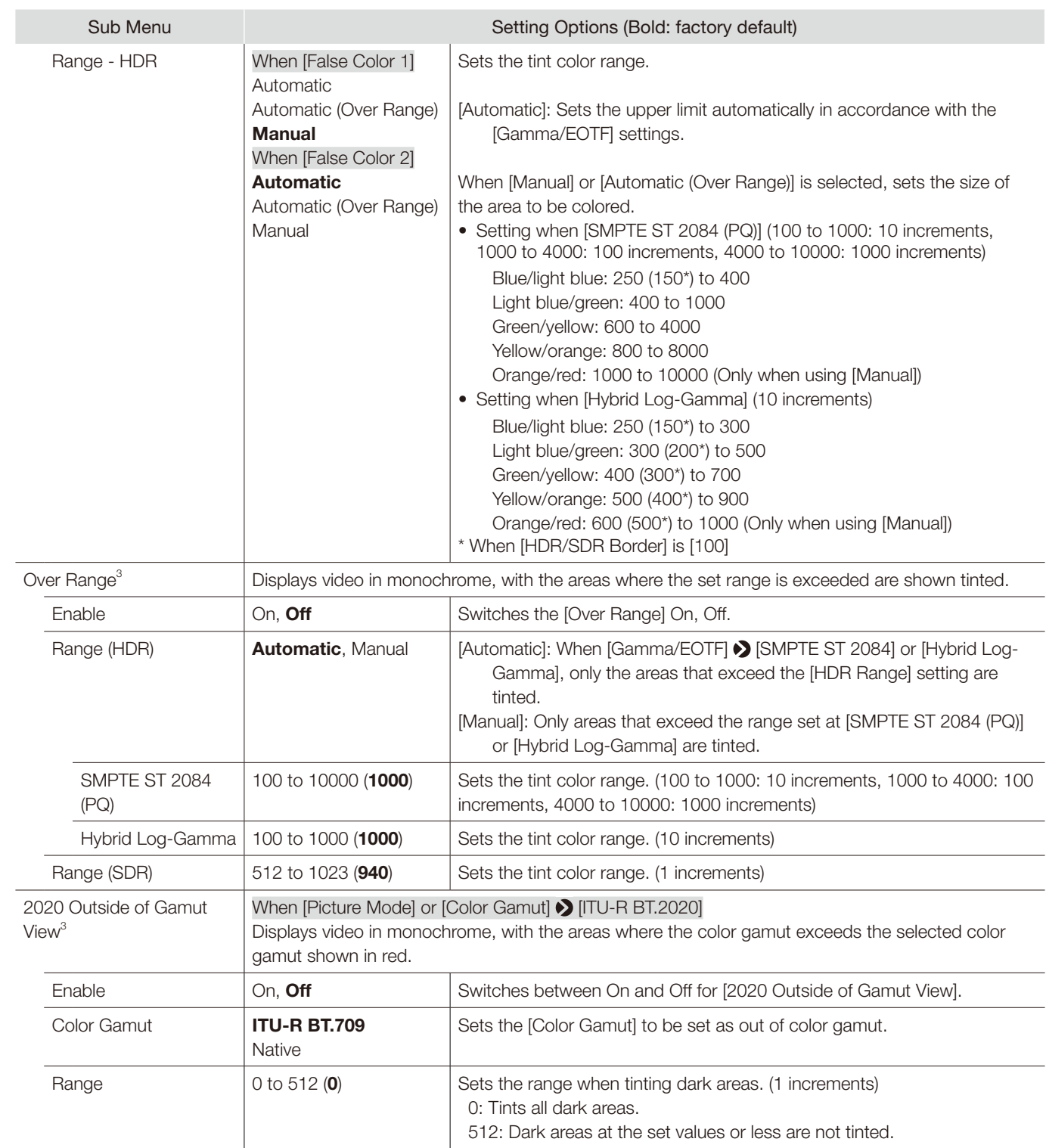

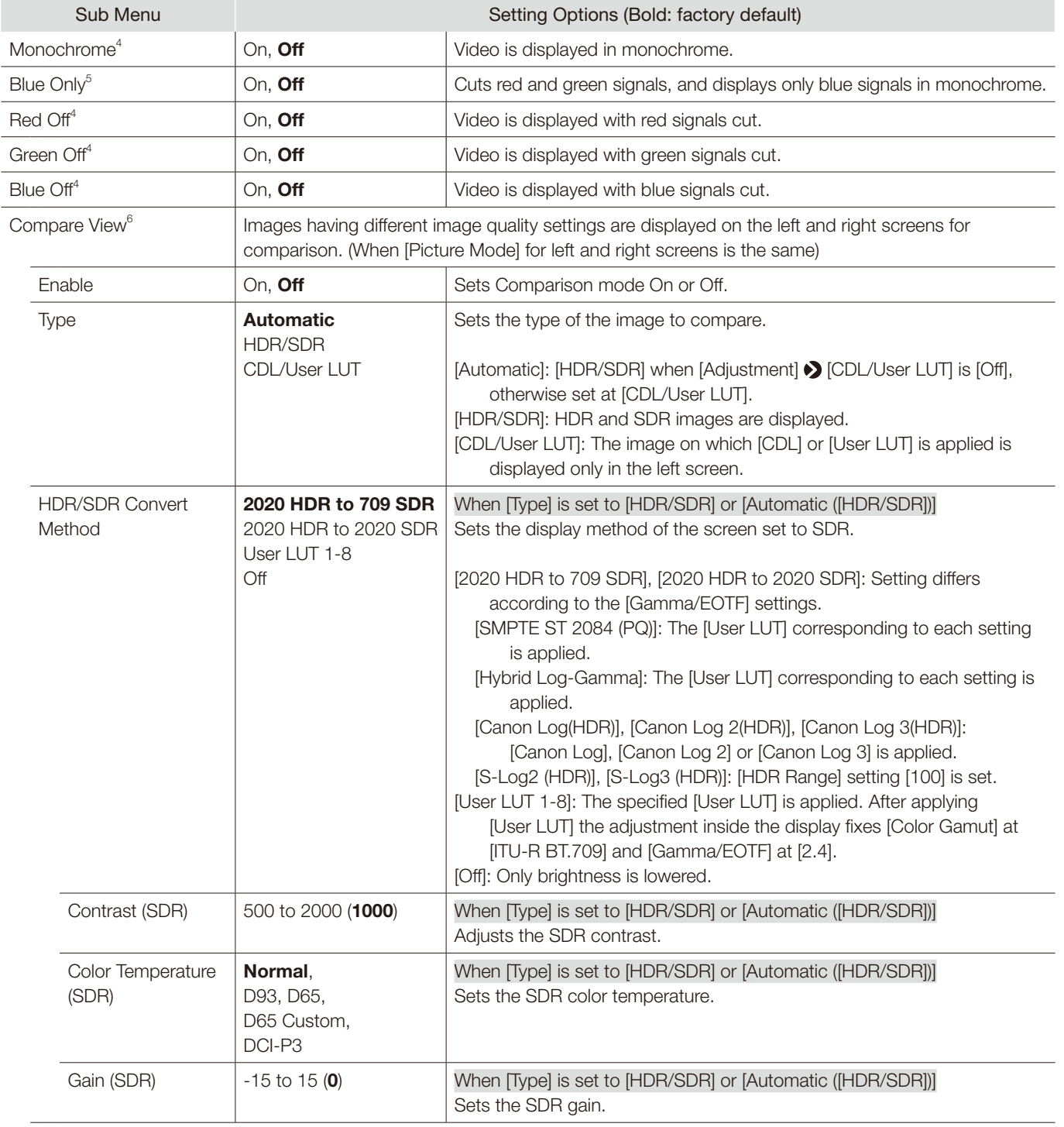

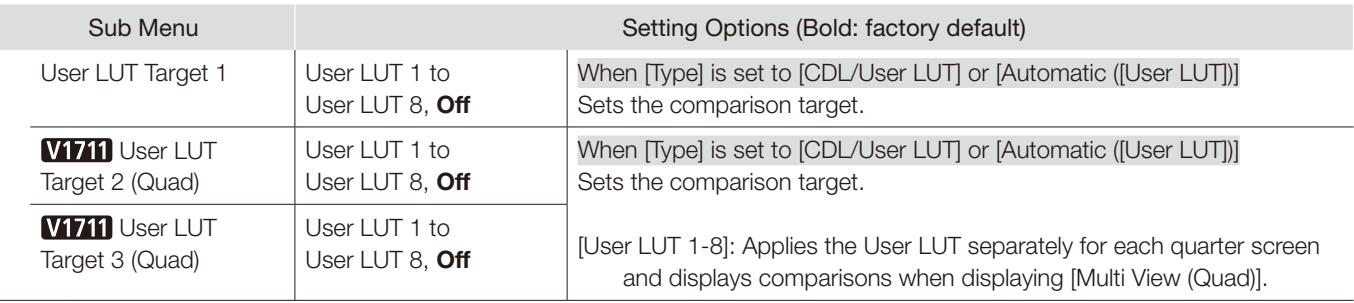

<sup>1</sup> • [Peaking] cannot be displayed during the execution of [Playback File] under [Screen Capture].

- Cannot set when [Compare View] > [Enable] is [On].
- [Enable] changes to [Off] when the power is turned on again.
- $2 \bullet$  [False Color] cannot be displayed during the execution of [Playback File] under [Screen Capture].
- Cannot set when [Compare View] > [Enable] is [On].
- [Enable] changes to [Off] when the power is turned on again.
- When [IRE] in [Type] is selected, [HDR Range] settings become invalid.
- $3 \cdot$  Cannot set when [Compare View]  $\triangleright$  [Enable] is [On].
- [Enable] changes to [Off] when the power is turned on again.
- $4 \cdot$  Cannot set when [Compare View]  $\blacktriangleright$  [Enable] is [On].
- When the power is turned off and on, becomes [Off].
- $^5$   $\bullet$  [Blue Only] cannot be set when [CDL/User LUT] is a setting other than [CDL 1-8] or [Off].
- Cannot set when [Compare View] > [Enable] is [On].
- When the power is turned off and on, becomes [Off].
- $6 \bullet$  [Compare View] cannot be set in the following cases:
	- When [Channel Settings]  $\bigcirc$  [Picture Mode]  $\bigcirc$  [Type]  $\bigcirc$  [L/R]
	- When [Peaking], [False Color], [Over Range] or [2020 Outside of Gamut View] > [Enable] > [On]
	- When [Monochrome], [Blue Only], [Red Off], [Green Off] or [Blue Off] > [On]
	- For SD-SDI signals
	- When a signal with a resolution of 2K or smaller is displayed on a single screen, changes to [Single Input Dual View].

# Network/IMD Settings

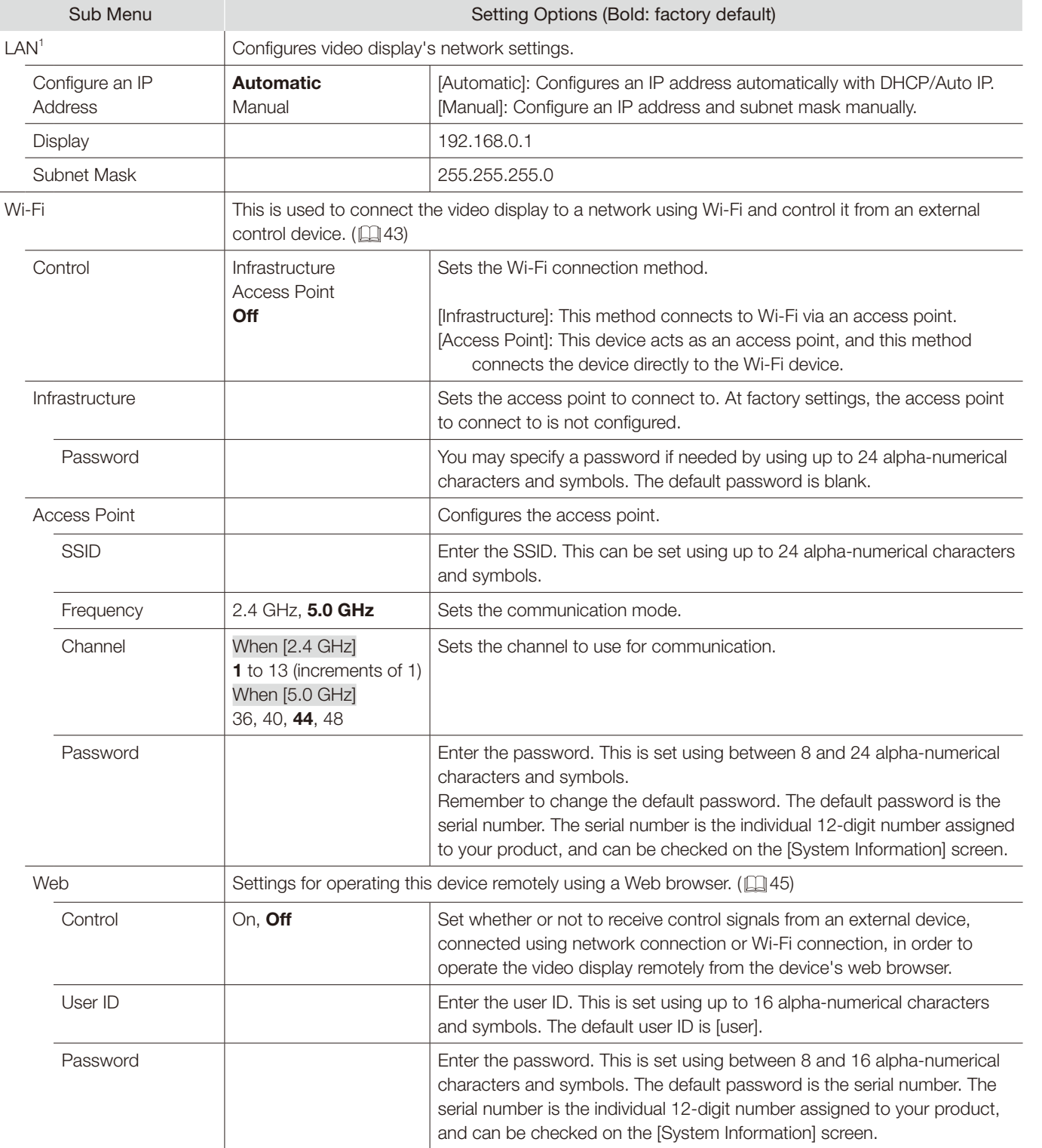

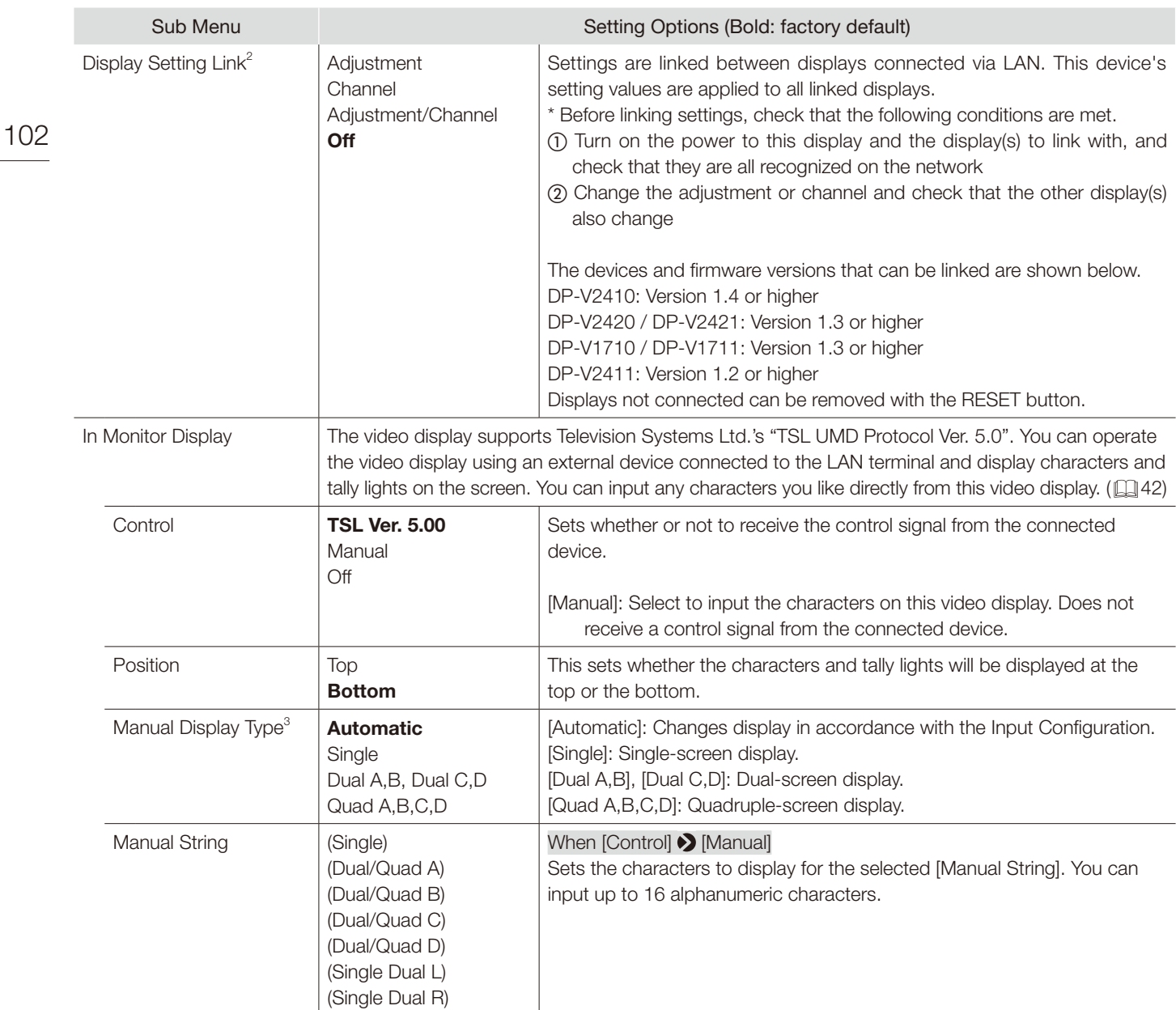

<sup>1</sup> Cannot be set when [Power on Setting] is [User 1] to [User 3].

 $^2$  • Operating the GPI or the buttons on this display will reflect setting value changes in all. Linked operations using Payload ID, HDMI, Camera, etc. will not reflect the settings changes.

 • If a display model has functions with different menu settings or setting ranges, some settings will not be correctly exported (settings will not be changed, will revert to factory defaults, etc.)

 • In an environment where communication cannot be done properly, such as when the network environment is unstable or the bandwidth is insufficient, settings may not link properly. Only connect displays to be controlled to the LAN. If a Display Controller is connected, it may not operate properly.

 • Up to 32 displays can have their settings linked.

<sup>3</sup> When [Function Settings]  $\bigcirc$  [Signal Monitoring]  $\bigcirc$  [Control] is set to [On] then [Manual Display Type] is fixed to [Automatic].

# System Settings

<span id="page-102-0"></span>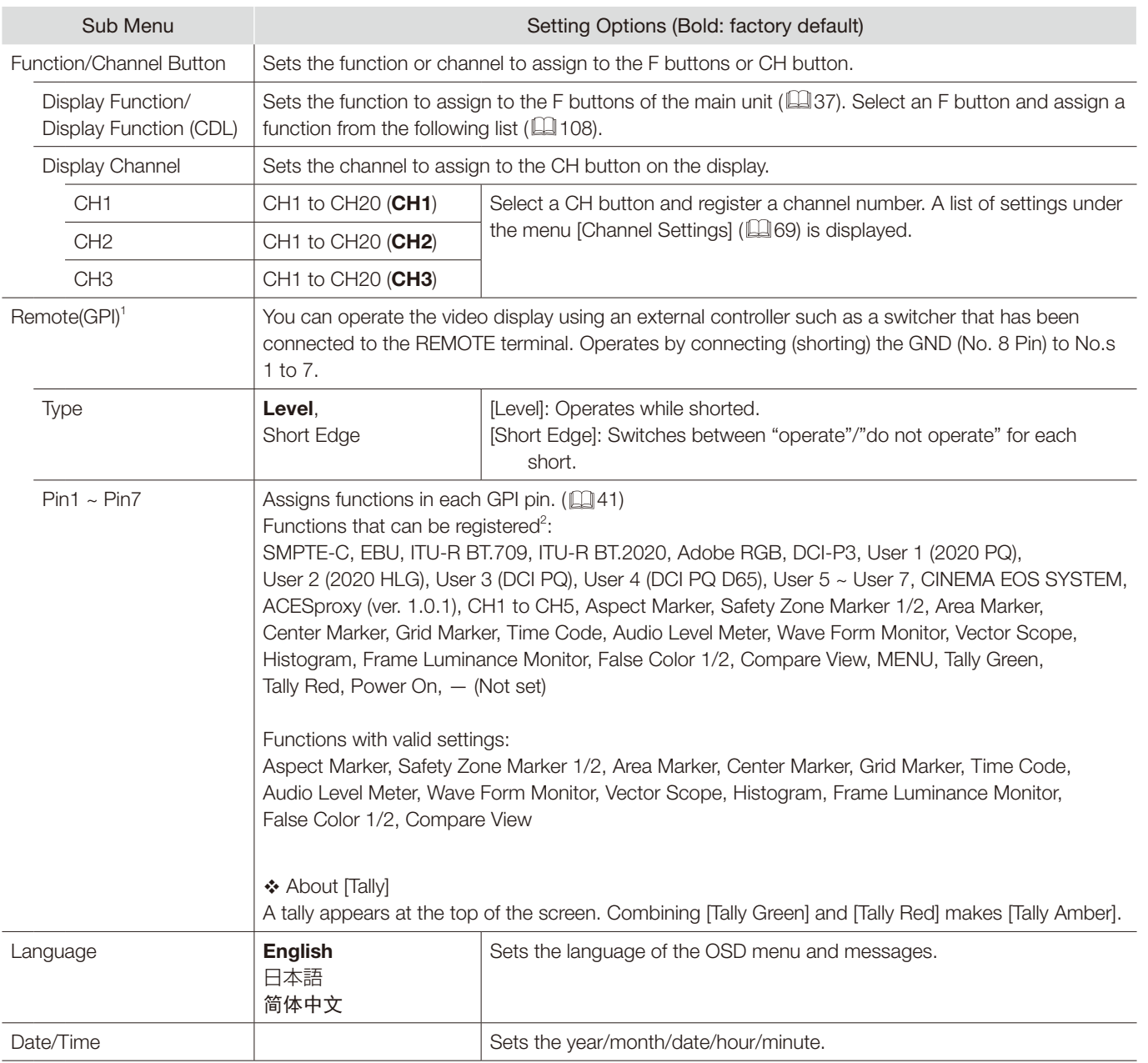

This menu is used to configure settings related the system of the video display.

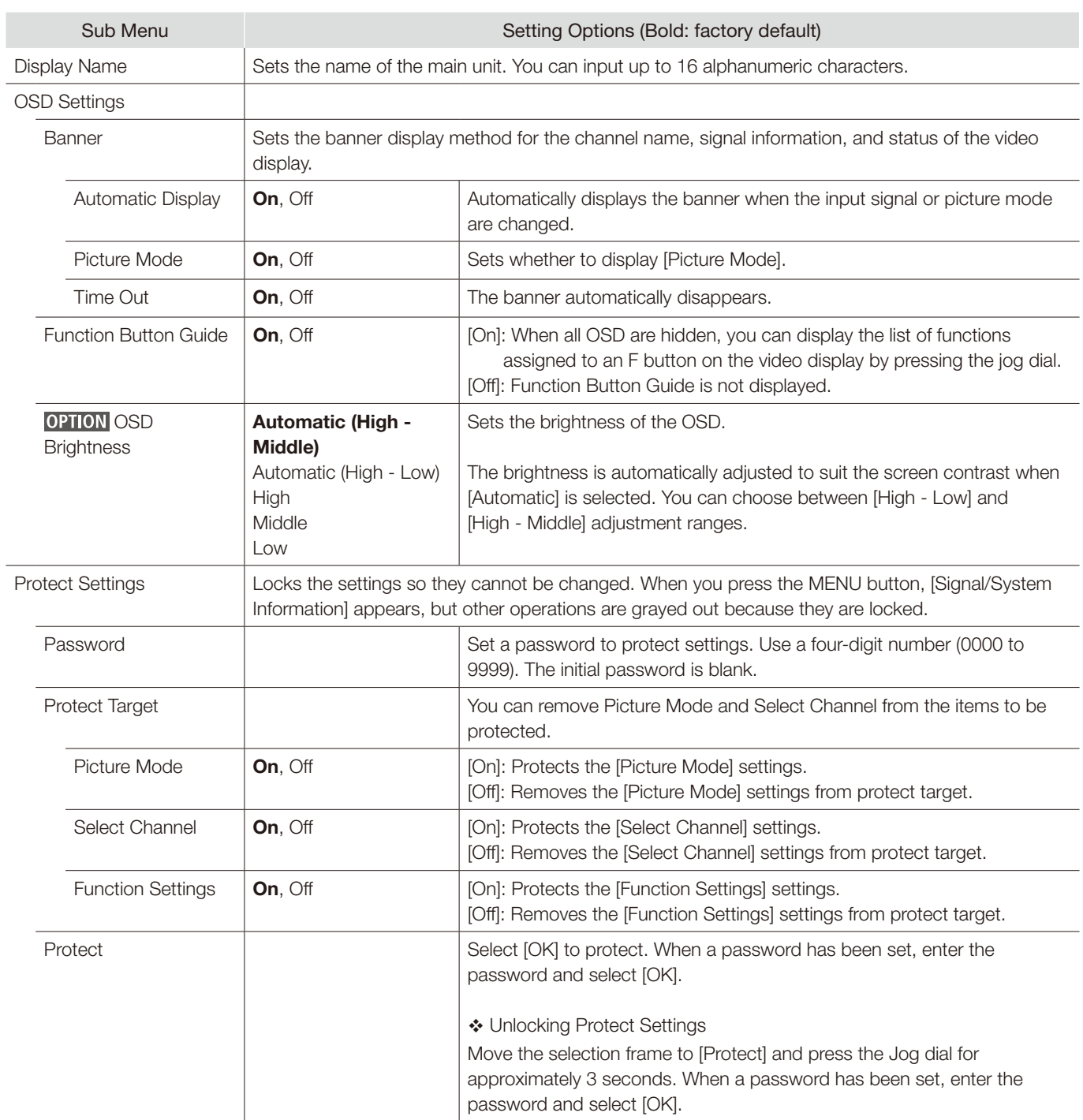

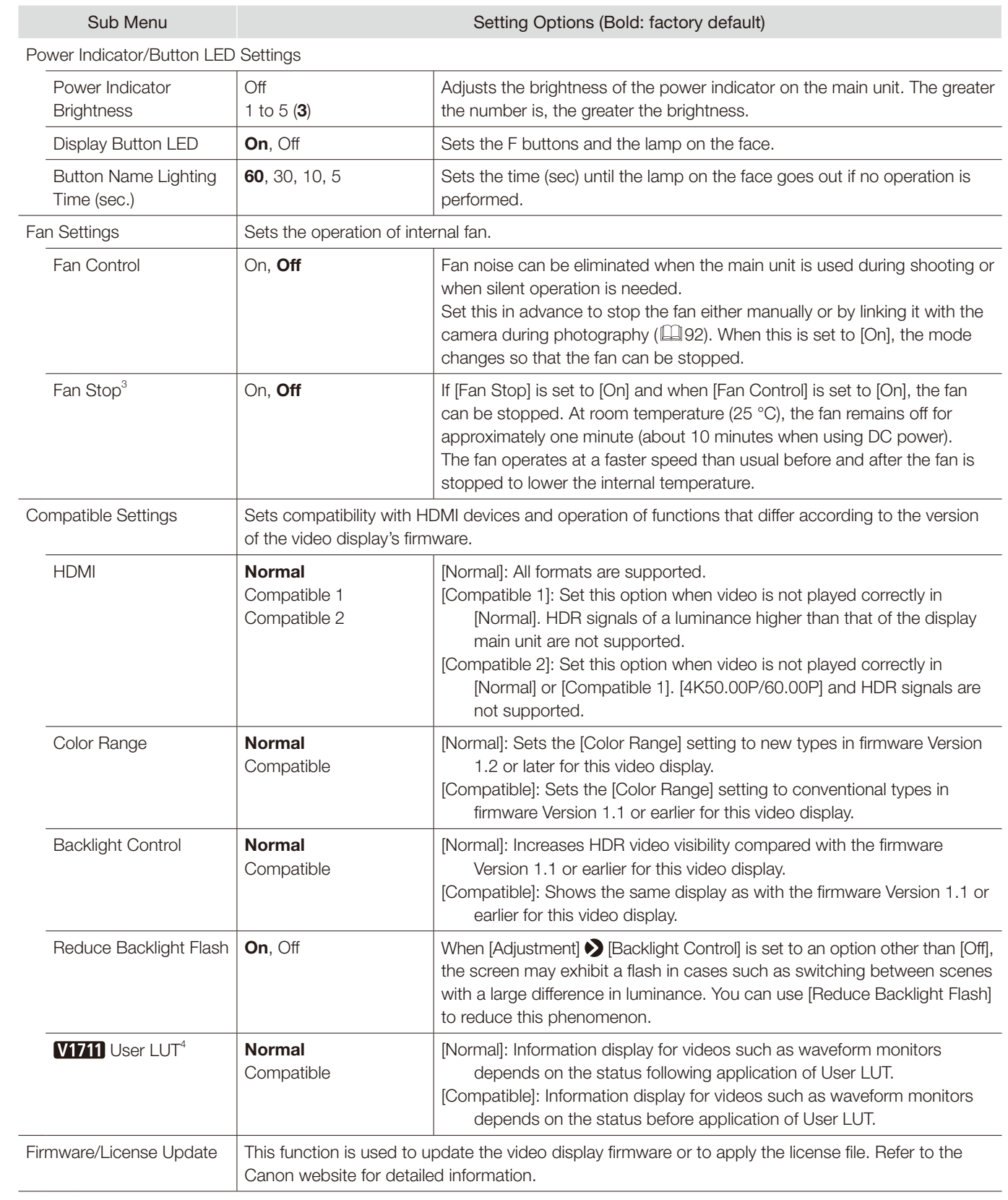

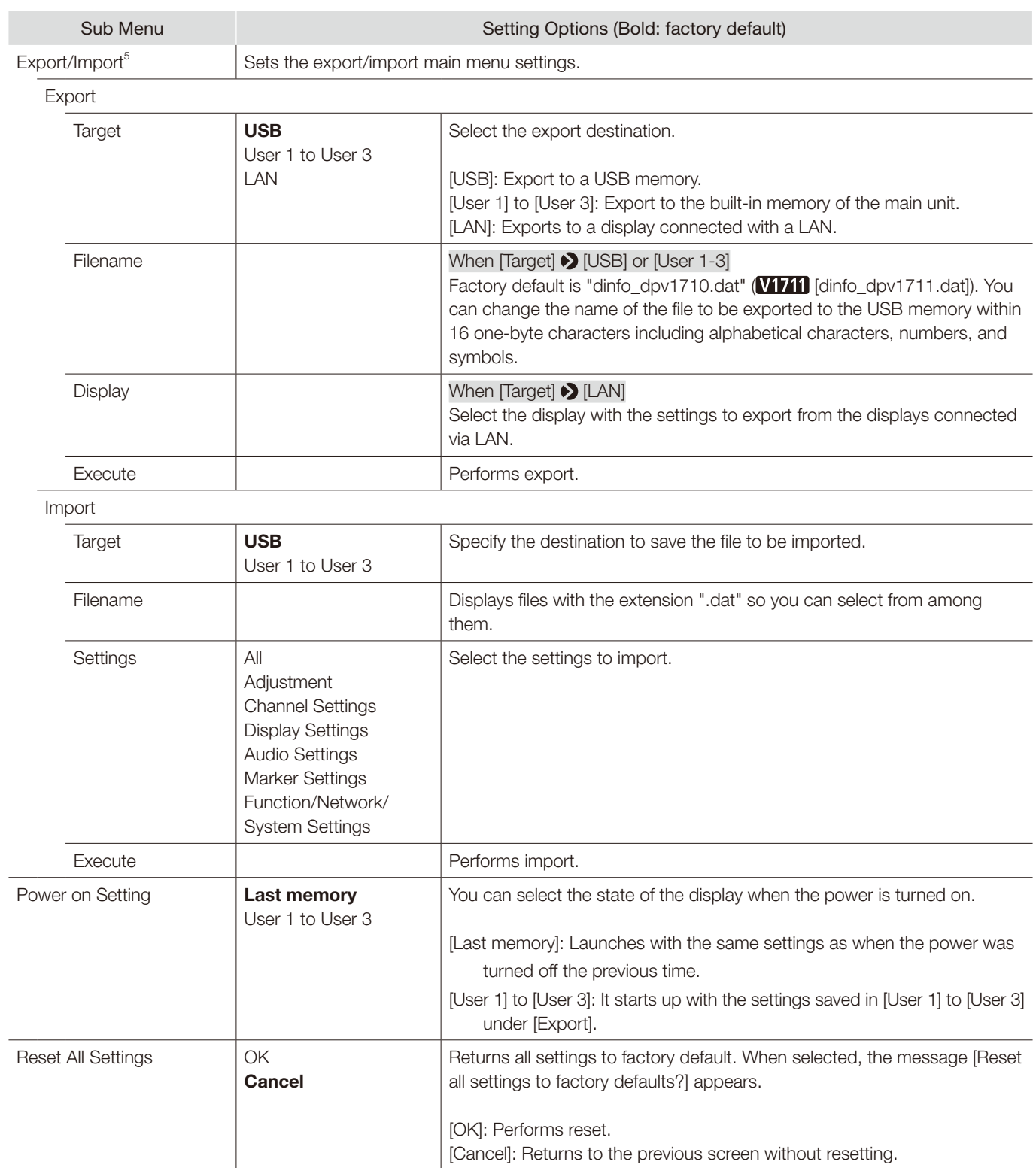

- $<sup>1</sup>$  This function will not work correctly in the following cases.</sup>
	- If the same function is assigned to multiple pins.
	- If the changes to the [Remote(GPI)] setting and the pin assignments were made when the pins were shorted.
- $2 \bullet$  Markers: The marker cannot be displayed when [Marker Preset] is set to [Off].
- [Power On]: Can only be registered to [Pin7].
- $3 \bullet$  If the message [Invalid operation due to high temperature.] is displayed, the fan cannot be stopped even when [On] is selected for this item. Wait until the internal temperature lowers.
	- • If the temperature inside the main unit increases while the fan is off, the message [Fan will be rotated as the temperature is high.] is displayed and the fan starts rotating approximately ten seconds later. Since the temperature of the main unit has increased, the fan rotates faster than usual.
	- Select [Off] to restart the fan. The fan rotates faster than usual.
	- The fan may not stop in some conditions, for example when used at a high temperature.
- 4 [User LUT]: When [Picture Function Settings]  $\bigotimes$  [Compare View]  $\bigotimes$  [Enable] is set to [On], fixes as [Normal].
- $5$   $\bullet$  The following settings cannot be exported or imported.

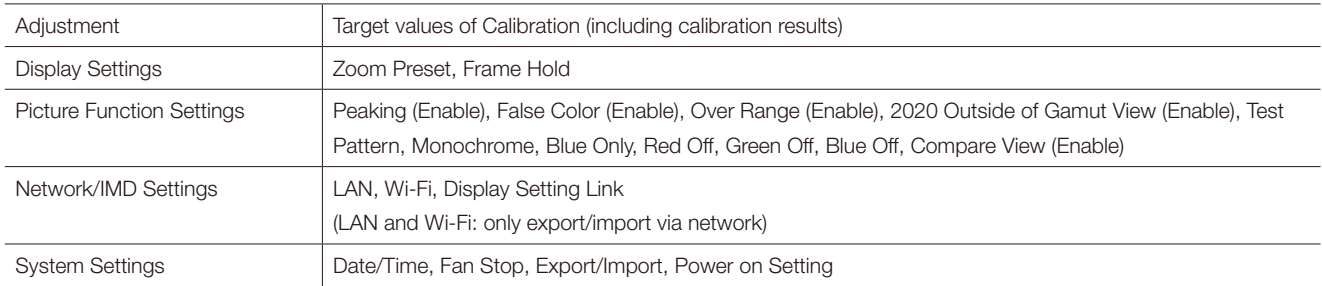

- User LUT data cannot be exported or imported to [User 1] to [User 3] under [Target].
- • Data exported from this product may not be imported to products of which firmware version is earlier than the version of this product. To import data, update the firmware to the latest version.

#### <span id="page-107-0"></span>■ Function to allow registration for the display F buttons ( $□103)$  $□103)$

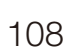

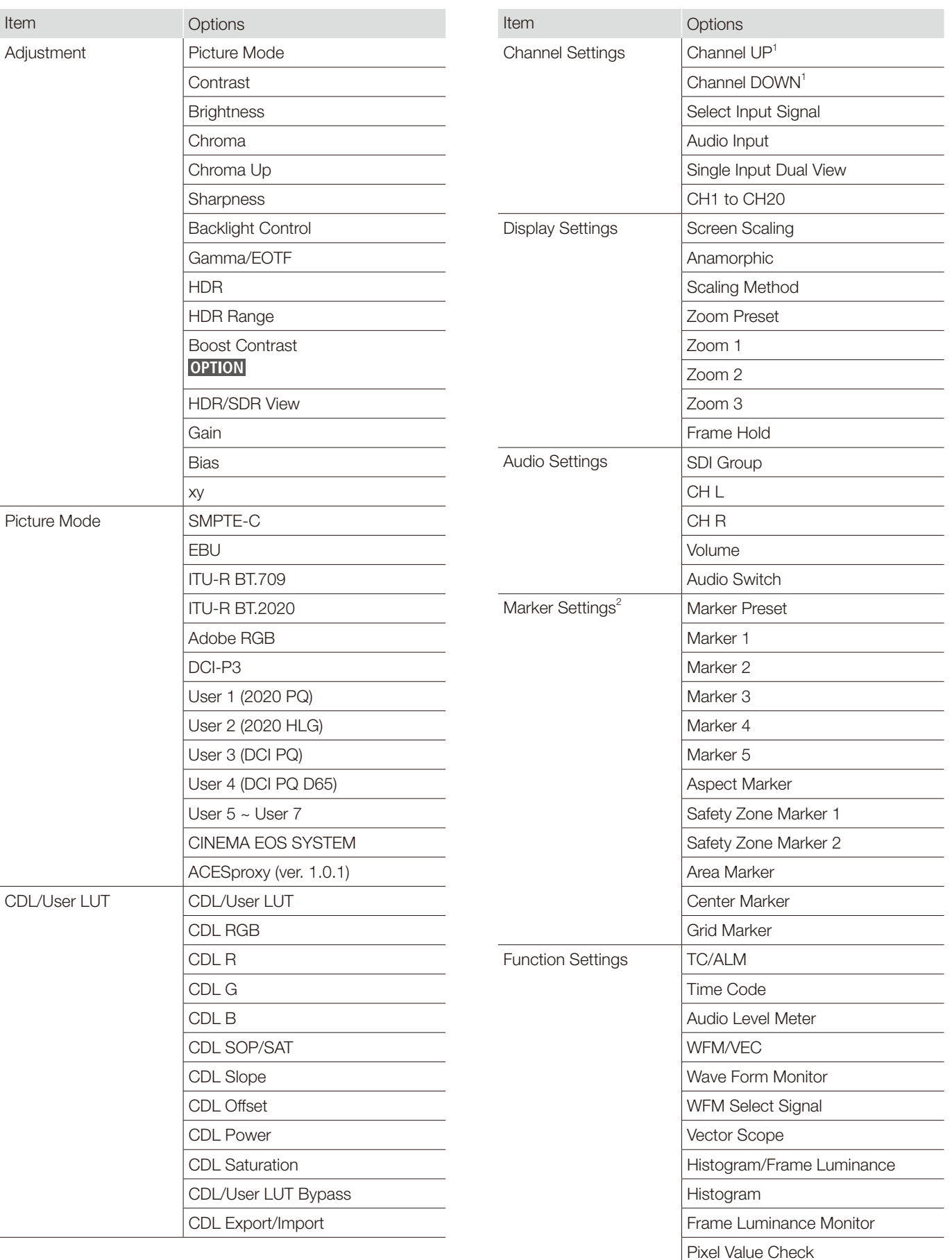
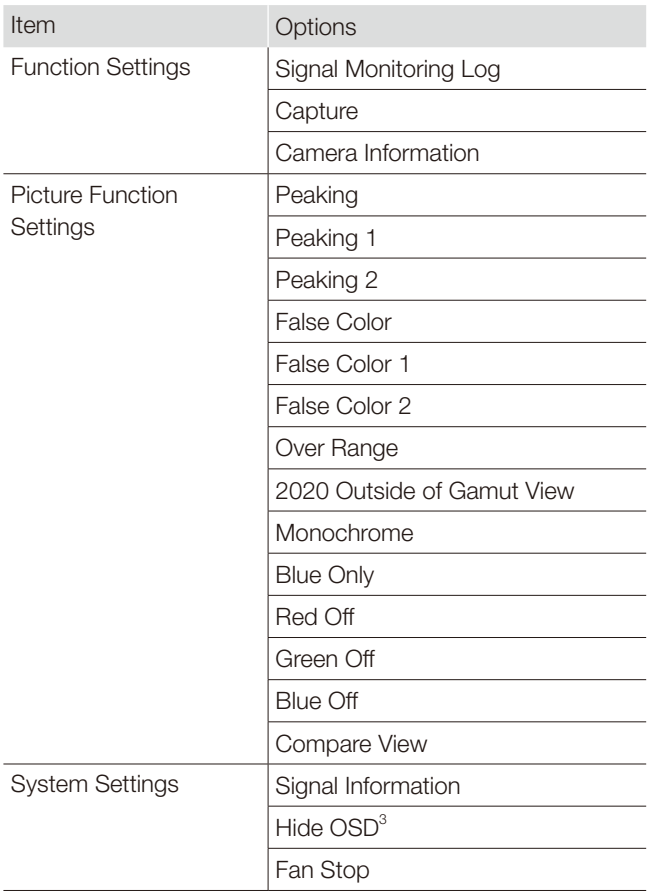

<sup>1</sup> When changing channels with [Channel UP/DOWN], the channels with [Input Configuration] ( $\Box$  [69](#page-68-0)) set to [-] are skipped.

<sup>2</sup> When any marker settings are changed using an F button, those changes will be applied to [Enable] under the currently selected [Marker Preset].

<sup>3</sup> [Hide OSD] is a function to hide all OSD. When [On] is selected, OSD and [Separator] are hidden but the menu can be used.

## <span id="page-109-0"></span>Signal Information

Shows the signal information. When [Select Input Signal] is [Quad Input], information for the entire signal and each input is displayed. Select a signal with the jog dial according to the guide at top right corner of the menu. When signal information has been obtained although it is not displayed on the screen, the content of the information is grayed out.

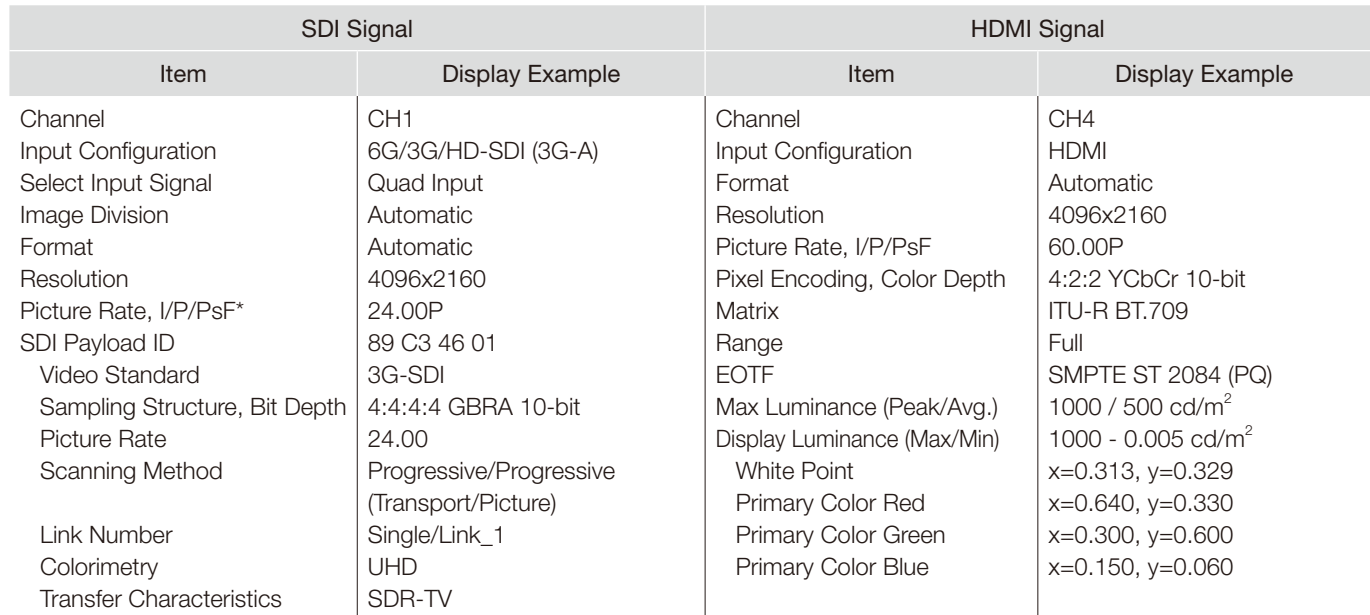

\* When a content is grayed out, an asterisk [\*] may be displayed indicating low [Picture Rate] accuracy such as [24.00P \*].

# System Information

Shows the video display status and network information.

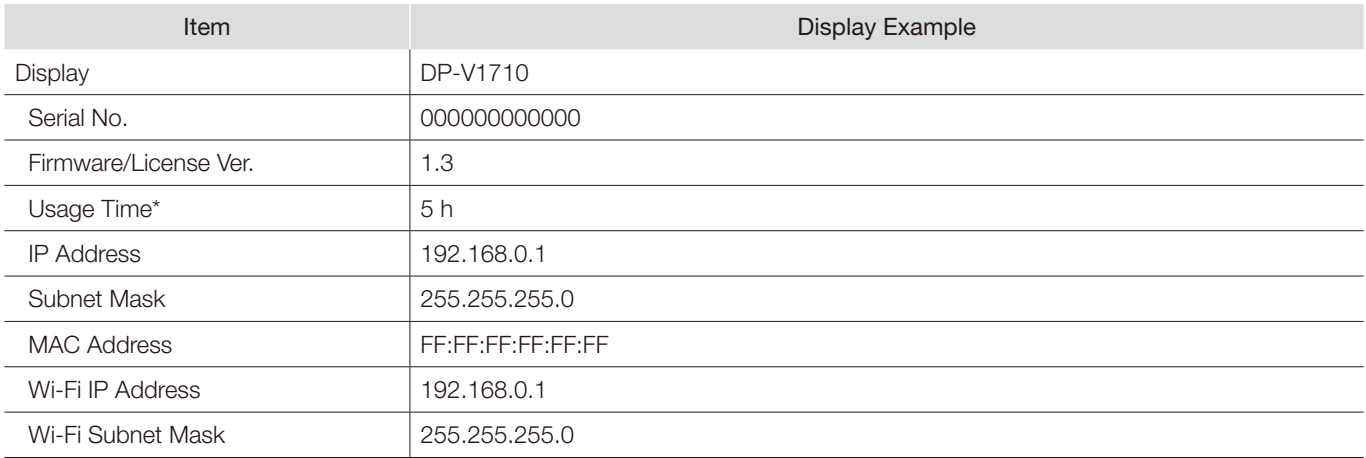

\* The [Usage Time] is not always [0] when you purchase the display due to factory inspection.

# <span id="page-110-0"></span>Main specifications/Performance

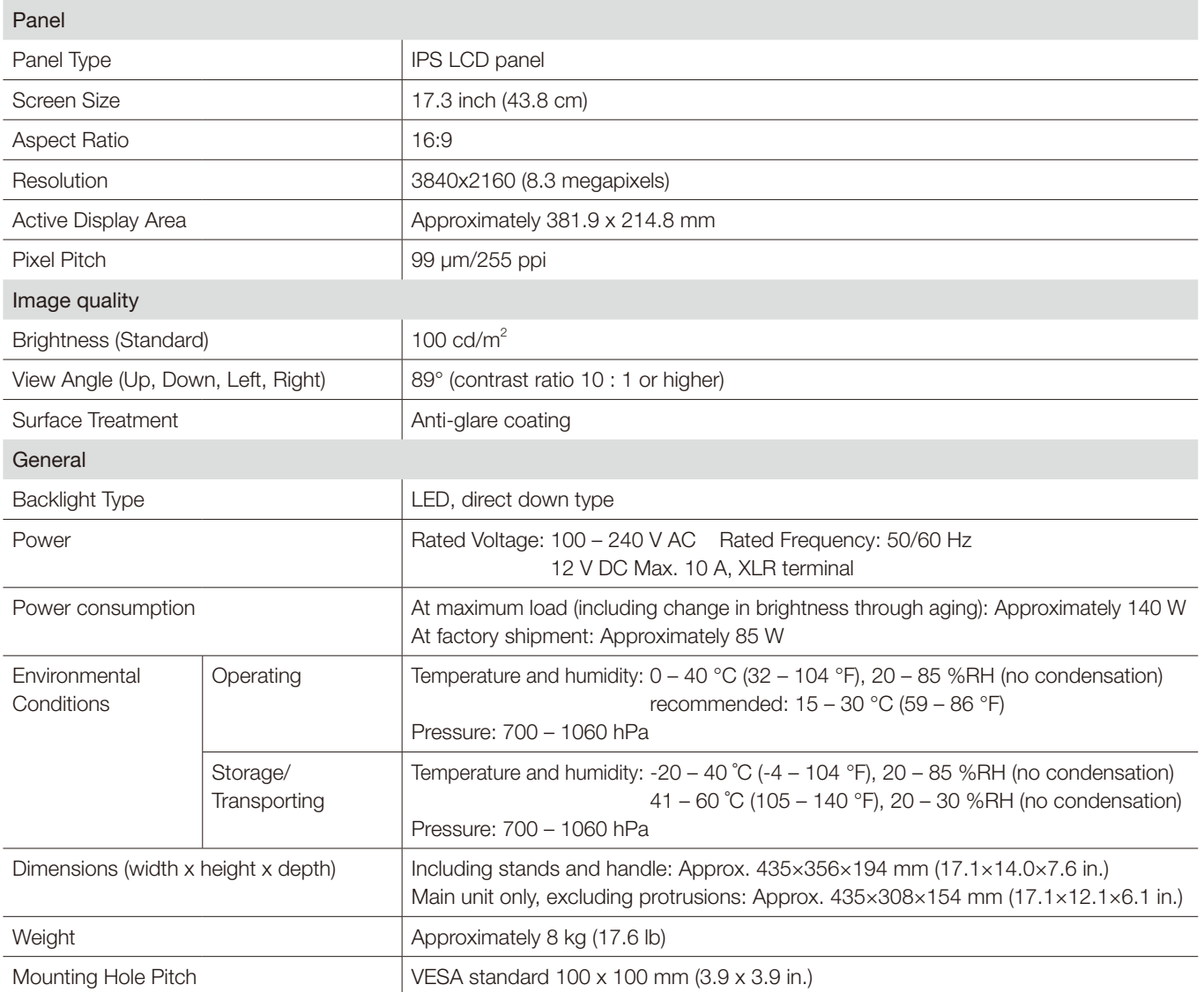

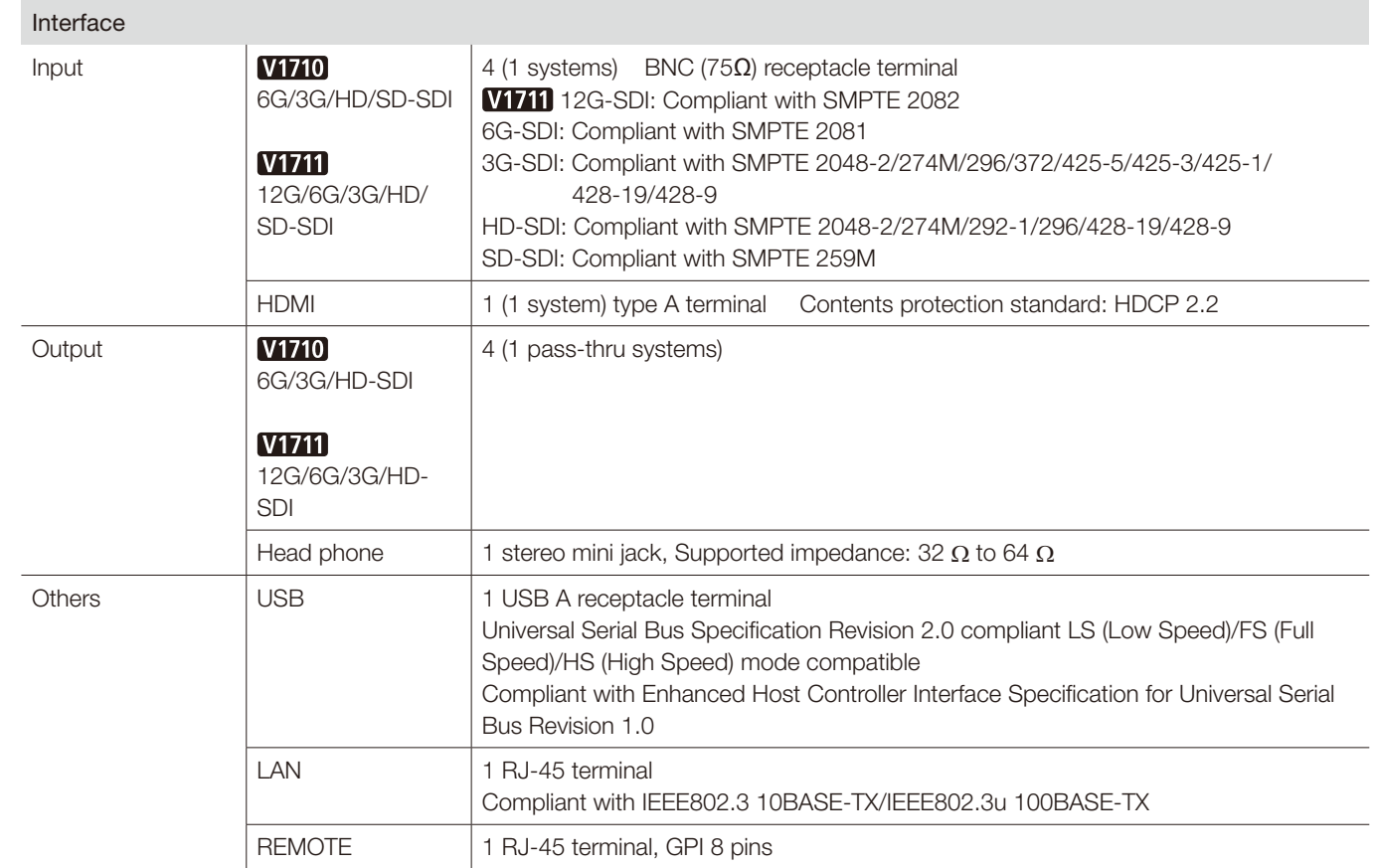

## **Dimensions**

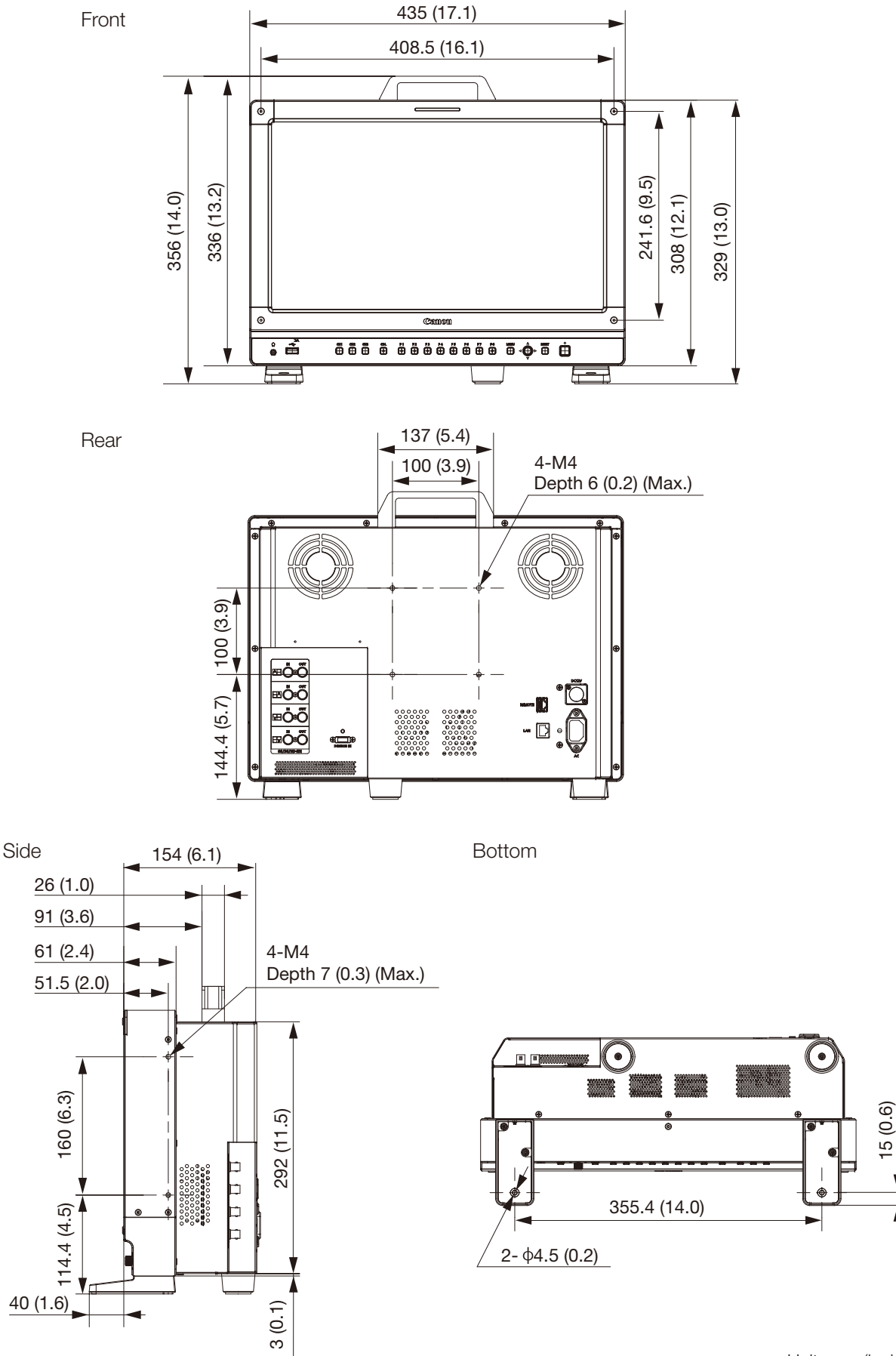

### ■ RB-02 Rack Mount Bracket (sold separately)

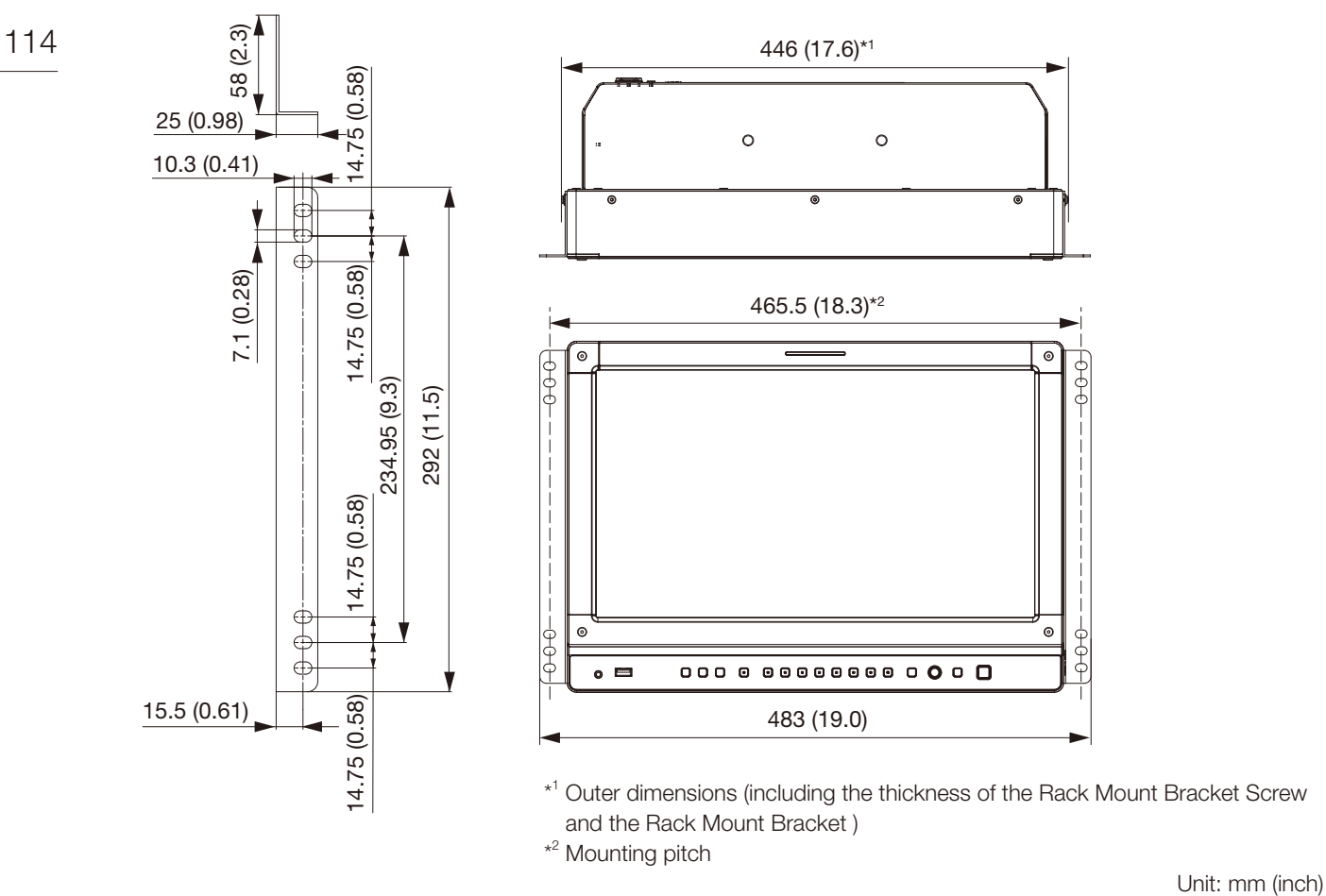

When mounted on the RB-02 Rack Mount Bracket

# <span id="page-114-0"></span>Supported Signal Format

### SDI

\* Formats not supporting audio signals.

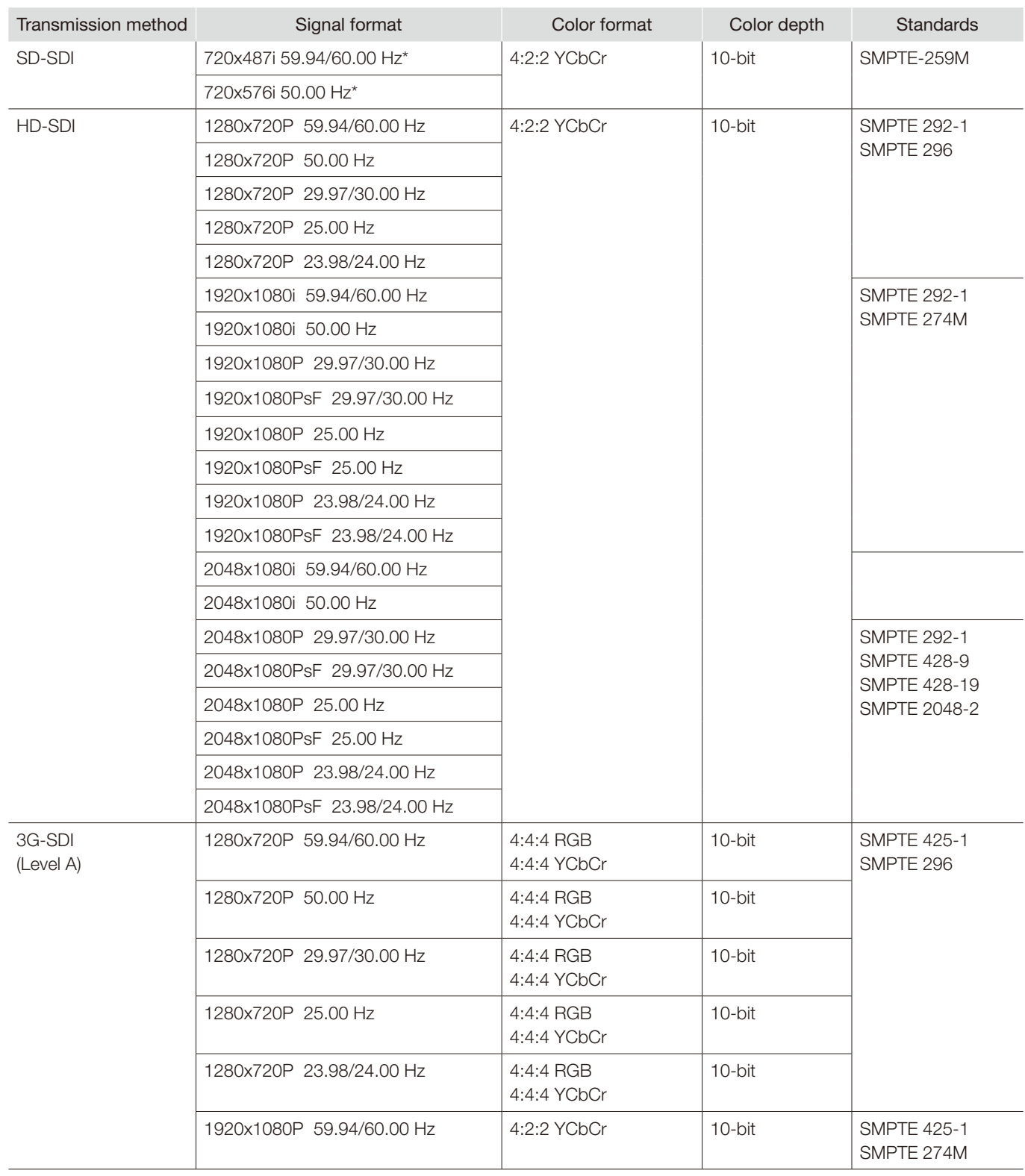

3G-SDI (Level A)

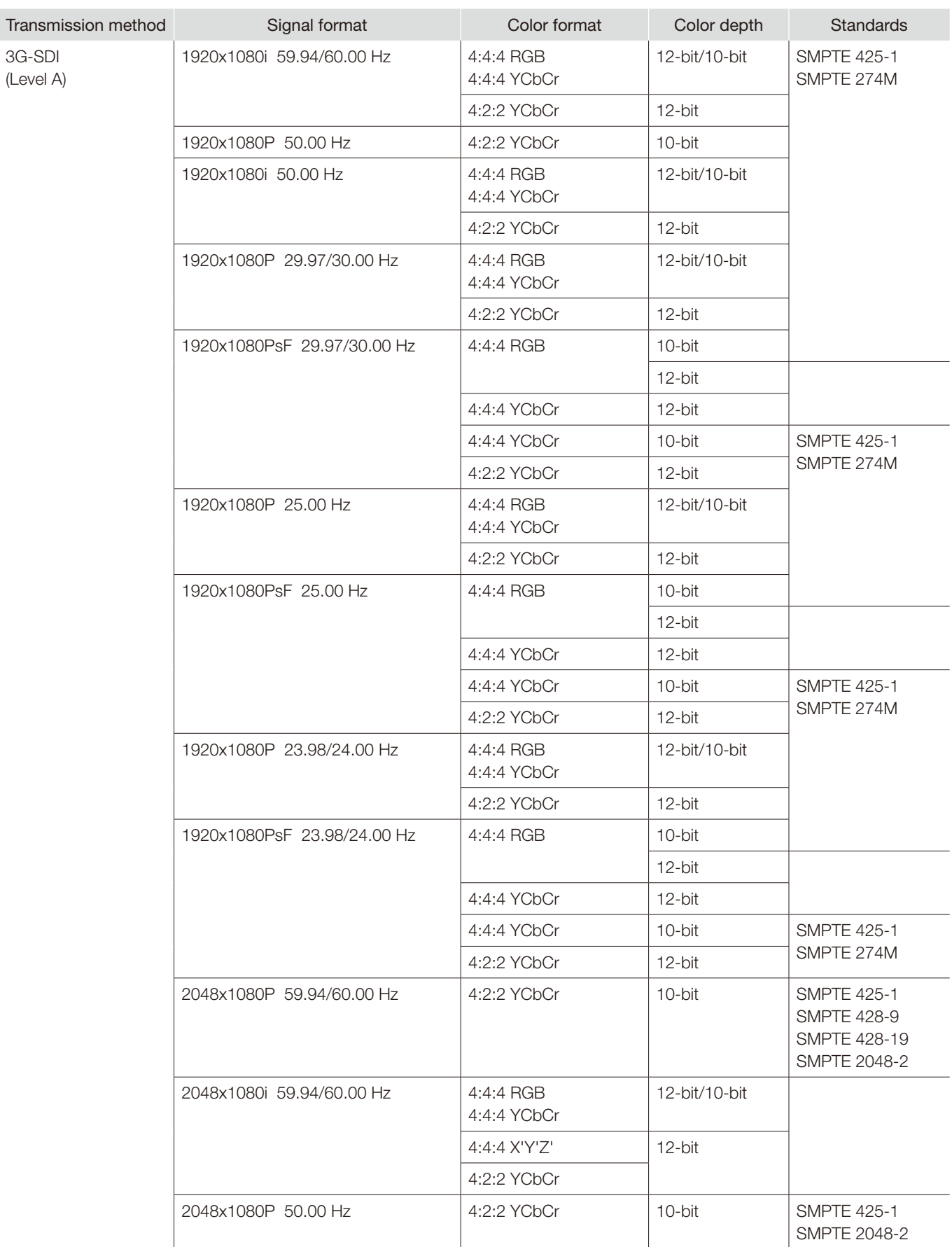

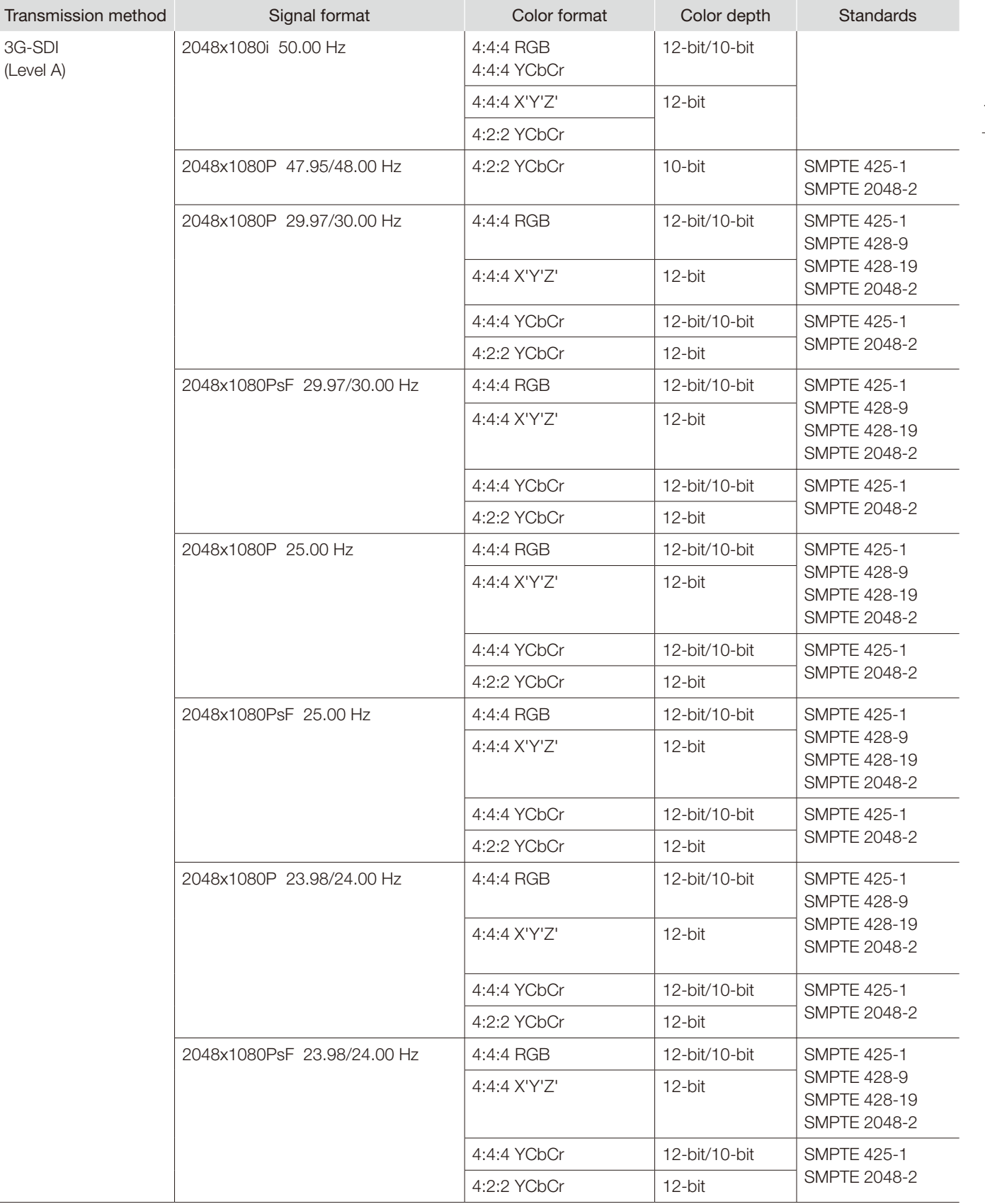

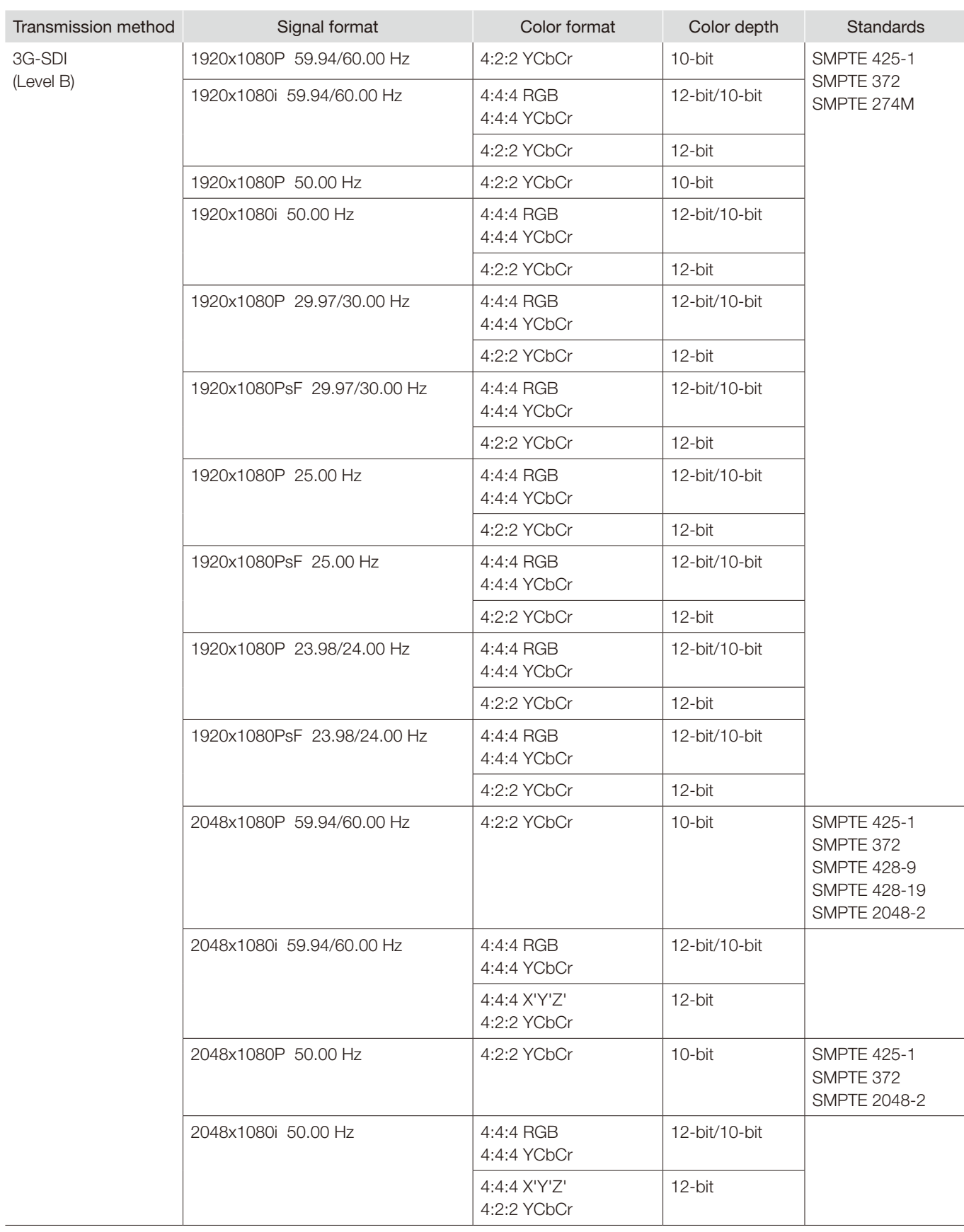

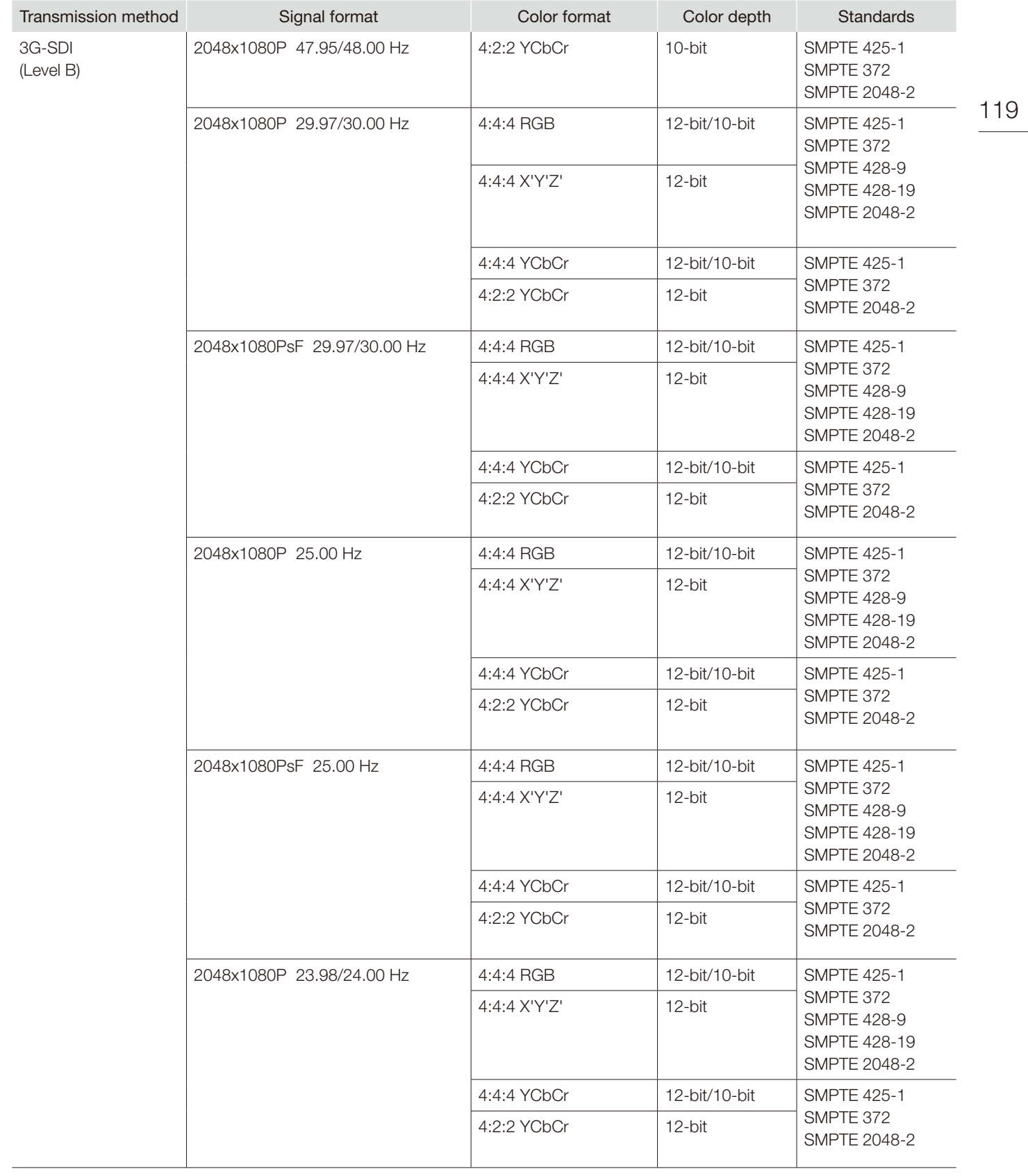

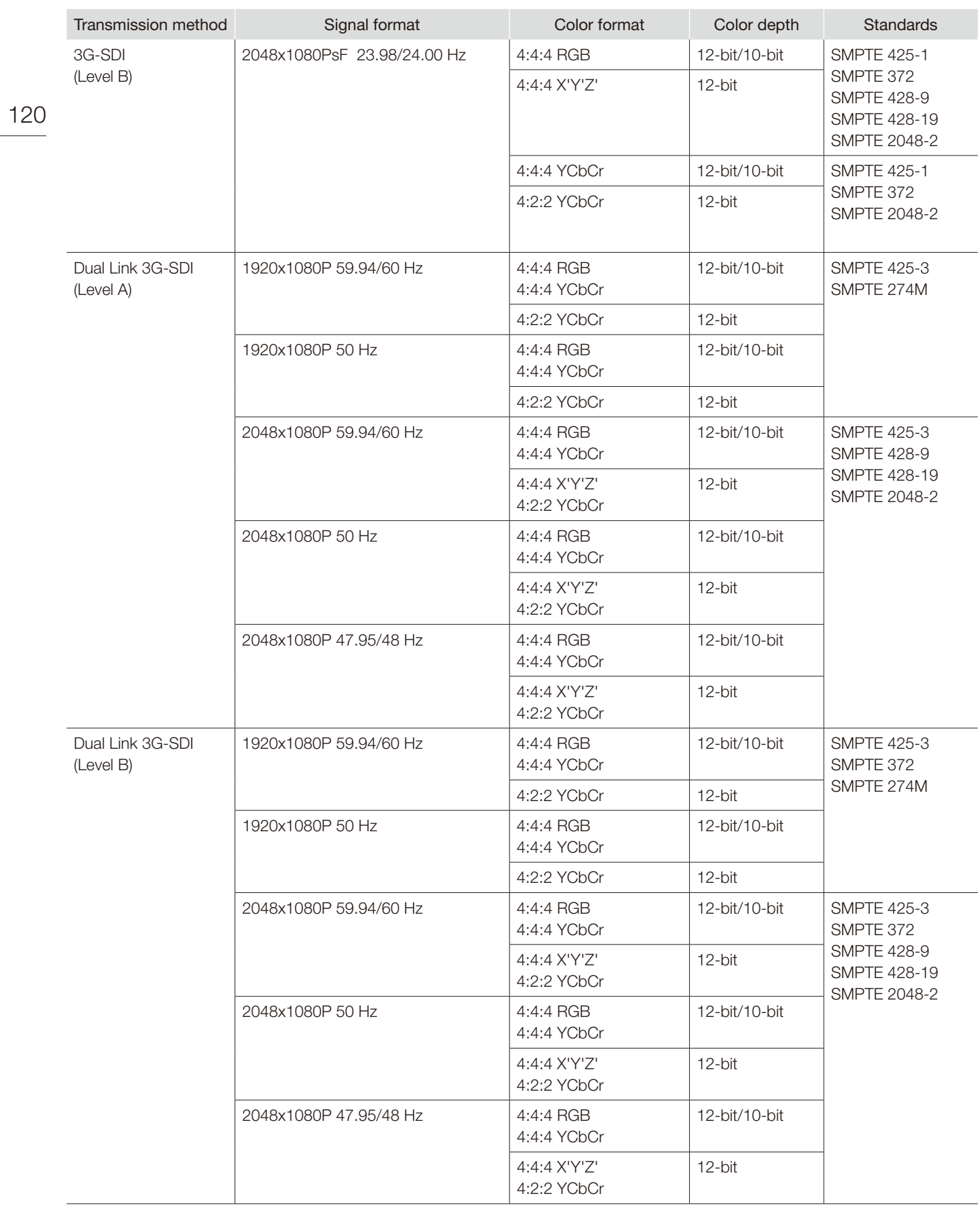

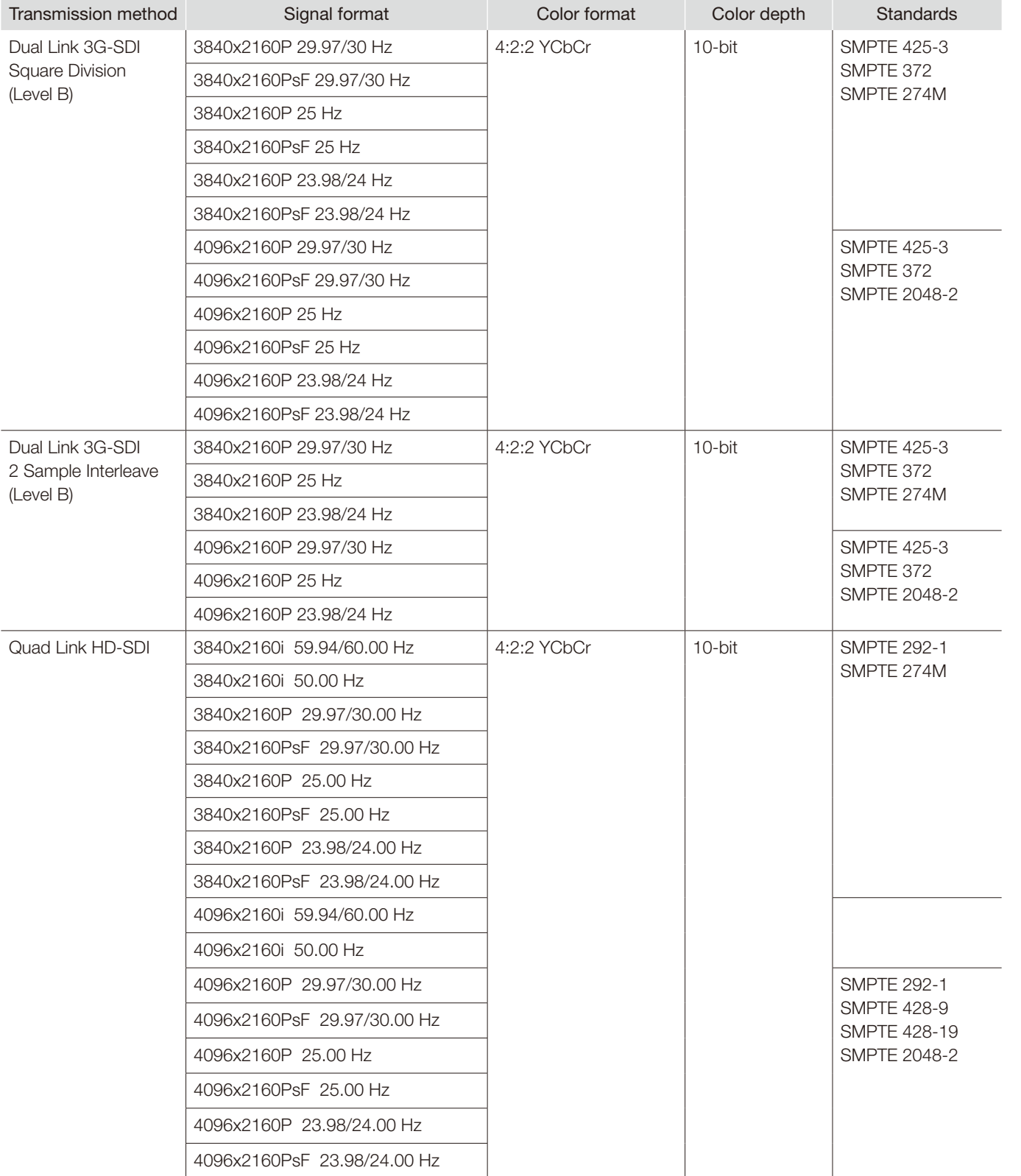

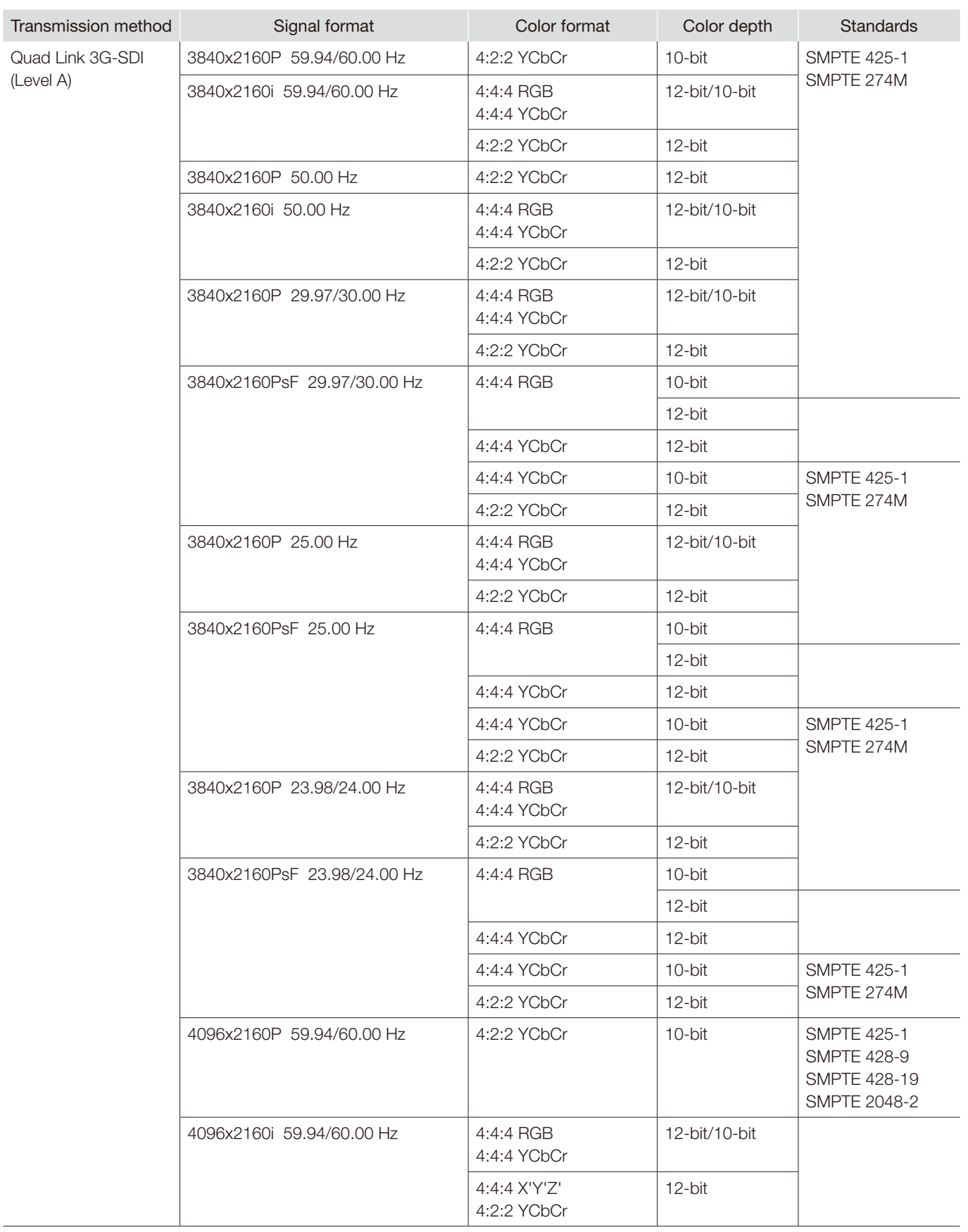

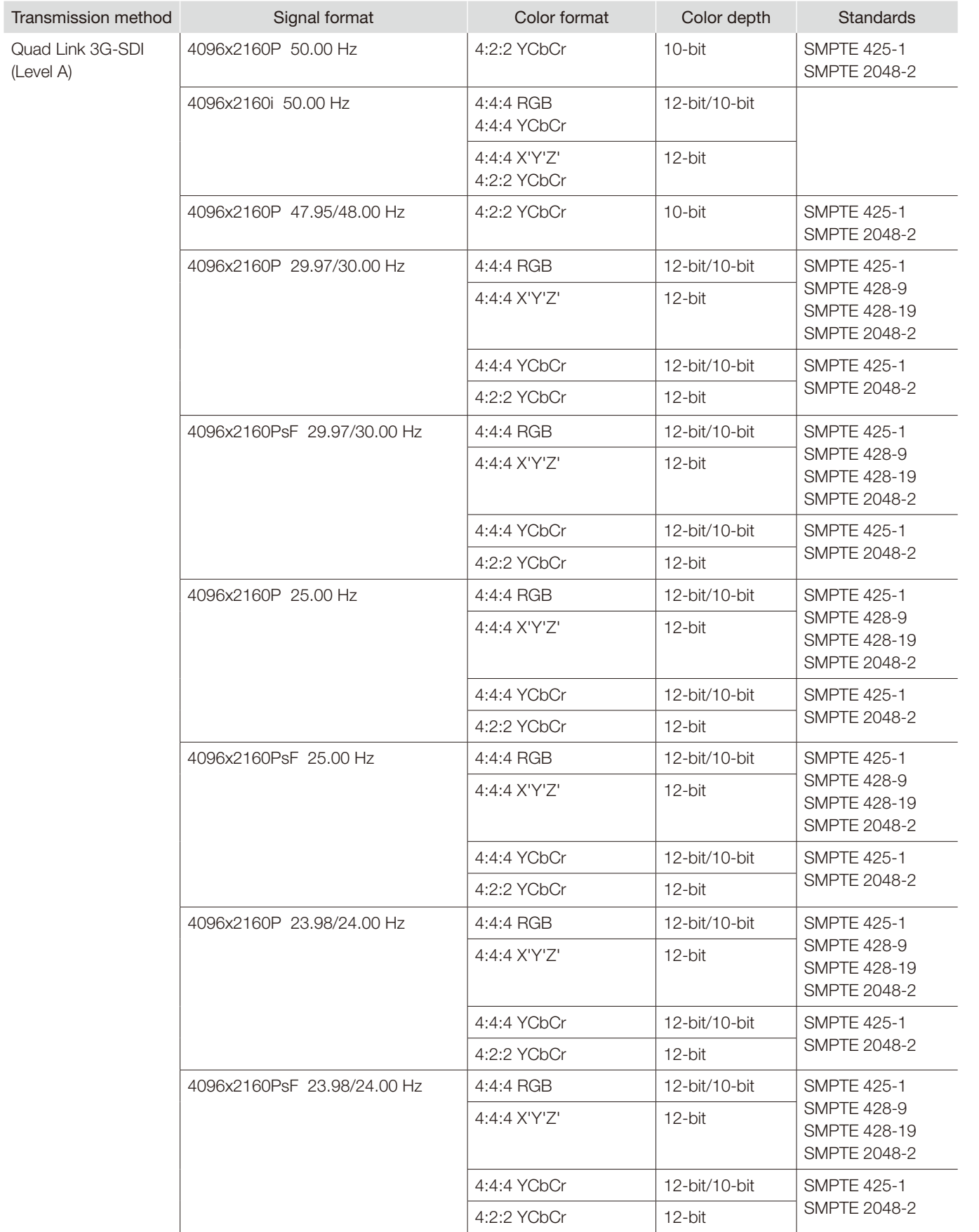

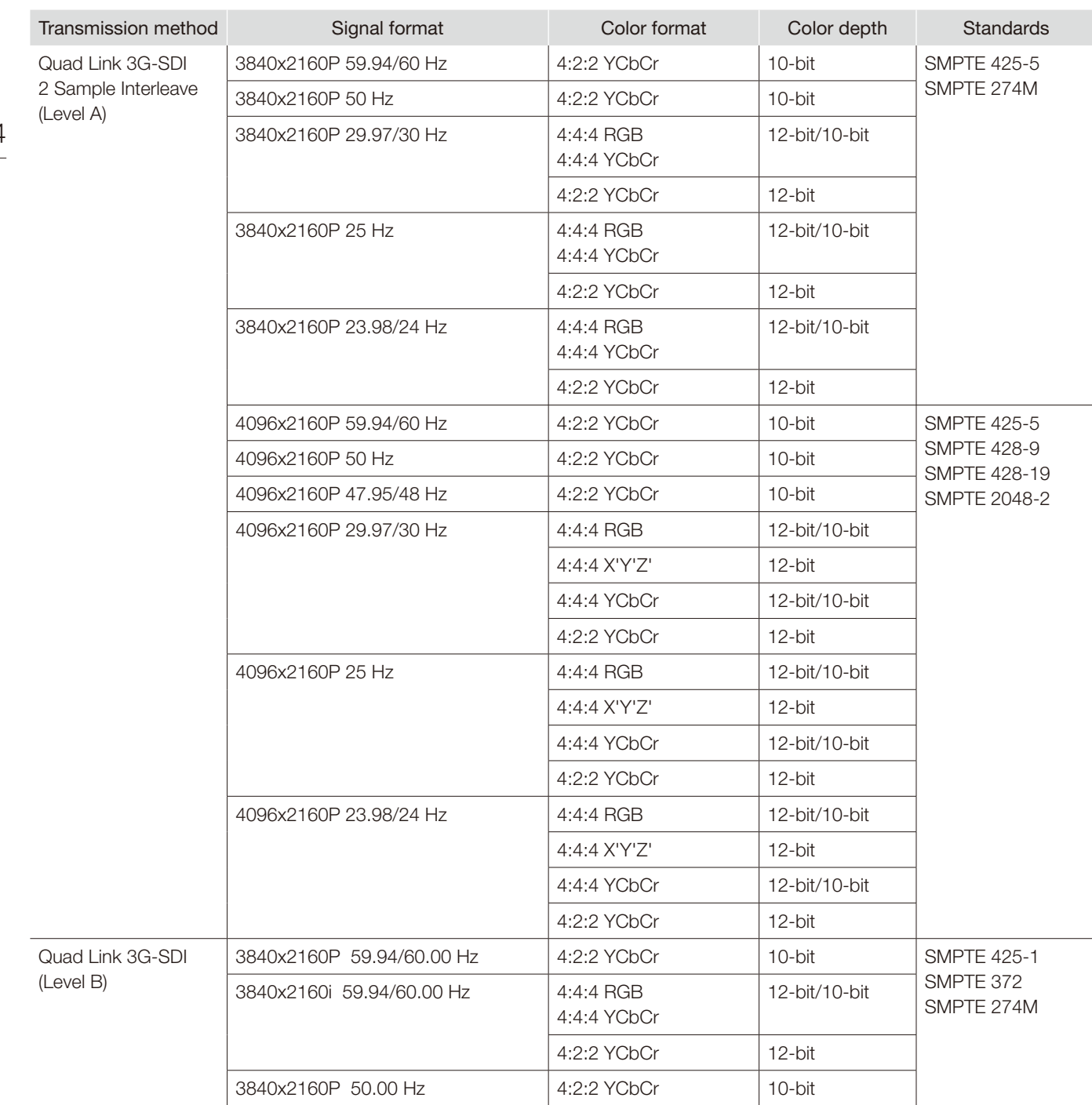

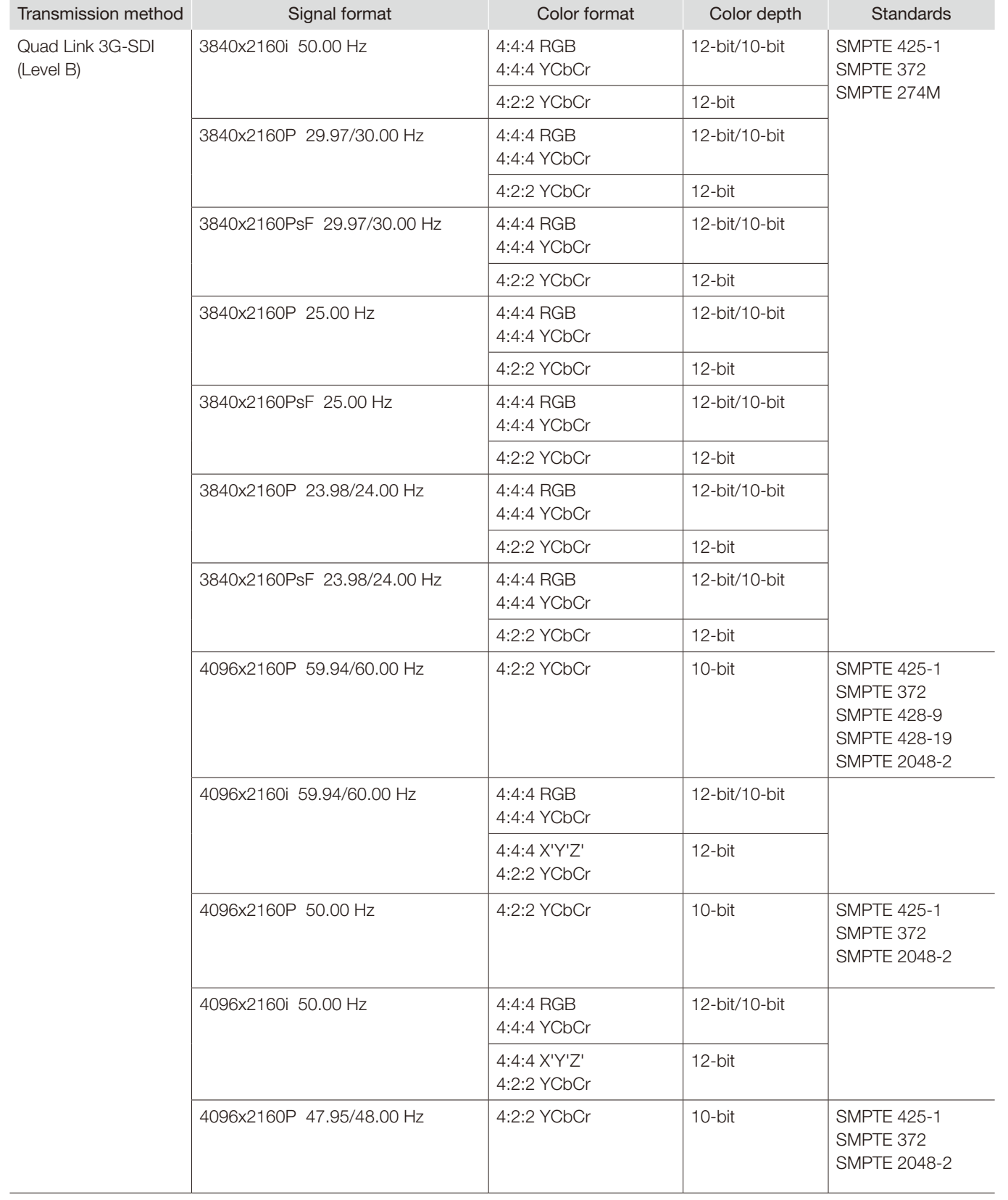

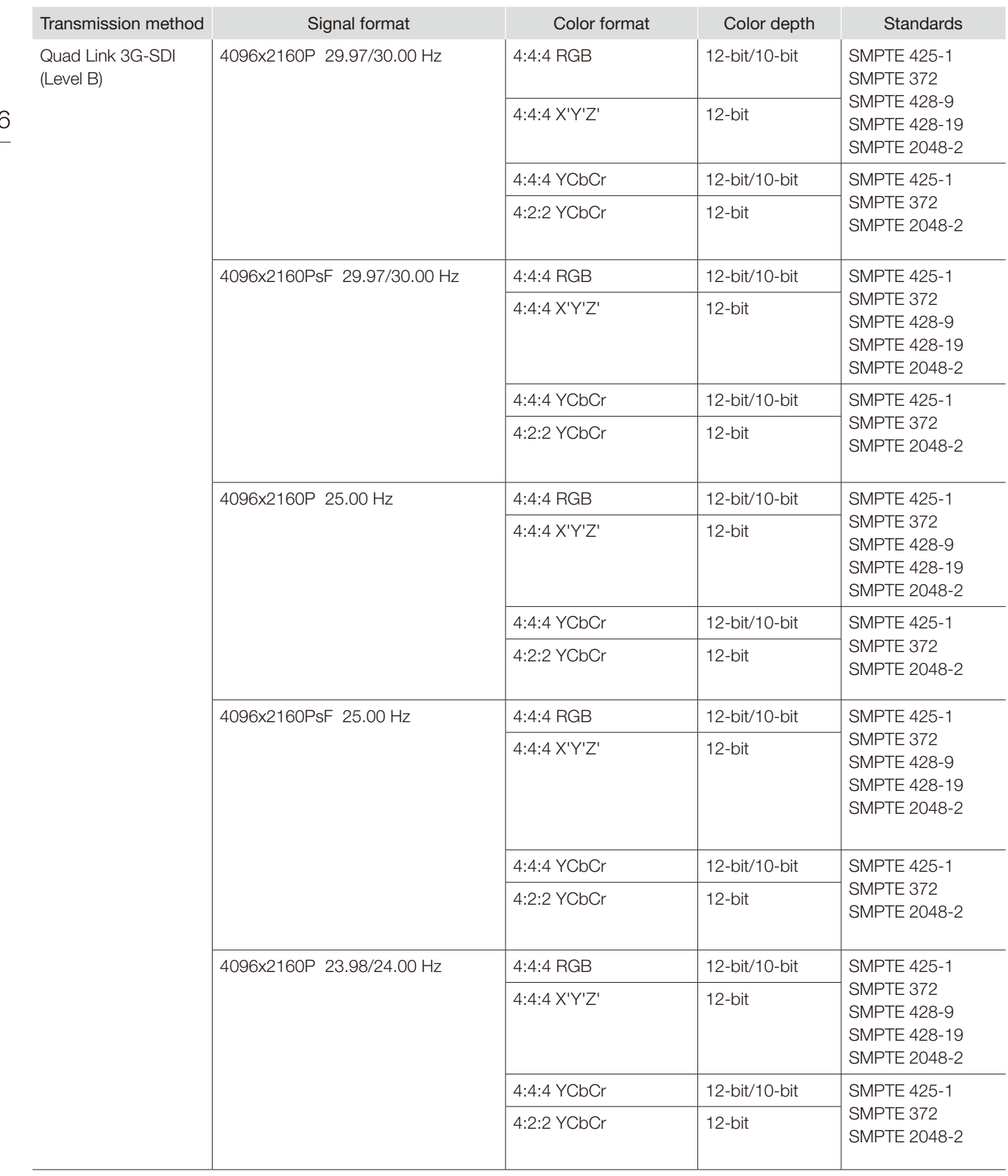

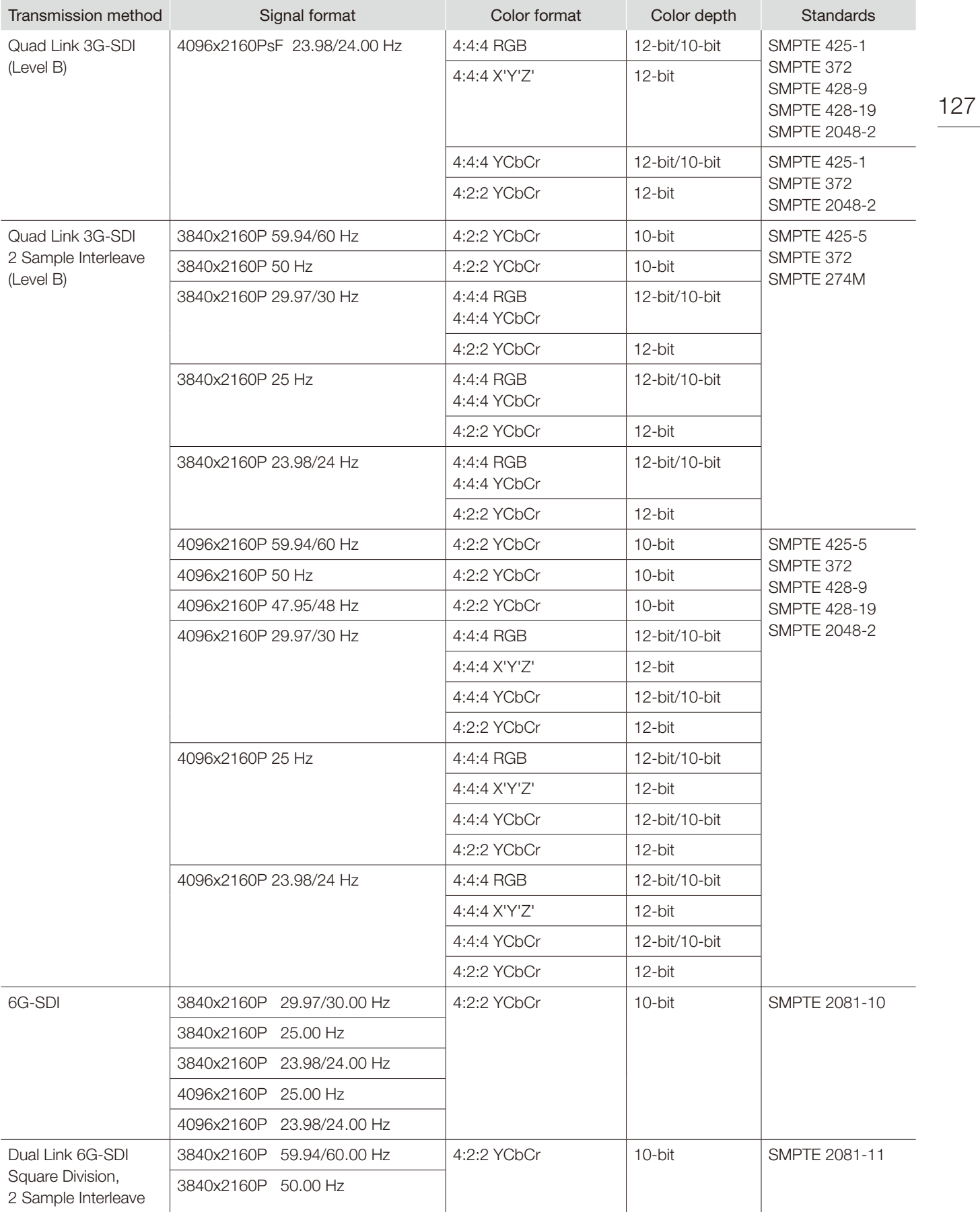

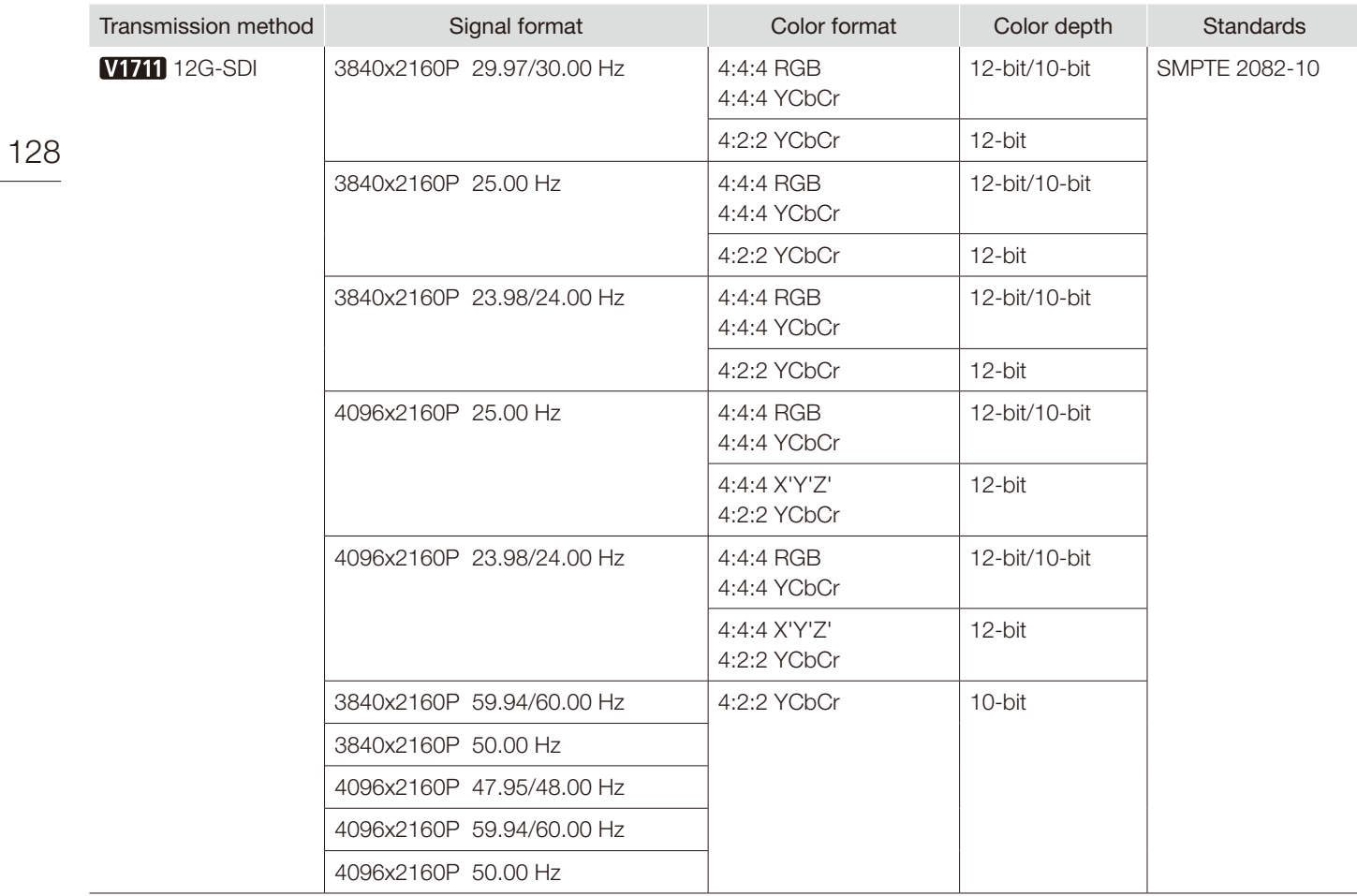

### RAW

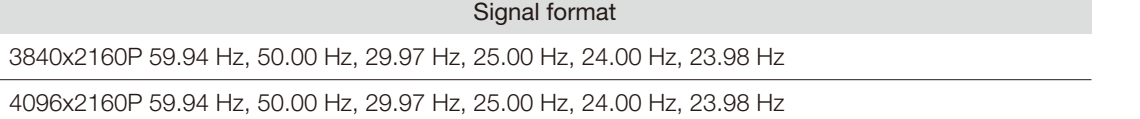

### HDMI

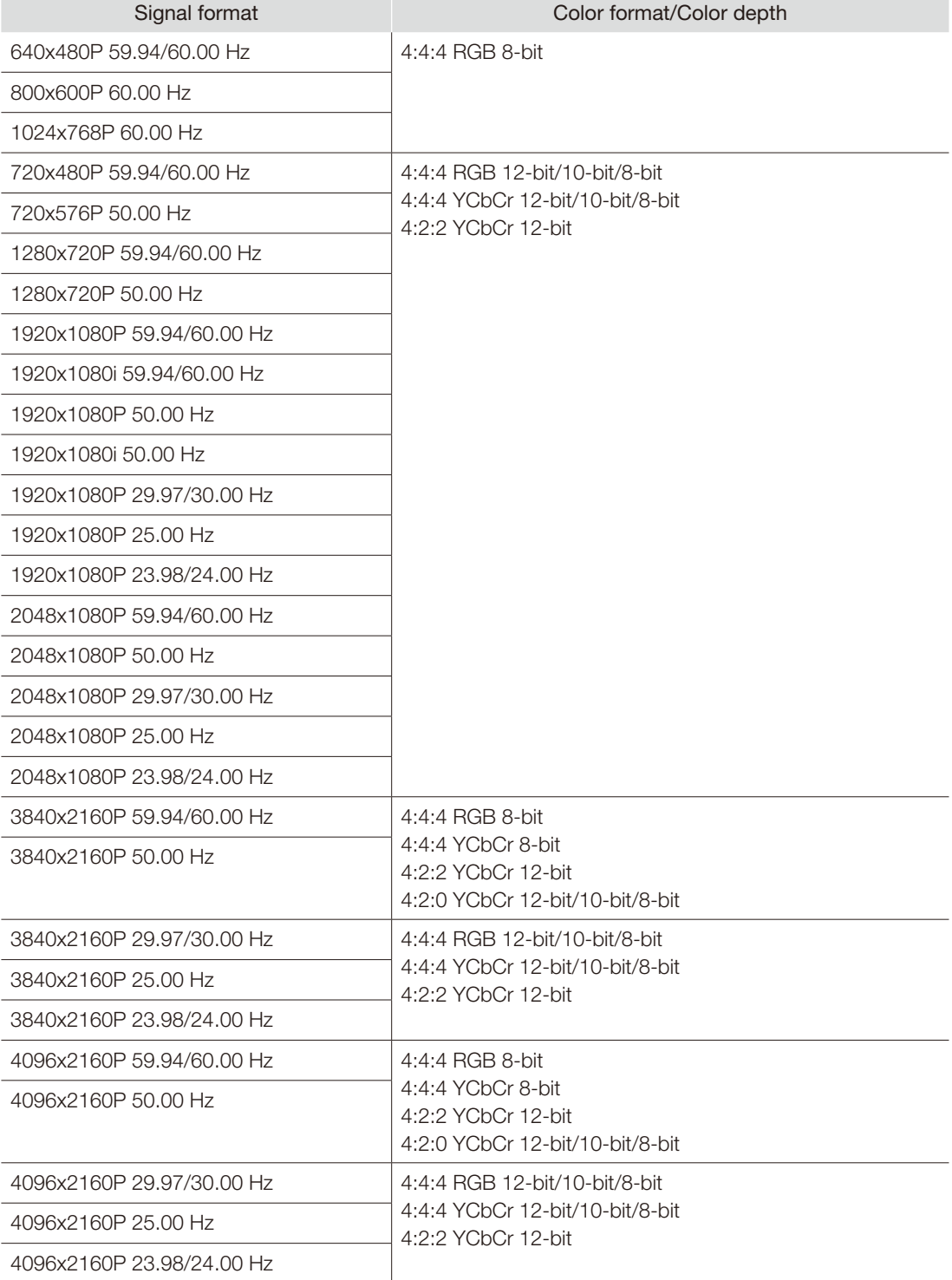

SDI

# Image/Frame Display

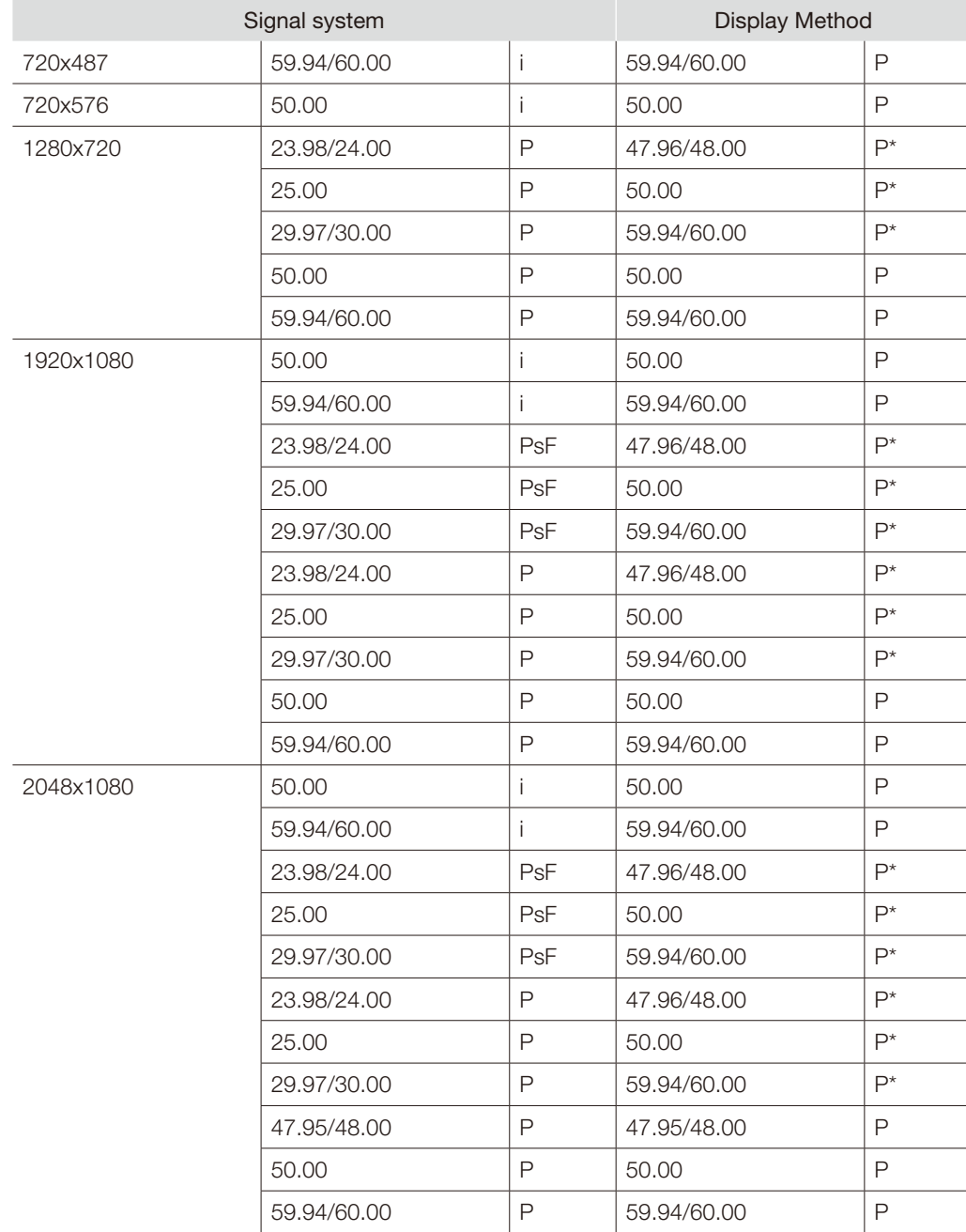

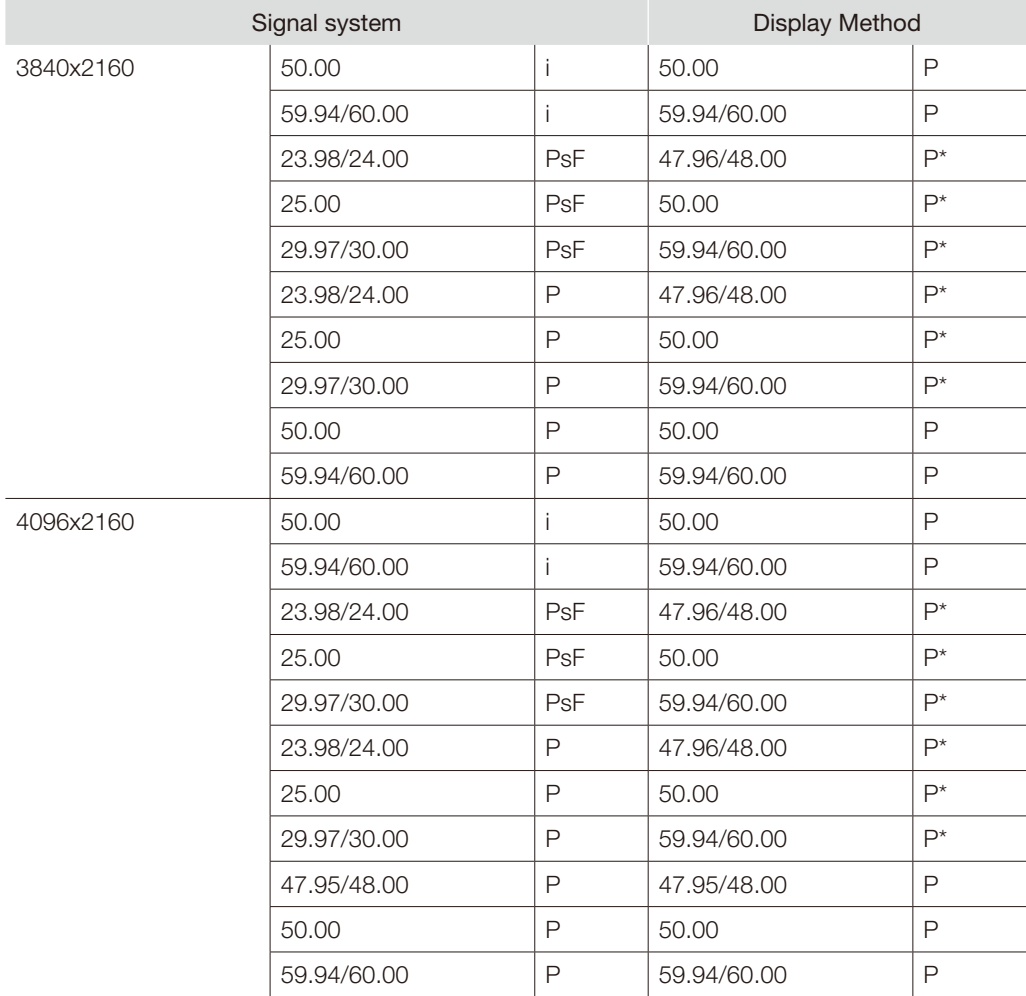

\* : Displaying same frame

### HDMI

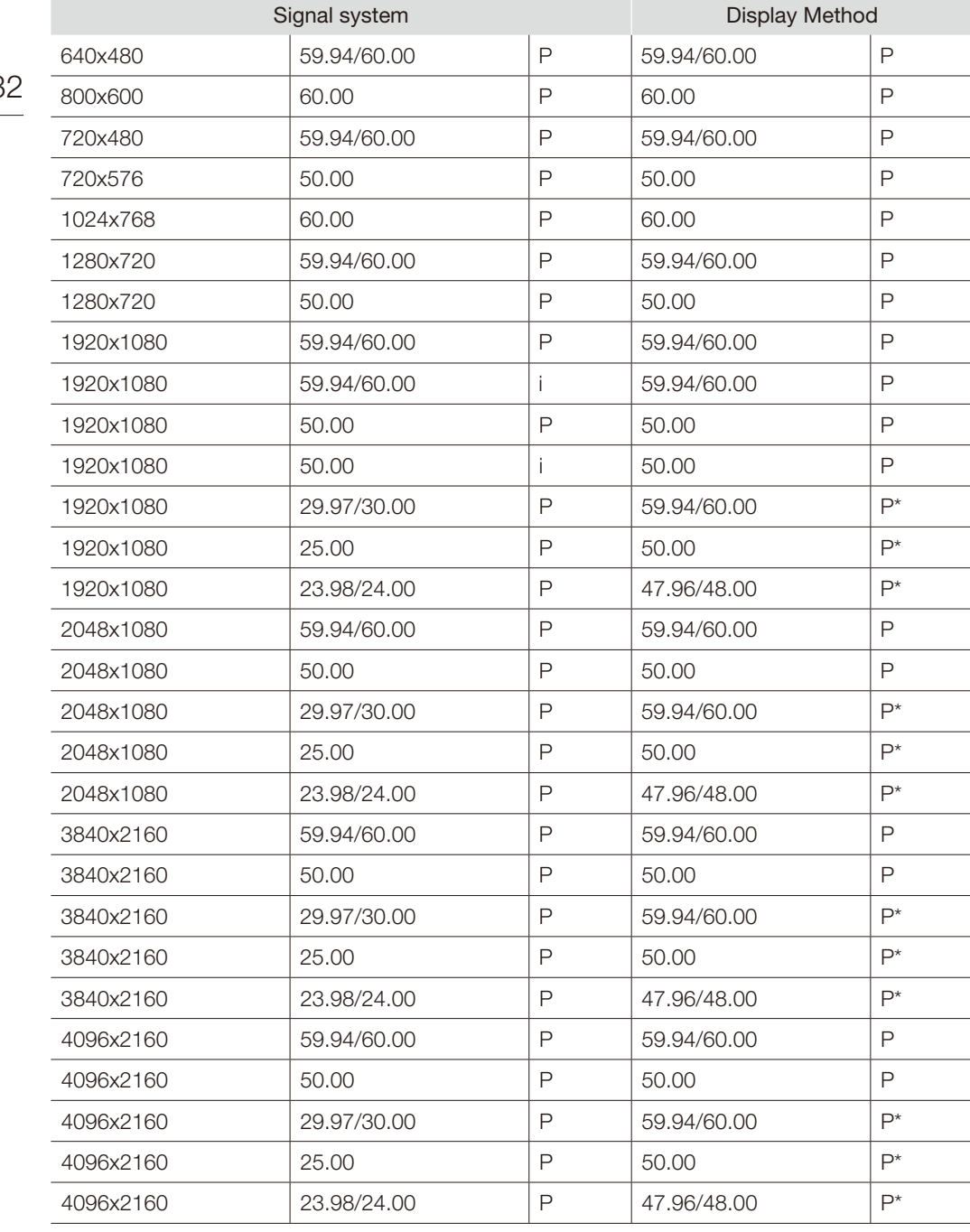

\* : Displaying same frame

# Error Messages

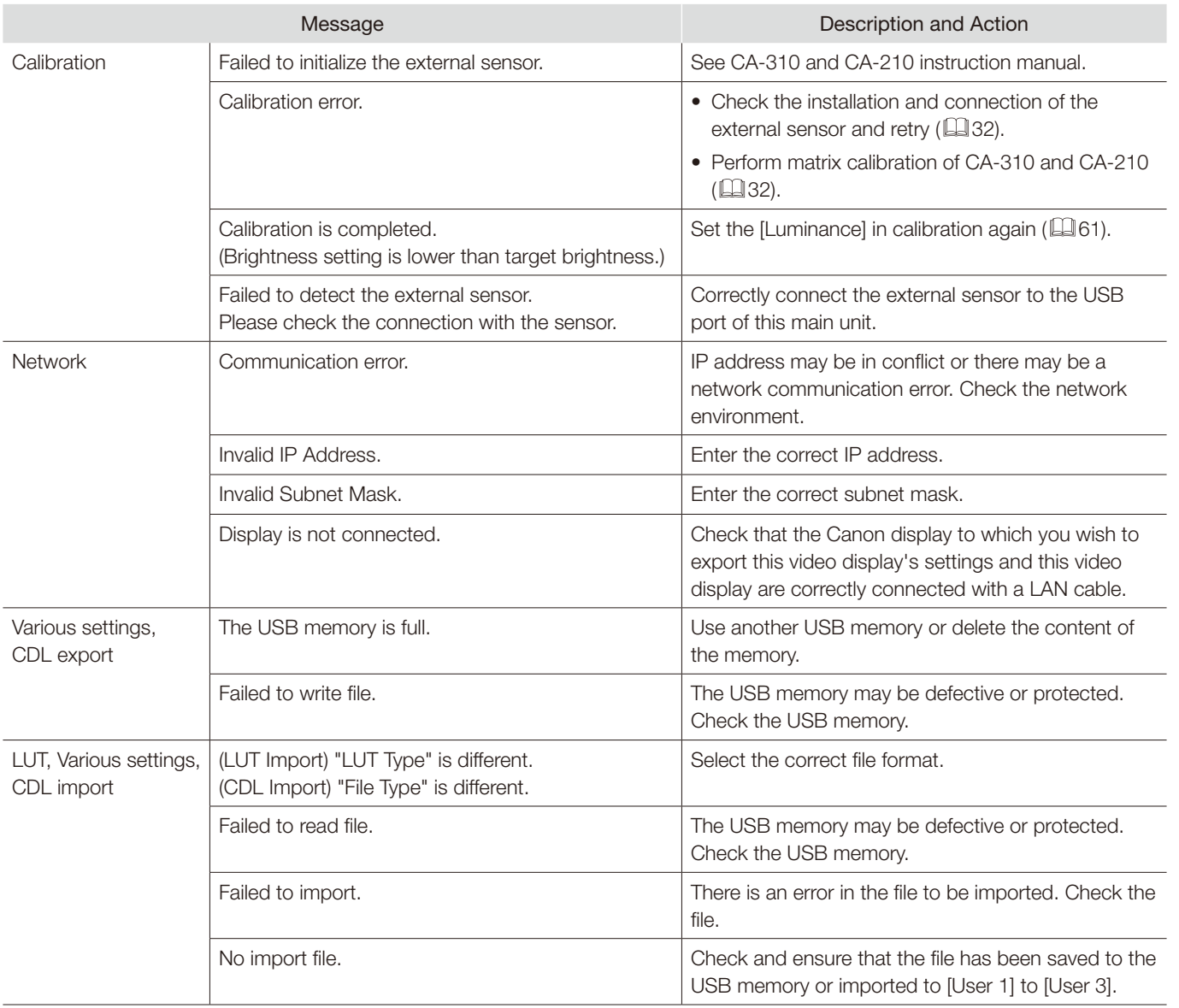

### Error Messages

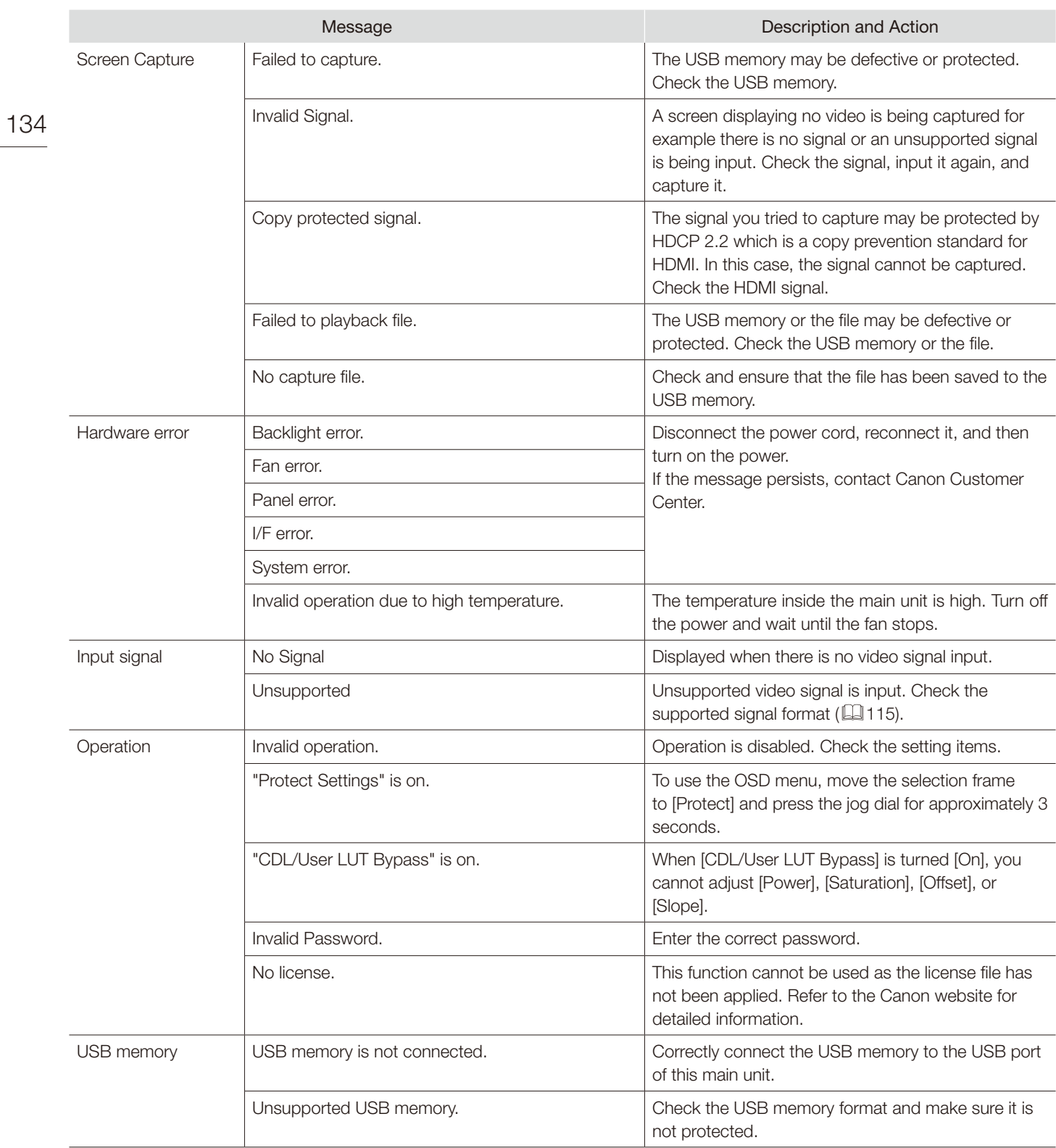

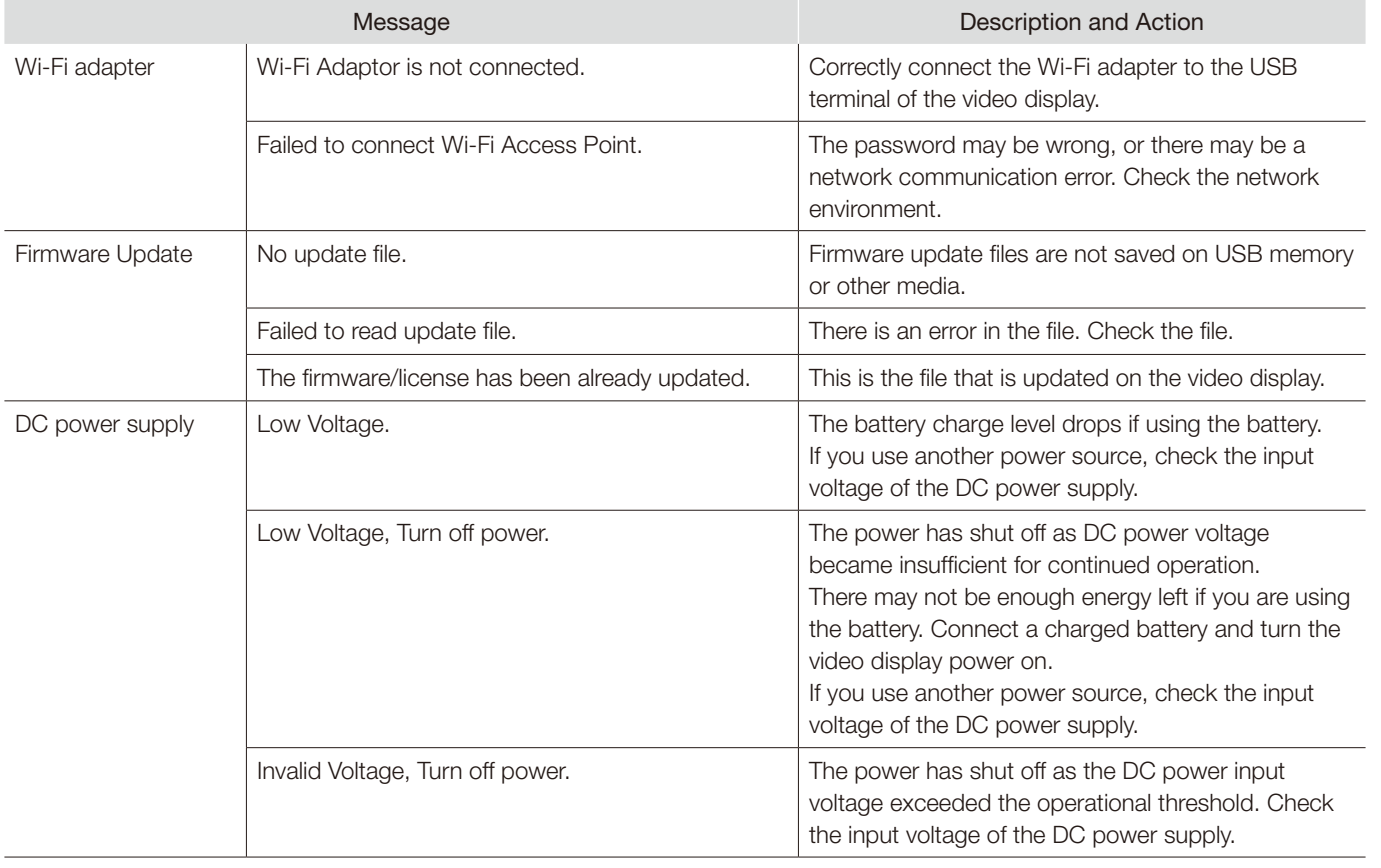

# Troubleshooting

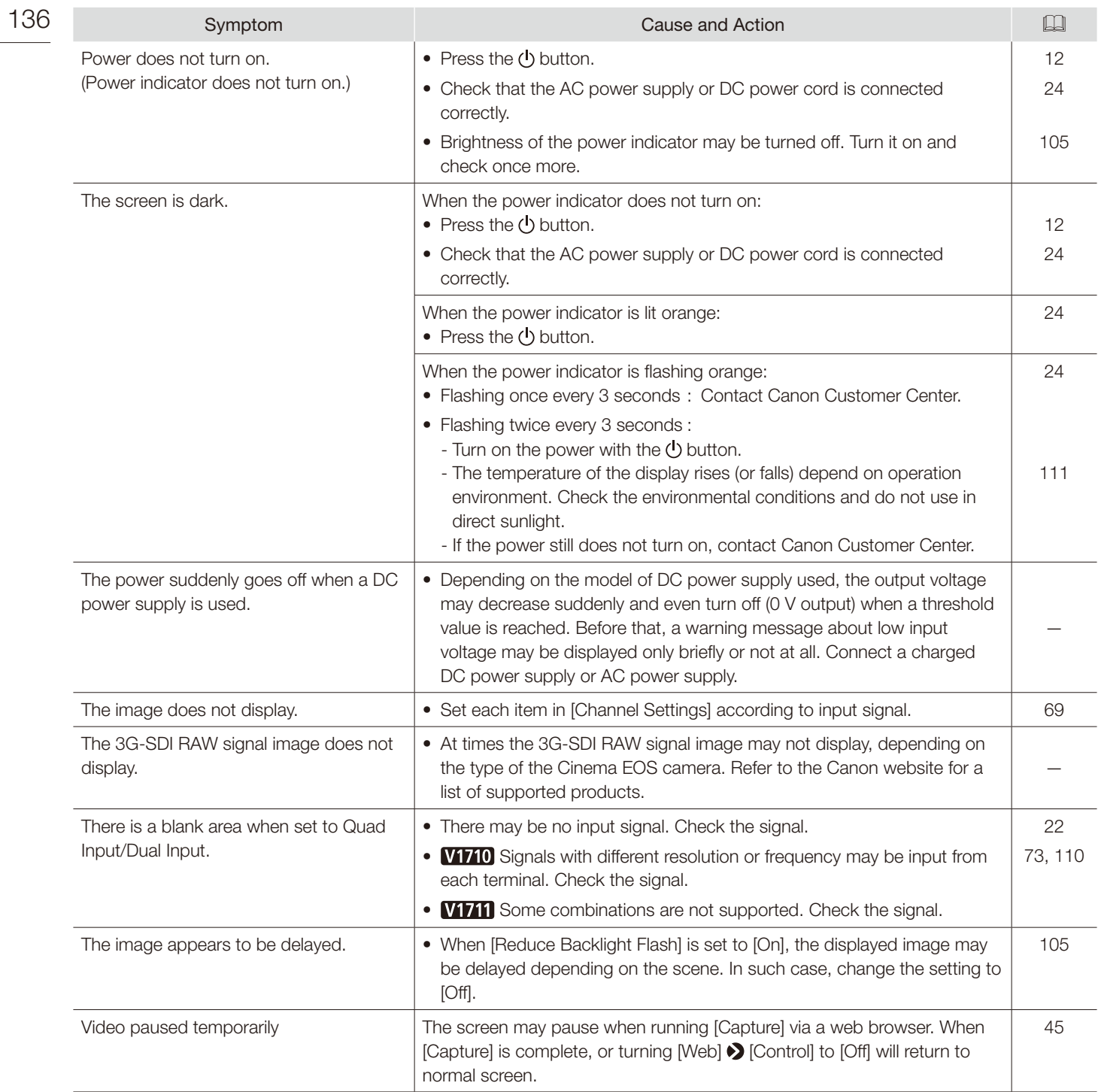

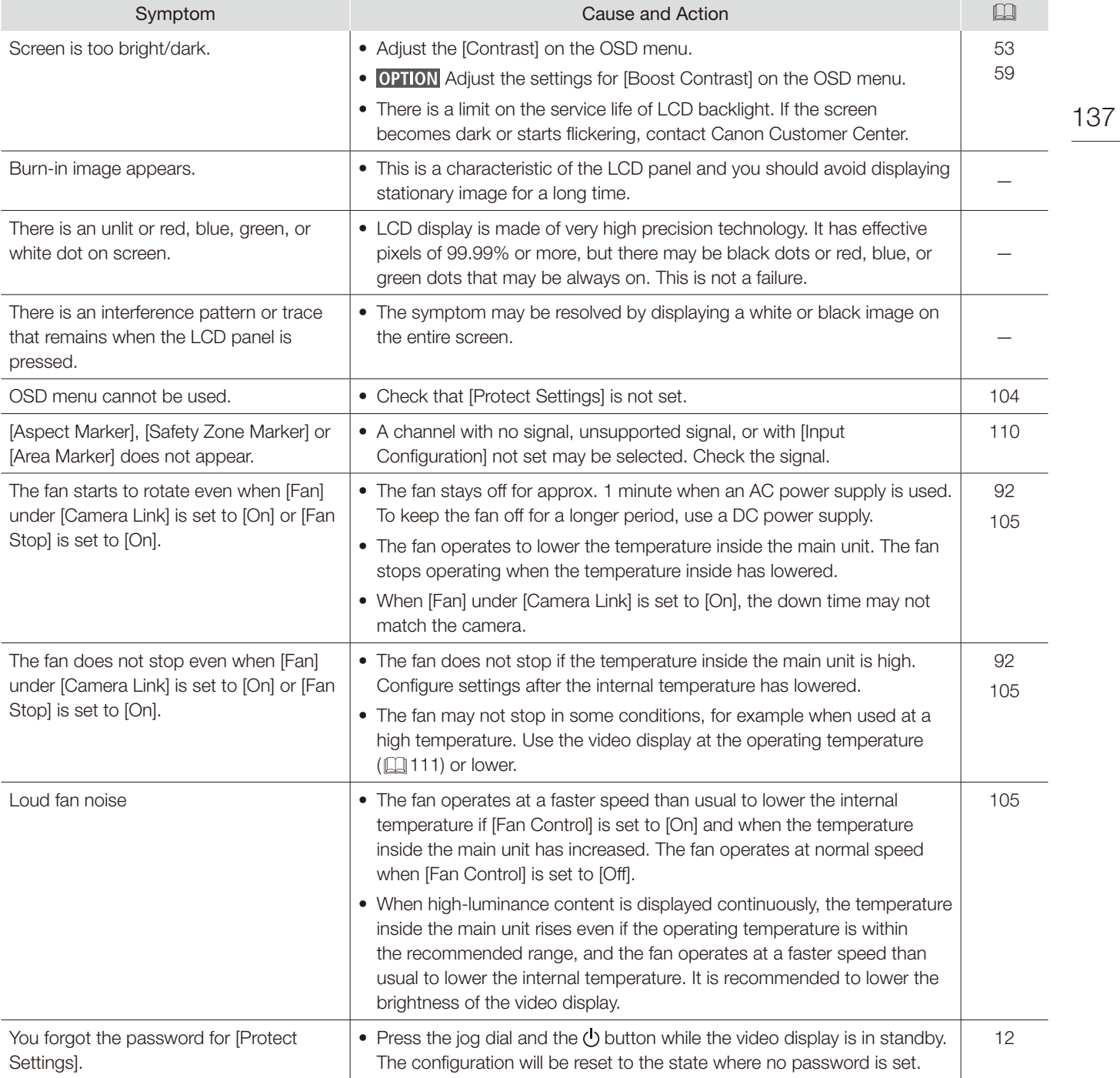

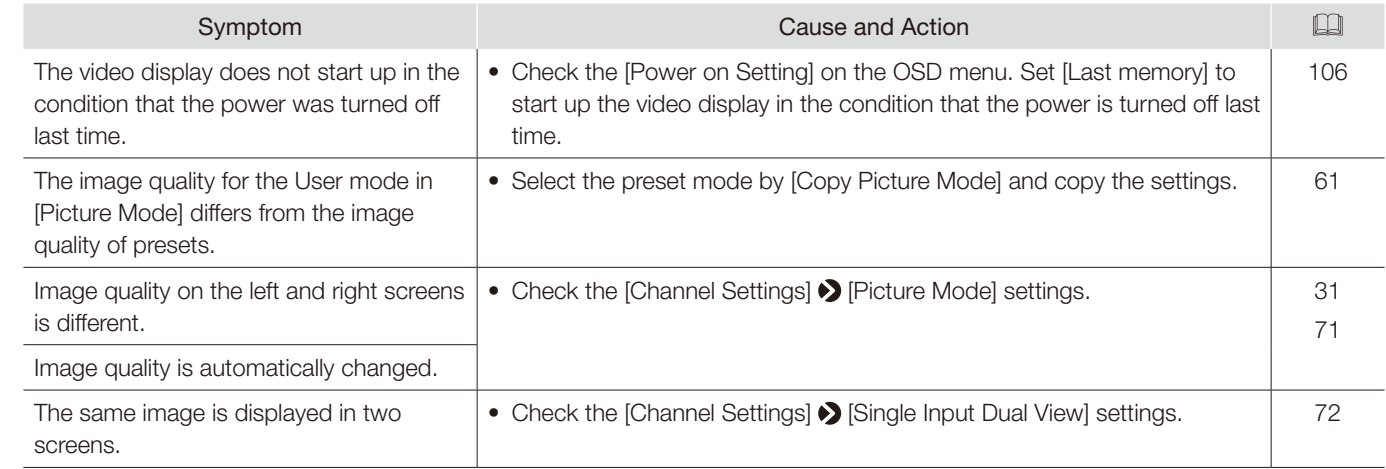

# Software Used in This Product

Software installed with this product includes software modules from Canon or third parties.

### Software Developed by Canon and Free Software

Software developed or created by Canon and accompanying document is protected by copyright law, terms of an international convention and any other governing laws.

This product uses software modules under copyright by third parties and distributed as free software. Some of these software modules are subject to the GNU General Public License v2 (GPL), GNU Lesser General Public License v2.1 (LGPL) or any other license.

### Free software modules installed with this product

- linux kernel busybox glibc JFFS2
- SquashFS FUSE libfuse libupnp
- avahi-autoipd libxml zlib zlib libpng
- 
- 
- 
- dhcpd hostapd
- 
- 
- 
- openssl libnl realTek WiFi linux driver
- 
- 
- 
- Newlib(libc) Newlib(libm) wireless\_tools wpa\_supplicant

### Acquiring Source Code for Free Software

Some free software requires the acquirement of the source code of modules in order to distribute the executable form of those software modules. For information on how to acquire the source code for free software such as these and confirming terms of the GPL, LGPL and other license agreements, please check with the distributor from whom the product was purchased.

## License Agreement for this Product

### Obligation to Present License Agreement

The copyright holders of software modules installed with this product require its license agreement to be displayed. This license agreement is as follows:

### ■libupnp License

Copyright (c) 2000-2003 Intel Corporation All rights reserved.

Redistribution and use in source and binary forms, with or without modification, are permitted provided that the following conditions are met:

- \* Redistributions of source code must retain the above copyright notice, this list of conditions and the following disclaimer.
- \* Redistributions in binary form must reproduce the above copyright notice, this list of conditions and the following disclaimer in the documentation and/or other materials provided with the distribution.
- \* Neither name of Intel Corporation nor the names of its contributors may be used to endorse or promote products derived from this software without specific prior written permission.

THIS SOFTWARE IS PROVIDED BY THE COPYRIGHT HOLDERS AND CONTRIBUTORS "AS IS" AND ANY EXPRESS OR IMPLIED WARRANTIES, INCLUDING, BUT NOT LIMITED TO, THE IMPLIED WARRANTIES OF MERCHANTABILITY AND FITNESS FOR A PARTICULAR PURPOSE ARE DISCLAIMED. IN NO EVENT SHALL INTEL OR CONTRIBUTORS BE LIABLE FOR ANY DIRECT, INDIRECT, INCIDENTAL, SPECIAL, EXEMPLARY, OR CONSEQUENTIAL DAMAGES (INCLUDING, BUT NOT LIMITED TO, PROCUREMENT OF SUBSTITUTE GOODS OR SERVICES; LOSS OF USE, DATA, OR PROFITS; OR BUSINESS INTERRUPTION) HOWEVER CAUSED AND ON ANY THEORY OF LIABILITY, WHETHER IN CONTRACT, STRICT LIABILITY, OR TORT (INCLUDING NEGLIGENCE OR OTHERWISE) ARISING IN ANY WAY OUT OF THE USE OF THIS SOFTWARE, EVEN IF ADVISED OF THE POSSIBILITY OF SUCH DAMAGE.

#### ■libxml License

140

Copyright (C) 1998-2003 Daniel Veillard. All Rights Reserved.

Permission is hereby granted, free of charge, to any person obtaining a copy of this software and associated documentation files (the "Software"), to deal in the Software without restriction, including without limitation the rights to use, copy, modify, merge, publish, distribute, sublicense, and/or sell copies of the Software, and to permit persons to whom the Software is furnished to do so, subject to the following conditions:

The above copyright notice and this permission notice shall be included in all copies or substantial portions of the Software.

THE SOFTWARE IS PROVIDED "AS IS", WITHOUT WARRANTY OF ANY KIND, EXPRESS OR IMPLIED, INCLUDING BUT NOT LIMITED TO THE WARRANTIES OF MERCHANTABILITY, FITNESS FOR A PARTICULAR PURPOSE AND NONINFRINGEMENT. IN NO EVENT SHALL THE DANIEL VEILLARD BE LIABLE FOR ANY CLAIM, DAMAGES OR OTHER LIABILITY, WHETHER IN AN ACTION OF CONTRACT, TORT OR OTHERWISE, ARISING FROM, OUT OF OR IN CONNECTION WITH THE SOFTWARE OR THE USE OR OTHER DEALINGS IN THE SOFTWARE.

Except as contained in this notice, the name of Daniel Veillard shall not be used in advertising or otherwise to promote the sale, use or other dealings in this Software without prior written authorization from him.

#### ■Newlib(libc) License

Copyright (c) 1990 The Regents of the University of California. All rights reserved.

Redistribution and use in source and binary forms are permitted provided that the above copyright notice and this paragraph are duplicated in all such forms and that any documentation, and other materials related to such distribution and use acknowledge that the software was developed by the University of California, Berkeley. The name of the University may not be used to endorse or promote products derived from this software without specific prior written permission.

THIS SOFTWARE IS PROVIDED "AS IS" AND WITHOUT ANY EXPRESS OR IMPLIED WARRANTIES, INCLUDING, WITHOUT LIMITATION, THE IMPLIED WARRANTIES OF MERCHANTABILITY AND FITNESS FOR A PARTICULAR PURPOSE.

Copyright (c) 1991, 2000 The Regents of the University of California. All rights reserved.

Redistribution and use in source and binary forms, with or without modification, are permitted provided that the following conditions are met:

- 1. Redistributions of source code must retain the above copyright notice, this list of conditions and the following disclaimer.
- 2. Redistributions in binary form must reproduce the above copyright notice, this list of conditions and the following disclaimer in the documentation and/or other materials provided with the distribution.
- 3. All advertising materials mentioning features or use of this software must display the following acknowledgement: This product includes software developed by the University of California, Berkeley and its contributors.
- 4. Neither the name of the University nor the names of its contributors may be used to endorse or promote products derived from this software without specific prior written permission.

THIS SOFTWARE IS PROVIDED BY THE REGENTS AND CONTRIBUTORS "AS IS" AND ANY EXPRESS OR IMPLIED WARRANTIES, INCLUDING, BUT NOT LIMITED TO, THE IMPLIED WARRANTIES OF MERCHANTABILITY AND FITNESS FOR A PARTICULAR PURPOSE ARE DISCLAIMED. IN NO EVENT SHALL THE REGENTS OR CONTRIBUTORS BE LIABLE FOR ANY DIRECT, INDIRECT, INCIDENTAL, SPECIAL, EXEMPLARY, OR CONSEQUENTIAL DAMAGES (INCLUDING, BUT NOT LIMITED TO, PROCUREMENT OF SUBSTITUTE GOODS OR SERVICES; LOSS OF USE, DATA, OR PROFITS; OR BUSINESS INTERRUPTION) HOWEVER CAUSED AND ON ANY THEORY OF LIABILITY, WHETHER IN CONTRACT, STRICT LIABILITY, OR TORT (INCLUDING NEGLIGENCE OR OTHERWISE) ARISING IN ANY WAY OUT OF THE USE OF THIS SOFTWARE, EVEN IF ADVISED OF THE POSSIBILITY OF SUCH DAMAGE.

#### ■Newlib(libm) License

Copyright (C) 1993 by Sun Microsystems, Inc. All rights reserved.

Developed at SunPro, a Sun Microsystems, Inc. business. Permission to use, copy, modify, and distribute this software is freely granted, provided that this notice is preserved.

#### ■openssl

Copyright (C) 1998-2017 The OpenSSL Project. All rights reserved.

Redistribution and use in source and binary forms, with or without modification, are permitted provided that the following conditions are met:

- 1. Redistributions of source code must retain the above copyright notice, this list of conditions and the following disclaimer.
- 2. Redistributions in binary form must reproduce the above copyright notice, this list of conditions and the following disclaimer in the documentation and/or other materials provided with the distribution.
- 3. All advertising materials mentioning features or use of this software must display the following acknowledgment: "This product includes software developed by the OpenSSL Project for use in the OpenSSL Toolkit. (http:// www.openssl.org/)"
- 4. The names "OpenSSL Toolkit" and "OpenSSL Project" must not be used to endorse or promote products derived from this software without prior written permission. For written permission, please contact openssl-core@openssl. org.
- 5. Products derived from this software may not be called "OpenSSL" nor may "OpenSSL" appear in their names without prior written permission of the OpenSSL Project.
- 6. Redistributions of any form whatsoever must retain the following acknowledgment: "This product includes software developed by the OpenSSL Project for use in the OpenSSL Toolkit (http://www. openssl.org/)"

THIS SOFTWARE IS PROVIDED BY THE OpenSSL PROJECT "AS IS" AND ANY EXPRESSED OR IMPLIED WARRANTIES, INCLUDING, BUT NOT LIMITED TO, THE IMPLIED WARRANTIES OF MERCHANTABILITY AND FITNESS FOR A PARTICULAR PURPOSE ARE DISCLAIMED. IN NO EVENT SHALL THE OpenSSL PROJECT OR ITS CONTRIBUTORS BE LIABLE FOR ANY DIRECT, INDIRECT, INCIDENTAL, SPECIAL, EXEMPLARY, OR CONSEQUENTIAL DAMAGES (INCLUDING, BUT NOT LIMITED TO, PROCUREMENT OF SUBSTITUTE GOODS OR SERVICES; LOSS OF USE, DATA, OR PROFITS; OR BUSINESS INTERRUPTION) HOWEVER CAUSED AND ON ANY THEORY OF LIABILITY, WHETHER IN CONTRACT, STRICT LIABILITY, OR TORT (INCLUDING NEGLIGENCE OR OTHERWISE) ARISING IN ANY WAY OUT OF THE USE OF THIS SOFTWARE, EVEN IF ADVISED OF THE POSSIBILITY OF SUCH DAMAGE.

Copyright (C) 1995-1998 Eric Young (eay@cryptsoft.com) All rights reserved.

142 This package is an SSL implementation written by Eric Young (eay@cryptsoft.com). The implementation was written so as to conform with Netscapes SSL.

This library is free for commercial and non-commercial use as long as the following conditions are aheared to. The following conditions apply to all code found in this distribution, be it the RC4, RSA, lhash, DES, etc., code; not just the SSL code. The SSL documentation included with this distribution is covered by the same copyright terms except that the holder is Tim Hudson (tih@cryptsoft.com).

Copyright remains Eric Young's, and as such any Copyright notices in the code are not to be removed. If this package is used in a product, Eric Young should be given attribution as the author of the parts of the library used. This can be in the form of a textual message at program startup or in documentation (online or textual) provided with the package.

Redistribution and use in source and binary forms, with or without modification, are permitted provided that the following conditions are met:

- 1. Redistributions of source code must retain the copyright notice, this list of conditions and the following disclaimer.
- 2. Redistributions in binary form must reproduce the above copyright notice, this list of conditions and the following disclaimer in the documentation and/or other materials provided with the distribution.
- 3. All advertising materials mentioning features or use of this software must display the following acknowledgement: "This product includes cryptographic software written by Eric Young (eay@cryptsoft.com)"
- The word 'cryptographic' can be left out if the rouines from the library being used are not cryptographic related :-). 4. If you include any Windows specific code (or a derivative thereof) from the apps directory (application code) you must include an acknowledgement:
	- "This product includes software written by Tim Hudson (tjh@cryptsoft.com)"

THIS SOFTWARE IS PROVIDED BY ERIC YOUNG "AS IS" AND ANY EXPRESS OR IMPLIED WARRANTIES, INCLUDING, BUT NOT LIMITED TO, THE IMPLIED WARRANTIES OF MERCHANTABILITY AND FITNESS FOR A PARTICULAR PURPOSE ARE DISCLAIMED. IN NO EVENT SHALL THE AUTHOR OR CONTRIBUTORS BE LIABLE FOR ANY DIRECT, INDIRECT, INCIDENTAL, SPECIAL, EXEMPLARY, OR CONSEQUENTIAL DAMAGES (INCLUDING, BUT NOT LIMITED TO, PROCUREMENT OF SUBSTITUTE GOODS OR SERVICES; LOSS OF USE, DATA, OR PROFITS; OR BUSINESS INTERRUPTION) HOWEVER CAUSED AND ON ANY THEORY OF LIABILITY, WHETHER IN CONTRACT, STRICT LIABILITY, OR TORT (INCLUDING NEGLIGENCE OR OTHERWISE) ARISING IN ANY WAY OUT OF THE USE OF THIS SOFTWARE, EVEN IF ADVISED OF THE POSSIBILITY OF SUCH DAMAGE.

The licence and distribution terms for any publically available version or derivative of this code cannot be changed. i.e. this code cannot simply be copied and put under another distribution licence [including the GNU Public Licence.]

### ■wpa\_supplicant, hostapd

Copyright (C) 2002-2016, Jouni Malinen <j@w1.fi> and contributors All Rights Reserved.

This software may be distributed, used, and modified under the terms of BSD license:

Redistribution and use in source and binary forms, with or without modification, are permitted provided that the following conditions are met:

- 1. Redistributions of source code must retain the above copyright notice, this list of conditions and the following disclaimer.
- 2. Redistributions in binary form must reproduce the above copyright notice, this list of conditions and the following disclaimer in the documentation and/or other materials provided with the distribution.

3. Neither the name(s) of the above-listed copyright holder(s) nor the names of its contributors may be used to endorse or promote products derived from this software without specific prior written permission.

THIS SOFTWARE IS PROVIDED BY THE COPYRIGHT HOLDERS AND CONTRIBUTORS "AS IS" AND ANY EXPRESS OR IMPLIED WARRANTIES, INCLUDING, BUT NOT LIMITED TO, THE IMPLIED WARRANTIES OF MERCHANTABILITY AND FITNESS FOR A PARTICULAR PURPOSE ARE DISCLAIMED. IN NO EVENT SHALL THE COPYRIGHT OWNER OR CONTRIBUTORS BE LIABLE FOR ANY DIRECT, INDIRECT, INCIDENTAL, SPECIAL, EXEMPLARY, OR CONSEQUENTIAL DAMAGES (INCLUDING, BUT NOT LIMITED TO, PROCUREMENT OF SUBSTITUTE GOODS OR SERVICES; LOSS OF USE, DATA, OR PROFITS; OR BUSINESS INTERRUPTION) HOWEVER CAUSED AND ON ANY THEORY OF LIABILITY, WHETHER IN CONTRACT, STRICT LIABILITY, OR TORT (INCLUDING NEGLIGENCE OR OTHERWISE) ARISING IN ANY WAY OUT OF THE USE OF THIS SOFTWARE, EVEN IF ADVISED OF THE POSSIBILITY OF SUCH DAMAGE.

 Copyright (c) 2004-2014 by Internet Systems Consortium, Inc. ("ISC") Copyright (c) 1995-2003 by Internet Software Consortium

 Permission to use, copy, modify, and distribute this software for any purpose with or without fee is hereby granted, provided that the above copyright notice and this permission notice appear in all copies.

 THE SOFTWARE IS PROVIDED "AS IS" AND ISC DISCLAIMS ALL WARRANTIES WITH REGARD TO THIS SOFTWARE INCLUDING ALL IMPLIED WARRANTIES OF MERCHANTABILITY AND FITNESS. IN NO EVENT SHALL ISC BE LIABLE FOR ANY SPECIAL, DIRECT, INDIRECT, OR CONSEQUENTIAL DAMAGES OR ANY DAMAGES WHATSOEVER RESULTING FROM LOSS OF USE, DATA OR PROFITS, WHETHER IN AN ACTION OF CONTRACT, NEGLIGENCE OR OTHER TORTIOUS ACTION, ARISING OUT OF OR IN CONNECTION WITH THE USE OR PERFORMANCE OF THIS SOFTWARE.

 Internet Systems Consortium, Inc. 950 Charter Street Redwood City, CA 94063 <info@isc.org> https://www.isc.org/

# Index

### 144

## **Number**

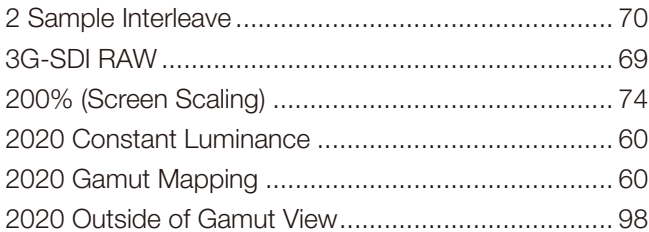

### $\blacktriangle$

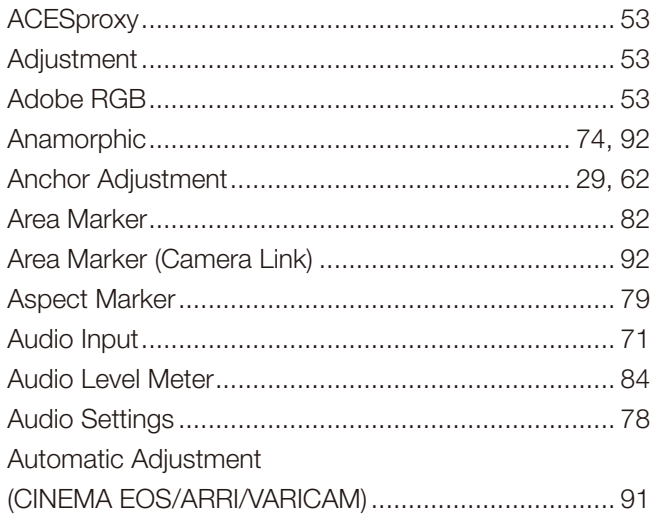

# $\overline{\mathbf{B}}$

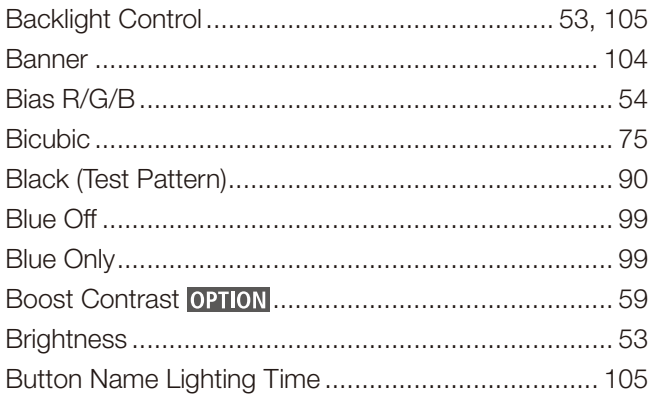

# $\mathbf{C}$

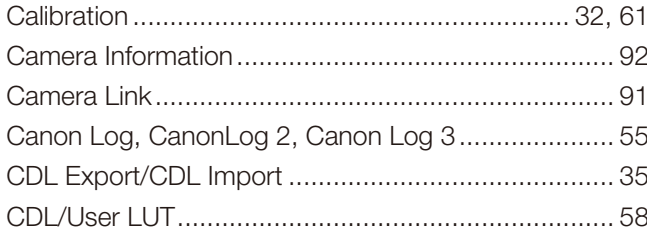

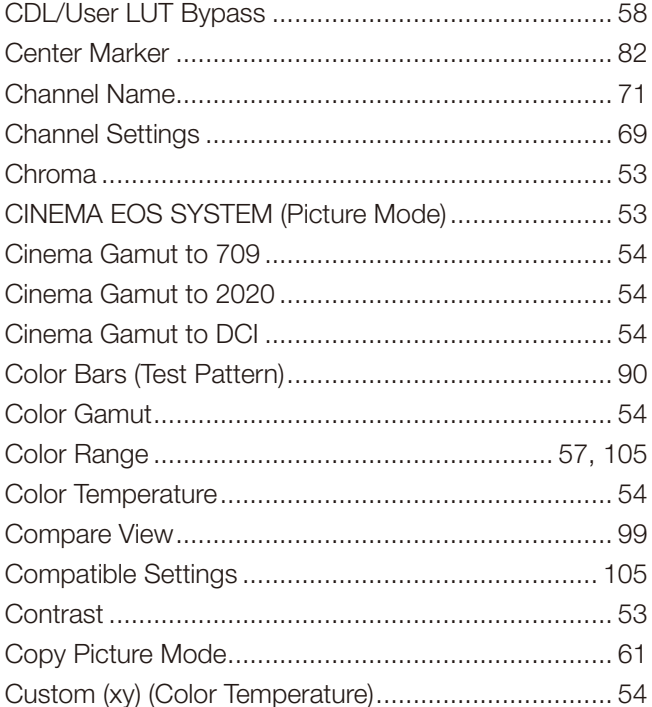

# $\mathsf{D}$

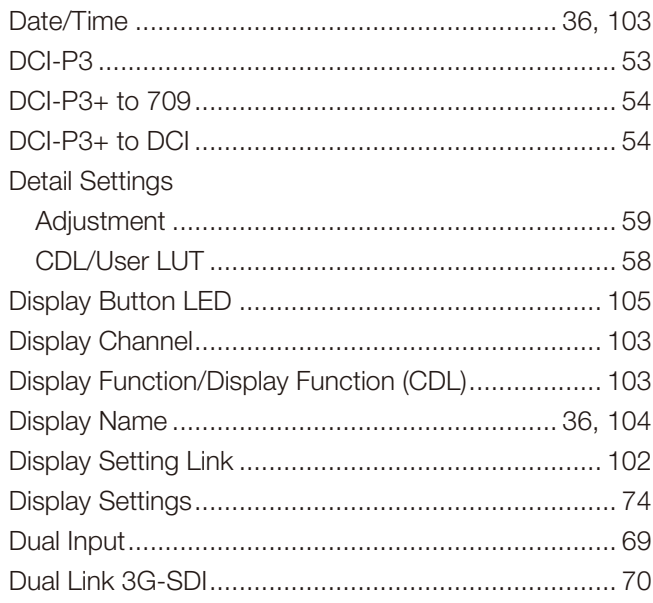

# $\overline{E}$

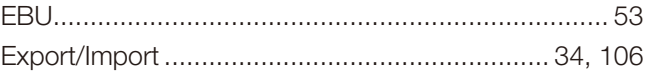

## $\bar{\mathsf{F}}$

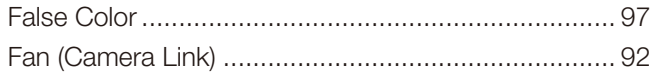
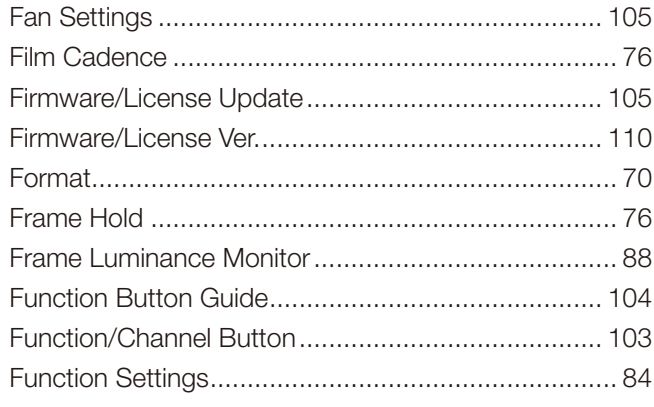

# G

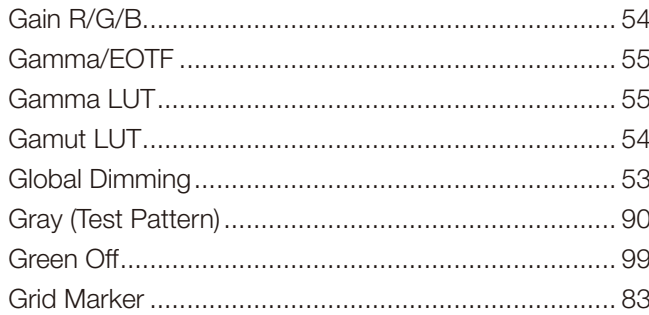

## $\overline{\mathbf{H}}$

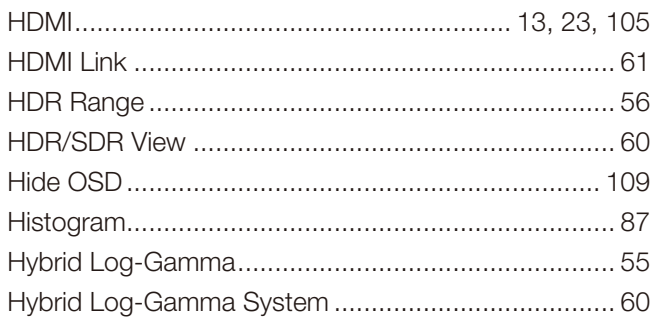

# $\mathbf{I}$

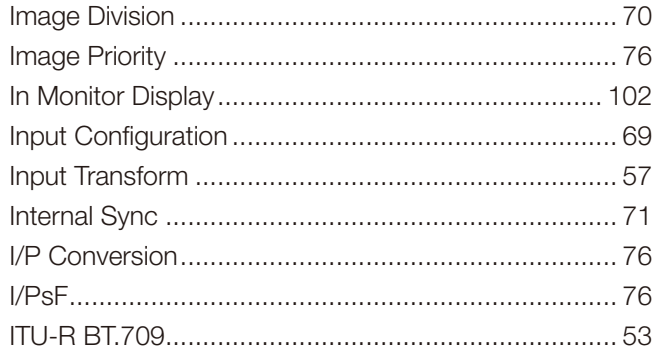

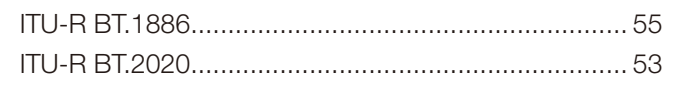

# $\mathbf{L}%$

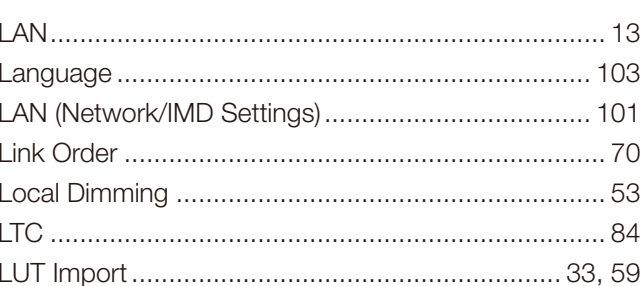

#### $\mathsf{M}$

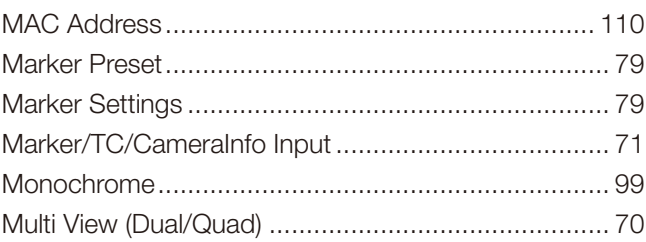

## $\overline{\mathsf{N}}$

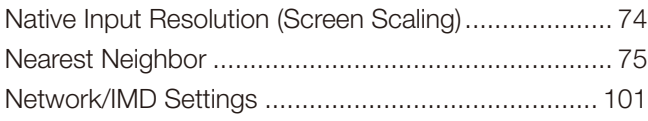

# $\overline{O}$

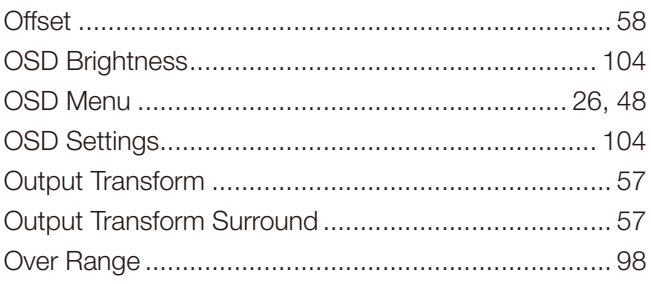

#### $\mathsf{P}$

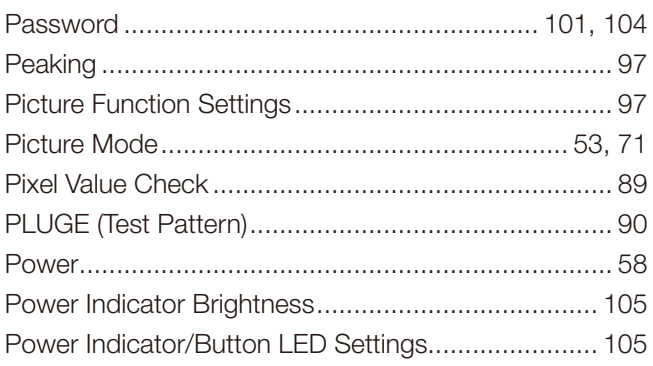

#### 145

#### 146

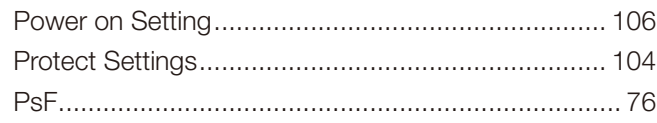

#### $\mathbf Q$

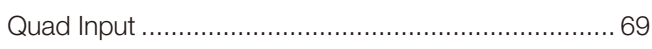

# $\overline{\mathsf{R}}$

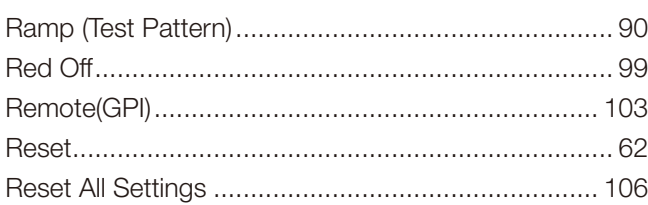

### S

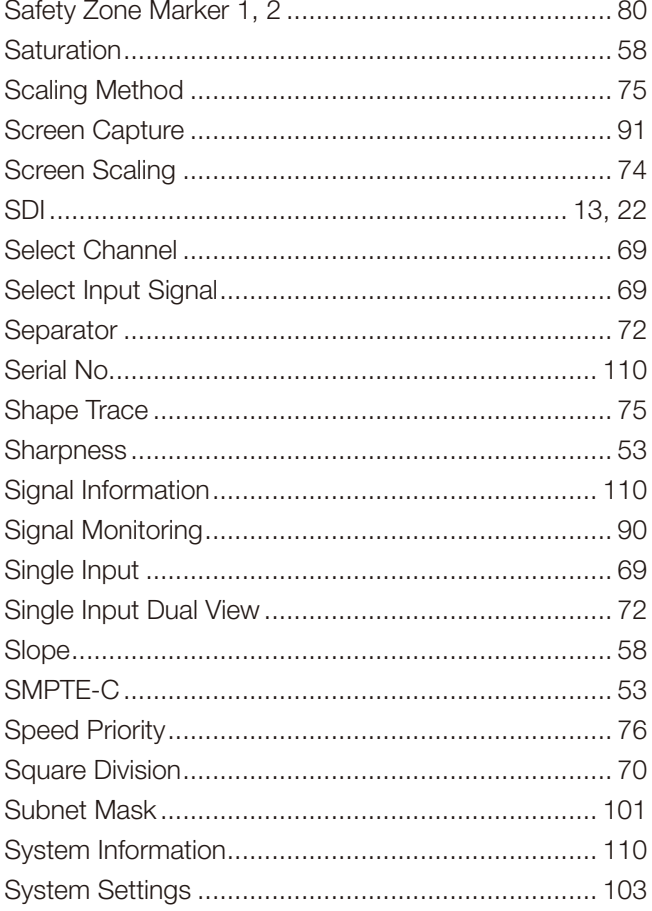

# $\bar{\mathbf{T}}$

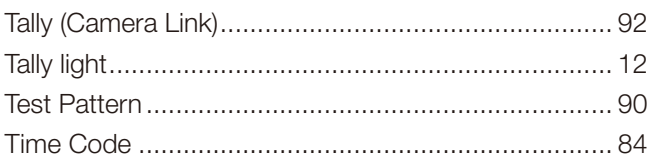

### $\cup$

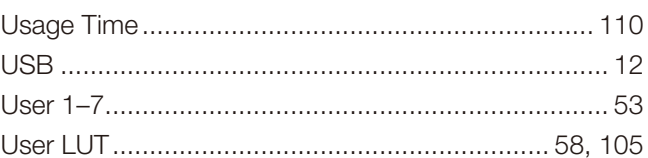

### $\mathbf v$

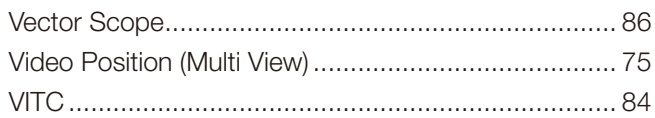

#### $\mathsf{W}$

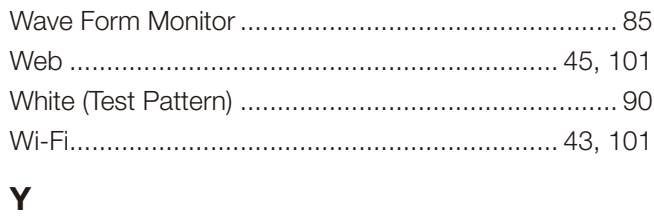

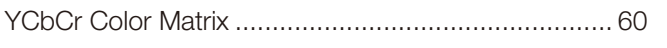

## Z

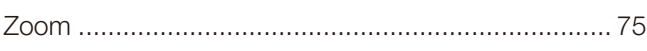

#### **CANON PROFESSIONAL DISPLAY LIMITED WARRANTY FOR PRODUCTS PURCHASED IN THE UNITED STATES**

The limited warranty set forth below is given by Canon U.S.A., Inc. ('Canon USA') with respect to Canon Professional Display Equipment (the 'Equipment') accompanying this limited warranty in the Equipment's original container, when purchased in the United States. This limited warranty is only effective upon presentation of your Bill of Sale or other proof of purchase.

Canon USA warrants to the original end-user purchaser, when delivered in new condition in its original container, that the Equipment will be free from defects in materials and workmanship under normal use and service for a period of ONE-YEAR from the date of original purchase. When returning Equipment under this warranty, you must pre-pay the shipping charges, and you must enclose a copy of the Bill of Sale or other proof of purchase with a complete explanation of the problem. Equipment returned to a Canon USA factory service facility, and proven to be defective upon inspection, will be, without charge,:

(a) repaired utilizing new or comparable refurbished parts, or

(b) exchanged for refurbished or new Equipment

as determined in the Canon USA's repair facility's sole discretion. The repaired or exchanged Equipment will be shipped back free of charge. Warranty exchange or replacement does not extend the original warranty period of the Equipment. For repairs after the warranty period has expired, an estimate of the cost of repair and an opportunity to approve or reject the repair expense before it is incurred will be provided. If you approve, repairs will be made and the Equipment will be returned at your risk and expense. If you reject, the Equipment will be returned to you at no charge to you to an address within the United States.

**This limited warranty only applies if the Equipment is used in conjunction with compatible computer equipment, compatible peripheral equipment and compatible software, as to which items Canon USA will have no responsibility. Canon USA shall have no responsibility under this limited warranty for use of the Equipment in conjunction with incompatible peripheral equipment and/or incompatible software. Non-Canon brand peripheral equipment and software which may be distributed with, or be factory loaded on, the Equipment, are sold 'AS IS' without warranty of any kind by Canon USA, including any implied warranty regarding merchantability or fitness for a particular purpose. The sole warranty with respect to such non-Canon brand items is given by the manufacturer or producer thereof. If the Equipment contains a hard disk drive, Canon USA recommends that data stored on that drive be duplicated or backed up to prevent its loss in the event of failure or other malfunction of such drive.**

In order to obtain warranty service, please contact the authorized Canon retail dealer from whom you purchased the Equipment or contact the CANON INFORMATION CENTER AT **855-4K-CANON** (855-452-2666) or on the internet at **pro.usa.canon.com/support**. You will be directed to the nearest service facility for your Equipment.

Technical support program specifics subject to change without notice.

This Limited Warranty covers all defects encountered in normal use of the Equipment and does not apply in the following cases:

- A. Loss or damage to the Equipment due to abuse, neglect, mishandling, electric current fluctuation, accident, improper maintenance, use of non-Canon accessories or failure to follow operating, maintenance or environmental instructions prescribed in Canon USA's user's manual;
- B. If the Equipment is defective as a result of sand, dirt or water damage;
- C. If defects or damages are caused by the use of parts or supplies (other than those sold by Canon USA) that cause damage to the Equipment or that cause abnormally frequent service calls or service problems;
- D. If defects or damages are caused by service other than Canon USA's factory service centers or authorized service facilities;
- E. Any internal modification to product hardware or firmware;
- F. Any maintenance of the Equipment, including any fees for such Maintenance;
- G. If the Equipment has had its serial number or dating altered or removed.

147

This Limited Warranty does not apply to Equipment purchased outside the United States. This Limited Warranty does not apply to accessories or consumables for the Equipment, which are sold "AS IS", without warranty of any kind by Canon USA. Please retain this warranty card and your Bill of Sale as a permanent record of your purchase. This card ensures that you are contacted promptly should there be a safety inspection, modification or product recall under applicable laws or regulations.This card ensures that you are contacted promptly should there be a safety inspection, modification or product recall under applicable laws or regulations.

#### 148

**NO IMPLIED WARRANTY, INCLUDING MERCHANTABILITY AND FITNESS FOR A PARTICULAR PURPOSE APPLIES TO THIS EQUIPMENT AFTER THE APPLICABLE PERIOD OF EXPRESS WARRANTY OR GUARANTY UNDER THIS WARRANTY (EXCEPT AS MENTIONED ABOVE). (SOME STATES DO NOT ALLOW LIMITATIONS ON HOW LONG AN IMPLIED WARRANTY LASTS, SO THE ABOVE LIMITATION OR EXCLUSION MAY NOT APPLY TO YOU). CANON USA SHALL NOT BE LIABLE FOR LOSS OF REVENUES OR PROFITS, EXPENSE FOR SUBSTITUTE EQUIPMENT OR SERVICE, STORAGE CHARGES, LOSS OR CORRUPTION OF DATA, INCLUDING WITHOUT LIMITATION, LOSS OR CORRUPTION OF DATA STORED ON THE EQUIPMENT'S HARD DRIVE, OR ANY OTHER SPECIAL, INCIDENTAL OR CONSEQUENTIAL DAMAGES CAUSED BY THE USE, MISUSE OR INABILITY TO USE THE EQUIPMENT, REGARDLESS OF THE LEGAL THEORY ON WHICH THE CLAIM IS BASED, AND EVEN IF CANON USA HAS BEEN ADVISED OF THE POSSIBILITY OF SUCH DAMAGES. NOR SHALL RECOVERY OF ANY KIND AGAINST CANON USA BE GREATER THAN THE PURCHASE PRICE OF THE EQUIPMENT SOLD BY CANON USA AND CAUSING THE ALLEGED DAMAGE. WITHOUT LIMITING THE FOREGOING, YOU ASSUME ALL RISK AND LIABILITY FOR LOSS, DAMAGE OR INJURY TO YOU AND YOUR PROPERTY AND TO OTHERS AND THEIR PROPERTY ARISING OUT OF USE, MISUSE OR INABILITY TO USE THE EQUIPMENT NOT CAUSED DIRECTLY BY THE NEGLIGENCE OF CANON USA (SOME STATES DO NOT ALLOW THE EXCLUSION OR LIMITATION OF INCIDENTAL OR CONSEQUENTIAL DAMAGES, SO THE ABOVE LIMITATION MAY NOT APPLY TO YOU). THIS WARRANTY SHALL NOT EXTEND TO ANYONE OTHER THAN THE ORIGINAL PURCHASER OF THIS EQUIPMENT OR THE PERSON FOR WHOM IT WAS PURCHASED AS A GIFT.**

This warranty gives you specific legal rights, and you may also have other rights which vary from state to state.

**CANON U.S.A., INC**

#### **CANON PROFESSIONAL DISPLAY LIMITED WARRANTY FOR PRODUCTS PURCHASED IN CANADA**

The limited warranty set forth below is given by Canon Canada Inc. ('Canon Canada') with respect to Canon Professional Display Equipment (the 'Equipment') accompanying this limited warranty in the Equipment's original container, when purchased in Canada. This limited warranty is only effective upon presentation of your bill of sale or other proof of purchase.

Canon Canada warrants to the original end-user purchaser, when delivered in new condition in its original container, that the Equipment will be free from defects in materials and workmanship under normal use and service for a period of ONE YEAR from the date of original purchase. When returning Equipment under this limited warranty, you must prepay the shipping charges, and you must enclose a copy of the bill of sale or other proof of purchase with a complete explanation of the problem. Equipment returned to a Canon Canada factory service facility and proven to be defective upon inspection will be, without charge:

(a) repaired utilizing new or comparable refurbished parts, or

(b) exchanged for refurbished or new Equipment,

as determined by the Canon Canada factory service center, in its sole discretion. The repaired or exchanged Equipment will be shipped back free of charge. Warranty exchange or replacement does not extend the original warranty period of the Equipment. For repairs after the warranty period has expired, an estimate of the cost of repair and an opportunity to approve or reject the repair expense before it is incurred will be provided. If you approve the proposed repairs, repairs will be made and the Equipment will be returned at your risk and expense. If you reject the proposed repairs, the Equipment will be returned to you at no charge to you to an address within Canada.

**This limited warranty only applies if the Equipment is used in conjunction with compatible computer equipment, compatible peripheral equipment and compatible software, as to which items Canon Canada will have no responsibility. Canon Canada shall have no responsibility under this limited warranty for use of the Equipment in conjunction with incompatible computer equipment, peripheral equipment and/or incompatible software. Non-Canon brand peripheral equipment and software which may be distributed with, or be factory loaded on, the Equipment, are sold 'AS IS' without warranty or condition of any kind by Canon Canada, including any implied warranty or condition regarding merchantability or fitness for a particular purpose. The sole warranty with respect to such non-Canon brand items is given by the manufacturer or producer thereof. If the Equipment contains a hard disk drive, Canon Canada recommends that data stored on that drive be duplicated or backed up to prevent its loss in the event of failure or other malfunction of such drive.**

In order to obtain warranty service, please contact the authorized Canon retail dealer from whom you purchased the Equipment or contact the CANON INFORMATION CENTER at **800-667-2666** or on the internet at **www.canon.ca/ pro**.

Technical support program specifics are subject to change without notice.

This limited warranty covers all defects encountered in normal use of the Equipment and does not apply in the following cases:

- A. Loss or damage to the Equipment due to abuse, neglect, mishandling, electric current fluctuation, accident, improper maintenance, use of non-Canon accessories or failure to follow operating, maintenance or environmental instructions prescribed in Canon Canada's users manual;
- B. If the Equipment is defective as a result of sand, dirt or water damage;
- C. If defects or damages are caused by the use of parts or supplies (other than those sold by Canon Canada) that cause damage to the Equipment or that cause abnormally frequent service calls or service problems
- D. If defects or damages are caused by service other than Canon Canada's factory service centers or authorized service facilities;
- E. Any internal modification to product hardware or firmware;
- F. Any maintenance of the Equipment, including any fees for such maintenance; or
- G. If the Equipment has had its serial number or dating altered or removed.

149

This limited warranty does not apply to Equipment purchased outside Canada. This limited warranty does not apply to accessories or consumables for the Equipment, which are sold "AS IS", without warranty or condition of any kind by Canon Canada. Please retain this warranty card and your bill of sale or other proof of purchase as a permanent record of your purchase. This card ensures that you are contacted promptly should there be a safety inspection, modification or product recall under applicable laws or regulations.

150 **NO IMPLIED WARRANTY OR CONDITION, INCLUDING IN RESPECT OF THE MERCHANTABILITY AND FITNESS FOR A PARTICULAR PURPOSE, APPLIES TO THIS EQUIPMENT AFTER THE EXPIRATION OF THE APPLICABLE PERIOD OF EXPRESS WARRANTY OR GUARANTEE UNDER THIS LIMITED WARRANTY (EXCEPT AS MENTIONED ABOVE). (SOME PROVINCES DO NOT ALLOW LIMITATIONS ON HOW LONG AN IMPLIED WARRANTY LASTS, SO THE ABOVE LIMITATION OR EXCLUSION MAY NOT APPLY TO YOU). CANON CANADA SHALL NOT BE LIABLE FOR LOSS OF REVENUES OR PROFITS, EXPENSE FOR SUBSTITUTE EQUIPMENT OR SERVICE, STORAGE CHARGES, LOSS OR CORRUPTION OF DATA, INCLUDING WITHOUT LIMITATION, LOSS OR CORRUPTION OF DATA STORED ON THE EQUIPMENT'S HARD DRIVE, OR ANY OTHER SPECIAL, INCIDENTAL OR CONSEQUENTIAL DAMAGES CAUSED BY THE USE, MISUSE OR INABILITY TO USE THE EQUIPMENT, REGARDLESS OF THE LEGAL THEORY ON WHICH THE CLAIM IS BASED, AND EVEN IF CANON CANADA HAS BEEN ADVISED OF THE POSSIBILITY OF SUCH DAMAGES. NOR SHALL RECOVERY OF ANY KIND AGAINST CANON CANADA BE GREATER THAN THE PURCHASE PRICE OF THE EQUIPMENT SOLD BY CANON CANADA AND CAUSING THE ALLEGED DAMAGE. WITHOUT LIMITING THE FOREGOING, YOU ASSUME ALL RISK AND LIABILITY FOR LOSS, DAMAGE OR INJURY TO YOU AND YOUR PROPERTY AND TO OTHERS AND THEIR PROPERTY ARISING OUT OF USE, MISUSE OR INABILITY TO USE THE EQUIPMENT NOT CAUSED DIRECTLY BY THE NEGLIGENCE OF CANON CANADA (SOME PROVINCES DO NOT ALLOW THE EXCLUSION OR LIMITATION OF INCIDENTAL OR CONSEQUENTIAL DAMAGES, SO THE ABOVE LIMITATION MAY NOT APPLY TO YOU). THIS LIMITED WARRANTY SHALL NOT EXTEND TO ANYONE OTHER THAN THE ORIGINAL PURCHASER OF THIS EQUIPMENT OR THE PERSON FOR WHOM IT WAS PURCHASED AS A GIFT.**

This limited warranty gives you specific legal rights, and you may also have other rights which vary from province to province.

#### **CANON CANADA INC.**

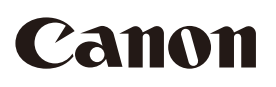

Canon Inc. 30-2, Shimomaruko 3-chome, Ohta-ku, Tokyo 146-8501, Japan Canon Europa N.V. Bovenkerkerweg 59, 1185 XB Amstelveen, The Netherlands http://www.canon-europe.com

**USA** http://pro.usa.canon.com CANON U.S.A., INC. http://pro.usa.canon.com/support  $\emph{f}$  (855) 4K-CANON (855-452-2666) (USA only)

**UNITED KINGDOM** Canon UK Ltd Unit 160, Centennial Park, Centennial Avenue, Elstree, Hertfordshire, WD6 3SG  $\frac{7}{20}$  020-7660-0186